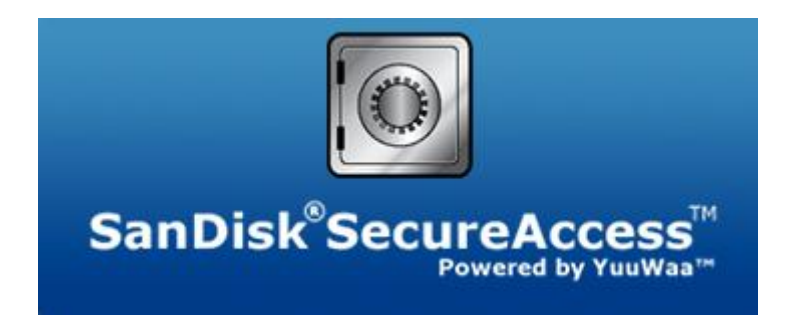

# **QUICK START GUIDE**

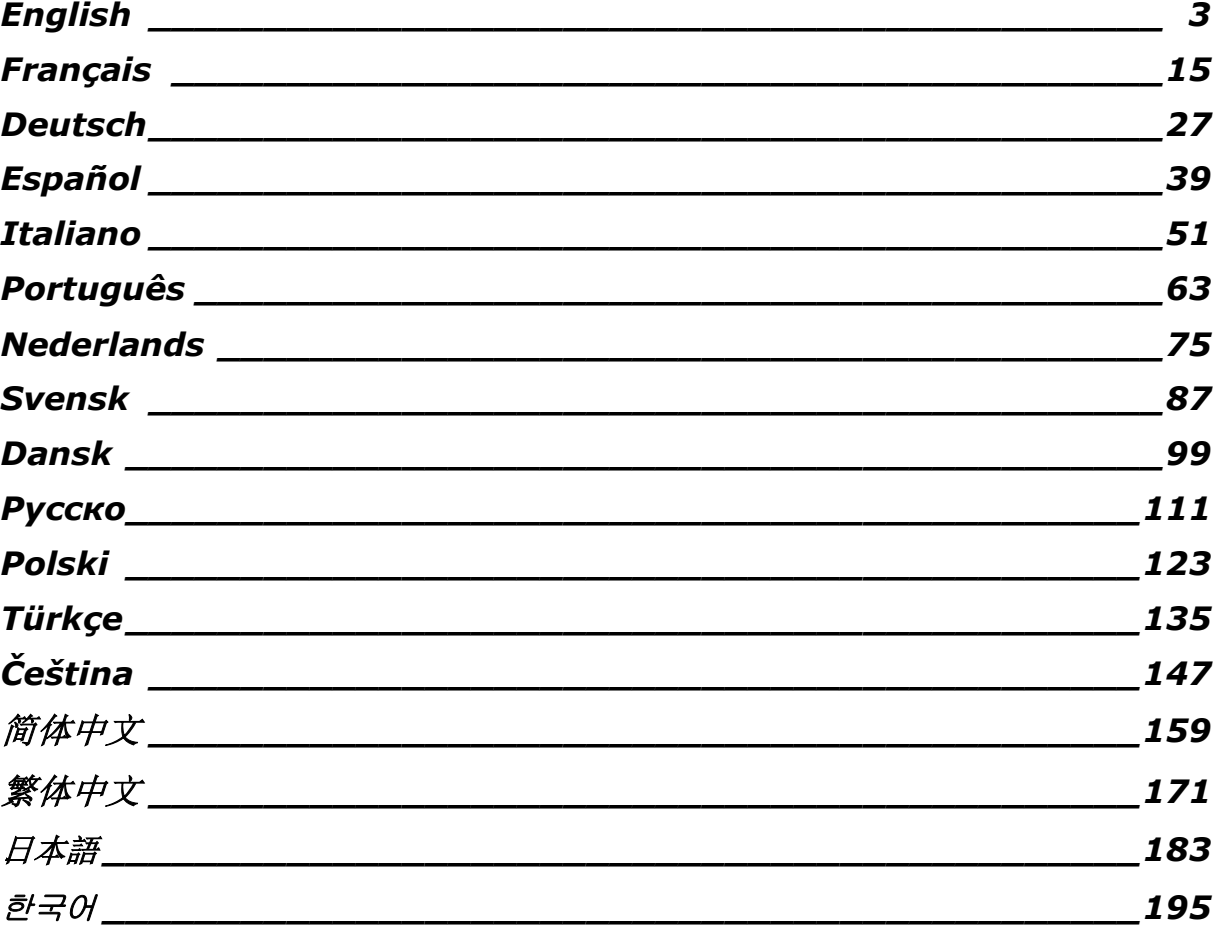

## **Table of Contents**

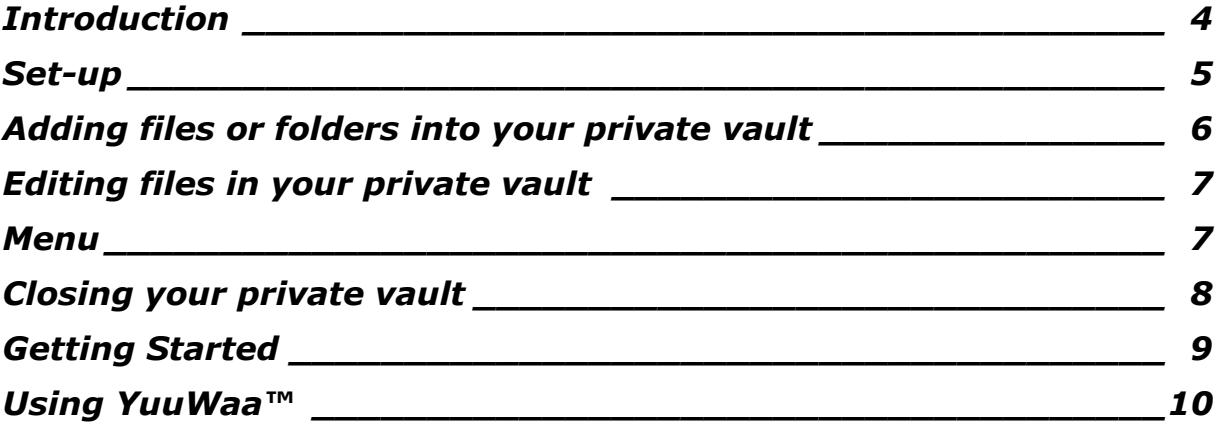

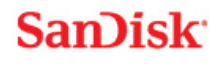

## <span id="page-3-0"></span>**Introduction**

Welcome to SanDisk® SecureAccess™!

SanDisk SecureAccess is a fast, simple way to store and protect critical and sensitive files on any SanDisk<sup>®</sup> USB flash drive. Create a private vault and simply drag-and-drop your valuable files inside. Access to your vault is protected by a personal password, and your files are automatically encrypted – so even if you share your SanDisk USB flash drive or it becomes lost or stolen, access to your files are safe.

SanDisk SecureAccess software also provides you the added protection of secure online backup with YuuWaa™ (\*Up to 2GB; registration required. Terms and conditions apply.)

When it comes to protecting your private files, you can trust SanDisk<sup>®</sup>!

#### **Supported Operating Systems:**

- Windows® XP (Service Pack 2 is recommended)
- Windows Vista<sup>®</sup>
- Windows<sup>®</sup> 7
- Mac  $OS^{\circledR}$  X v10.5+

#### **Required Hardware:**

- Available USB port
- SanDisk USB flash drive

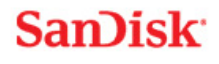

## **Getting Started**

After connecting your SanDisk® USB flash drive to a computer, double-click the RunSanDiskSecureAccess.exe (executable) file to run the SanDisk® SecureAccess™ software (Fig. 1). (Some computers may require you to open the computer directory to locate connected drive.)

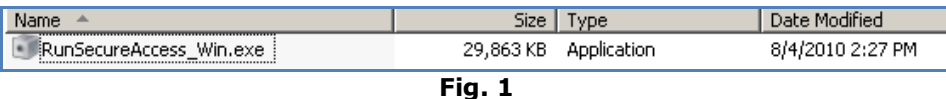

### <span id="page-4-0"></span>**Set-up**

Setting-up your private vault is simple!

1. Select your preferred language from the drop-down menu (Fig. 2).

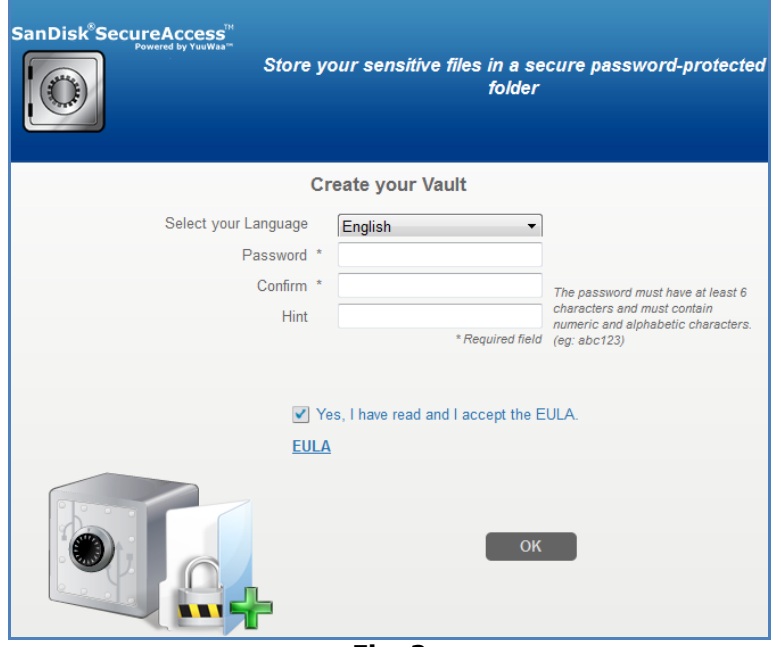

**Fig. 2**

- 2. Enter a personal password for your private vault. Password must be at least 6 characters and contain numeric and alphabet characters. Enter a hint to help you remember your password.
- 3. Accept the End-User License Agreement (EULA)

*Note: Be sure to also check the box next to "Install SanDisk SecureAccess Manager" to complete the set up. SanDisk SecureAccess Manager allows the application to be automatically launched each time you plug in your SanDisk USB drive. You can install/uninstall SanDisk SecureAccess Manager at anytime by right-clicking on the vault icon on your computer desktop and selecting "Install/Uninstall SanDisk SecureAccess Manager".*

4. Click 'OK'

You are now ready to keep your valuable and sensitive files in your new private vault, and protect access to them! (Fig. 3)

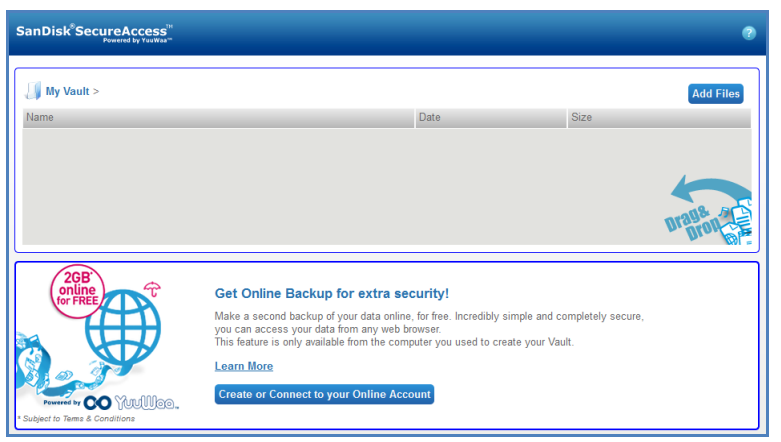

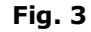

## <span id="page-5-0"></span>**Adding files or folders into your private vault**

There are three easy ways to move files and folders into your private vault.

 Select the files you want to add, and drag-and-drop them right into the main screen (Fig. 4).

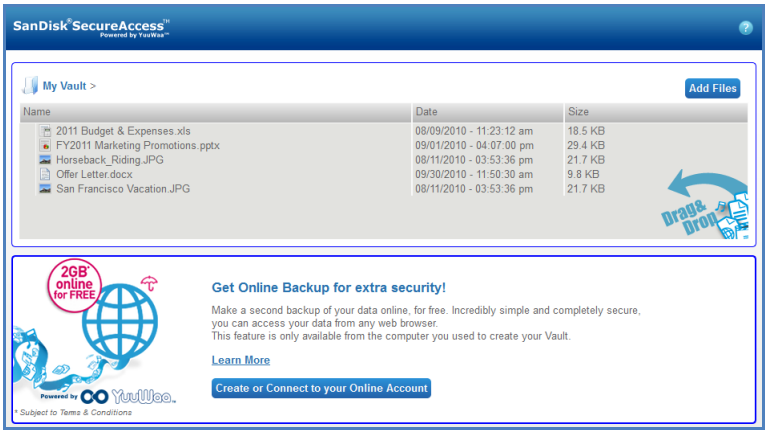

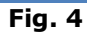

• Add files manually by clicking on the Add Files button on the top right of the main screen, and select the files you want to add (Fig. 5).

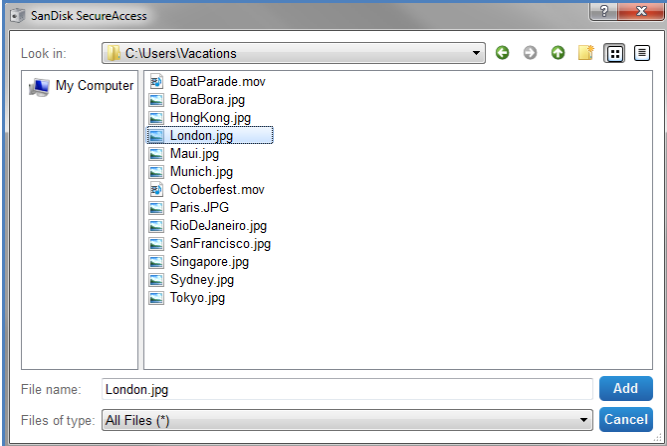

**Fig. 5**

 Select the files you want to add into your private folder and drag- them right into the vault icon on your computer screen. The vault door will open as you drop the files inside. A processing icon will confirm your files are being added. Once you see the green check mark, you know your files are now protected in your private vault (Fig. 6).

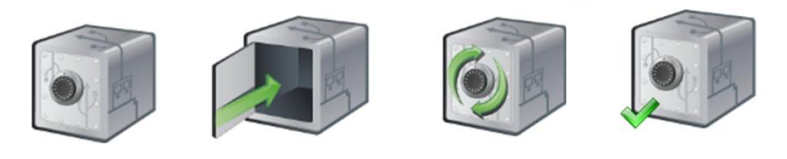

#### **Fig. 6**

### <span id="page-6-0"></span>**Editing files in your private vault**

You can view files stored in your private vault from the SanDisk SecureAccess main screen at anytime.

To edit the files stored in your vault, you will have to move the files out of the encrypted folder onto your computer or into the "public" space of your SanDisk USB flash drive. After completing your edits, you can simply drag-and-drop the file back into your private vault where it will be automatically encrypted again.

*Tip: If you make edits to your files on a computer other than your own (i.e., colleague, friend, shared, or public), it is recommended you cut-and-paste the file back into your vault.*

*Note: If you edit a file and kept the same file name, the updated version will overwrite the original version in your vault.*

### <span id="page-6-1"></span>**Menu**

A menu for the SanDisk® SecureAccess™ application can be found with a right-mouse click on the vault icon. You can change the behavior of the vault icon whether it should always appear on top of all documents and applications or behind (Fig 7).

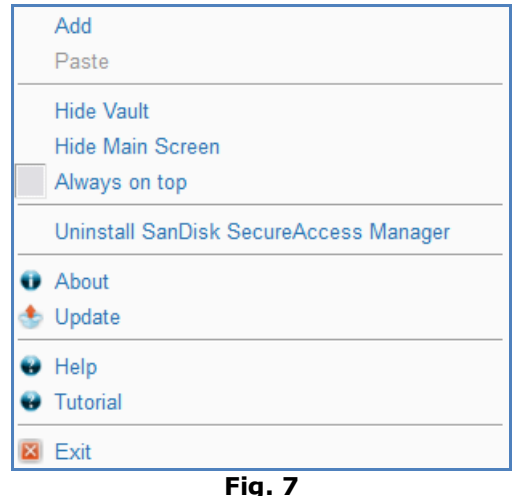

You can also hide the vault icon on your computer screen while the application is running in the background. To have application or vault re-appear, simply click the smaller vault icon in your system tray at the bottom of your desktop screen.

### <span id="page-7-0"></span>**Closing your private vault**

You can close your private vault and the SanDisk SecureAccess screen at any time. With your SanDisk<sup>®</sup> USB flash drive still connected to the computer, you can open the vault again from your system tray at the bottom of your desktop and sign-in with your password.

To properly exit the SanDisk SecureAccess application and close your private vault, it is recommended you right-mouse click the vault icon on your desktop or system tray, and choose `Exit'.

You can also disconnect the SanDisk USB flash drive from the computer to exit the software (be careful to ensure no files or folders are being transferred, either to or from drive or online).

## **YuuWaa™**

For added protection, backup valuable personal and professional data online from any computer with YuuWaa.

YuuWaa is designed for users who care about their data and take the important step to prevent data loss due to computer crashes, theft, viruses or any other unforeseen mishaps. YuuWaa's easy-to-use interface makes saving, protecting, and accessing data online a simple task.

### <span id="page-8-0"></span>**Getting Started**

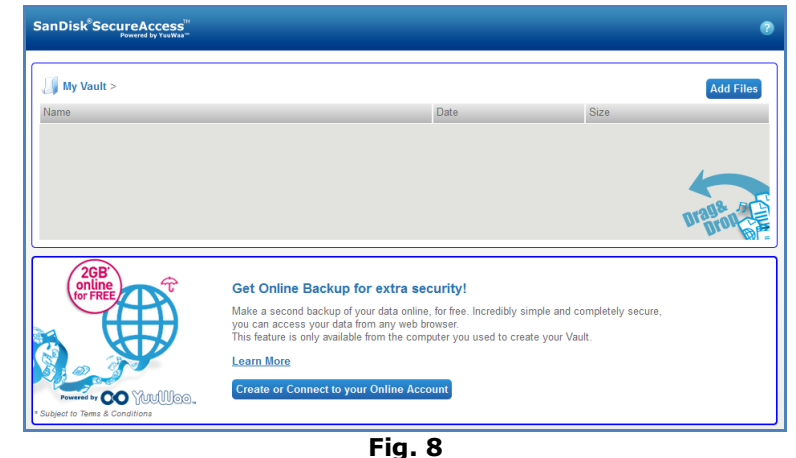

Access YuuWaa from the SanDisk® SecureAccess™ main screen (Fig. 8).

- 1. Click on the "Create Your Online Account" button.
- 2. Enter your email address and create a password (Fig. 9).

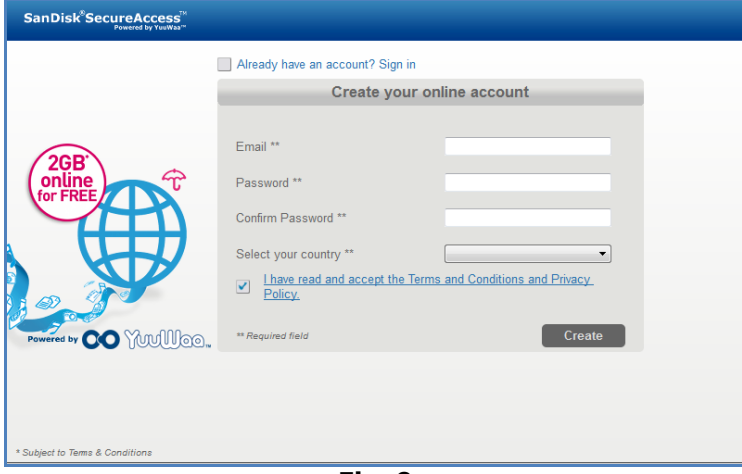

**Fig. 9**

3. Configure your online backup settings by selecting the folders and file types to backup automatically (Fig. 10).

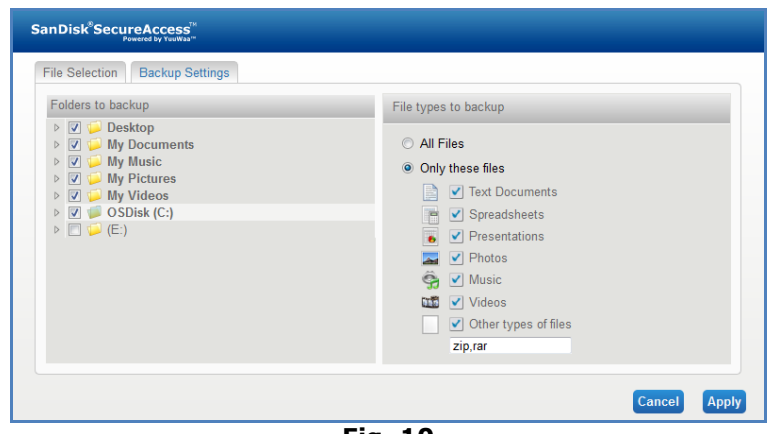

**Fig. 10**

#### 4. Click Apply.

Your initial online backup will begin. The status of your online backup activity is displayed at the bottom of the screen, along with the amount of space available in your YuuWaa™ account (Fig. 11).

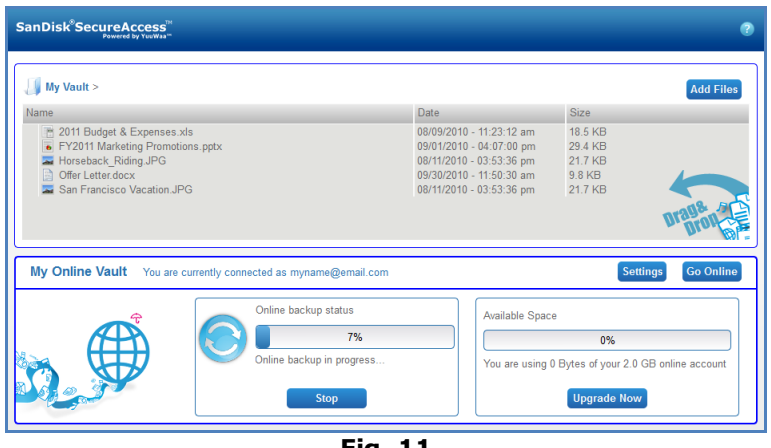

**Fig. 11**

### <span id="page-9-0"></span>**Using YuuWaa™**

You can access the backed-up online data in your YuuWaa account by clicking on the 'Go Online' button from the SanDisk® SecureAccess™ main screen.

Additionally, you can easily access your online backup by going to [https://online](https://online-storage.yuuwaa.com/)[storage.yuuwaa.com](https://online-storage.yuuwaa.com/) and entering the e-mail address and password that you used to set up your YuuWaa account (Fig. 12).

*Note: If you forget your email and/or password, please contact the YuuWaa support team at the following address: [www.yuuwaa.com/support.html](http://www.yuuwaa.com/support.html)*.

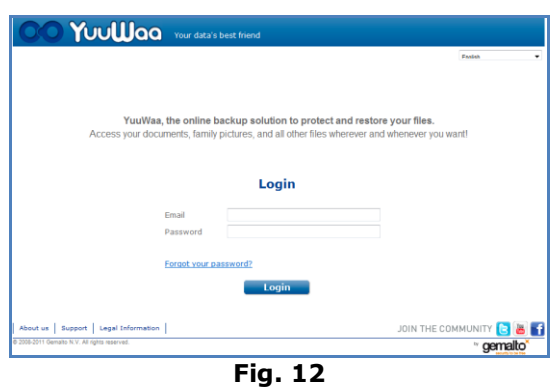

Once signed in to YuuWaa™, you can easily conduct a variety of functions including:

- **Search** for files
- **Navigate** within YuuWaa
- **Import** contacts from email
- **Share** files quickly and securely
- Add files and create new folders

#### **Searching Files**

In your YuuWaa screen, it's easy to search for files by name, keyword, extension (such as .doc) or type (images, music, Word, Excel and PowerPoint) using the search bar located at the top right of the screen (Fig. 13).

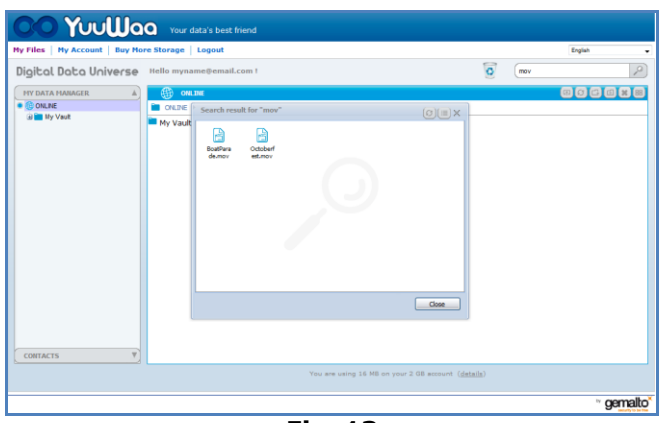

**Fig. 13**

#### **Navigating in YuuWaa**

Navigate through the backed-up files as you would on your own computer by using the directory in the "My Data Manager" panel on the left-side of the screen (Fig. 14).

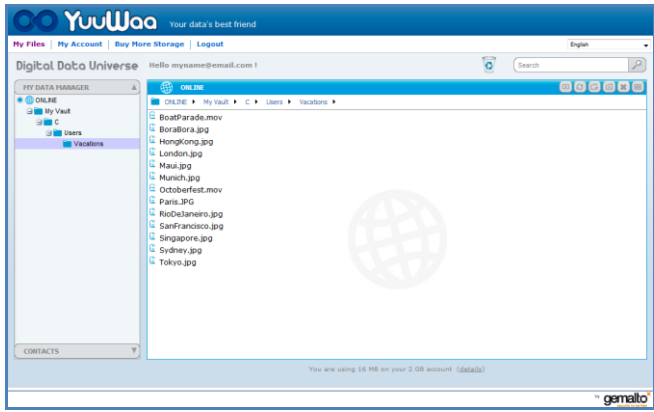

**Fig. 14**

Double-click on a file to open. Or save it on your computer. Right-click on the file to delete, cut, copy, share, or rename it.

#### **Importing Email Contacts**

With YuuWaa™, you can easily add contacts from your Gmail, Yahoo or Outlook Express accounts. Select individual contacts or your entire address book. You can also manually add contacts or groups, if you prefer. Click the "Contacts" section on the left hand panel of your screen, and scroll your mouse over to the "Import" icon (Fig. 15).

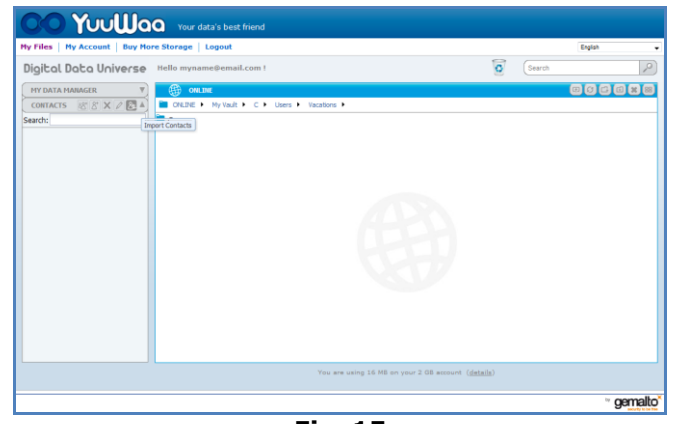

**Fig. 15**

A pop up screen will appear where you can select Webmail or Outlook and choose individual addresses or your whole address book (Fig. 16).

*Note: If selecting Webmail (Yahoo, Gmail, etc.), you will be asked for your email username and password to begin the import process. If selecting Outlook, you will need to export the contacts as a .csv file prior to importing to YuuWaa*.

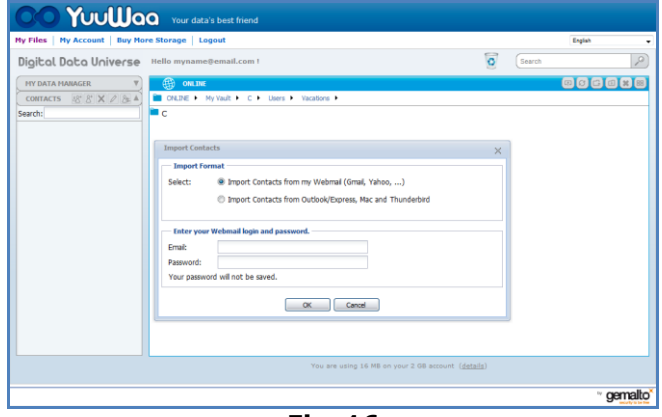

**Fig. 16**

Once imported, click on the contact names to view or edit.

#### **Sharing Files**

After adding your contacts, it's easy to share files with YuuWaa. Just select the file and drag to contact whom you would like to share. A window will pop up where you can select other contacts to include, add a message and password protect the file if you wish (Fig. 17). The contact will be sent an email letting them know the file is ready to be downloaded.

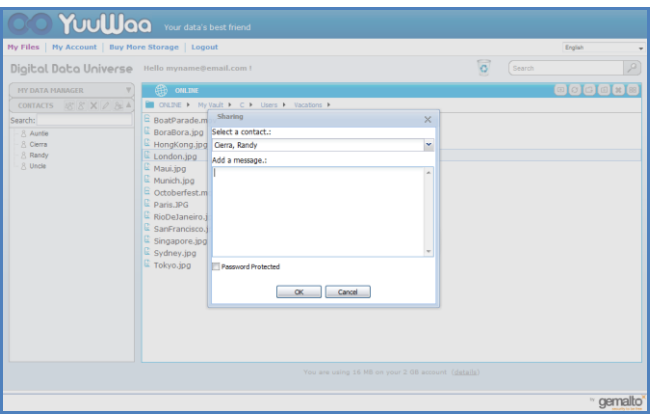

**Fig. 17**

#### **Adding Files**

Adding files is simple with YuuWaa™. You can quickly upload multiple files directly into a specific folder within your data set, or create a new folder. Click on the "upload" icon on the top right of your YuuWaa screen and select the files you wish to add. A progress bar shows multiple uploads (Fig. 18).

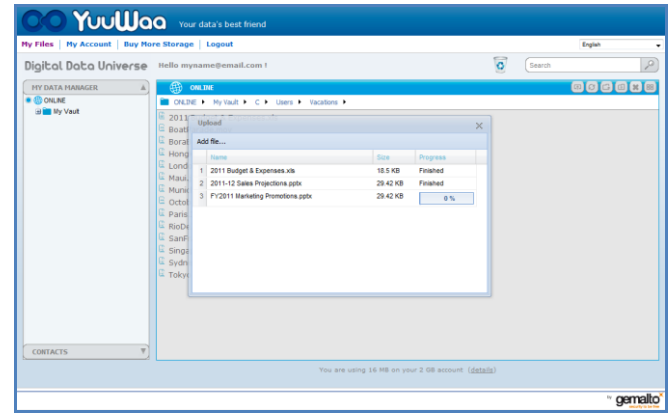

**Fig. 18**

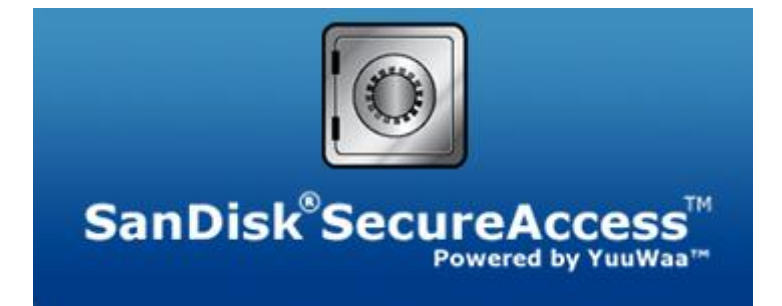

**SanDisk Corporation 601 McCarthy Boulevard Milpitas, CA 95035 USA**

**URL: [www.sandisk.com](http://www.sandisk.com/) Support: [www.sandisk.com/support](http://www.sandisk.com/support)**

80-36-03471 © 2011 SanDisk Corporation

## **Table des matières**

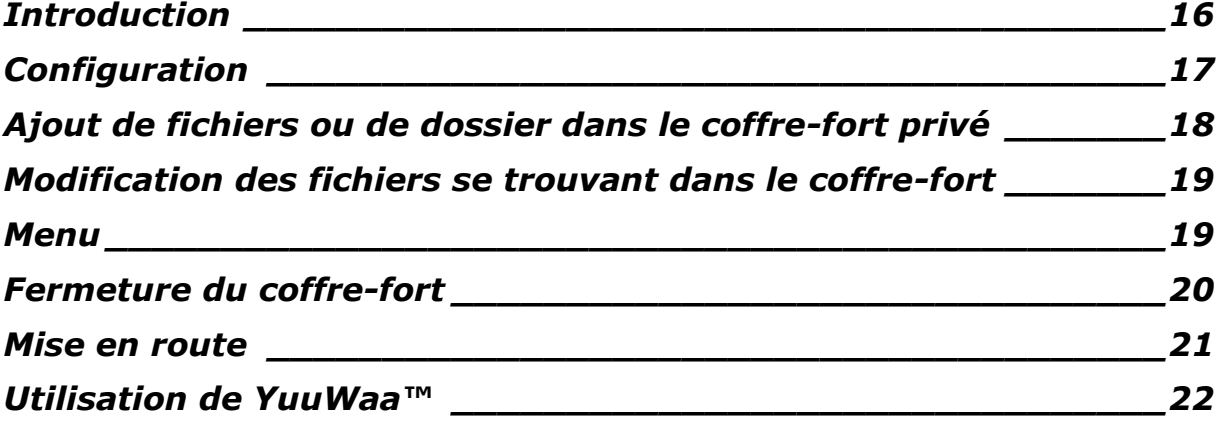

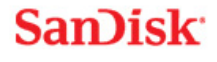

## <span id="page-15-0"></span>**Introduction**

Bienvenue à SanDisk® SecureAccess™ !

SanDisk SecureAccess est une façon rapide et simple de stocker et de protéger vos fichiers importants et confidentiels sur une clé USB de SanDisk®. Il suffit de créer un coffre-fort privé et d'y déposer vos précieux fichiers. L'accès au coffre est protégé par un mot de passe personnel et vos fichiers sont automatiquement cryptés. Par conséquent, même si vous prêtez votre clé USB Sandisk, que vous la perdez ou qu'on vous la vole, vos fichiers sont à l'abri.

Le logiciel propose également une sauvegarde en ligne sécurisée, pour une protection ajoutée, par le biais de YuuWaa™ (\*jusqu'à 2 Go ; enregistrement obligatoire. Soumis à conditions.)

Pour ce qui est de la protection de vos fichiers privés, vous pouvez faire confiance à SanDisk®!

#### **Systèmes d'exploitation pris en charge :**

- Windows® XP (le service Pack 2 est recommandé)
- Windows Vista<sup>®</sup>
- $\bullet$  Windows<sup>®</sup> 7
- Mac  $OS^{\circledR}$  X v10.5+

#### **Matériel :**

- Port USB disponible
- Clé USB SanDisk

### **Mise en route**

Après avoir connecté votre clé USB SanDisk® à l'ordinateur, cliquez deux fois sur le fichier RunSanDiskSecureAccess.exe (exécutable) pour exécuter le logiciel SanDisk® SecureAccess™ (Fig. 1). (Sur certains ordinateurs, vous aurez peut-être à ouvrir le répertoire pour localiser le lecteur connecté.)

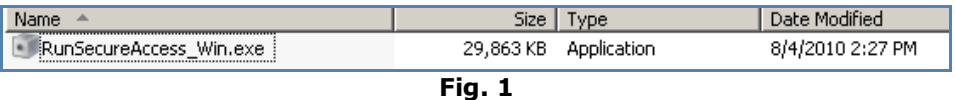

## <span id="page-16-0"></span>**Configuration**

La configuration d'un coffre-fort est simple !

1. Sélectionnez la langue de votre choix dans le menu déroulant (Fig. 2).

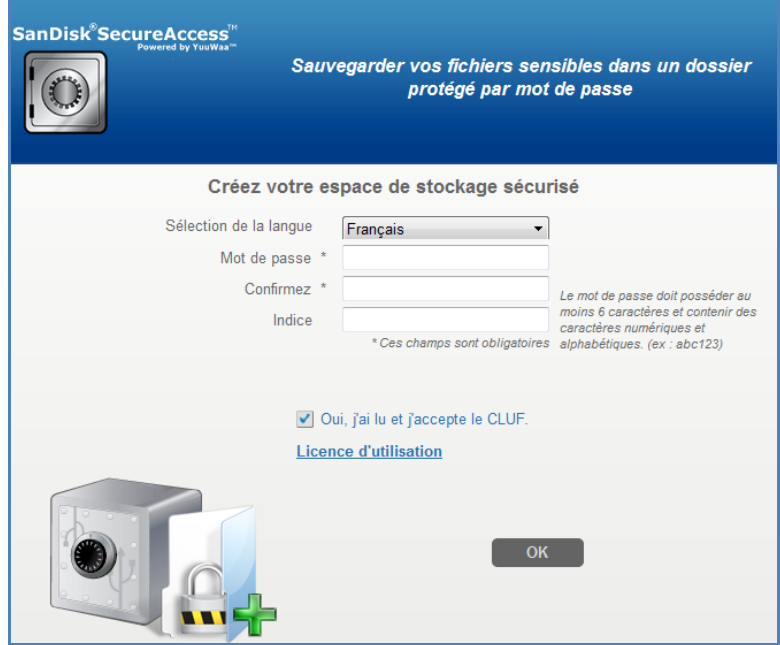

**Fig. 2**

- 2. Saisissez un mot de passe personnel pour accéder au coffre. Le mot de passe doit disposer d'au moins 6 caractères, ces derniers devant être alphabétiques et numériques. Entrez un indice pour vous en souvenir facilement.
- 3. Acceptez le Contrat de licence d'utilisation (EULA)

*Remarque : veillez à bien cocher la case « Installer SanDisk SecureAccess Manager » pour finir la configuration. SanDisk SecureAccess Manager permet de lancer l'application automatiquement dès que vous branchez votre clé USB SanDisk. Vous pouvez installer/désinstaller SanDisk SecureAccess Manager en cliquant avec le bouton droit sur l'icône de coffre-fort figurant sur le bureau de l'ordinateur et en sélectionnant « Installer/Désinstaller SanDisk SecureAccess Manager ».*

4. Cliquez sur 'OK.

Vous êtes maintenant prêt à protéger vos fichiers importants et confidentiels dans votre nouveau coffre-fort et à en défendre l'accès ! (Fig. 3)

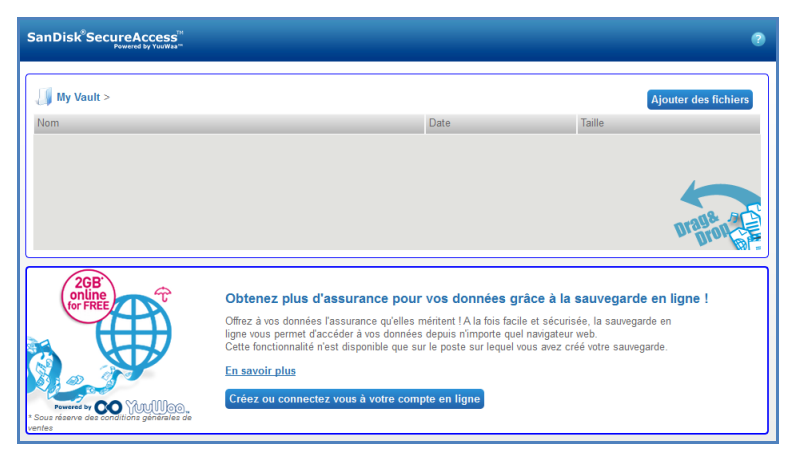

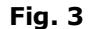

## <span id="page-17-0"></span>**Ajout de fichiers ou de dossier dans le coffre-fort privé**

Vous pouvez placer vos fichiers et dossiers dans le coffre-fort privé de trois façons :

Sélectionnez les fichiers à ajouter et faites-les glisser dans l'affichage principal (Fig. 4).

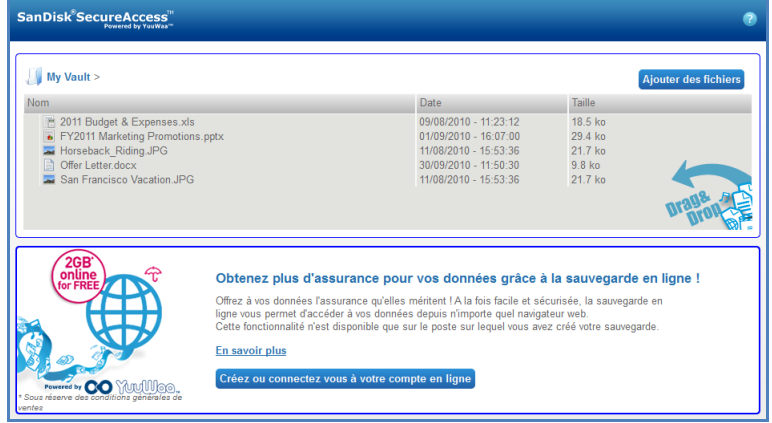

**Fig. 4**

 Ajoutez des fichiers manuellement en cliquant sur la touche Ajout de fichiers située en haut à droite de la page principale, puis sélectionnez les fichiers que vous souhaitez ajouter (Fig. 5).

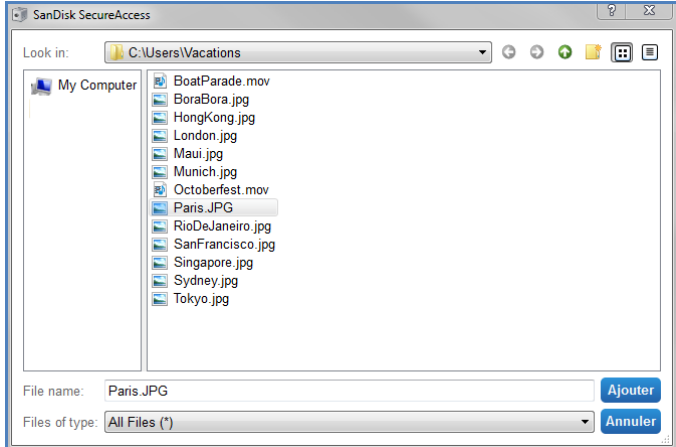

**Fig. 5**

## **San**)isk<sup>®</sup>

 Sélectionnez les fichiers à ajouter dans le dossier privé puis faites-les glisser directement dans l'icône de coffre-fort figurant sur l'écran de l'ordinateur. La porte du coffre s'ouvre lorsque vous y déposez les fichiers. Une icône de traitement confirme l'ajout des fichiers. La coche verte indique que vos fichiers sont désormais protégés dans votre nouveau coffre-fort (Fig. 6).

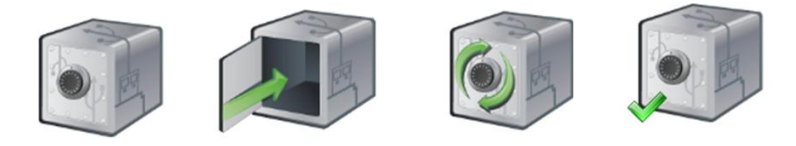

**Fig. 6**

### <span id="page-18-0"></span>**Modification des fichiers se trouvant dans le coffre-fort**

Vous êtes en mesure de consulter les fichiers stockés dans le coffre à partir du menu principal de SanDisk SecureAccess.

Pour modifier les fichiers stockés dans le coffre-fort, vous devez les sortir du dossier crypté et les placer, soit sur l'ordinateur, soit dans l'espace « public » de votre clé USB Sandisk. Une fois les modifications terminées, refaites glisser le fichier dans le coffre où il sera de nouveau automatiquement crypté.

*Conseil : si vous modifiez un fichier sur un ordinateur autre que le vôtre (collègue, ami, partagé ou public), il est recommandé de replacer le fichier dans le coffre en faisant un couper/coller.*

*Remarque : si vous modifiez un fichier sans changer son nom, la version mise à jour écrasera la version antérieure conservée dans le coffre.*

### <span id="page-18-1"></span>**Menu**

Le menu de l'application SanDisk® SecureAccess™ est accessible par le biais d'un clic droit sur l'icône de coffre-fort. Vous pouvez modifier la façon dont l'icône de coffre-fort s'affiche : devant tous les documents et applications ou derrière (Fig. 7).

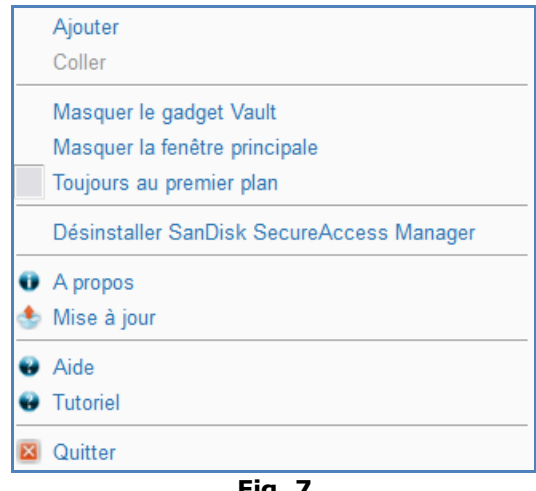

**Fig. 7**

Vous pouvez en outre masquer l'icône de coffre-fort lorsque l'application s'exécute en arrière-plan. Pour faire réapparaitre l'application ou l'icône, cliquez simplement sur l'icône correspondante dans la zone de notification en bas de l'écran de bureau.

### <span id="page-19-0"></span>**Fermeture du coffre-fort**

Vous pouvez fermer le coffre-fort ainsi que l'écran SanDisk SecureAccess à tout moment. Lorsque la clé USB SanDisk® est toujours reliée à l'ordinateur, vous pouvez rouvrir le coffre-fort à partir de la zone de notification en bas du bureau et entrez votre mot de passe pour y accéder.

Pour véritablement quitter l'application et fermer le coffre-fort, il est recommandé de cliquer avec le bouton droit sur l'icône de coffre-fort figurant soit sur le bureau, soit dans la zone de notification, puis de choisir 'Exit'.

Vous pouvez en outre déconnecter la clé USB de l'ordinateur pour quitter le logiciel (veillez à ce qu'aucun transfert de fichiers ou de dossiers ne soit en cours, entre la clé et l'ordinateur ou entre la clé et l'Internet).

### **YuuWaa™**

Pour une protection ajoutée, sauvegardez vos données personnelles et professionnelles en ligne à partir de n'importe quel ordinateur grâce à YuuWaa.

YuuWaa est conçu pour les utilisateurs qui se soucient de leurs données et font les démarches nécessaires à la prévention des pertes du fait de pannes d'ordinateur, vols, virus ou autres incidents imprévus. Simple d'emploi, l'interface d'utilisation de YuuWaa facilite l'enregistrement, la protection et l'accès aux données en ligne.

### <span id="page-20-0"></span>**Mise en route**

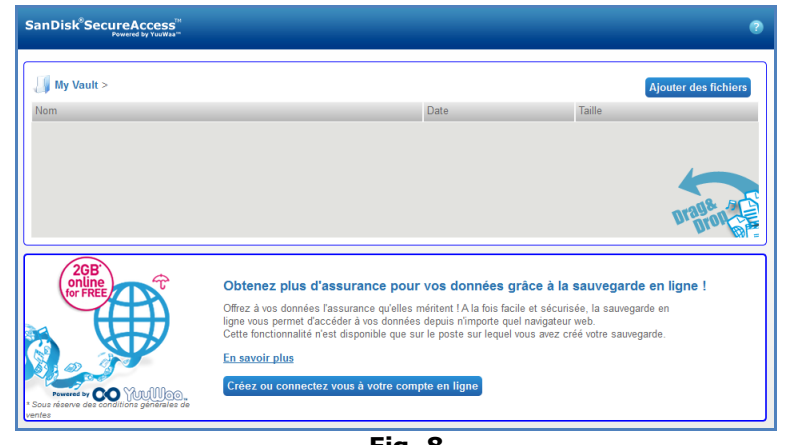

Accédez à YuuWaa à partir de l'écran SanDisk® SecureAccess™ principal (Fig. 8).

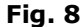

- 1. Cliquez sur le bouton « Créer votre compte en ligne ».
- 2. Saisissez votre adresse électronique et créez un mot de passe (Fig. 9).

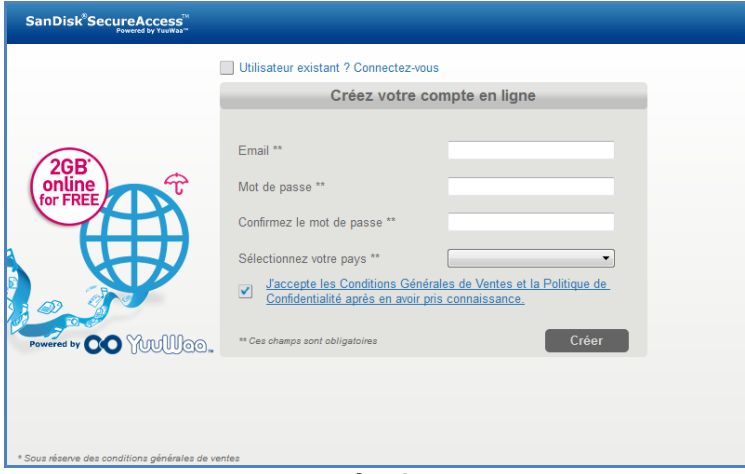

**Fig. 9**

3. Configurez les paramètres de sauvegarde en ligne en sélectionnant les types de fichier et dossier à automatiquement sauvegarder (Fig. 10).

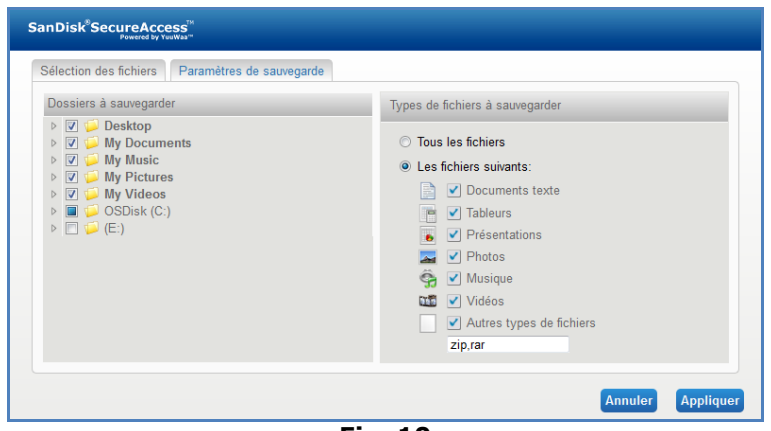

**Fig. 10**

4. Cliquez sur Appliquer.

La sauvegarde en ligne initiale commence. L'état de la sauvegarde s'affiche en bas de l'écran, ainsi que l'espace disponible se trouvant sur votre compte YuuWaa™ (Fig. 11).

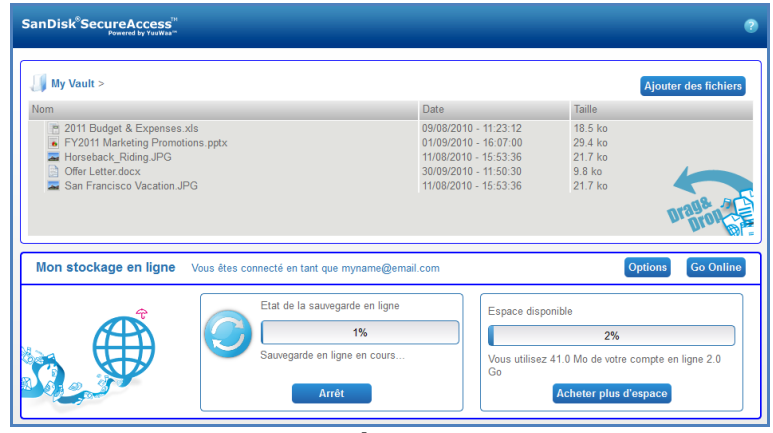

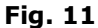

### <span id="page-21-0"></span>**Utilisation de YuuWaa™**

Vous pouvez accéder aux données sauvegardées en ligne dans votre compte YuuWaa en cliquant sur le bouton 'Aller en ligne' figurant à l'écran SanDisk® SecureAccess™ principal.

Vous êtes également en mesure d'accéder aux sauvegardes en ligne en vous rendant sur [https://online-storage.yuuwaa.com](https://online-storage.yuuwaa.com/) et en entrant l'adresse électronique et le mot de passe que vous avez indiqués lors de la configuration de votre compte YuuWaa (Fig. 12).

*Remarque : si vous oubliez votre adresse électronique/mot de passe, veuillez contacter l'équipe d'assistance de YuuWaa à l'adresse suivante: [www.yuuwaa.com/support.html](http://www.yuuwaa.com/support.html)*.

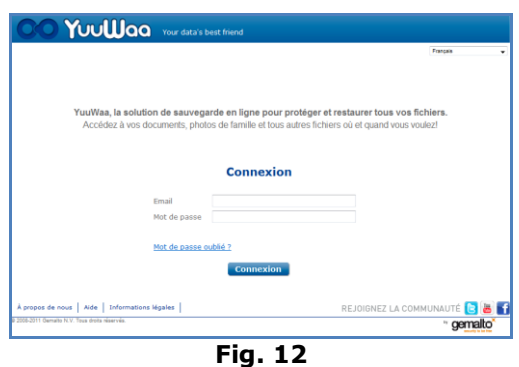

Une fois connecté à YuuWaa™, vous pouvez effectuer de nombreuses fonctions notamment :

- **•** Rechercher des fichiers
- **Naviguer** dans YuuWaa
- **Importer** des contacts de votre courrier électronique
- **Échanger** des fichiers rapidement et en toute sécurité
- **Ajouter** des fichiers et créer de nouveaux dossiers

#### **Recherche de fichiers**

À l'écran YuuWaa, vous pouvez effectuer une recherche par nom de fichier, mot-clé, extension (telle que .doc) ou par type (images, musique, Word, Excel et PowerPoint) au moyen de la barre située en haut à droite de l'écran (Fig. 13).

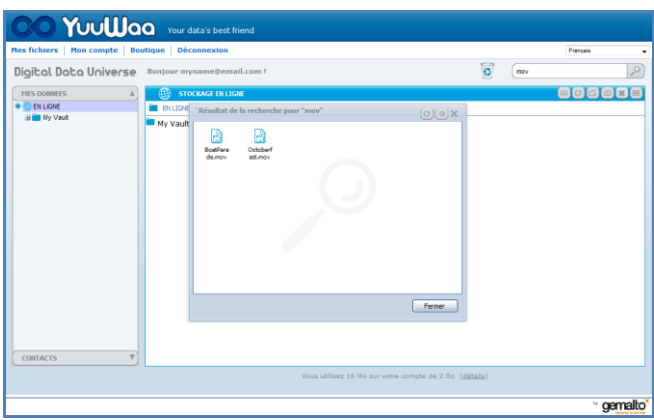

**Fig. 13**

#### **Navigation dans YuuWaa™**

Naviguez dans les fichiers sauvegardés comme si vous étiez sur votre propre ordinateur au moyen du répertoire dans le volet « Mon gestionnaire de données » situé sur le côté gauche de l'écran (Fig. 14).

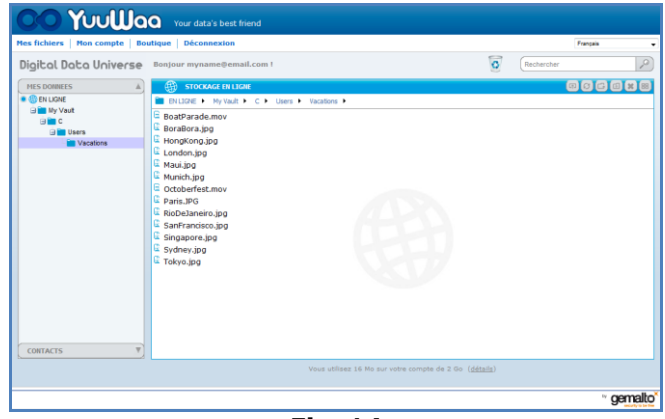

**Fig. 14**

Double-cliquez sur un fichier pour l'ouvrir. Ou enregistrez-le sur l'ordinateur. Cliquez sur le fichier avec le bouton droit pour le supprimer, le couper, le copier, l'envoyer ou le renommer.

#### **Importation des contacts électroniques**

Avec YuuWaa™, vous pouvez facilement ajouter les contacts figurant dans vos comptes Gmail, Yahoo ou Outlook Express. Vous êtes en mesure de sélectionner des contacts individuellement ou de sélectionner la totalité du carnet. Vous pouvez aussi manuellement ajouter des contacts et des groupes, si vous préférez. Cliquez dans la section « Contacts » située sur le volet de gauche de l'écran et passez la souris sur l'icône « Importer » (Fig. 15).

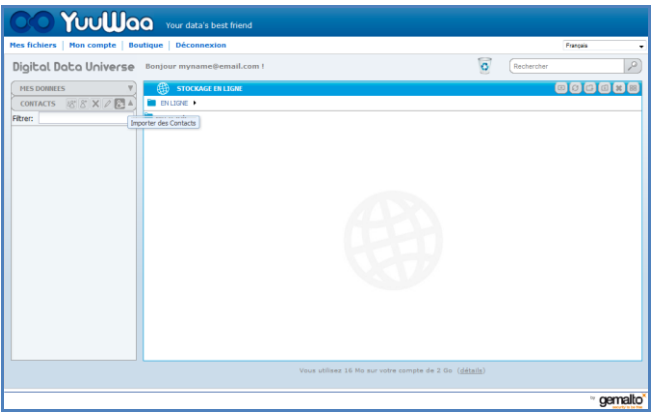

**Fig. 15**

Un écran instantané apparaît dans lequel vous pouvez sélectionner Webmail ou Outlook ainsi que les adresses de votre choix ou la totalité du carnet d'adresses (Fig. 16).

*Remarque : si vous sélectionnez Webmail (Yahoo, Gmail, etc.), vous serez invité à entrer votre nom d'utilisateur et mot de passe avant que le processus d'importation ne puisse continuer. Si vous sélectionnez Outlook, vous devrez exporter les contacts dans un fichier .csv avant de pouvoir les importer sur YuuWaa™*.

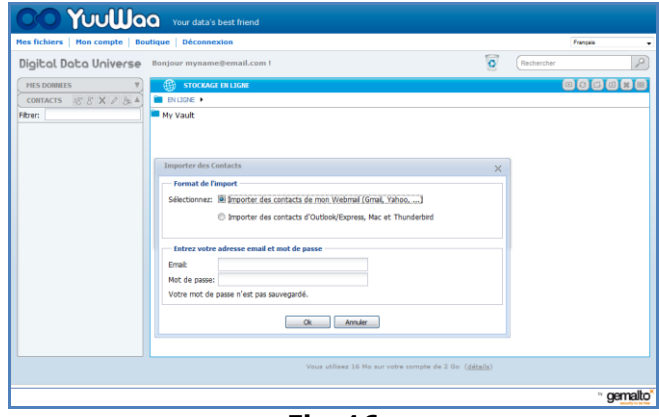

**Fig. 16**

Une fois importés, cliquez sur un nom de contact pour le consulter ou le modifier.

#### **Échange de fichiers**

Une fois vos contacts ajoutés, l'échange de fichiers sur YuuWaa™ est très facile. Il suffit de sélectionner un fichier et de le faire glisser vers le contact auquel vous souhaitez l'envoyer. Une fenêtre apparaît dans laquelle vous pouvez sélectionner d'autres contacts à inclure, ajouter un message et protéger le fichier par mot de passe, si vous le souhaitez (Fig. 17). Le contact reçoit un message l'informant que le fichier est prêt au téléchargement.

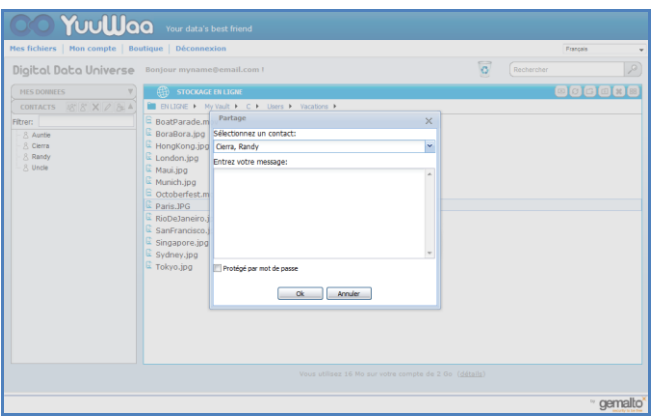

**Fig. 17**

#### **Ajout de fichiers**

L'ajout de fichiers sur YuuWaa™ est très simple. Vous êtes en mesure de rapidement charger plusieurs fichiers directement dans un dossier de votre jeu de données ou de créer un nouveau dossier. Cliquez sur le bouton « télécharger » en haut à droite de l'écran YuuWaa, puis sélectionnez les fichiers à ajouter. Une barre de progression effectue un suivi des différents téléchargements (Fig. 18).

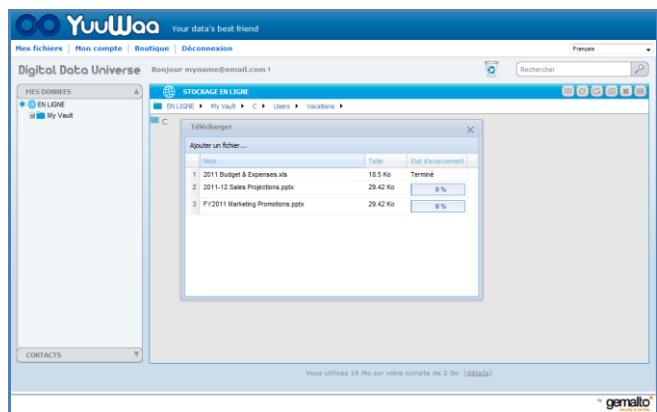

**Fig. 18**

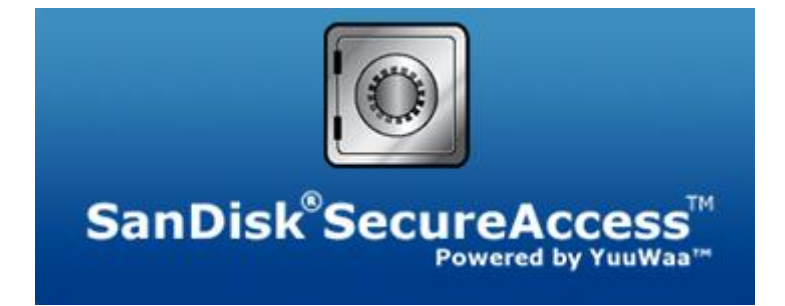

**SanDisk Corporation 601 McCarthy Boulevard Milpitas, CA 95035 USA**

**URL : [www.sandisk.com](http://www.sandisk.com/) Assistance : [www.sandisk.com/support](http://www.sandisk.com/support)**

80-36-03471\_FR © 2011 SanDisk Corporation

## **Inhalt**

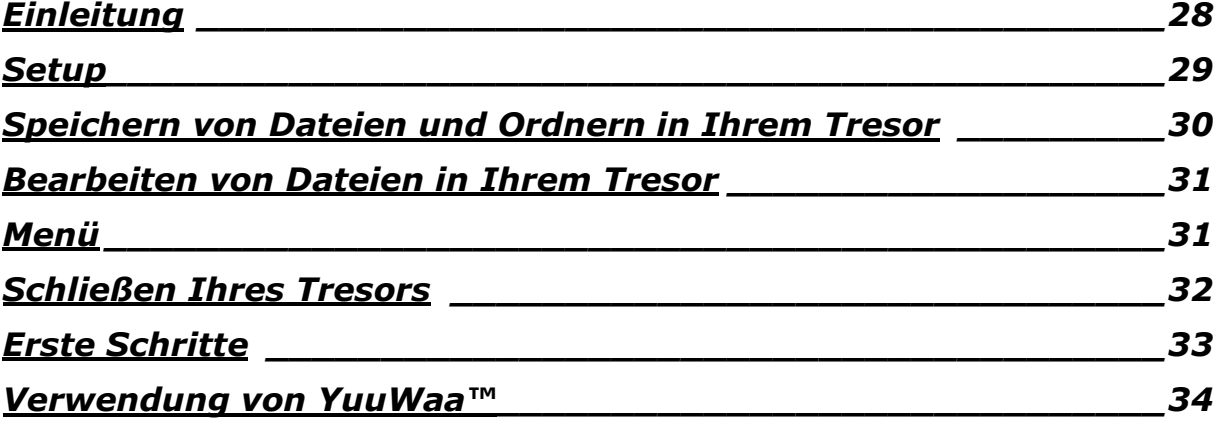

## <span id="page-27-0"></span>**Einleitung**

Willkommen bei SanDisk® SecureAccess™!

SanDisk SecureAccess ist eine schnelle, einfache Methode, wichtige, sensible Dateien auf einem SanDisk® USB-Flash-Laufwerk zu speichern und zu schützen. Sie erstellen einen privaten Tresor und legen Ihre wertvollen Dateien per Drag&Drop einfach dort ab. Der Zugriff auf Ihren Tresor erfolgt über ein von Ihnen eingerichtetes Kennwort, und Ihre Dateien werden automatisch verschlüsselt. Das heißt, selbst wenn Sie Ihr SanDisk USB-Laufwerk mit anderen gemeinsam benutzen oder es verloren geht oder gestohlen wird, sind Ihre Dateien sicher aufgehoben.

Die SanDisk SecureAccess Software bietet Ihnen als zusätzlichen Schutz Online-Backups mit YuuWaa™ (\*bis zu 2 GB; Registrierung erforderlich; es gelten die Nutzungsbedingungen).

Wenn es um den Schutz Ihrer privaten Dateien geht, können Sie sich auf SanDisk® verlassen!

#### **Unterstützte Betriebssysteme**

- Windows<sup>®</sup> XP (Service Pack 2 wird empfohlen)
- $\bullet$  Windows Vista<sup>®</sup>
- Windows<sup>®</sup> 7
- $Mac \, \text{OS}^{\circledR}$  X v10.5+

#### **Erforderliche Hardware:**

- USB-Port
- SanDisk USB-Flash-Laufwerk

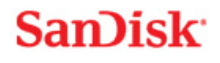

## **Erste Schritte**

Schließen Sie Ihr SanDisk® USB-Flash-Laufwerk an einen Computer an. Doppelklicken Sie anschließend auf die ausführbare Datei RunSanDiskSecureAccess.exe, um die Software SanDisk® SecureAccess™ auszuführen (Abb. 1). (Bei einigen Computern müssen Sie möglicherweise das Verzeichnis "Computer" öffnen, um das angeschlossene Laufwerk zu sehen.)

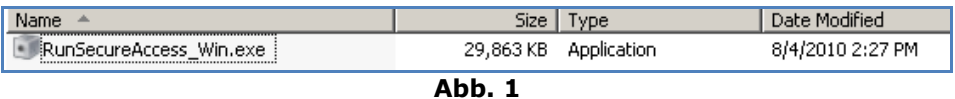

### <span id="page-28-0"></span>**Setup**

Ihr Tresor lässt sich kinderleicht einrichten!

1. Wählen Sie Ihre bevorzugte Sprache aus dem Dropdown-Menü (Abb. 2).

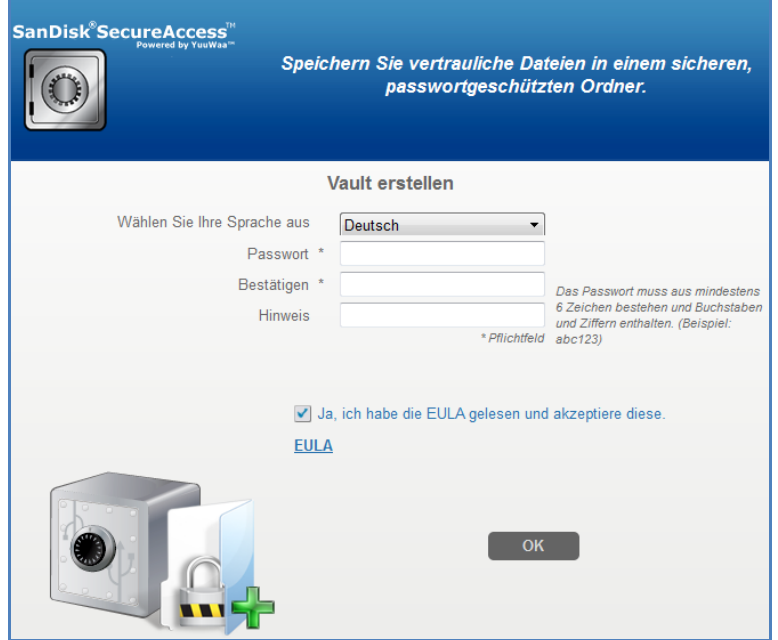

**Abb. 2**

- 2. Geben Sie ein Kennwort für Ihren Tresor ein. Das Kennwort muss aus mindestens 6 numerischen und alphabetischen Zeichen bestehen. Geben Sie einen Hinweis ein, der Ihnen dabei hilft, sich an Ihr Kennwort zu erinnern.
- 3. Nehmen Sie in die Endbenutzer-Lizenzvereinbarung (EULA) an.

*Hinweis: Achten Sie darauf, dass Sie das Kontrollkästchen neben "SanDisk SecureAccess Manager installieren" aktivieren, um das Setup abzuschließen. Der SanDisk SecureAccess Manager sorgt dafür, dass die Anwendung jedes Mal automatisch gestartet wird, wenn Sie Ihr SanDisk USB-Laufwerk an den Computer anschließen. Sie können den SanDisk SecureAccess Manager jederzeit installieren bzw. deinstallieren, indem Sie auf dem Computerdesktop mit der rechten Maustaste auf das Tresorsymbol klicken und die Option "SanDisk SecureAccess Manager installieren/deinstallieren" auswählen.*

4. Klicken Sie auf "OK".

Jetzt können Sie Ihre wertvollen und sensiblen Dateien in Ihrem neuen Tresor aufbewahren und sie vor unbefugtem Zugriff schützen! (Abb. 3)

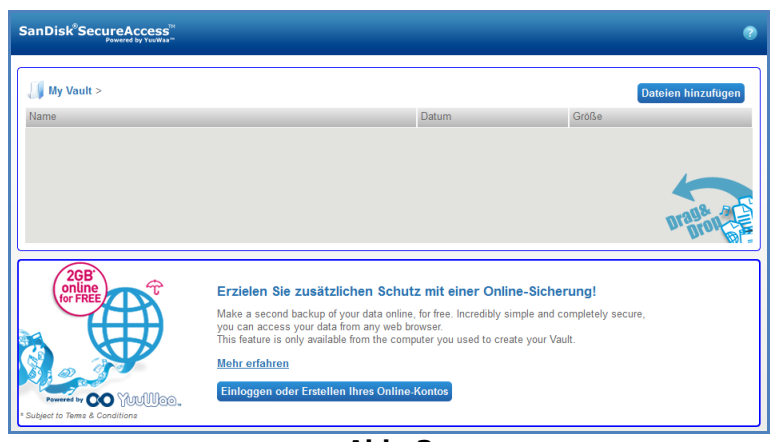

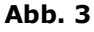

### <span id="page-29-0"></span>**Speichern von Dateien und Ordnern in Ihrem Tresor**

Sie können Dateien und Ordner mit drei einfachen Methoden in Ihrem Tresor speichern.

 Wählen Sie die gewünschten Dateien und ziehen Sie sie einfach auf das Hauptfenster (Abb. 4).

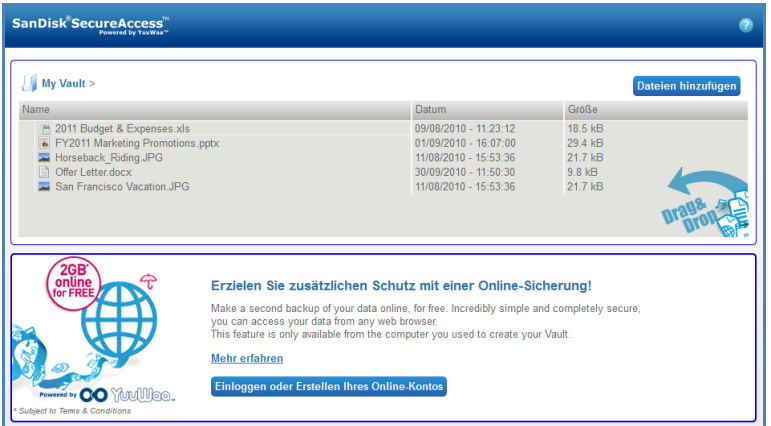

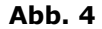

 Klicken Sie auf die Taste "Hinzufügen von Dateien" rechts oben im Hauptfenster, um Dateien manuell hinzufügen, und wählen Sie die gewünschten Dateien aus (Abb. 5).

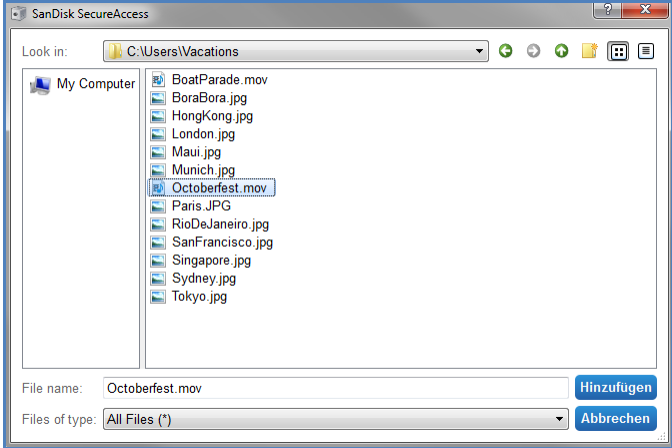

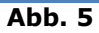

## **San**)isk<sup>®</sup>

 Wählen Sie die gewünschten Dateien aus und ziehen Sie sie auf das Tresorsymbol auf Ihrem Computerdesktop. Die Tresortür öffnet sich, während Sie die Dateien dort ablegen. Ein Bearbeitungssymbol bestätigt, dass Ihre Dateien im Tresor gespeichert werden. Sobald Sie das grüne Häkchen sehen, wissen Sie, dass Ihre Dateien jetzt in Ihrem Tresor sicher aufgehoben sind (Abb. 6).

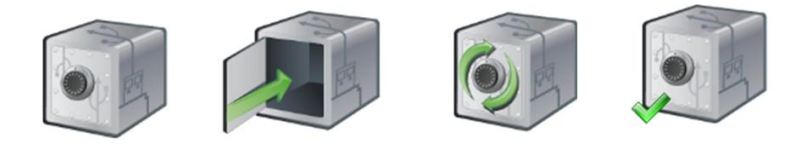

#### **Abb. 6**

### <span id="page-30-0"></span>**Bearbeiten von Dateien in Ihrem Tresor**

Die in Ihrem Tresor gespeicherten Dateien können Sie jederzeit direkt vom SanDisk SecureAccess Hauptfenster aus anzeigen.

Um sie bearbeiten zu können, müssen Sie sie jedoch aus dem verschlüsselten Ordner und auf Ihren Computer oder in den öffentlichen Bereich Ihres SanDisk USB-Flash-Laufwerks ziehen. Nach der Bearbeitung ziehen Sie die Dateien einfach wieder auf den Tresor zurück; die Dateien werden automatisch wieder verschlüsselt.

*Tipp: Wenn Sie Ihre Dateien auf einem fremden Computer (z. B. dem Computer eines Kollegen, Freundes oder einem öffentlichen oder gemeinsam benutzten Computer) bearbeiten, sollten Sie die Dateien ausschneiden und in Ihren Tresor einfügen.*

*Hinweis: Wenn Sie eine Datei bearbeiten und den Dateinamen nicht ändern, überschreibt die aktualisierte Version die ursprüngliche in Ihrem Tresor gespeicherte Version.*

### <span id="page-30-1"></span>**Menü**

Mit einem rechten Mausklick können Sie ein Menü für SanDisk® SecureAccess™ aufrufen. Sie können festlegen, ob das Tresorsymbol immer über allen Dokumenten und Anwendungen angezeigt werden oder aber im Hintergrund bleiben soll (Abb. 7).

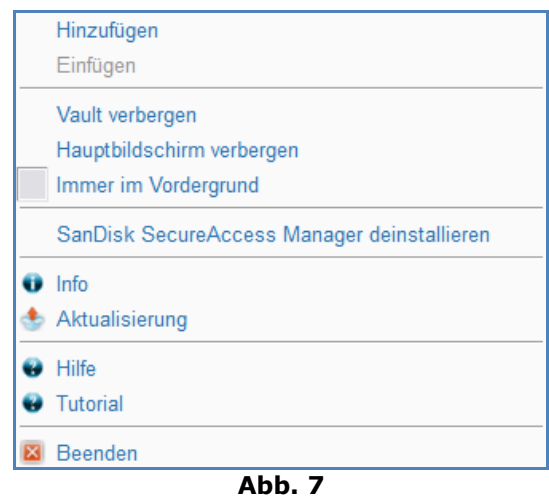

Sie können auch das Tresorsymbol auf dem Computerbildschirm ausblenden, während die Anwendung im Hintergrund ausgeführt wird. Wollen Sie die Anwendung bzw. den Tresor wieder anzeigen, klicken Sie einfach auf das kleinere Tresorsymbol im Infobereich der Taskleiste Ihres Computers.

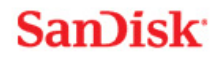

### <span id="page-31-0"></span>Schließen Ihres Tresors

Sie können Ihren Tresor und das SecureAccess Fenster jederzeit schließen. Solange Ihr SanDisk® USB-Flash-Laufwerk am Computer angeschlossen ist, können Sie den Tresor durch Klicken auf das Symbol im Infobereich der Taskleiste Ihres Computers aufrufen und durch Eingabe Ihres Kennworts öffnen.

Um SanDisk SecureAccess vollständig zu beenden und Ihren Tresor zu schließen, sollten Sie mit einem rechten Mausklick auf das Tresorsymbol auf Ihrem Desktop oder in Ihrer Taskleiste klicken und die Option "Beenden" auswählen.

Sie können auch das SanDisk USB-Flash-Laufwerk von Ihrem Computer abtrennen, um die Software zu beenden (achten Sie dabei darauf, dass zu diesem Zeitpunkt keine Dateien oder Ordner zwischen Computer und Flash-Laufwerk oder online übertragen werden).

### **YuuWaa™**

Mit YuuWaa können Sie als zusätzlichen Schutz von einem Computer aus Online-Sicherungsdateien Ihrer wertvollen privaten oder beruflichen Daten erstellen.

YuuWaa ist für Benutzer gedacht, die sich um die Sicherheit ihrer Daten sorgen und diesen wichtigen Schritt unternehmen, um Datenverlust aufgrund eines Computerabsturzes, Diebstahl, Viren oder anderer unvorhersehbarer Missgeschicke zu verhindern. Die benutzerfreundliche Oberfläche von YuuWaa macht das Speichern, den Schutz und den Datenzugriff online zu einer einfachen Aufgabe.

## <span id="page-32-0"></span>Erste Schritte

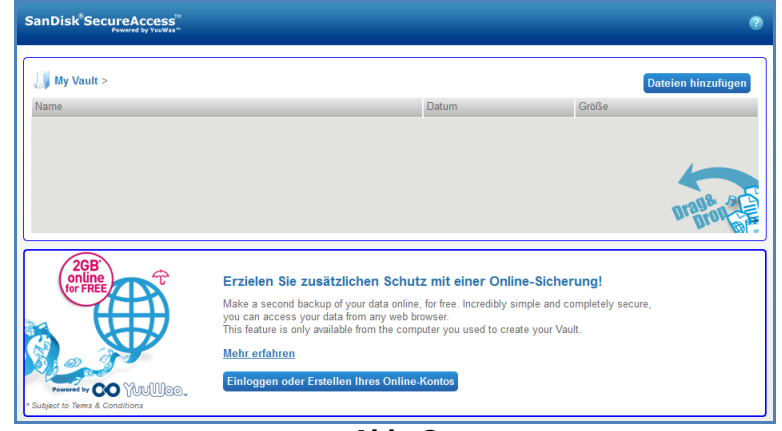

Rufen Sie YuuWaa im Hauptfenster von SanDisk® SecureAccess™ auf (Abb. 8).

#### **Abb. 8**

- 1. Klicken Sie auf die Schaltfläche "Online-Konto erstellen".
- 2. Geben Sie Ihre E-Mail-Adresse ein und erstellen Sie ein Kennwort (Abb. 9).

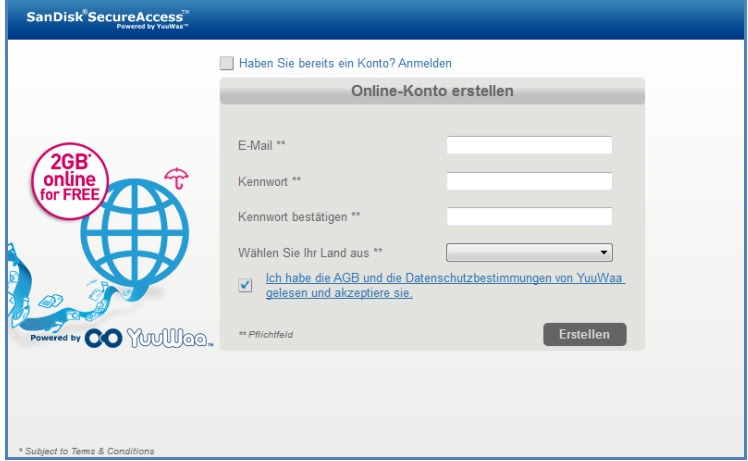

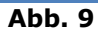

3. Konfigurieren Sie die Einstellungen für die Online-Sicherung, indem Sie die Ordner und Dateien auswählen, die automatisch gesichert werden sollen (Abb. 10).

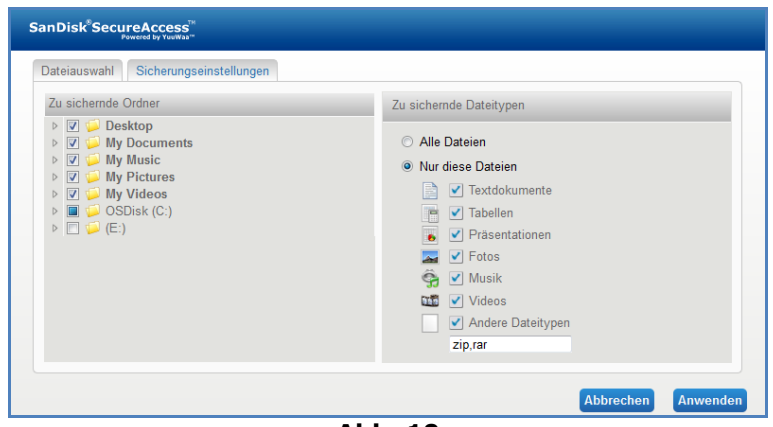

**Abb. 10**

4. Klicken Sie auf "Anwenden".

Die erste Online-Sicherung wird gestartet. Der Status der Online-Sicherung wird unten im Fenster zusammen mit dem in Ihrem YuuWaa Konto noch verfügbaren Speicherplatz angezeigt (Abb. 11).

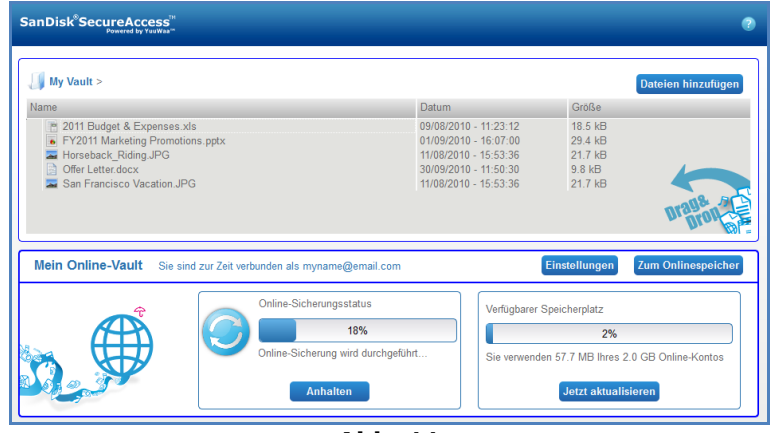

**Abb. 11**

## <span id="page-33-0"></span>Verwendung von YuuWaa™

Sie können auf die online in Ihrem YuuWaa Konto gesicherten Daten zugreifen, indem Sie im Hauptfenster von SanDisk® SecureAccess™ auf die Schaltfläche "Online gehen" klicken.

Auf Ihre Online-Daten können Sie auch zugreifen, indem Sie in Ihrem Browser die Adresse [https://online-storage.yuuwaa.com](https://online-storage.yuuwaa.com/) eingeben und sich auf dieser Website mit der E-Mail-Adresse und dem Kennwort anmelden, mit denen Sie Ihr YuuWaa Konto eingerichtet haben (Abb. 12).

*Hinweis: Sollten Sie Ihre E-Mail oder Ihr Kennwort einmal vergessen, wenden Sie sich unter der folgenden Adresse an den YuuWaa Support: [www.yuuwaa.com/support.html](http://www.yuuwaa.com/support.html)*.

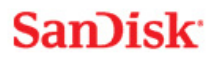

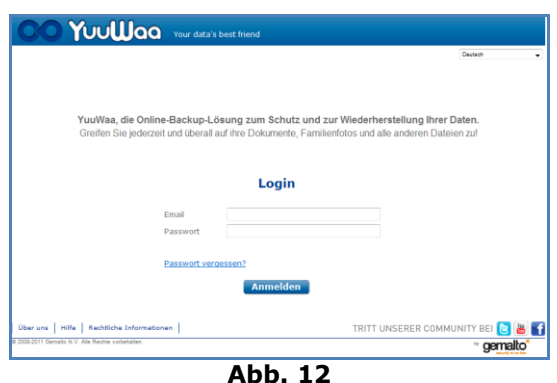

Nach Ihrer Anmeldung bei YuuWaa™ können Sie eine Vielzahl von Aktionen durchführen:

- nach Dateien **suchen**
- durch Ihre auf YuuWaa gespeicherten Dateien **navigieren**
- Kontakte aus Ihrer E-Mail **importieren**
- Dateien schnell und sicher **freigeben**
- Ordner erstellen und Dateien **hinzufügen**

#### **Die Suche nach Dateien**

Auf dem YuuWaa Bildschirm können Sie leicht Dateien anhand Name, Schlüsselwort, Erweiterung (beispielsweise .doc) oder Typ (Bilder, Musik, Word, Excel und PowerPoint) suchen. Dabei hilft Ihnen die Suchleiste oben rechts (Abb. 13).

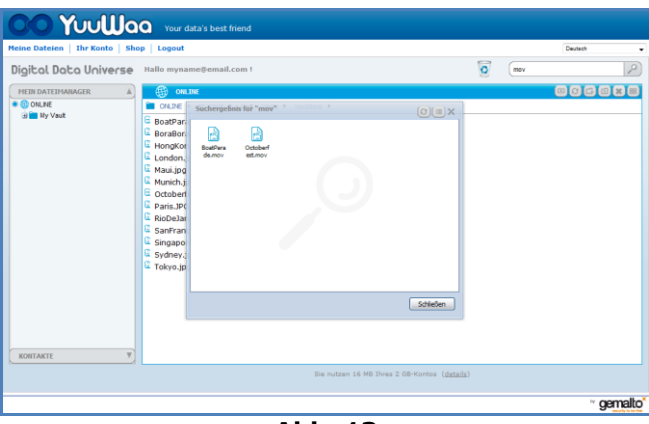

**Abb. 13**

#### **Die Navigation in YuuWaa™**

Sie können durch Ihre gesicherten Dateien genauso wie auf Ihrem eigenen Computer navigieren. Auf der linken Seite des Bildschirms finden Sie dazu den "Datenmanager" (Abb. 14).

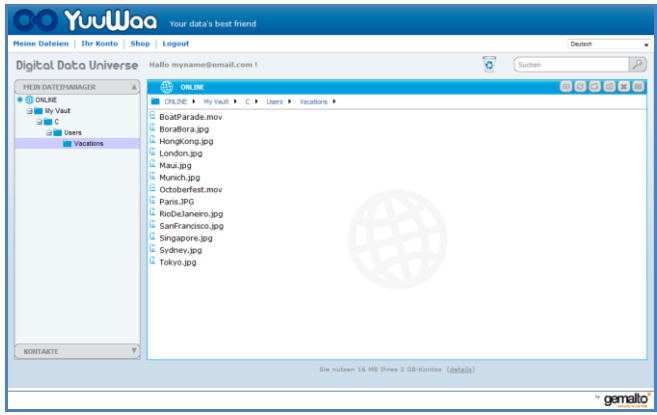

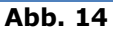

Doppelklicken Sie auf eine Datei, um sie zu öffnen. Oder speichern Sie sie auf Ihrem Computer. Nach einem rechten Mausklick auf die Datei können Sie sie löschen, ausschneiden, kopieren, freigeben oder umbenennen.

#### **Der Import von E-Mail-Kontakten**

Mit YuuWaa™ können Sie leicht Kontakte aus Ihren Gmail-, Yahoo- oder Outlook Express-Konten hinzufügen. Wählen Sie dazu einzelne Kontakte oder auch Ihr gesamtes Adressbuch aus. Wenn Sie möchten, können Sie Kontakte oder Gruppen auch manuell hinzufügen. Klicken Sie auf der linken Seite des Bildschirms auf den Abschnitt "Kontakte" und bewegen Sie die Maus über das Symbol "Import" (Abb. 15).

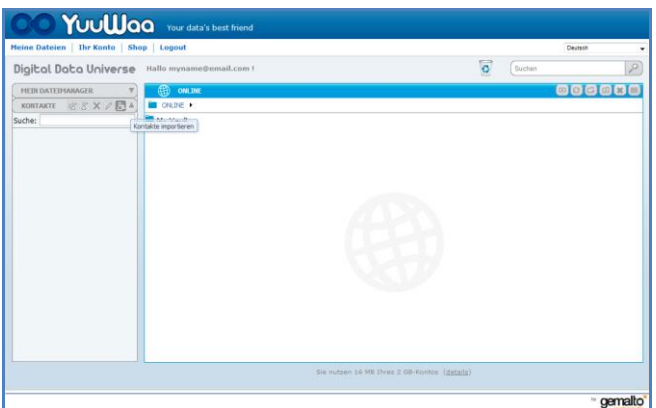

**Abb. 15**

Ein Popup-Fenster erscheint, in dem Sie Webmail oder Outlook markieren und einzelne Adressen oder Ihr gesamtes Adressbuch auswählen können (Abb. 16).

*Hinweis: Wenn Sie Webmail (Yahoo, Gmail etc.) markieren, werden Sie vor Beginn des Imports nach Ihrem E-Mail-Benutzernamen und Ihrem Kennwort gefragt. Wenn Sie Outlook auswählen, müssen Sie die Kontakte vor dem Import in YuuWaa™ als .cvs-Datei exportieren*.

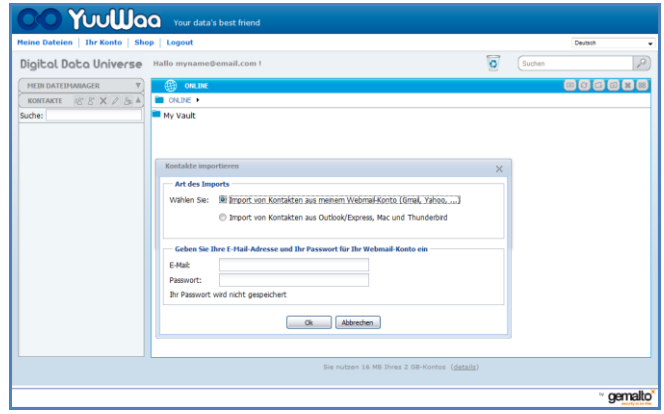

**Abb. 16**

Nach Abschluss des Imports können Sie die Kontaktinformationen durch Klicken auf den Namen anzeigen oder bearbeiten.

#### **Die Freigabe von Dateien**

Haben Sie erst einmal Ihre Kontakte hinzugefügt, können Sie über YuuWaa™ Dateien leicht für Ihre Kontakte freigeben. Wählen Sie dazu einfach die gewünschte Datei aus und ziehen Sie sie auf den Kontakt, dem Sie den Zugriff auf diese Datei gestatten möchten. Ein Fenster erscheint, indem Sie weitere Kontakte für die Freigabe auswählen, eine Nachricht hinzufügen oder die Datei gegebenenfalls mit einem Kennwort schützen können (Abb. 17). Der bzw. die Kontakte erhalten eine E-Mail mit der Benachrichtigung, dass die Datei zum Herunterladen bereitsteht.
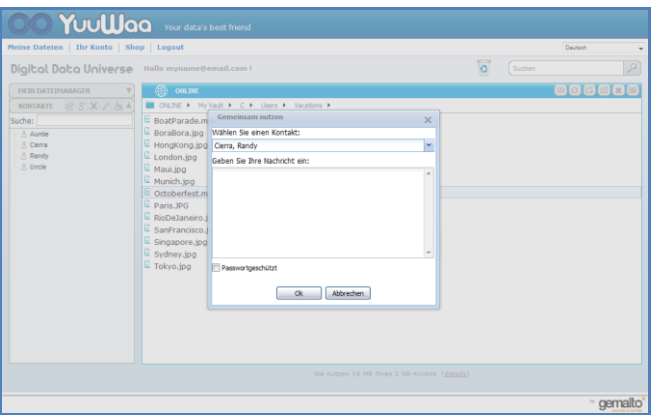

**Abb. 17**

### **Hinzufügen von Dateien**

Das Hinzufügen von Dateien mit YuuWaa™ ist ganz einfach. Sie können mehrere Dateien direkt in einen bestimmten Ordner in Ihrer Datengruppe hochladen oder einen neuen Ordner dafür erstellen. Klicken Sie auf das Symbol "Hochladen" rechts oben auf dem YuuWaa Bildschirm und wählen Sie die gewünschten Dateien aus. Eine Statusleiste zeigt den Fortschritt der einzelnen Dateien an (Abb. 18).

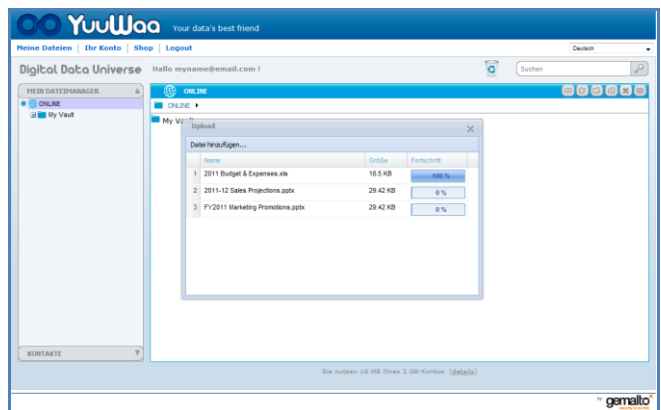

**Abb. 18**

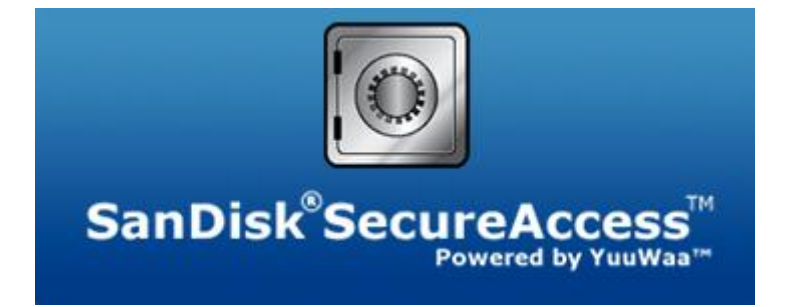

**SanDisk Corporation 601 McCarthy Boulevard Milpitas, CA 95035, USA**

**URL: [www.sandisk.com](http://www.sandisk.com/) Support: [www.sandisk.com/support](http://www.sandisk.com/support)**

80-36-03471\_DE © 2011 SanDisk Corporation

## **Tabla de contenido**

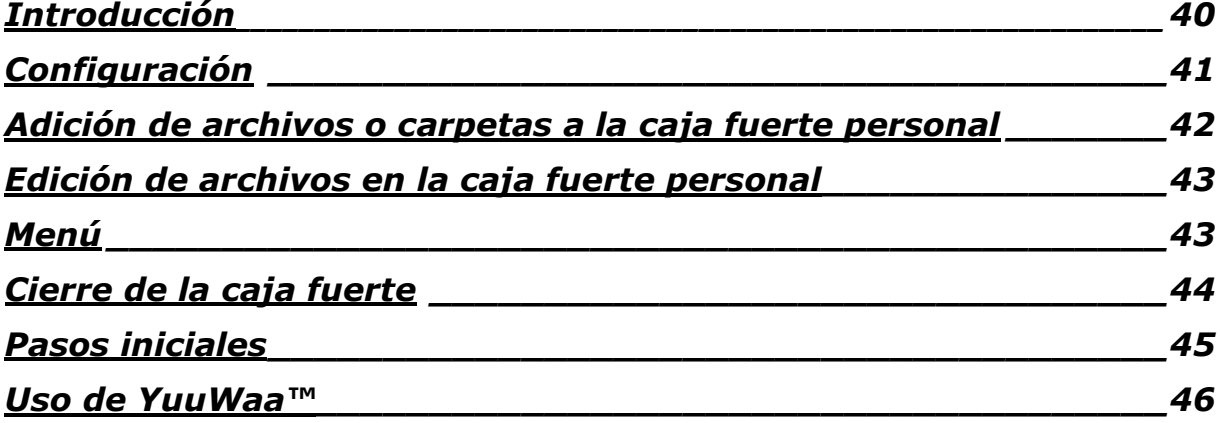

## <span id="page-39-0"></span>**Introducción**

Bienvenido a SanDisk® SecureAccess™.

SanDisk SecureAccess es un medio rápido y sencillo para almacenar y proteger archivos críticos y sensibles en cualquier unidad flash USB SanDisk®. Cree una caja fuerte personal y simplemente arrastre y suelte sus archivos valiosos dentro de ella. El acceso a la caja fuerte se protege mediante una contraseña personal y los archivos se cifran automáticamente; así que incluso si comparte la unidad flash USB SanDisk o si ésta se pierde o se la roban, el acceso a sus archivos está protegido.

Además, el software SanDisk SecureAccess le brinda la protección adicional de una copia de seguridad en línea gracias a YuuWaa™ (\*hasta 2 GB, requiere registro y rigen términos y condiciones).

Cuando se trata de proteger sus archivos personales, puede confiar en SanDisk®.

### **Sistemas operativos admitidos:**

- Windows<sup>®</sup> XP (se recomienda Service Pack 2)
- Windows Vista<sup>®</sup>
- Windows<sup>®</sup> 7
- $\bullet$  Mac OS<sup>®</sup> X versión 10.5+

#### **Hardware requerido:**

- Puerto USB disponible
- Unidad flash USB SanDisk

## **Pasos iniciales**

Después de conectar la unidad flash USB SanDisk® a una computadora, haga doble clic en el archivo RunSanDiskSecureAccess.exe (ejecutable) para ejecutar el software SanDisk® SecureAccess™ (Fig. 1). (Es posible que algunas computadoras requieran que abra el directorio de la computadora para localizar la unidad conectada).

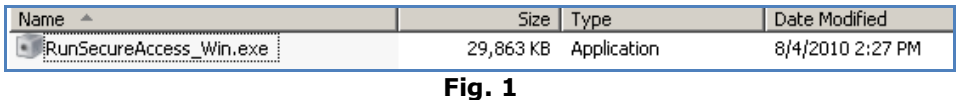

## <span id="page-40-0"></span>**Configuración**

La configuración de la caja fuerte personal es sencilla.

1. Seleccione el idioma de su preferencia en el menú desplegable (Fig. 2).

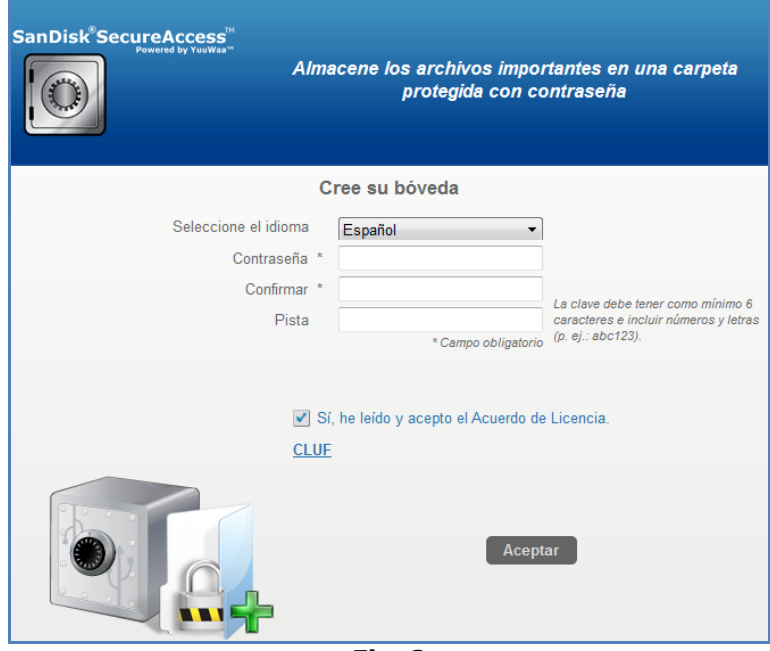

**Fig. 2**

- 2. Escriba una contraseña personal para la caja fuerte personal. La contraseña debe tener al menos 6 caracteres y contener caracteres numéricos y alfabéticos. Escriba un indicio para que le ayude a recordar su contraseña.
- 3. Acepte el Contrato de licencia de usuario final (CLUF).

*Nota: Asegúrese también de marcar la casilla junto a "Instalar SanDisk SecureAccess Manager" para finalizar la configuración. SanDisk SecureAccess Manager permite que la aplicación se inicie automáticamente cada vez que conecte la unidad USB SanDisk. Puede instalar/desinstalar SanDisk SecureAccess Manager en cualquier momento haciendo clic con el botón secundario en el icono de caja fuerte que se encuentra en el escritorio de la computadora y seleccionando "Instalar/Desinstalar SanDisk SecureAccess Manager".*

4. Haga clic en "Aceptar".

Ahora está listo para guardar sus archivos valiosos y sensibles en la nueva caja fuerte personal y para proteger el acceso a estos (Fig. 3).

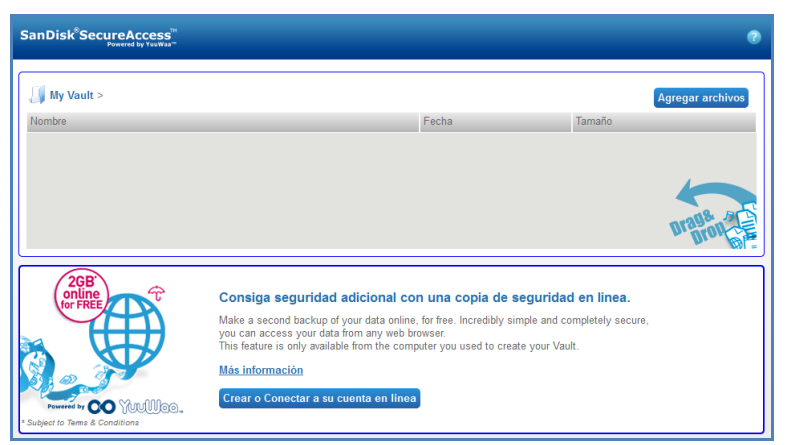

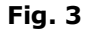

## <span id="page-41-0"></span>**Adición de archivos o carpetas a la caja fuerte personal**

Existen tres fáciles maneras de mover archivos y carpetas a la caja fuerte personal.

 Seleccione los archivos que desea agregar y arrástrelos y suéltelos directamente en la pantalla principal (Fig. 4).

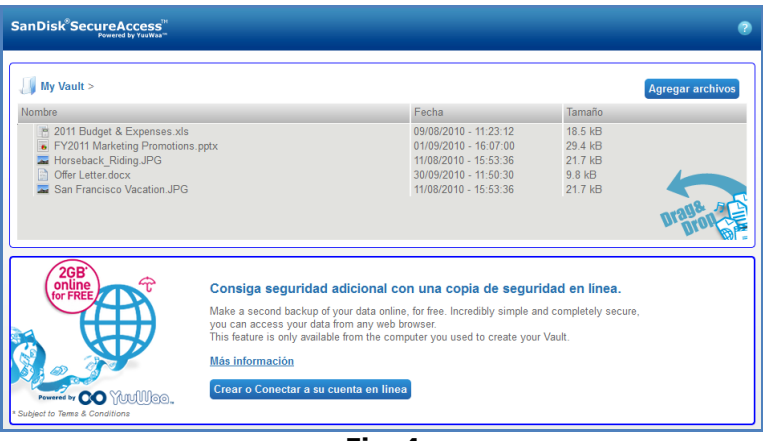

**Fig. 4**

 Agregue archivos manualmente haciendo clic en el botón Agregar archivos que se encuentra en la parte superior derecha de la pantalla principal y seleccionando a continuación los archivos que desea agregar (Fig. 5).

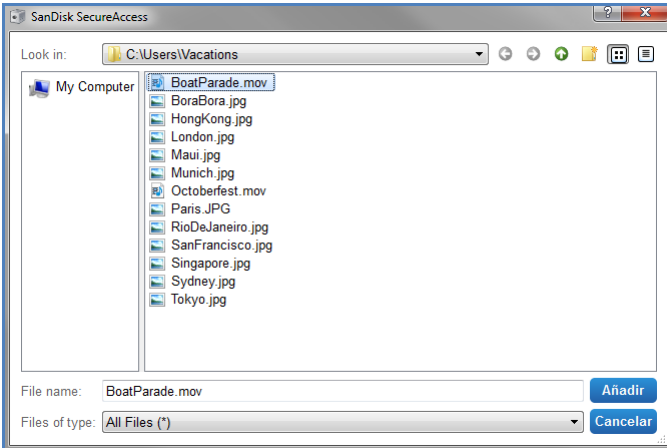

**Fig. 5**

## **San**)isk<sup>®</sup>

 Seleccione los archivos que desea agregar a la carpeta personal y arrástrelos directamente al icono de caja fuerte que se encuentra en la pantalla de la computadora. La puerta de la caja fuerte se abrirá cuando suelte los archivos en su interior. Un icono de procesamiento confirmará que sus archivos se están agregando. Cuando vea la marca de verificación verde, sabrá que sus archivos ahora están protegidos en la caja fuerte personal (Fig. 6).

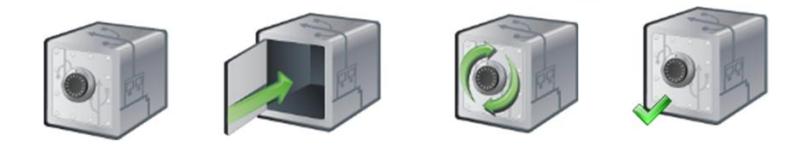

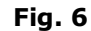

### <span id="page-42-0"></span>**Edición de archivos en la caja fuerte personal**

Puede ver los archivos almacenados en la caja fuerte personal en cualquier momento desde la pantalla principal de SanDisk SecureAccess.

Para editar los archivos almacenados en la caja fuerte, tendrá que extraerlos de la carpeta cifrada a la computadora o al espacio "público" de la unidad flash USB SanDisk. Cuando termine de editar, basta con que arrastre y suelte el archivo de vuelta en la caja fuerte personal donde éste volverá a cifrarse automáticamente.

*Consejo: Si edita sus archivos en una computadora distinta a la propia (es decir, la de un colega, un amigo, compartida o pública), le recomendamos cortar y pegar el archivo de vuelta en la caja de seguridad.*

*Nota: Si editó un archivo y conservó el mismo nombre de éste, la versión actualizada sobrescribirá la versión original que se encuentra en la caja fuerte.*

### <span id="page-42-1"></span>**Menú**

Se puede encontrar un menú para la aplicación SanDisk® SecureAccess™ haciendo clic con el botón secundario sobre el icono de caja fuerte. Puede cambiar el comportamiento del icono de caja fuerte para que siempre aparezca encima o detrás de todos los documentos y aplicaciones (Fig. 7).

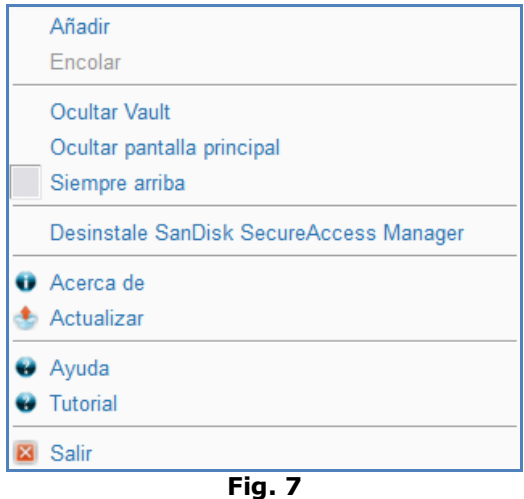

Page 43

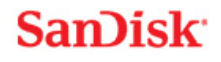

También puede ocultar el icono de caja fuerte que se encuentra en la pantalla de la computadora mientras la aplicación se ejecuta en segundo plano. Para que reaparezca la aplicación o la caja fuerte, simplemente haga clic en el icono de caja fuerte más pequeña que se encuentra en la bandeja de sistema en la parte inferior de la pantalla del escritorio.

## <span id="page-43-0"></span>Cierre de la caja fuerte

Puede cerrar la caja fuerte personal y la pantalla de SanDisk SecureAccess en cualquier momento. Mientras la unidad flash USB SanDisk® permanezca conectada a la computadora, usted puede abrir la caja fuerte nuevamente desde la bandeja de sistema que se encuentra en la parte inferior del escritorio e iniciar sesión con su contraseña.

Para salir debidamente de la aplicación SanDisk SecureAccess y cerrar la caja fuerte personal, le recomendamos que haga clic con el botón secundario sobre el icono de caja fuerte que se encuentra en el escritorio o en la bandeja de sistema, y elija "Salir".

También puede desconectar la unidad flash USB SanDisk de la computadora para salir del software (ponga atención para asegurarse de que no se está transfiriendo ningún archivo o carpeta hacia o desde la unidad o en línea).

### **YuuWaa™**

Para mayor protección, realice una copia de seguridad en línea de los datos personales y profesionales valiosos desde cualquier computadora con YuuWaa.

YuuWaa está diseñado para usuarios que se preocupan por sus datos y dan este importante paso para evitar la pérdida de datos debida a fallos de la computadora, robo, virus o cualquier otro percance impredecible. La interfaz fácil de usar de YuuWaa hace que guardar, proteger y acceder a los datos en línea sea una tarea sencilla.

## <span id="page-44-0"></span>Pasos iniciales

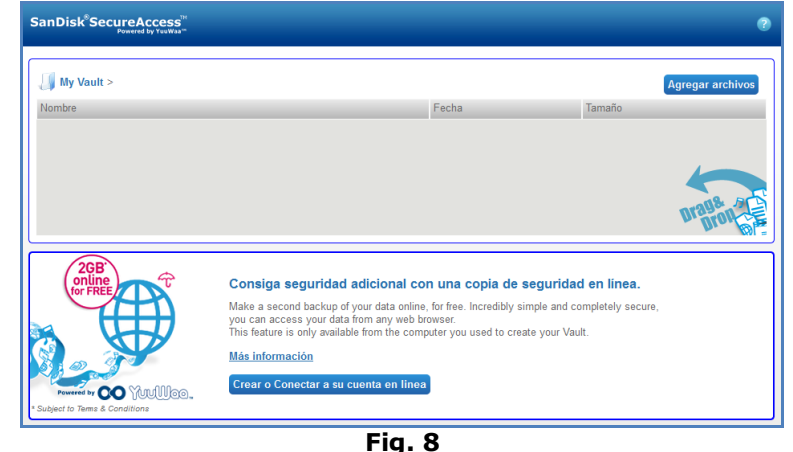

Acceda a YuuWaa desde la pantalla principal de SanDisk® SecureAccess™ (Fig. 8).

- 1. Haga clic en el botón "Crear una cuenta en línea".
- 2. Escriba su dirección de correo electrónico y cree una contraseña (Fig. 9).

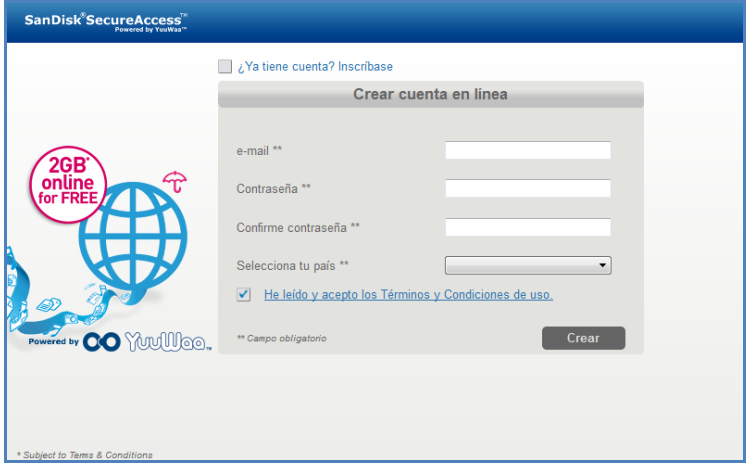

**Fig. 9**

3. Configure los ajustes de copia de seguridad en línea mediante la selección de las carpetas y los tipos de archivo de los que se realizará una copia de seguridad automáticamente (Fig. 10).

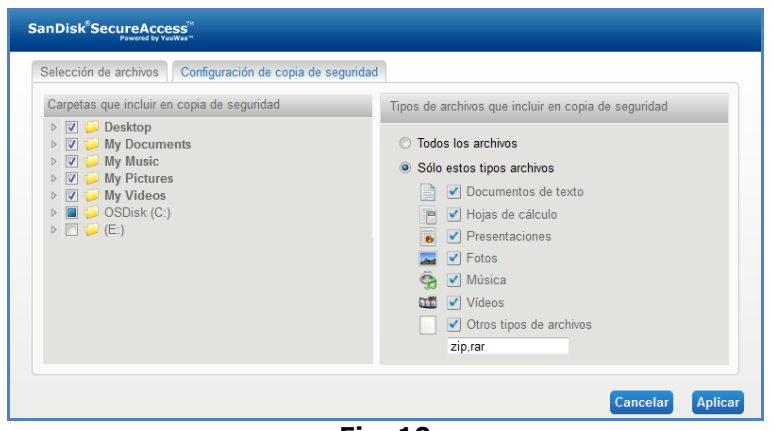

**Fig. 10**

4. Haga clic en Aplicar.

Su copia de seguridad inicial en línea comenzará. El estado de la actividad de su copia de seguridad en línea se visualiza en la parte inferior de la pantalla, junto con la cantidad de espacio disponible en su cuenta YuuWaa™ (Fig. 11).

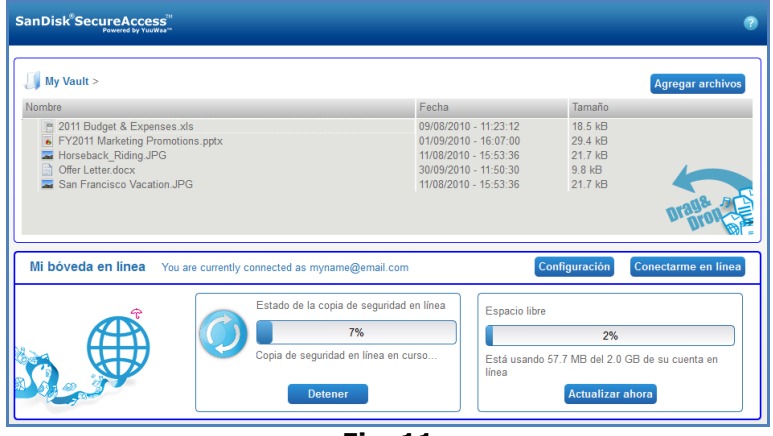

**Fig. 11**

### <span id="page-45-0"></span>Uso de YuuWaa

Puede acceder a las copias de seguridad en línea de sus datos que se encuentran en su cuenta YuuWaa haciendo clic en el botón "Entrar en línea" desde la pantalla principal de SanDisk® SecureAccess™.

Además, puede acceder fácilmente a su copia de seguridad en línea visitando [https://online](https://online-storage.yuuwaa.com/)storage. yuuwaa.com y escribiendo la dirección de correo electrónico y la contraseña que utilizó para configurar su cuenta YuuWaa (Fig. 12).

*Nota: Si olvida su dirección de correo electrónico y/o su contraseña, comuníquese con el equipo de soporte de YuuWaa en la siguiente dirección: [www.yuuwaa.com/support.html](http://www.yuuwaa.com/support.html)*.

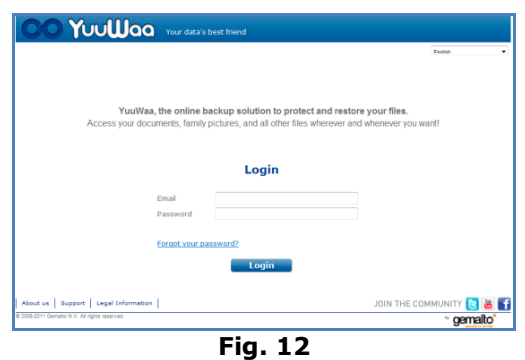

Cuando haya iniciado sesión en YuuWaa™, puede ejecutar fácilmente una variedad de funciones, entre las que se incluven:

- **Buscar** archivos
- **Navegar** al interior de YuuWaa
- **Importar** contactos desde el correo electrónico
- **Compartir** archivos en forma rápida y segura
- **Agregar** archivos y crear nuevas carpetas

#### **Cómo buscar archivos**

En la pantalla de YuuWaa, es fácil buscar archivos por nombre, palabra clave, extensión (como .doc) o tipo (imágenes, música, Word, Excel y PowerPoint) mediante el uso de la barra de búsqueda que se encuentra en la parte superior derecha de la pantalla (Fig. 13).

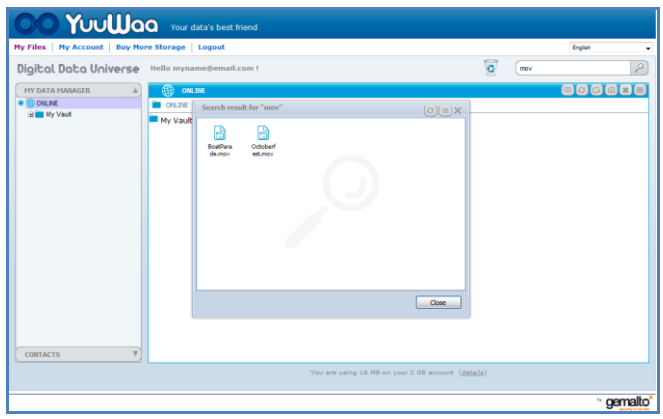

**Fig. 13**

### **Cómo navegar en YuuWaa**

Navegue a través de los archivos con copia de seguridad como lo haría en su propia computadora utilizando el directorio que se encuentra en el panel "Mi administrador de datos" en el lado izquierdo de la pantalla (Fig. 14).

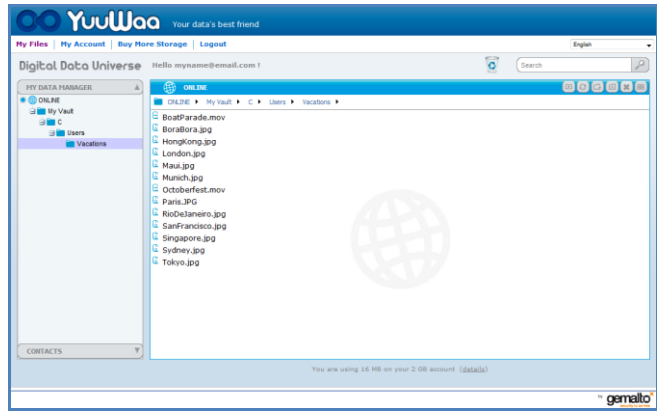

**Fig. 14**

Haga doble clic en un archivo para abrirlo. O guárdelo en la computadora. Haga clic con el botón secundario para borrarlo, cortarlo, copiarlo, compartirlo o cambiarle el nombre.

#### **Cómo importar contactos de correo electrónico**

Con YuuWaa™, usted puede agregar fácilmente contactos desde sus cuentas Gmail, Yahoo u Outlook Express. Seleccione contactos individuales o su libreta de contactos completa. Si lo prefiere, también puede agregar manualmente contactos o grupos. Haga clic en la sección ―Contactos‖ que se encuentra en el panel izquierdo de la pantalla y desplace el mouse sobre el icono "Importar" (Fig. 15).

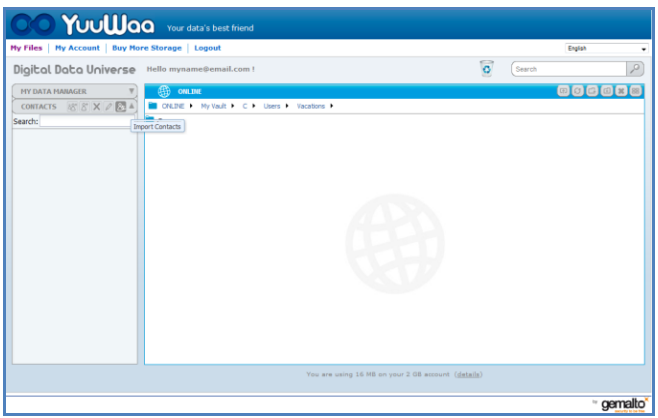

**Fig. 15**

Aparecerá una pantalla emergente donde puede seleccionar Webmail u Outlook, y elegir direcciones individuales o su libreta de direcciones completa (Fig. 16).

*Nota: Si selecciona Webmail (Yahoo, Gmail, etc.), se le pedirá su nombre de usuario y contraseña del correo electrónico para comenzar el proceso de importación. Si selecciona Outlook, deberá exportar los contactos como un archivo .csv antes de la importación a YuuWaa*.

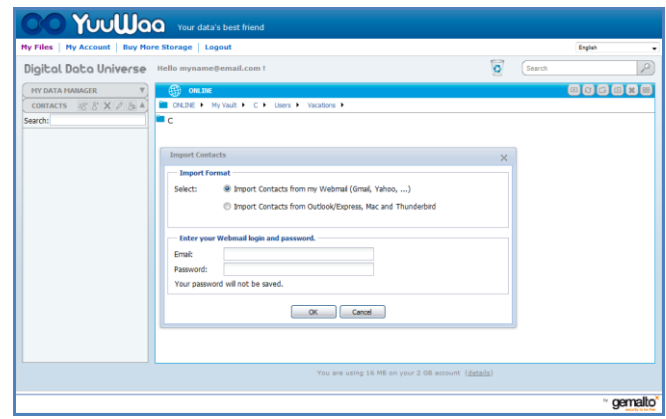

**Fig. 16**

Una vez importados, haga clic en los nombres de los contactos para verlos o editarlos.

### **Cómo compartir archivos**

Después de agregar sus contactos, es fácil compartir archivos con YuuWaa. Simplemente seleccione al archivo y arrástrelo al contacto con quien desearía compartirlo. Aparecerá una ventana donde puede seleccionar otros contactos para incluirlos, agregar un mensaje y proteger con contraseña el archivo si lo desea (Fig. 17). Se enviará un correo electrónico al contacto para informarle que el archivo está listo para ser descargado.

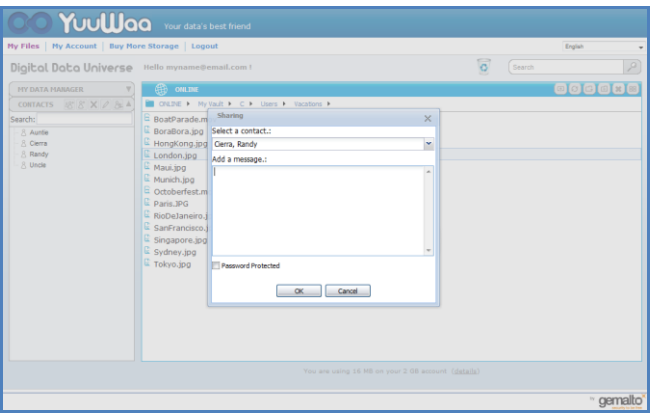

**Fig. 17**

### **Cómo agregar archivos**

Agregar archivos es sencillo con YuuWaa™. Puede cargar múltiples archivos rápidamente directamente en una carpeta específica dentro de su conjunto de datos o crear una carpeta nueva. Haga clic en el icono "cargar" que se encuentra en la parte superior derecha de la pantalla de YuuWaa y seleccione los archivos que desea agregar. Una barra de progreso muestra múltiples cargas (Fig. 18).

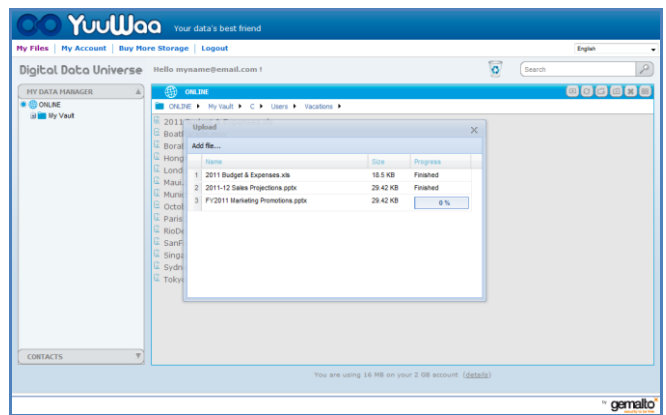

**Fig. 18**

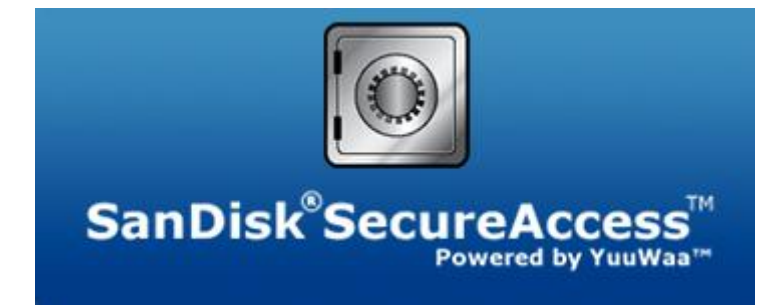

**SanDisk Corporation 601 McCarthy Boulevard Milpitas, CA 95035 EE. UU.**

**URL: [www.sandisk.com](http://www.sandisk.com/) Soporte: [www.sandisk.com/support](http://www.sandisk.com/support)**

80-36-03471\_ES © 2011 SanDisk Corporation

## **Sommario**

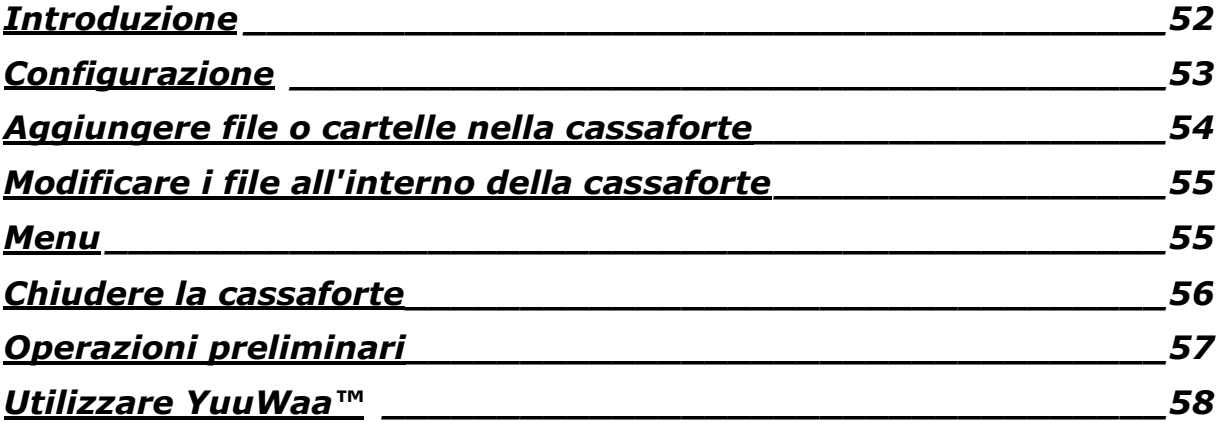

## <span id="page-51-0"></span>**Introduzione**

Programma SanDisk® SecureAccess™!

SanDisk SecureAccess è un modo semplice e veloce di conservare e proteggere file riservati ed importanti su qualsiasi unità flash USB SanDisk®. Crea una cassaforte privata e trascina semplicemente i tuoi preziosi file al suo interno. L'accesso alla cassaforte è protetto da una password personale e i file vengono automaticamente crittografati - in modo che in caso di condivisione, smarrimento o furto dell'unità flash USB SanDisk l'accesso ai tuoi file rimarrà protetto.

Il software SanDisk SecureAccess offre inoltre una protezione aggiuntiva di backup di sicurezza online grazie a YuuWaa™ (\*Fino a 2GB; registrazione necessaria. Termini e condizioni applicati.)

Quando si parla di protezione dei file, puoi fidarti di SanDisk®!

### **Sistemi operativi supportati:**

- Windows<sup>®</sup> XP (Service Pack 2 consigliato)
- Windows Vista<sup>®</sup>
- Windows<sup>®</sup> 7
- Mac  $OS^{\circledR}$  X v10.5+

### **Hardware necessario:**

- Porta USB disponibile
- Unità flash USB SanDisk

## **Operazioni preliminari**

Una volta collegata la propria unità flash USB SanDisk® al pc, fare doppio clic sul file RunSanDiskSecureAccess.exe (eseguibile) per lanciare il software SanDisk® SecureAccess™. (Alcuni computer potrebbero richiedere l'apertura della directory Computer per individuare l'unità connessa)

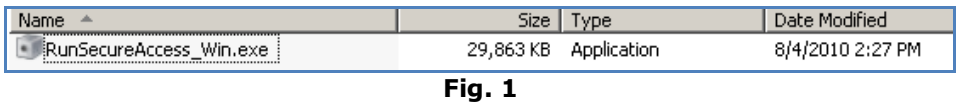

### <span id="page-52-0"></span>**Configurazione**

La configurazione della propria cassaforte è semplice!

1. Selezionare la lingua preferita dal menu a discesa (Fig. 2).

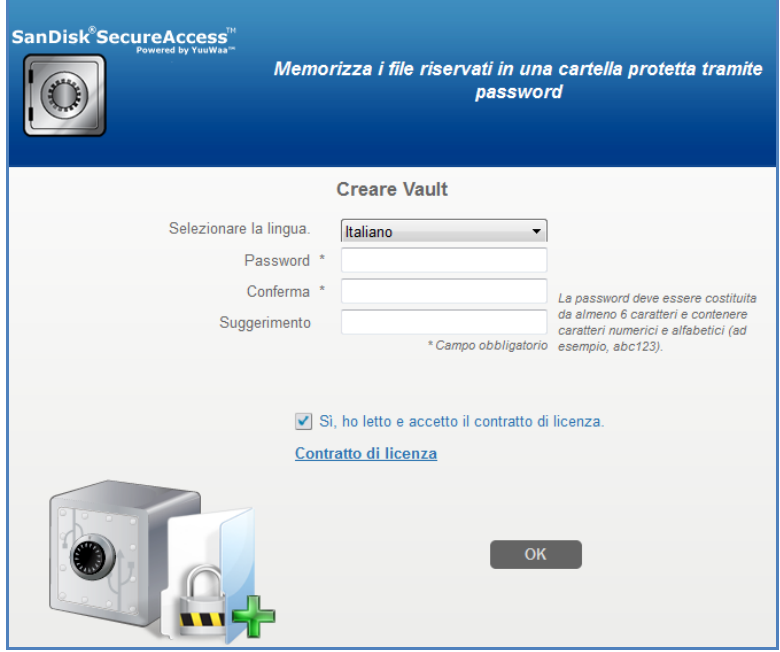

**Fig. 2**

- 2. Inserire una password personale per la propria cassaforte. La password deve avere almeno 6 caratteri e contenere caratteri alfa-numerici. Inserire un suggerimento che aiuti l'utente a ricordarsi della password.
- 3. Accettare il Contratto di licenza con l'utente finale (EULA)

*Nota: Assicurarsi di spuntare anche la casella accanto a "Installa SanDisk SecureAccess Manager" per completare la configurazione. SanDisk SecureAccess Manager permette il lancio automatico dell'applicazione ogni volta che si collega la propria unità USB SanDisk. È possibile installare/disinstallare SanDisk SecureAccess Manager in ogni momento cliccando con il tasto destro del mouse sull'icona della cassaforte posizionata sul desktop del pc e selezionando "Installa/Disinstalla SanDisk SecureAccess Manager".*

4. Cliccare su 'OK'

Ora si è pronti a mettere i propri file riservati ed importanti nella nuova cassaforte e proteggerne l'accesso! (Fig. 3)

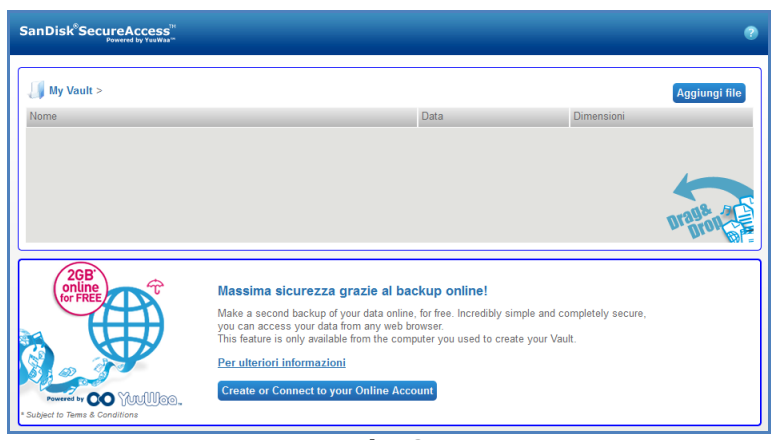

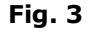

### <span id="page-53-0"></span>**Aggiungere file o cartelle nella cassaforte**

Ci sono tre semplici modi per spostare i file e le cartelle nella cassaforte.

 Selezionare i file che si desidera aggiungere e trascinarli direttamente nella schermata principale (Fig. 4).

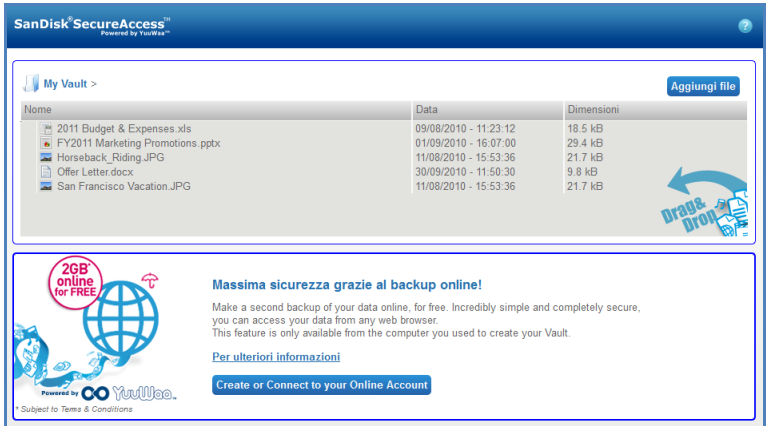

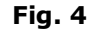

 Aggiungere i file manualmente cliccando sul simbolo Aggiungere i file in alto a destra dell'interfaccia principale e selezionare i file che si desidera aggiungere (Fig. 5).

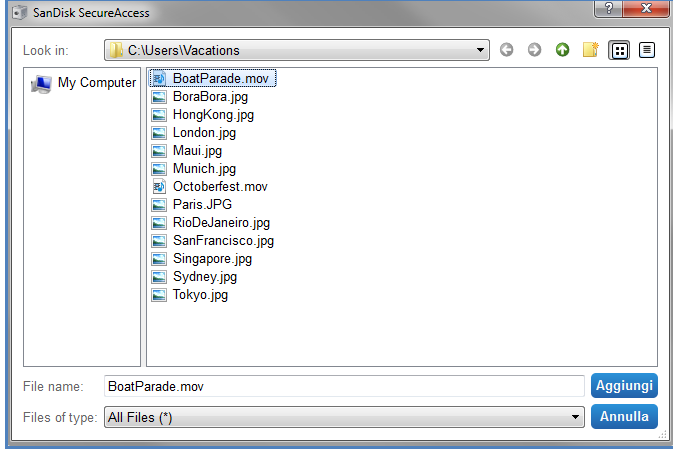

**Fig. 5**

## **San**)isk<sup>®</sup>

 Selezionare i file che si desidera aggiungere nella propria cartella e trascinarne l'icona direttamente sull'icona della cassaforte presente sullo schermo del proprio computer. La porta della cassaforte si aprirà appena si trascineranno i file al suo interno. Un'icona in movimento vi confermerà che i file sono stati aggiunti. Una volta visto il simbolo verde di spunta, si saprà che i propri file sono protetti all'interno della propria cassaforte (Fig. 6).

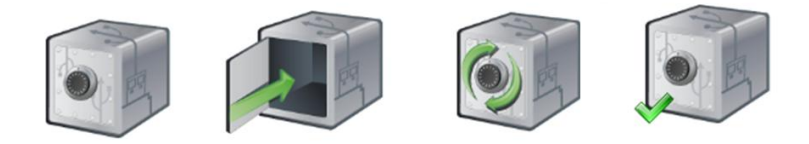

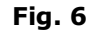

### <span id="page-54-0"></span>**Modificare i file all'interno della cassaforte**

In ogni momento è possibile visualizzare i file conservati nella propria cassaforte attraverso la schermata principale di SanDisk SecureAccess.

Per modificare i file conservati nella cassaforte, sarà necessario spostarli sul proprio computer al di fuori della cartella crittografata oppure nello spazio "pubblico" della propria unità flash USB SanDisk. Una volta completate le modifiche, è sufficiente trascinare di nuovo il file nella propria cassaforte dove verrà automaticamente ri-crittografata.

*Suggerimento: Se si eseguono delle modifiche dei propri file su un computer che non è il nostro (es. il pc di un collega, di un amico, condiviso oppure pubblico), si consiglia di tagliare ed incollare il file nella propria cassaforte.*

*Nota: Se si modifica un file e si mantiene lo stesso nome, la versione aggiornata sovrascriverà la versione originale presente nella cassaforte.*

### <span id="page-54-1"></span>**Menu**

È possibile trovare il menu dell'applicazione SanDisk® SecureAccess™ cliccando con il tasto destro del mouse sull'icona della cassaforte. È possibile inoltre cambiare il funzionamento dell'icona della cassaforte e scegliere se farla comparire in cima a tutti i documenti e le applicazioni oppure dietro (Fig. 7).

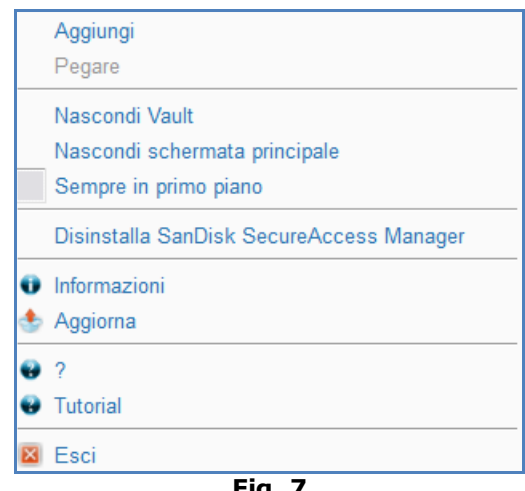

**Fig. 7**

È possibile inoltre nascondere l'icona della cassaforte presente sullo schermo del proprio computer mentre l'applicazione è in funzione. Per fare ricomparire l'applicazione o la cassaforte, cliccare semplicemente la piccola icona della cassaforte nell'area di notifica sulla parte inferiore della schermata del desktop.

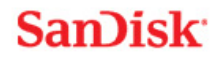

### <span id="page-55-0"></span>Chiudere la cassaforte

In ogni momento è possibile chiudere la cassaforte e la schermata di SanDisk SecureAccess. Con l'unità flash USB SanDisk® ancora connessa al computer, è possibile aprire di nuovo la cassaforte dall'area di notifica sulla parte inferiore della schermata del desktop ed inserire la password.

Per uscire correttamente dall'applicazione SanDisk SecureAccess e chiudere la cassaforte, si consiglia di cliccare con il tasto destro del mouse sull'icona della cassaforte posizionata sul desktop o sull'area di notifica e scegliere 'Esci'.

Per uscire dal software è anche possibile disconnettere l'unità flash USB SanDisk dal computer (assicurarsi che nessun file o cartella sia in fase di trasferimento da o verso l'unità oppure online).

### **YuuWaa™**

Per una protezione aggiuntiva, eseguire online una copia di backup dei dati personali e professionali più importanti con YuuWaa.

YuuWaa è stato progettato per utenti che si preoccupano dei propri dati e affrontano l'importante passo di prevenire l'eventuale perdita di dati a causa di un guasto o di un furto del computer oppure di un virus o qualsiasi altro imprevisto. L'interfaccia di YuuWaa è semplice da utilizzare e rende il salvataggio, la protezione e l'accesso dei dati online un compito davvero facile.

## <span id="page-56-0"></span>Operazioni preliminari

Accedere a YuuWaa dalla schermata principale di SanDisk® SecureAccess™ (Fig. 8).

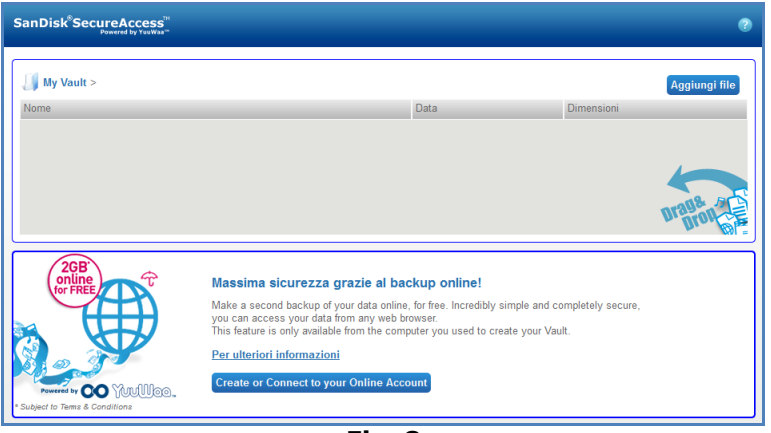

**Fig. 8**

- 1. Fare clic sul tasto "Crea account online".
- 2. Inserire il proprio indirizzo di posta elettronica e creare una password (Fig. 9).

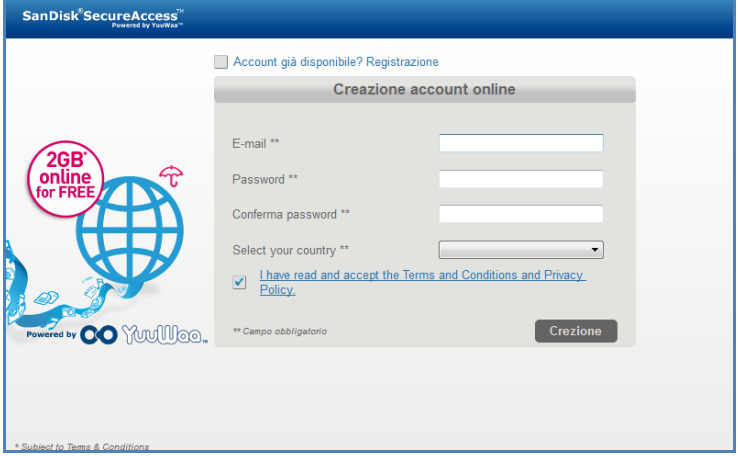

**Fig. 9**

3. Configurare le proprie impostazioni di backup online selezionando le cartelle e i tipi di file per i quali eseguire automaticamente il backup (Fig. 10).

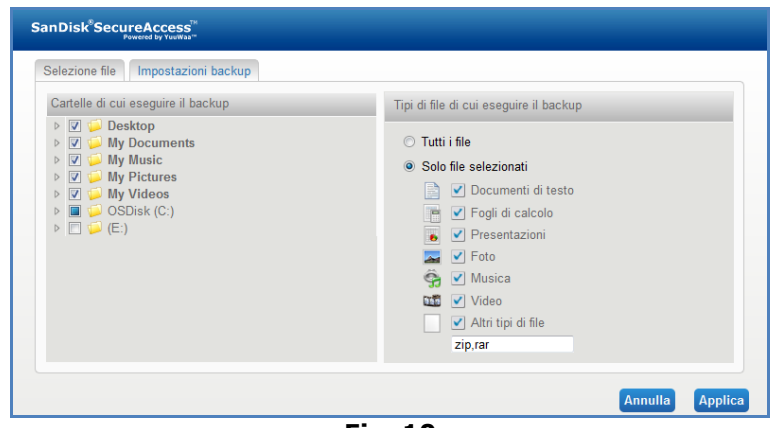

**Fig. 10**

4. Cliccare su Applica.

Il primo backup online ha inizio. Lo stato dell'attività di backup online è visualizzato sulla parte inferiore dello schermo, insieme allo spazio disponibile nel proprio account di YuuWaa™ (Fig. 11).

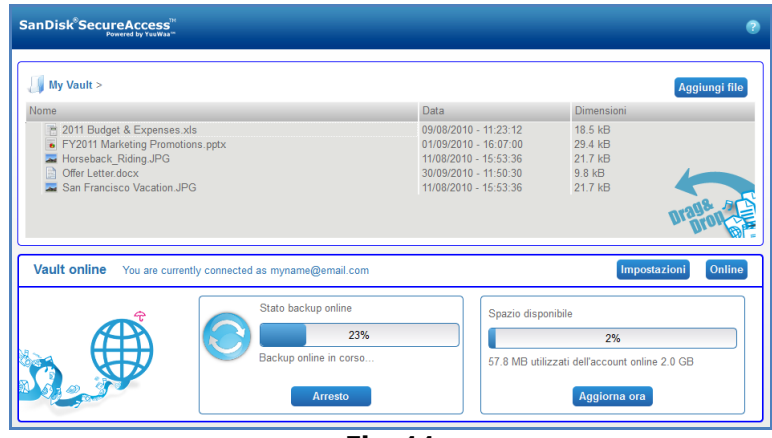

**Fig. 11**

### <span id="page-57-0"></span>Utilizzare YuuWaa

È possibile accedere ai dati di backup online nel proprio account su YuuWaa cliccando sul tasto Vai online' dalla schermata principale di SanDisk® SecureAccess™.

Inoltre, è possibile accedere facilmente al proprio backup online andando su [https://online](https://online-storage.yuuwaa.com/)[storage.yuuwaa.com](https://online-storage.yuuwaa.com/) ed inserendo l'indirizzo e-mail e la password utilizzate per configurare il proprio account di YuuWaa (Fig. 12).

*Nota: Se si dimentica il proprio indirizzo di posta elettronica e/o la password, contattare il team di assistenza YuuWaa al seguente indirizzo: [www.yuuwaa.com/support.html](http://www.yuuwaa.com/support.html)*.

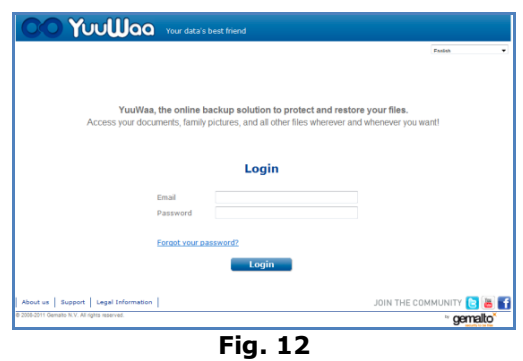

Una volta eseguito l'accesso a YuuWaa™, è possibile sfruttare facilmente una varietà di funzionalità tra cui:

- **Cerca** file
- **Esplora** in YuuWaa
- **Importa** contatti dalla casella di posta
- **Condividi** file in modo rapido e sicuro
- **Aggiungi** file e crea nuove cartelle

#### **Ricerca dei file**

Sulla schermata di YuuWaa è facile cercare i file per nome, parola chiave, estensione (come .doc) o tipo (immagini, musica, Word, Excel e PowerPoint) utilizzando la barra di ricerca posizionata in alto a destra dello schermo (Fig. 13).

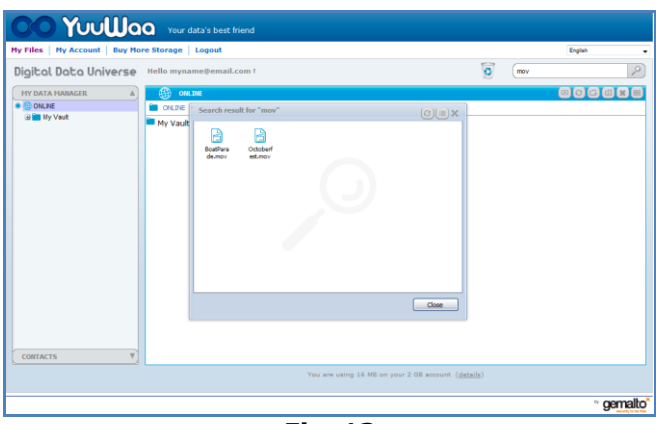

**Fig. 13**

### **Esplorazione in YuuWaa**

Esplorare tra i file di backup come se si esplorasse il proprio computer utilizzando la directory nel pannello "Gestore miei dati" posizionato sul lato sinistro dello schermo (Fig. 14).

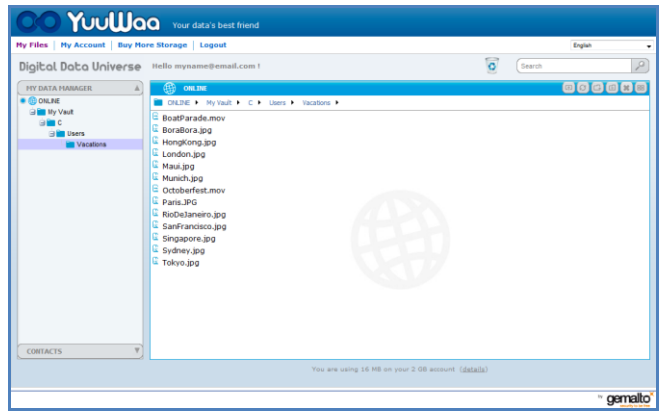

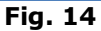

Fare doppio clic su un file per aprirlo. Oppure salvarlo sul proprio pc. Cliccare con il tasto destro del mouse sul file per cancellarlo, tagliarlo, copiarlo, condividerlo oppure rinominarlo.

#### **Importazione contatti e-mail**

Con YuuWaa™ è possibile aggiungere facilmente i contatti dai propri account di Gmail, Yahoo o Outlook Express. Selezionare i singoli contatti oppure l'intera rubrica. Inoltre, se lo si preferisce, è possibile aggiungere i contatti o i gruppi manualmente. Fare clic sulla sezione "Contatti" sul pannello sinistro dello schermo e scorrere il mouse fino all'icona "Importa" (Fig. 15).

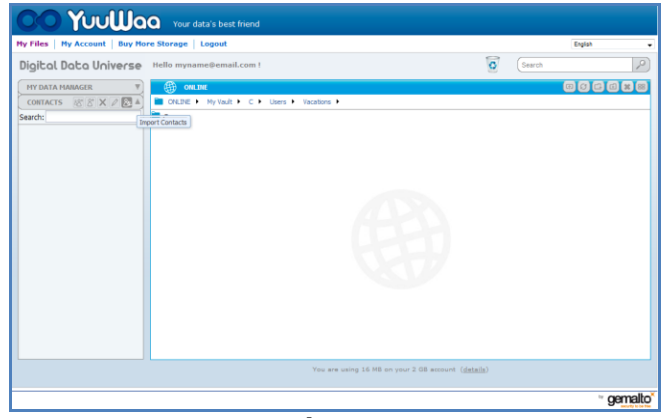

**Fig. 15**

Apparirà una finestra pop-up dove poter selezionare Webmail o Outlook e scegliere i singoli indirizzi o l'intera rubrica (Fig. 16).

*Nota: Se si seleziona Webmail (Yahoo, Gmail, ecc.), verrà chiesto di inserire il proprio username e password per iniziare il processo di importazione. Se si seleziona Outlook, sarà necessario esportare i contatti come file .csv prima di importarli in YuuWaa*.

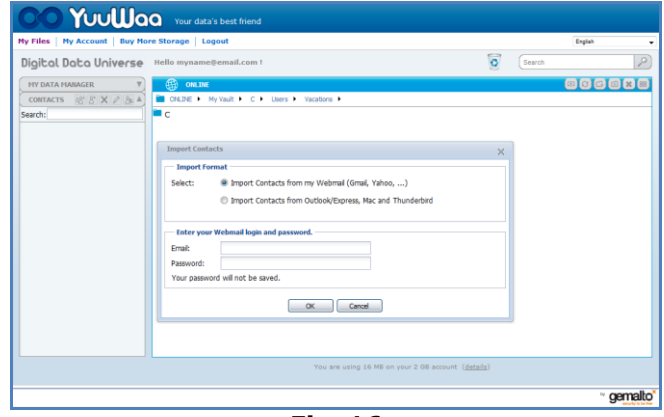

**Fig. 16**

Una volta importati, cliccare sui nomi dei contatti per visualizzarli o modificarli.

### **Condivisione file**

Dopo aver aggiunto i propri contatti, condividere i file con YuuWaa è facile. È sufficiente selezionare i file e trascinarli sul contatto con i quali si desidera condividerli. Si aprirà una finestra dove poter selezionare gli altri contatti da includere, aggiungere un messaggio e inserire una password con cui proteggere il file se lo si desidera (Fig. 17). Il contatto riceverà una mail in cui verrà comunicato che il file è pronto per essere scaricato.

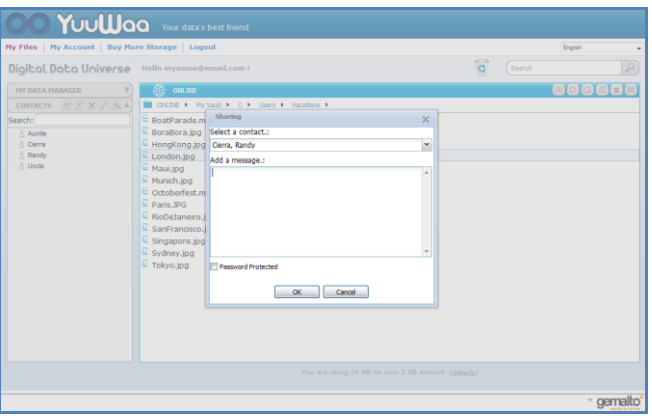

**Fig. 17**

### **Aggiunta file**

Aggiungere file è semplice con YuuWaa™. È possibile caricare velocemente file multipli direttamente in una cartella specifica all'interno del proprio set di dati oppure crearne una nuova. Cliccare sull'icona "Carica" in alto a destra della schermata di YuuWaa e selezionare i file che si desidera aggiungere. Una barra di progresso indicherà gli upload multipli (Fig. 18).

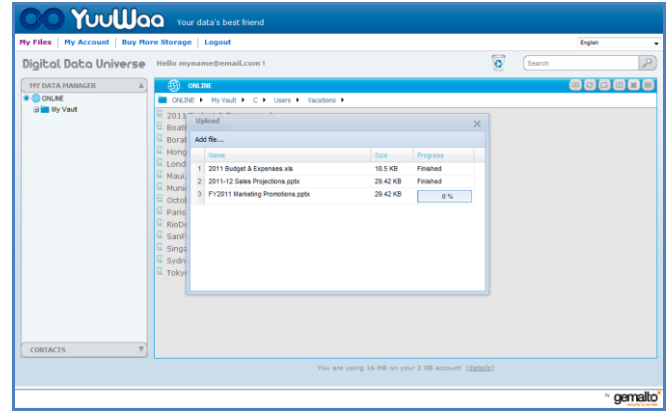

**Fig. 18**

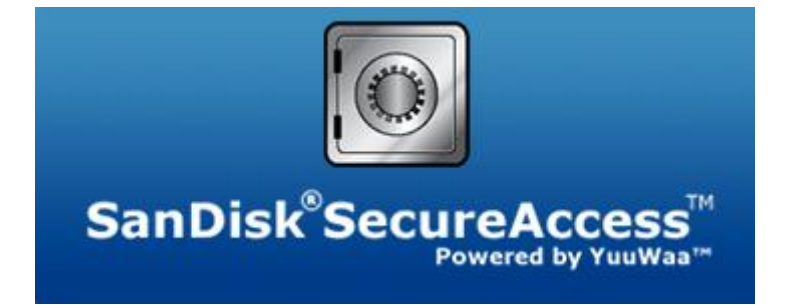

**SanDisk Corporation 601 McCarthy Boulevard Milpitas, CA 95035 USA**

**URL: [www.sandisk.com](http://www.sandisk.com/) Assistenza: [www.sandisk.com/support](http://www.sandisk.com/support)** 

80-36-03471\_IT © 2011 SanDisk Corporation

## **Índice**

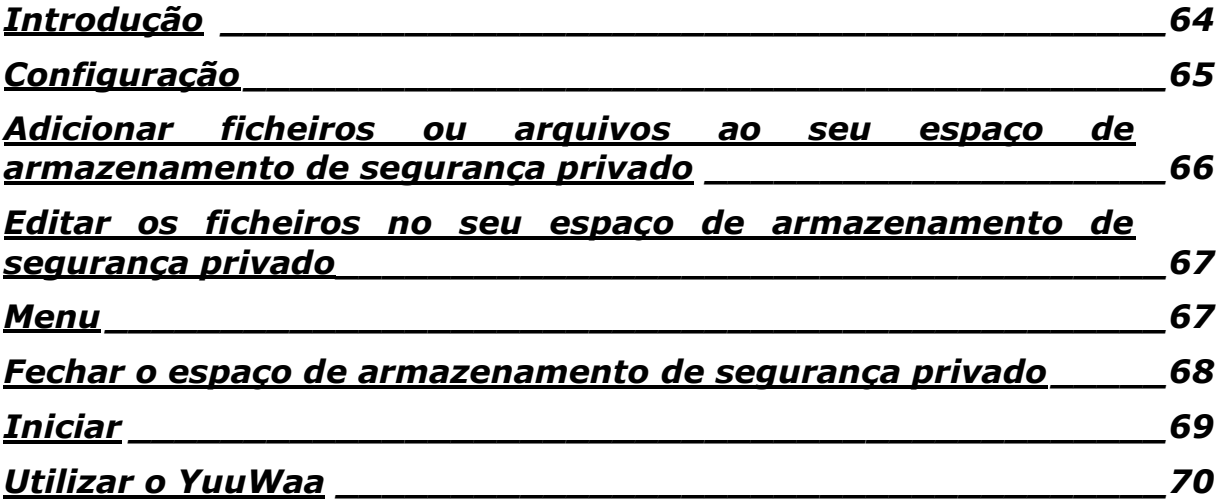

## <span id="page-63-0"></span>**Introdução**

Bem-vindo ao SecureAccess™ SanDisk<sup>®</sup>!

O SanDisk SecureAccess é um meio rápido e simples de guardar e proteger ficheiros importantes e confidenciais em qualquer unidade de memória flash USB SanDisk®. Coloque os seus ficheiros de valor, arrastando-os e largando-os para um espaço de armazenamento de segurança privado criado por si. Aceda ao seu espaço de armazenamento de segurança protegido por uma palavrapasse pessoal e os seus ficheiros são encriptados automaticamente, mesmo que partilhe a sua unidade de memória flash USB SanDisk ou que a perca ou seja roubada, o acesso aos seus ficheiros é seguro.

O software SanDisk SecureAccess também lhe oferece protecção adicional de backup on-line em segurança com o YuuWaa™ (\*Até 2GB e registo obrigatório. São aplicados os termos e as condições.)

Quando se trata de proteger os seus ficheiros privados, pode confiar no SanDisk®!

### **Sistemas operativos suportados:**

- Windows<sup>®</sup> XP (Recomenda-se o Service Pack 2)
- $\bullet$  Windows Vista<sup> $\delta$ </sup>
- Windows<sup>®</sup> 7
- Mac  $OS^{\circledR}$  X v10.5+

### **Hardware necessário:**

- Porta USB disponível
- Unidade de memória flash USB SanDisk

## **Iniciar**

Depois de ligar a sua unidade de memória flash USB SanDisk® a um computador, clique duas vezes no ficheiro RunSanDiskSecureAccess.exe (executável) para executar o software SecureAccess™ SanDisk® (Fig. 1). (Alguns computadores podem pedir-lhe para abrir a directoria do computador a fim de localizar a unidade que está ligada.)

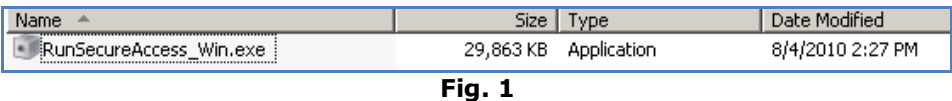

## <span id="page-64-0"></span>**Configuração**

É simples definir o seu espaço de armazenamento de segurança privado!

1. Seleccione a língua que prefere a partir do menu suspenso (Fig. 2).

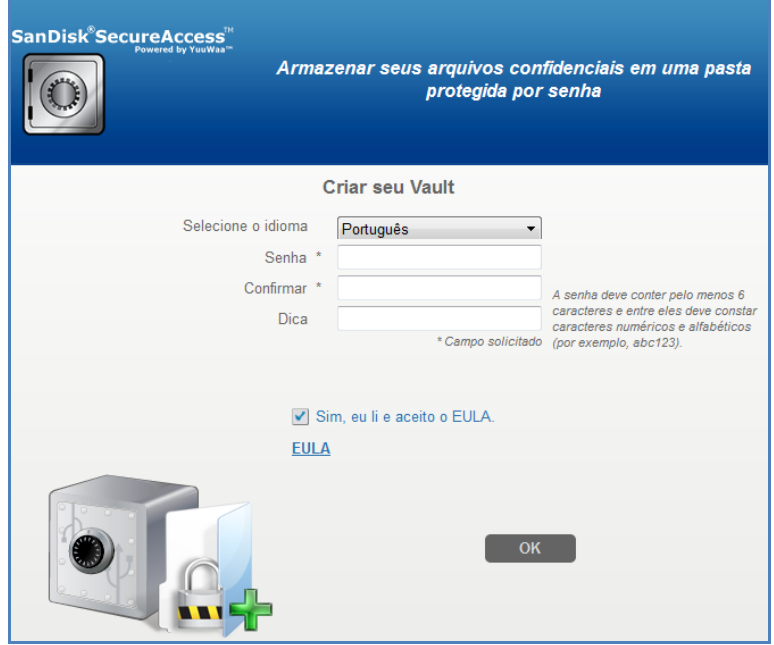

**Fig. 2**

- 2. Introduza uma palavra-passe pessoal para o seu espaço de armazenamento de segurança privado. A palavra-passe deve conter, pelo menos, 6 caracteres, com caracteres numéricos ou alfabéticos. Introduza uma pista para o ajudar a lembrar-se da sua palavra-passe.
- 3. Aceitar o Acordo de Licença de Utilizador Final (EULA)

*Nota: Certifique-se de que também verifica a caixa ao lado de "Instalar o SecureAccess Manager SanDisk" para concluir a configuração. O SecureAccess Manager SanDisk permite que a aplicação seja aberta automaticamente sempre que ligar a sua unidade de memória flash USB SanDisk. Pode instalar ou desinstalar o SecureAccess Manager SanDisk a qualquer momento clicando com o botão do lado direito do rato no ícone da pasta no ambiente de trabalho do seu computador e seleccionando "Instalar ou desinstalar o SecureAccess Manager SanDisk".*

4. Clique em "OK".

Agora está pronto a guardar os seus ficheiros importantes e confidenciais no seu novo espaço de armazenamento de segurança privado e a proteger o acesso aos mesmos! (Fig. 3)

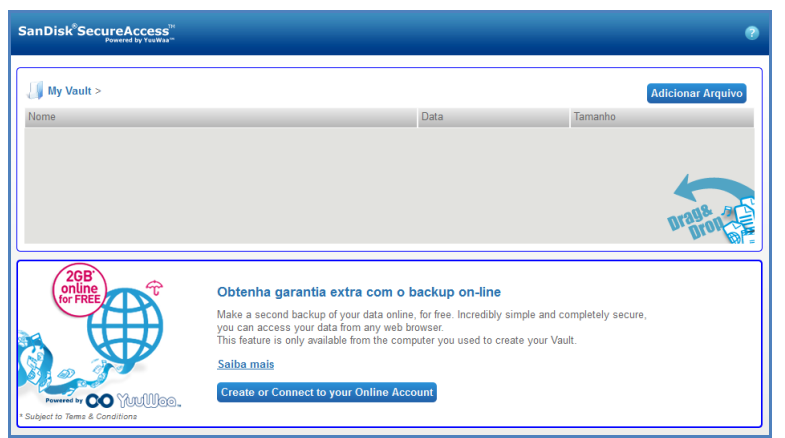

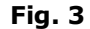

### <span id="page-65-0"></span>**Adicionar ficheiros ou arquivos ao seu espaço de armazenamento de segurança privado**

Há três maneiras fáceis de mover ficheiros e pastas para o seu espaço de armazenamento de segurança privado.

 Seleccione os ficheiros que pretende adicionar e arraste-os e largue-os para o ecrã principal (Fig. 4).

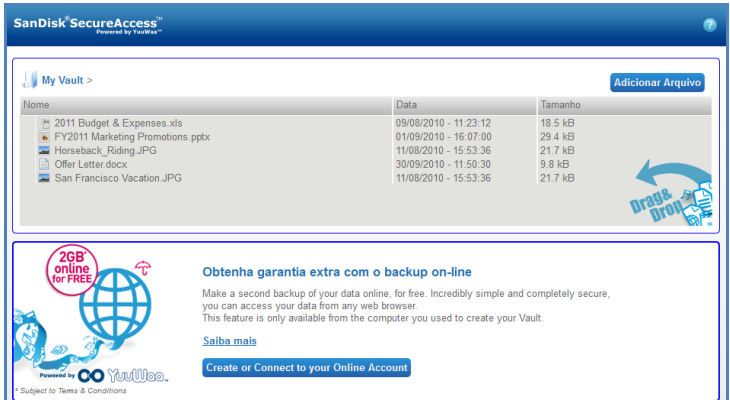

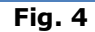

 Adicionar ficheiros manualmente clicando no botão Add Files (Adicionar Ficheiros) na parte de cima da direita no ecrã principal e seleccionar os ficheiros que se deseja adicionar (Fig. 5).

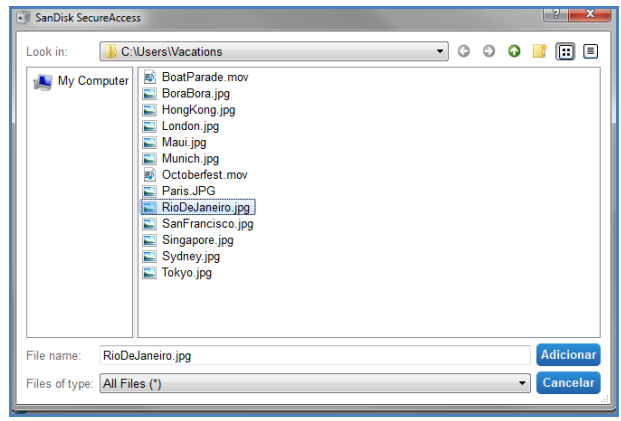

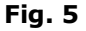

 Seleccione os ficheiros que pretende adicionar no seu espaço de armazenamento de segurança privado e arraste-os e largue-os para o ícone do espaço de armazenamento de segurança no ecrã do computador (Fig. 4). A porta do espaço de armazenamento de segurança irá abrir-se quando coloca aí os ficheiros. Um ícone de processamento irá confirmar que os ficheiros estão a ser adicionados. Assim que visualize o visto de cor verde, sabe que os seus ficheiros estão agora protegidos no seu espaço de armazenamento de segurança privado (Fig. 6).

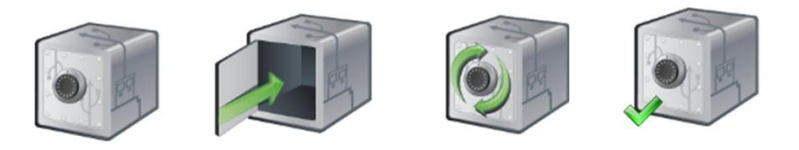

**Fig. 6**

### <span id="page-66-0"></span>**Editar os ficheiros no seu espaço de armazenamento de segurança privado**

Pode visualizar os ficheiros guardados no seu espaço de armazenamento de segurança privado a partir do ecrã principal do Secure SanDisk a qualquer momento.

Para editar os ficheiros guardados no seu espaço de armazenamento de segurança, terá de movêlos da pasta encriptada para o seu computador ou para o espaço "público" da sua unidade de memória flash USB SanDisk. Depois de concluir a edição dos ficheiros, pode simplesmente arrastar e largar os ficheiros para o seu espaço de armazenamento de segurança privado onde serão de novo encriptados automaticamente.

*Sugestão: Se edita os seus ficheiros noutro computador que não seja o seu (por ex. o do seu colega, amigo, computador partilhado ou público), recomendamos que copie e cole o seu ficheiro de volta para o espaço de armazenamento de segurança.*

*Nota: Se edita um ficheiro e mantém o mesmo nome de ficheiro, a versão actualizada irá substituir a de origem no seu espaço de armazenamento de segurança.*

### <span id="page-66-1"></span>**Menu**

Pode ser encontrado um menu da aplicação SecureAccess™ SanDisk® clicando com o botão direito do rato no ícone do espaço de armazenamento de segurança. Pode mudar o comportamento do ícone do espaço de armazenamento de segurança para que deva aparecer sempre no topo de todos os documentos e aplicações ou atrás (Fig 7).

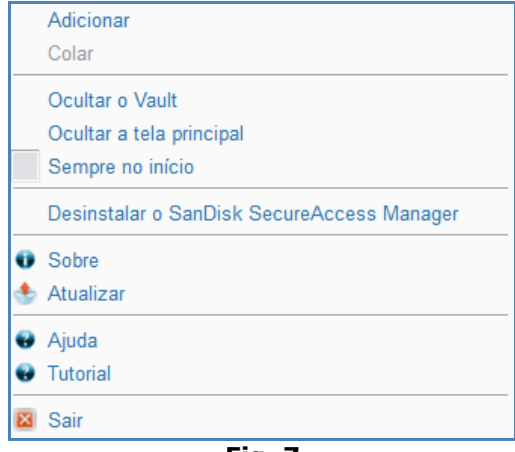

**Fig. 7**

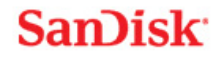

Também pode ocultar o ícone do espaço de armazenamento de segurança no ecrã do seu computador quando a aplicação é executada em segundo plano. Para que a aplicação ou o espaço de armazenamento de segurança voltem a aparecer, clique simplesmente no ícone pequeno do espaço de armazenamento de segurança na barra do seu sistema ao fundo do ecrã do ambiente de trabalho.

### <span id="page-67-0"></span>Fechar o espaço de armazenamento de segurança privado

Pode fechar o seu espaço de armazenamento de segurança privado e o ecrã do SecureAccess SanDisk a qualquer momento. Com a sua unidade de memória flash USB SanDisk® ainda ligada ao computador, pode abrir de novo o espaço de armazenamento de segurança a partir da barra do seu sistema ao fundo do ambiente de trabalho e fazer o log-in com a sua palavra-passe.

Para sair correctamente da aplicação SecureAccess SanDisk e fechar o seu espaço de armazenamento de segurança privado, recomendamos que clique com o botão direito do rato no ícone do espaço de armazenamento de segurança no ambiente de trabalho ou na barra do sistema e seleccione "Sair".

Também pode desligar a unidade de memória flash USB SanDisk do computador para sair do software (tenha cuidado e certifique-se de que nenhum ficheiro ou pasta esteja a ser transferido, quer de ou para uma unidade ou por via on-line).

### **YuuWaa™**

Para protecção adicional, faça o backup de dados de valor pessoais e profissionais via on-line a partir de qualquer computador com o YuuWaa.

O programa YuuWaa foi concebido para utilizadores que se preocupam com os seus dados e que tomam importantes medidas para prevenir a perda de dados por bloqueios do computador, roubo, vírus ou quaisquer outros acidentes imprevisíveis. A interface do YuuWaa de fácil utilização faz com que guardar, proteger e aceder a dados on-line sejam tarefas simples.

### <span id="page-68-0"></span>Iniciar

Aceda ao YuuWaa a partir do ecrã principal do SecureAccess™ SanDisk® (Fig. 8).

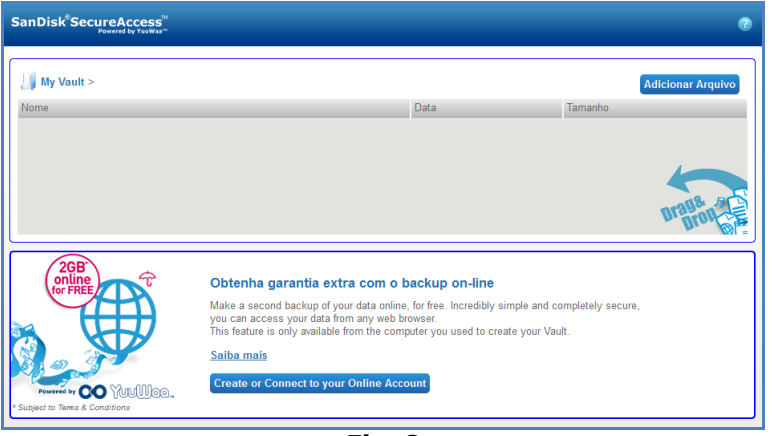

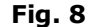

- 1. Clique no botão "Criar a sua conta on-line".
- 2. Introduza o seu endereço de e-mail e crie uma palavra-passe (Fig. 9).

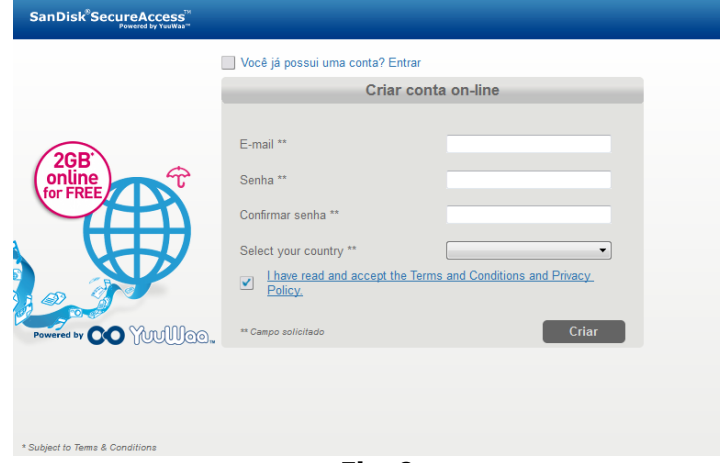

**Fig. 9**

3. Configure as suas definições de backup on-line seleccionando as pastas e os tipos de ficheiros para o backup automático (Fig. 10).

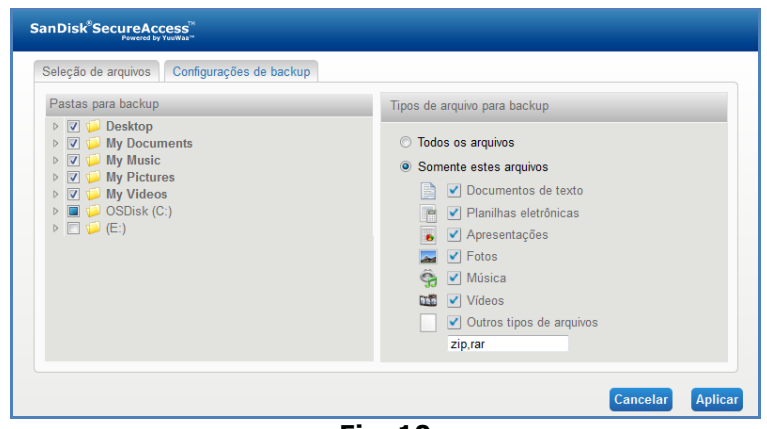

**Fig. 10**

4. Clique em "Aplicar".

O seu backup on-line inicial irá começar. O estado da sua actividade de backup on-line será apresentado ao fundo do ecrã, juntamente com a quantidade de espaço disponível na sua conta YuuWaa<sup>™</sup> (Fig. 11).

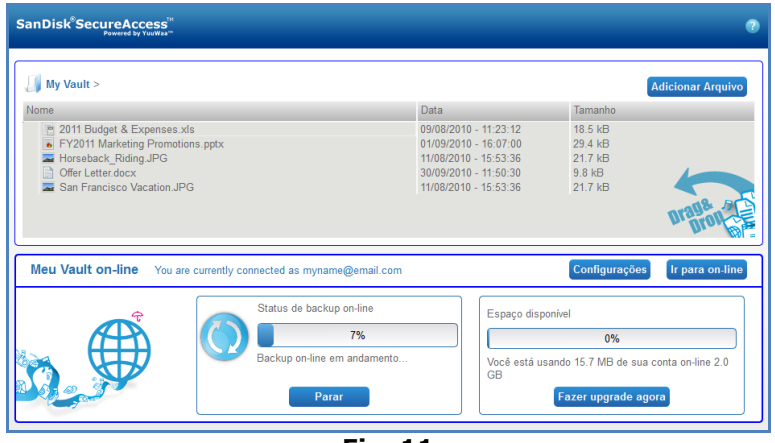

**Fig. 11**

### <span id="page-69-0"></span>Utilizar o YuuWaa™

Pode aceder aos dados aos quais fez o backup on-line na sua conta YuuWaa clicando no botão '"Ir para on-line" a partir do ecrã principal do SecureAccess™ SanDisk®.

Além disso, pode aceder facilmente ao seu backup on-line indo para [https://online](https://online-storage.yuuwaa.com/)storage. yuuwaa.com e introduzir o endereço de e-mail e a palavra-passe que utilizou para configurar a sua conta YuuWaa (Fig. 12).

*Nota: No caso de esquecer o seu endereço de e-mail e/ou a sua palavra-passe, entre em contacto com a equipa de suporte YuuWaa no seguinte endereço: [www.yuuwaa.com/support.html](http://www.yuuwaa.com/support.html)*.

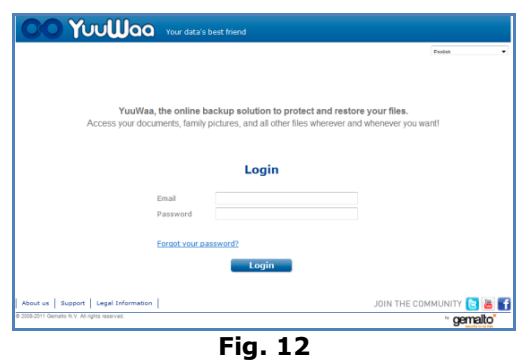

Uma vez o log-in feito no YuuWaa™, pode gerir facilmente várias funções, inclusive:

- **Procurar** ficheiros
- **Navegar** no YuuWaa
- **Importar** contactos de e-mail
- **Partilhar** ficheiros de forma rápida e segura
- **Adicionar** ficheiros e criar novas pastas

#### **Procurar ficheiros**

No ecrã do YuuWaa, é fácil procurar ficheiros por nome, palavra-chave, extensão (como por ex., .doc) ou tipo (imagem, música, Word, Excel e PowerPoint) utilizando a barra de procura situada no canto superior direito do ecrã (Fig. 13).

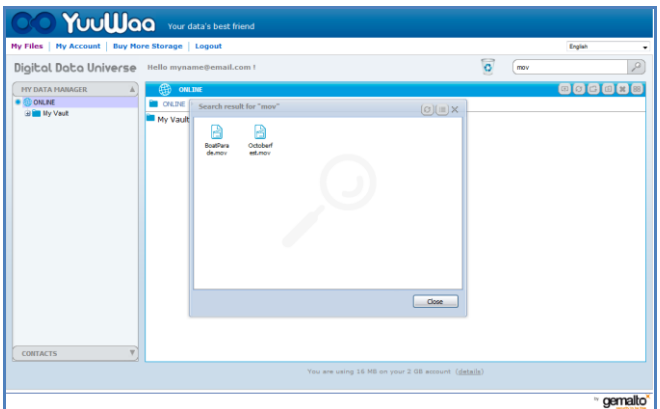

**Fig. 13**

#### **Navegar no YuuWaa**

Navegue através dos ficheiros aos quais fez o backup tal como o faria no seu próprio computador utilizando a directoria no ecrã "O meu Data Manager" do lado esquerdo do ecrã (Fig. 14).

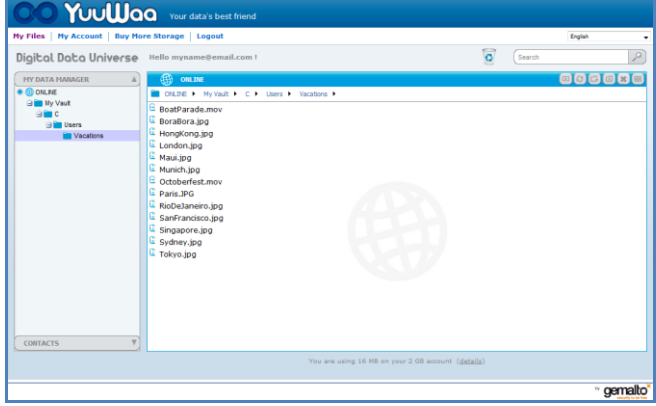

**Fig. 14**

Clique duas vezes num ficheiro para o abrir. Ou guarde-o no seu computador. Clique com o botão direito do rato no ficheiro para o eliminar, cortar, copiar, partilhar ou lhe atribuir um novo nome.

#### **Importar contactos de e-mail**

Com o YuuWaa™, pode adicionar contactos facilmente das suas contas Gmail, Yahoo ou Outlook Express. Seleccione os contactos pessoais ou toda a sua lista de endereços de contactos. Também pode adicionar contactos ou grupos manualmente, se preferir. Clique na secção "Contactos" no painel do lado esquerdo do seu ecrã e passe o rato sobre o ícone "Importar" (Fig. 15).

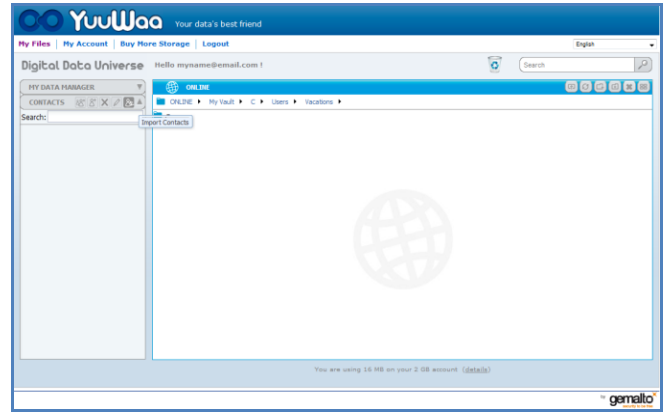

**Fig. 15**

Irá aparecer um ecrã pop-up no qual pode seleccionar Webmail ou Outlook e escolher endereços pessoais ou toda a sua lista de endereços de contactos (Fig. 16).

*Nota: Se seleccionar Webmail (Yahoo, Gmail, etc.), ser-lhe-ão pedidos o seu nome de utilizador e a sua palavra-passe para começar o processo de importação. Se seleccionar Outlook, irá precisar de exportar os contactos como ficheiros com extensão .csv antes de os importar para o YuuWaa*.

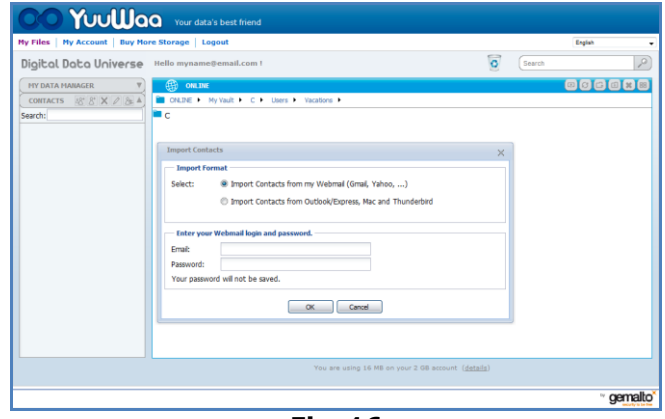

**Fig. 16**

Uma vez importados, clique nos nomes dos contactos para os visualizar ou editar.

### **Partilhar ficheiros**

Depois de adicionar os seus contactos, é fácil partilhar ficheiros com o YuuWaa. Basta que seleccione o ficheiro e arraste o contacto para quem gostaria de o partilhar. Irá aparecer uma janela pop-up na qual pode seleccionar outros contactos que pretenda incluir, adicione uma mensagem e proteja o ficheiro com uma palavra-passe se desejar (Fig. 17). Será enviado um e-mail ao contacto avisando-o de que o ficheiro está pronto a ser descarregado.
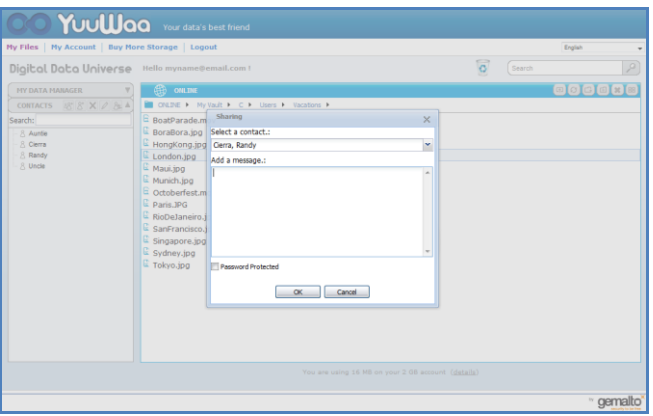

**Fig. 17**

### **Adicionar ficheiros**

É simples adicionar ficheiros com o YuuWaa™. Pode rapidamente transferir vários ficheiros directamente para uma pasta específica dentro das definições dos seus dados, ou criar uma nova pasta. Clique no ícone "Transferir" no canto superior direito do ecrã do YuuWaa e seleccione os ficheiros que deseja adicionar. Uma barra de progresso mostra as várias transferências (Fig. 18).

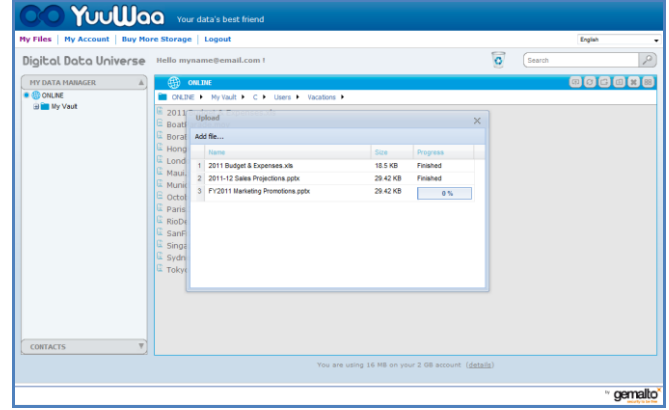

**Fig. 18**

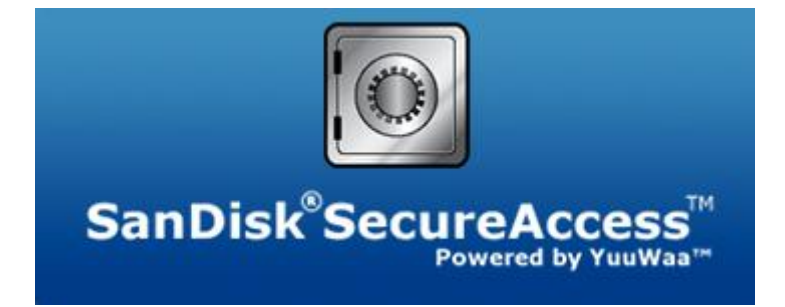

**SanDisk Corporation 601 McCarthy Boulevard Milpitas, CA 95035 USA**

**URL: [www.sandisk.com](http://www.sandisk.com/) Suporte: [www.sandisk.com/support](http://www.sandisk.com/support)**

80-36-03471\_PT © 2011 SanDisk Corporation

## **Inhoudsopgave**

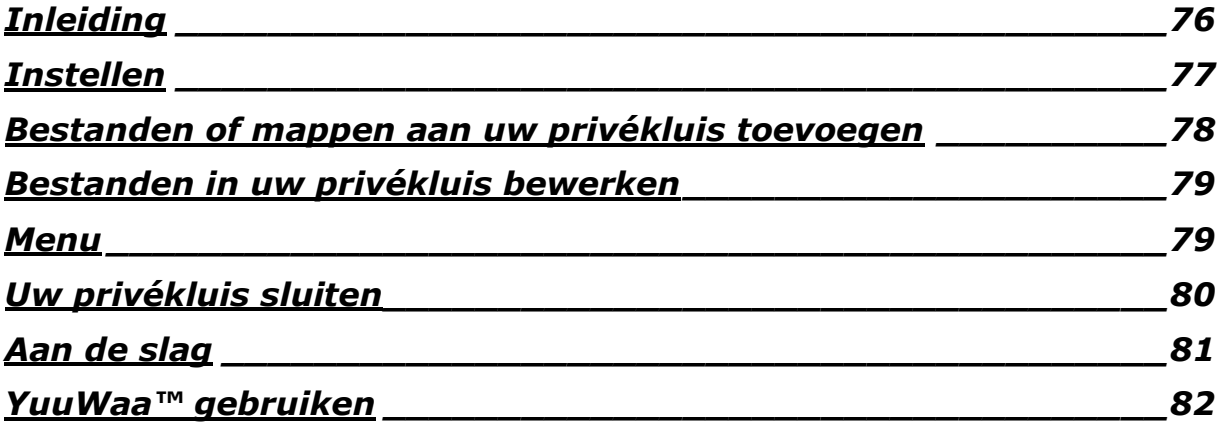

## <span id="page-75-0"></span>**Inleiding**

Welkom bij SanDisk® SecureAccess™!

SanDisk SecureAccess is een snelle, eenvoudige manier om kritieke en gevoelige bestanden op elk SanDisk® USB-flashstation op te slaan en te beschermen. Creëer een privékluis en sleep uw waardevolle bestanden er in. Toegang tot uw kluis is beschermd met een persoonlijk wachtwoord, en uw bestanden worden automatisch gecodeerd. Daarom is, zelfs als uw SanDisk USBflashstation door iemand anders wordt gebruikt, of als het verloren raakt of wordt gestolen, de toegang tot uw bestanden veilig.

SanDisk SecureAccess-software biedt u nog extra bescherming met de beveiligde online back-up van YuuWaa™. (\*Maximaal 2 GB; registratie vereist. Voorwaarden van toepassing.)

Voor de bescherming van uw privébestanden kunt u op SanDisk® vertrouwen!

### **Ondersteunde besturingssystemen:**

- Windows<sup>®</sup> XP (servicepack 2 aanbevolen)
- Windows Vista®
- $\bullet$  Windows<sup>®</sup> 7
- Mac  $OS^{\circledR}$  X v10.5+

#### **Benodigde hardware:**

- **•** Beschikbare USB-poort
- SanDisk USB-flashstation

## **Aan de slag**

Nadat u uw SanDisk® USB-flashstation op een computer hebt aangesloten, dubbelklikt u op het bestand RunSanDiskSecureAccess.exe (uitvoerbaar bestand) om de SanDisk® SecureAccess™ software (afbeelding 1) uit te voeren. (Op sommige computers moet u wellicht de directory van de computer openen om het aangesloten station te vinden.)

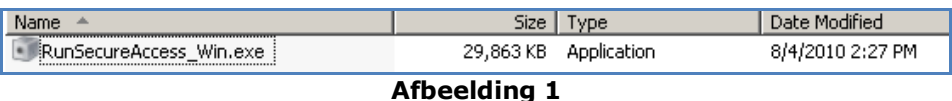

## <span id="page-76-0"></span>**Instellen**

Uw eigen privékluis instellen is niet moeilijk!

1. Selecteer de taal van uw voorkeur in het vervolgmenu (afbeelding 2).

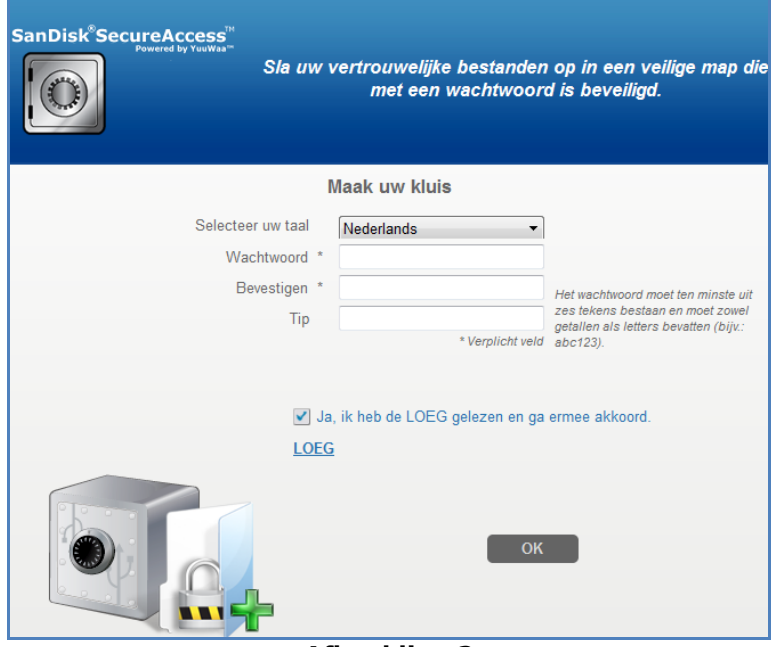

**Afbeelding 2**

- 2. Voer een persoonlijk wachtwoord in voor uw privékluis. Het wachtwoord moet ten minste 6 tekens lang zijn en uit zowel cijfers als letters bestaan. Geef een geheugensteuntje op om u te helpen uw wachtwoord te onthouden.
- 3. Accepteer de licentieovereenkomst voor de eindgebruiker (EULA).

*N.B. Zorg ook dat u een vinkje plaatst in het vakje naast 'SanDisk SecureAccess Manager installeren' om de installatie te voltooien. Met SanDisk SecureAccess Manager wordt de toepassing altijd automatisch gestart als u uw SanDisk USB-flashstation aansluit. U kunt SanDisk SecureAccess Manager op elk gewenst moment installeren of verwijderen door met de rechtermuisknop op het kluispictogram te klikken en 'SanDisk SecureAccess Manager installeren/verwijderen' te selecteren.*

4. Klik op 'OK'

U kunt nu uw waardevolle en gevoelige bestanden in uw nieuwe privékluis bewaren en de toegang ertoe beschermen! (Afbeelding 3)

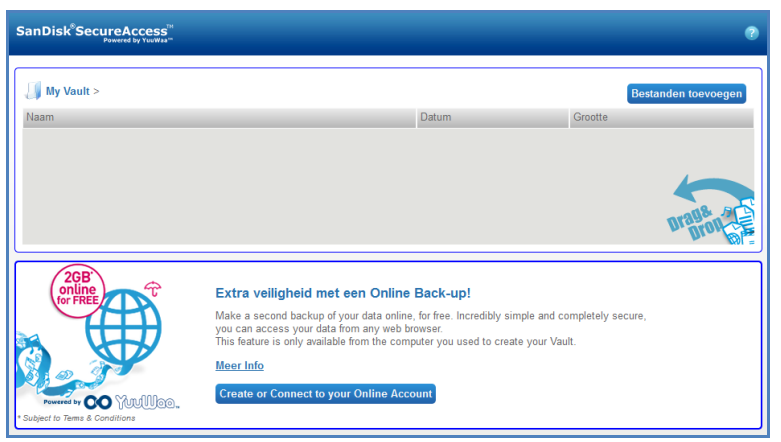

**Afbeelding 3**

## <span id="page-77-0"></span>**Bestanden of mappen aan uw privékluis toevoegen**

U hebt drie manieren om bestanden en mappen naar uw privékluis te verplaatsen.

 Selecteer de bestanden die u wilt toevoegen en verplaats ze met slepen-en-neerzetten naar het hoofdscherm (afbeelding 4).

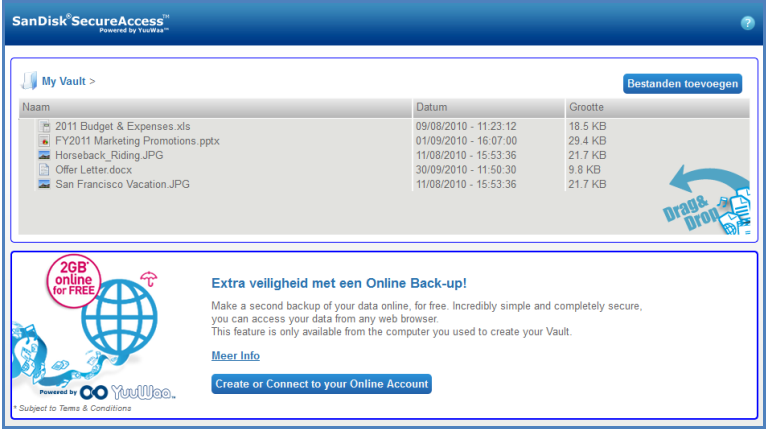

### **Afbeelding 4**

 Voeg bestanden handmatig toe door rechtsboven in het hoofdscherm op de knop Bestanden toevoegen te klikken en de bestanden te selecteren die u wilt toevoegen (afbeelding 5).

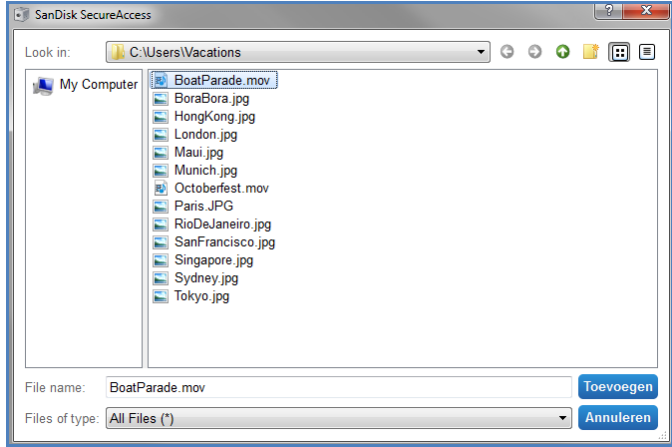

### **Afbeelding 5**

## **San**)isk<sup>®</sup>

 Selecteer de bestanden die u wilt toevoegen in uw privémap en sleep ze direct naar het kluispictogram op uw computerscherm. Het deurtje van de kluis gaat open als u de bestanden erin neerzet. Een verwerkingspictogram bevestigt dat uw bestanden worden toegevoegd. Als u het groene vinkje ziet, weet u dat uw bestanden nu veilig in uw privékluis zijn opgeborgen (afbeelding 6).

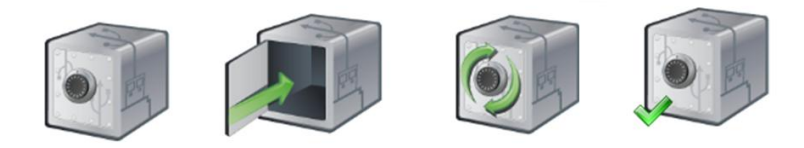

**Afbeelding 6**

## <span id="page-78-0"></span>**Bestanden in uw privékluis bewerken**

U kunt op elk gewenst moment bestanden die in uw privékluis zijn opgeslagen openen vanuit het hoofdscherm van SanDisk SecureAccess.

Als u de bestanden die u in uw kluis hebt opgeslagen wilt bewerken, moet u de bestanden eerst uit de gecodeerde map halen en op uw computer of in de 'openbare' ruimte van uw SanDisk USBflashstation plaatsen. Als u klaar bent met bewerken, kunt u het bestand gewoon met slepen-enneerzetten terugplaatsen in uw privékluis, waar het automatisch weer gecodeerd wordt.

*Tip: Als u uw bestanden op een andere computer bewerkt dan uw eigen computer (bijv. de computer van een collega of vriend of op een gedeelde of openbare computer), raden we u aan het bestand met knippen-en-plakken weer in uw kluis terug te plaatsen.*

*N.B. Als u een bestand hebt bewerkt en dezelfde bestandnaam hebt gehouden, overschrijft u de oorspronkelijke versie in uw kluis met de bijgewerkte versie.*

### <span id="page-78-1"></span>**Menu**

U kunt het menu van de toepassing SanDisk® SecureAccess™ weergeven door met de rechtermuisknop op het kluispictogram te klikken. U kunt daarin wijzigen of het kluispictogram altijd op de voorgrond van documenten en toepassingen moet worden weergegeven, of er achter (afbeelding 7).

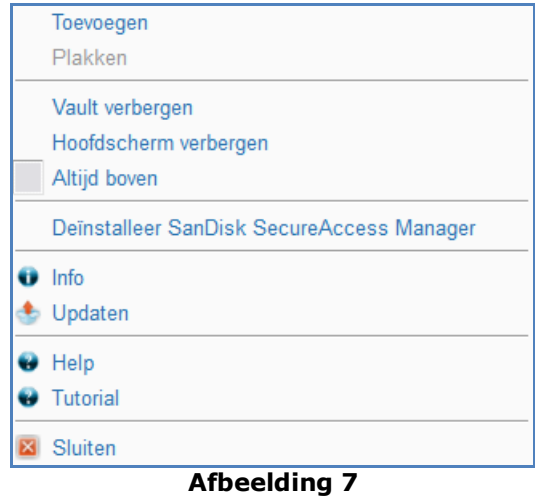

U kunt het kluispictogram ook van uw computerscherm verbergen terwijl de toepassing op de achtergrond wordt uitgevoerd. Als u de toepassing of de kluis weer wilt weergegeven, klikt u op het kleine kluispictogram in uw systeemvak onderaan uw bureaubladscherm.

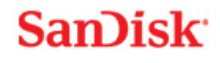

## <span id="page-79-0"></span>Uw privékluis sluiten

U kunt op elk gewenst moment uw privékluis en het scherm van SanDisk SecureAccess sluiten. Mits uw SanDisk® USB-flashstation nog steeds is aangesloten op de computer, kunt u de kluis weer openen vanuit het systeemvak onderaan uw bureaubladscherm en u aanmelden met uw wachtwoord.

We raden aan de toepassing SanDisk SecureAccess en uw privékluis op de juiste manier af te sluiten door met de rechtermuisknop op het kluispictogram op uw bureaublad of in het systeemvak te klikken en vervolgens 'Afsluiten' te kiezen.

U kunt ook het SanDisk USB-flashstation uit de computer halen om de software af te sluiten (let op dat er op dat moment geen bestanden of mappen vanuit of naar het station of online worden overgedragen).

## **YuuWaa™**

Voor extra bescherming kunt u van uw waardevolle persoonlijke en professionele gegevens vanaf elke computer online een back-up maken met YuuWaa.

YuuWaa is ontworpen voor gebruikers die zich genoeg om hun gegevens bekommeren, dat ze de belangrijke stap nemen gegevensverlies door computerstoringen, diefstal, virussen of andere onvoorspelbare tegenslag, te willen voorkomen. De gemakkelijk te gebruiken interface van YuuWaa maakt opslaan, beschermen en toegang tot uw gegevens online een eenvoudige taak.

## <span id="page-80-0"></span>Aan de slag

Open YuuWaa vanuit het hoofdscherm van SanDisk® SecureAccess™ (afbeelding 8).

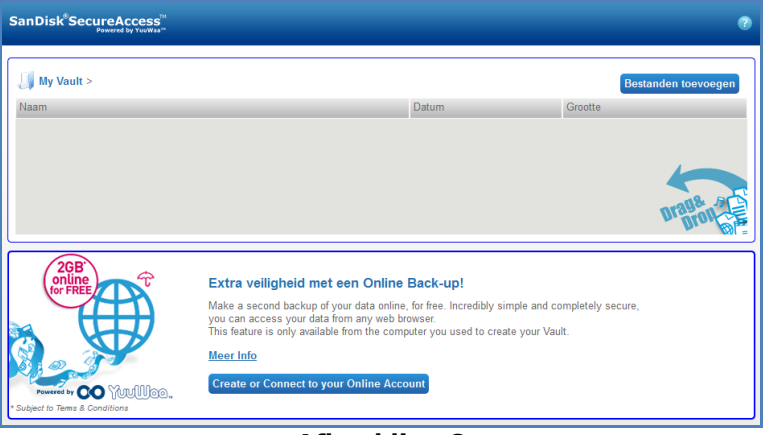

### **Afbeelding 8**

- 1. Klik op de knop 'Uw eigen account online creëren'.
- 2. Voer uw e-mailadres in en maak een wachtwoord aan (afbeelding 9).

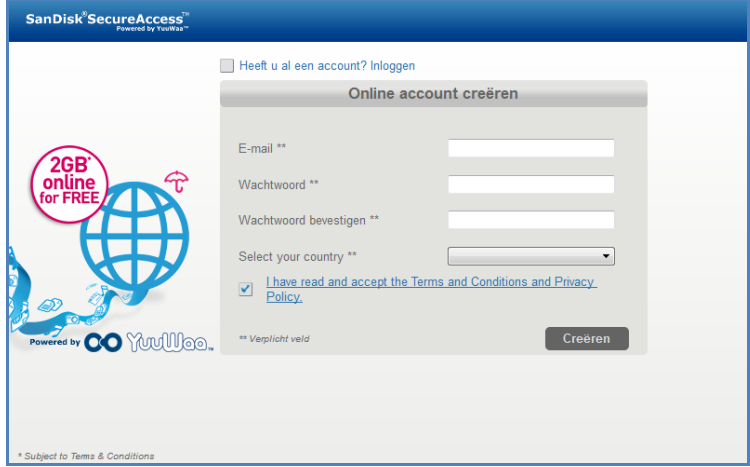

### **Afbeelding 9**

3. Configureer de instellingen voor uw online back-up door de mappen en bestandstypen te selecteren waarvan u automatisch een back-up wilt maken (afbeelding 10).

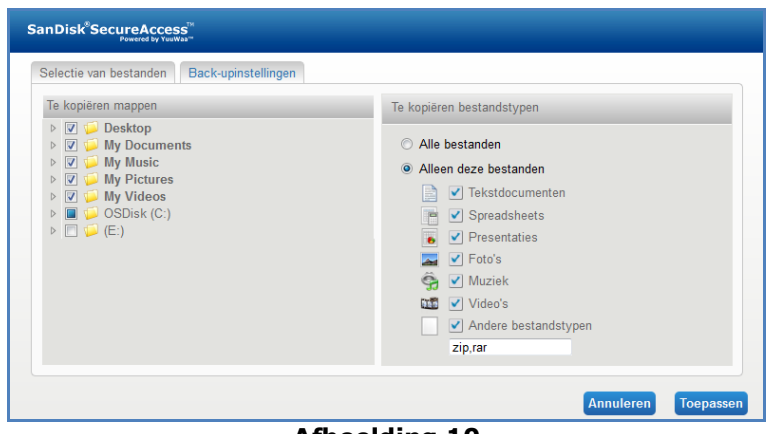

- **Afbeelding 10**
- 4. Klik op Toepassen.

Uw eerste online back-up begint. De status van uw online back-upactiviteiten wordt onderaan het scherm weergegeven, samen met een indicatie van de beschikbare ruimte in uw YuuWaa™ account (afbeelding 11).

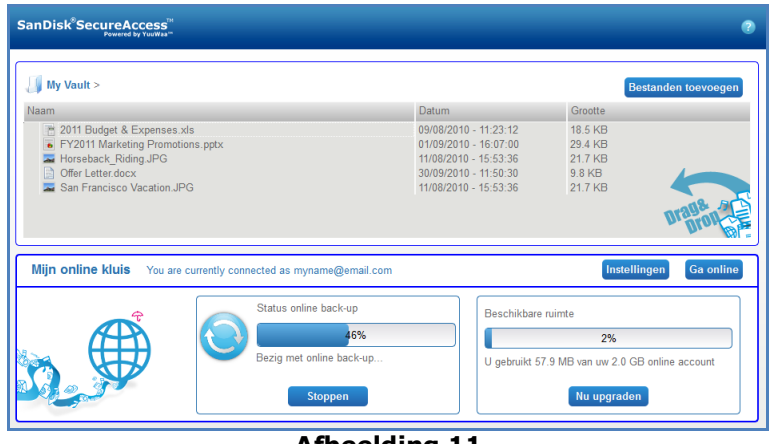

**Afbeelding 11**

## <span id="page-81-0"></span>YuuWaa gebruiken

U kunt de gegevens waarvan u online een back-up hebt gemaakt in uw YuuWaa-account openen door op de knop ‗Ga Online' te klikken in het hoofdscherm van SanDisk® SecureAccess™.

U kunt uw online back-up ook openen door naar [https://online-storage.yuuwaa.com](https://online-storage.yuuwaa.com/) te gaan en daar het e-mailadres en het wachtwoord in te voeren waarmee u uw YuuWaa-account hebt ingesteld (afbeelding 12).

*N.B. Als u uw e-mailadres en/of wachtwoord niet meer weet, kunt u contact opnemen met het ondersteuningsteam van YuuWaa op het volgende adres: [www.yuuwaa.com/support.html](http://www.yuuwaa.com/support.html)*.

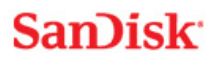

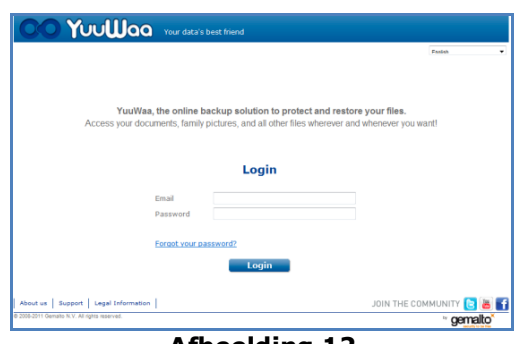

#### **Afbeelding 12**

Als u bij YuuWaa™ bent aangemeld, kunt u een aantal verschillende functies gebruiken, zoals:

- Bestanden **zoeken**
- Binnen YuuWaa **navigeren**
- Contactpersonen **importeren** uit uw e-mail
- Bestanden snel en veilig **delen**
- Bestanden **toevoegen** en nieuwe mappen creëren

#### **Bestanden zoeken**

Het is niet moeilijk om in uw YuuWaa-scherm naar bestanden te zoeken op naam, sleutelwoord, extensie (bijv. .doc) of type (afbeeldingen, muziek, Word, Excel en PowerPoint). Gebruik gewoon de zoekbalk rechtsboven in het scherm (afbeelding 13).

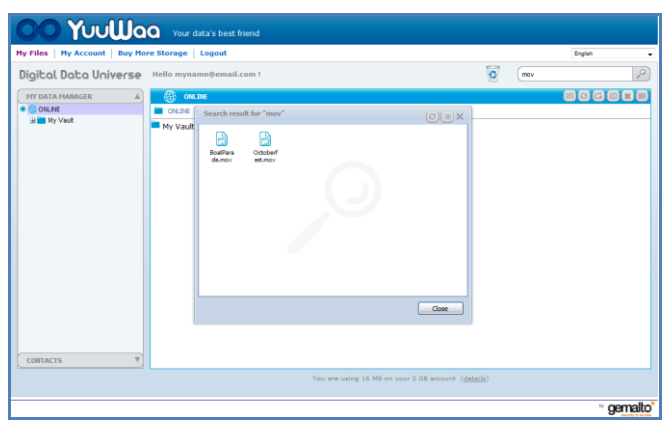

**Afbeelding 13**

#### **In YuuWaa navigeren**

Navigeer door de bestanden in uw back-up zoals u dat ook op uw eigen computer doet. Gebruik daarvoor de directory in het deelvenster 'Mijn gegevensmanager' aan de linkerkant van het scherm (afbeelding 14).

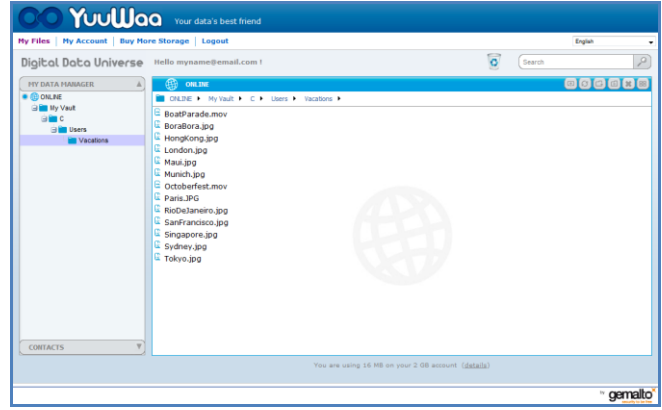

### **Afbeelding 14**

Dubbelklik op een bestand om het te openen. U kunt het ook op uw computer opslaan. Klik met de rechtermuisknop op het bestand om het te verwijderen, knippen, kopiëren, delen of hernoemen.

### **E-mailcontactpersonen importeren**

Met YuuWaa™ kunt u snel contactpersonen toevoegen uit uw Gmail-, Yahoo- of Outlook Expressaccount. Selecteer individuele contactpersonen of uw hele adresboek. U kunt ook handmatig contactpersonen of groepen toevoegen als u dat prettiger vindt. Klik in het deel Contactpersonen in het linkerdeelvenster van uw scherm en houd uw muisaanwijzer boven het pictogram Importeren (afbeelding 15).

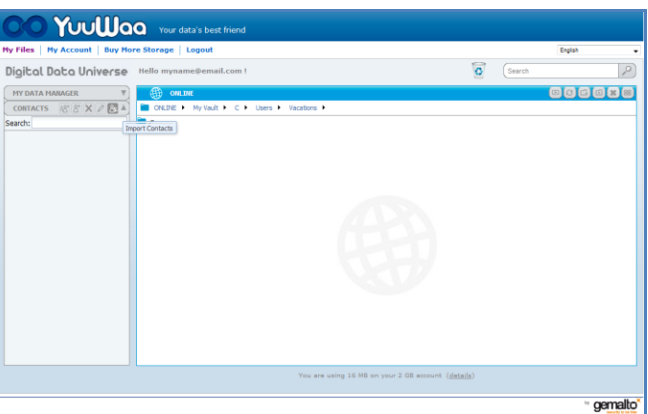

**Afbeelding 15**

Er wordt een pop-upvenster weergegeven waarin u Webmail of Outlook kunt selecteren en individuele adressen of uw hele adresboek kunt kiezen (afbeelding 16).

*N.B. Als u Webmail selecteert (Yahoo, Gmail, enz.) wordt u gevraagd om uw e-mailgebruikersnaam en -wachtwoord om het importproces te beginnen. Als u Outlook selecteert, moet u de contactpersonen als .csv-bestand exporteren voordat u de in YuuWaa kunt importeren*.

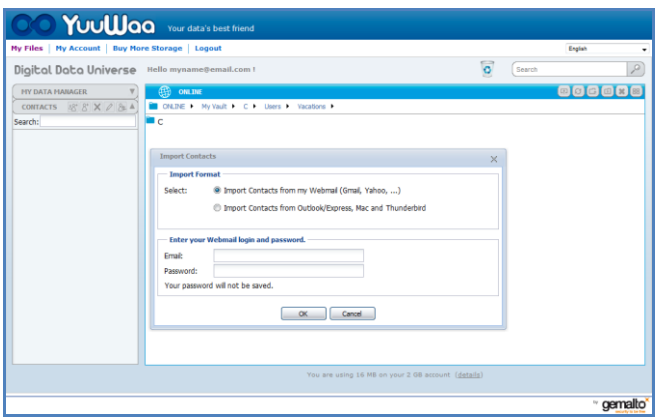

**Afbeelding 16**

Als de contactpersonen zijn geïmporteerd, kunt u op een naam klikken om deze te bekijken of bewerken.

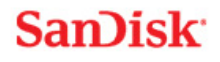

### **Bestanden delen**

Nadat u uw contactpersonen hebt toegevoegd, kunt u gemakkelijk bestanden delen met YuuWaa™. Selecteer het bestand en sleep het naar de contactpersoon met wie u het wilt delen. Er wordt een pop-upvenster weergegeven waarin andere contactpersonen staan die u erbij kunt selecteren, waarin u een bericht kunt toevoegen en het bestand desgewenst met een wachtwoord kunt beschermen. De contactpersoon krijgt een e-mailbericht waarin staat dat het bestand klaar is om gedownload te worden.

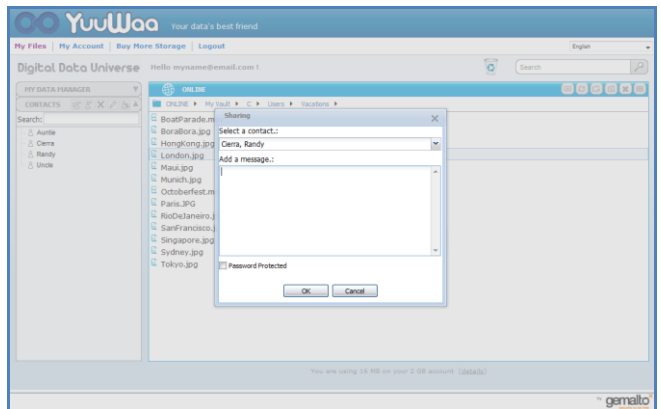

**Afbeelding 17**

### **Bestanden toevoegen**

Bestanden toevoegen is eenvoudig met YuuWaa. U kunt snel meerdere bestanden direct uploaden in een bepaalde map in uw gegevensverzameling of een nieuwe map creëren. Klik op het uploadpictogram rechtsboven in uw YuuWaa-scherm en selecteer de bestanden die u wilt toevoegen. De verschillende uploads worden weergegeven met een voortgangsbalk (afbeelding 18).

|                                                                           | Digital Data Universe Hello myname@email.com !                                                                                                    |                                                                                                    | $\overline{\circ}$<br>Search | P      |
|---------------------------------------------------------------------------|----------------------------------------------------------------------------------------------------|----------------------------------------------------------------------------------------------------|------------------------------|--------|
| MY DATA MANAGER<br><b>CONLINE</b><br><b>By My Vaut</b><br><b>CONTACTS</b> | 曲<br><b>ONLINE</b><br>CNLDE > My Vault > C + Users + Vacations +<br>2011<br><b>Upload</b><br>E Boatf<br>Boral Add fie<br><b>E</b> Hong<br>Name<br>E Lond<br>1 2011 Budget & Expenses.xis<br>C Maui,<br>2 2011-12 Sales Projections.pptx<br>E Munit<br>3 FY2011 Marketing Promotions.ppbc<br>$E$ Octor<br><b>E</b> Paris<br><b>E</b> RioDe<br><b>E</b> sanF<br>E singa<br><b>E</b> sydn<br>E Tokyt<br>$\overline{\mathbf{v}}$ | $\times$<br>Size<br>Progress<br>Finished<br><b>18.5 KB</b><br>29.42 KB<br>Finished<br>29.42 KB<br>0.56 |                              | 000000 |

**Afbeelding 18**

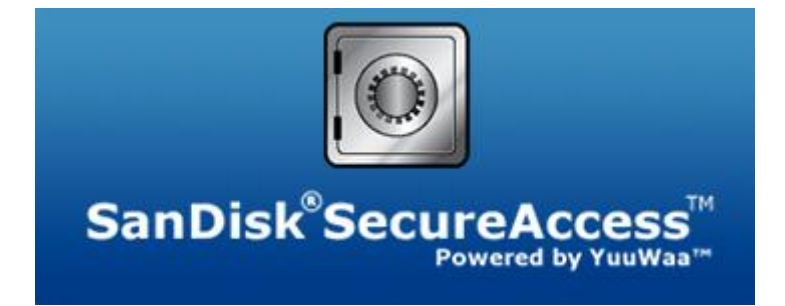

**SanDisk Corporation 601 McCarthy Boulevard Milpitas, CA 95035, VS**

**URL: [www.sandisk.com](http://www.sandisk.com/) Ondersteuning: [www.sandisk.com/support](http://www.sandisk.com/support)**

80-36-03471\_NL © 2011 SanDisk Corporation

# **Innehållsförteckning**

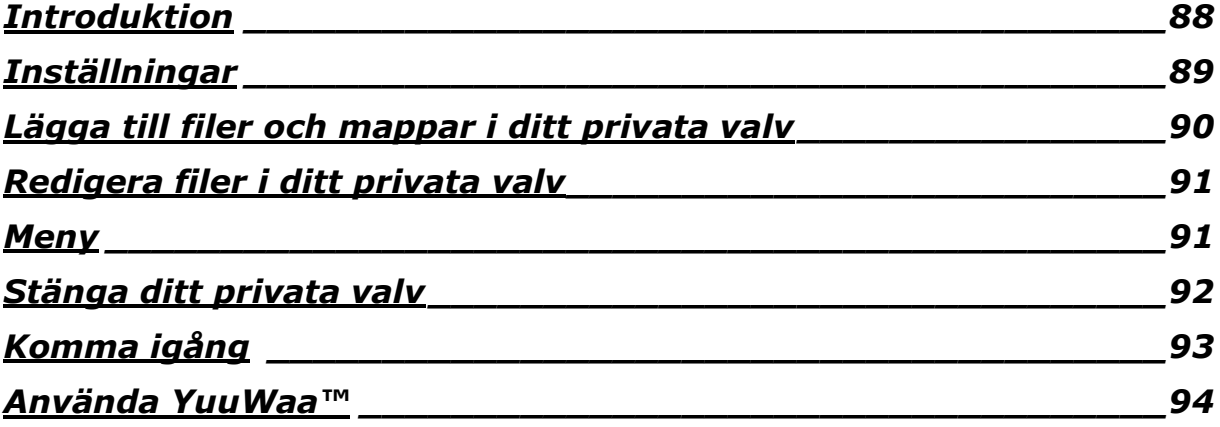

## <span id="page-87-0"></span>**Introduktion**

Välkommen till SanDisk® SecureAccess™!

SanDisk SecureAccess är ett snabbt och enkelt sätt att lagra och skydda viktiga och känsliga filer på vilket som helst SanDisk® USB-flashminne. Skapa ett privat valv och drag-och-släpp helt enkelt filerna i valvet. Åtkomst till ditt valv skyddas av ett personligt lösenord och dina filer krypteras automatiskt - även om du delar ditt SanDisk USB-flashminne, om det blir stulet eller om du tappar bort det så är åtkomsten till dina filer säker.

Programmet SanDisk SecureAccess erbjuder dig också det extra skyddet av säker säkerhetskopiering online med YuuWaa™ (\*Upp till 2 GB, registrering krävs. Villkor och gällande regler.)

När det gäller att skydda dina privata filer kan du lita på SanDisk®!

### **Operativsystem som stöds:**

- Windows<sup>®</sup> XP (Service Pack 2 rekommenderas)
- Windows Vista<sup>®</sup>
- Windows® 7
- $Mac \, \text{OS}^{\circledR}$  X v10.5+

### **Maskinvara som krävs:**

- Tillgänglig USB-port
- SanDisk USB-flashminne

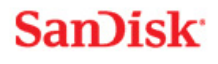

## **Komma igång**

När du har anslutit enheten SanDisk® USB-flashminne till en dator, dubbelklickar du på filen RunSanDiskSecureAccess.exe (körbar) när du vill köra programmet SanDisk® SecureAccess™ (Bild 1). (Vissa datorer kräver att du öppnar datorkatalogen för att hitta ansluten enhet.)

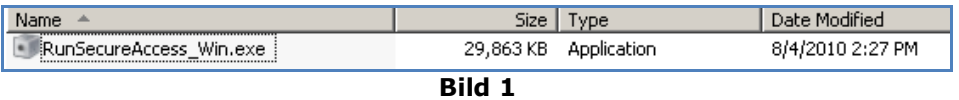

## <span id="page-88-0"></span>**Inställningar**

Det är enkelt att göra inställningar för ditt privata valv!

1. Välj önskat språk i rullgardinsmenyn (Bild 2).

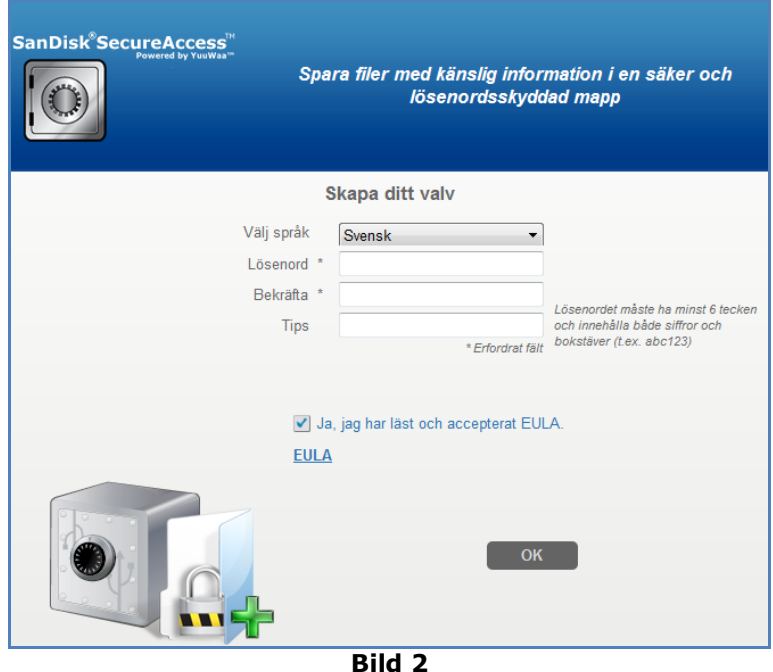

- 2. Ange ett personligt lösenord för ditt privata valv. Lösenordet måste bestå av minst 6 tecken och innehålla både numeriska och alfabetiska tecken. Ange ett tips som hjälper dig att komma ihåg lösenordet.
- 3. Godkänn slutanvändarens avtal (EULA)

*Obs! Se till att du också markerar kryssrutan intill "Installera SanDisk SecureAccesshanteraren" när du vill slutföra inställningarna. SanDisk SecureAccess-hanteraren medger att programmet startas automatiskt varje gång du ansluter din SanDisk USB-enhet. Du kan installera/avinstallera SanDisk SecureAccess-hanteraren när som helst genom att högerklicka på ikonen för valvet på skrivbordet och markera "Installera/avinstallera SanDisk SecureAccess-hanteraren".*

4. Klicka på "OK"

Nu är du klar för att bevara dina viktiga och känsliga filer i ditt nya privata valv och skydda dem från obehörig åtkomst! (Bild 3)

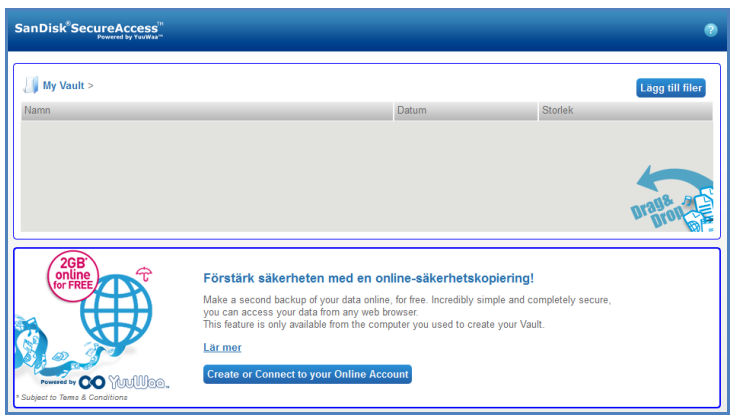

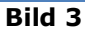

## <span id="page-89-0"></span>**Lägga till filer och mappar i ditt privata valv**

Du kan flytta filer och mappar till ditt privata valv på tre enkla sätt.

Välj de bilder du vill lägga till, drag-och-släpp dem direkt på huvudskärmen (Bild 4).

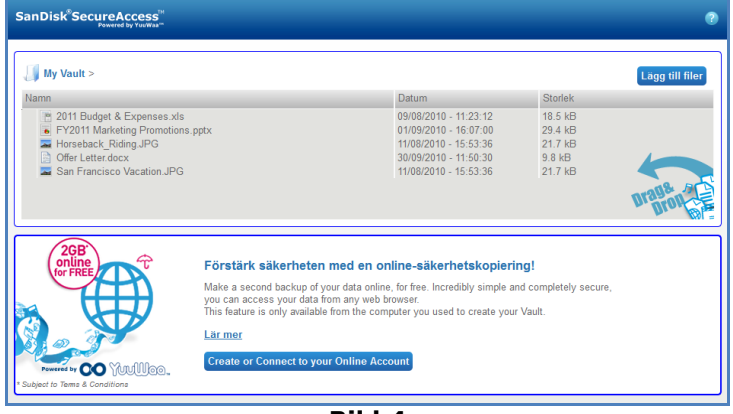

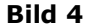

 Lägg till filer manuellt genom att klicka på knappen Lägg till filer i det övre högra hörnet av huvudskärmbilden. Välj de filer du vill lägga till (Bild 5).

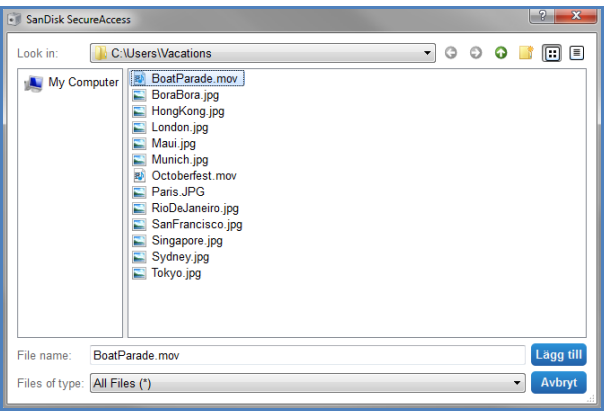

**Bild 5**

 Välj de filer du vill lägga till i din privata mapp och dra dem till höger till ikonen för valv på din datorskärm. Valvdörren kommer att öppnas när du släpper ner filerna inuti. En ikon för bearbetning kommer att bekräfta att dina filer läggs till. När du ser den gröna bocken vet du att filerna är skyddade i ditt privata valv (Bild 6).

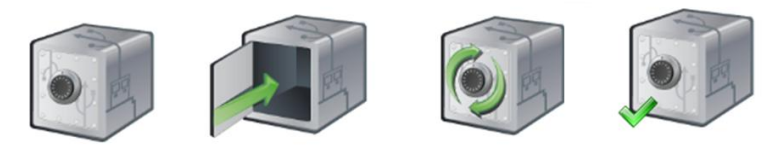

**Bild 6**

## <span id="page-90-0"></span>**Redigera filer i ditt privata valv**

Du visa de filer som har lagrats i ditt privata valv när som helst, på huvudskärmbilden för SanDisk SecureAccess.

Om du vill redigera filerna som har lagrats i ditt valv måste du flytta ut filerna från den krypterade mappen till datorn eller till ett "allmänt" utrymme på ditt SanDisk USB-flashminne. När du har slutfört dina redigeringar kan du helt enkelt dra-och-släppa filen tillbaka till ditt privata valv där den automatiskt kommer att krypteras igen.

*Tips: Om du gör redigeringar av filerna på en annan dator än din egen (t.ex. en kollegas, väns, en delad eller en offentlig) rekommenderar vi att du klipper och klistrar filen tillbaka i valvet.*

*Obs! Om du redigerar en fil och behåller samma filnamn kommer den uppdaterade versionen att skriva över originalversionen i ditt valv.*

### <span id="page-90-1"></span>**Meny**

En meny för programmet SanDisk® SecureAccess™ hittar du om du högerklickar på ikonen för valvet. Du kan ändra beteendet för ikonen för valvet. Välj om den alltid ska visas framför alla dokument och program eller om den ska visas bakom (Bild 7).

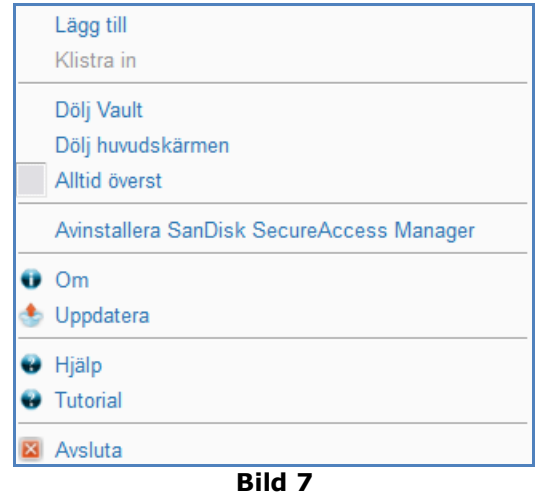

Du kan också dölja ikonen för valvet på datorskärmen när programmet körs i bakgrunden. Om du vill att programmet eller valvet ska visas igen klickar du bara på den lilla ikonen för valv i aktivitetsfältet längst ned på bildskärmen.

## <span id="page-91-0"></span>Stänga ditt privata valv

Du kan stänga ditt privata valv och skärmbilden för SanDisk SecureAccess när du vill. Medan ditt SanDisk® USB-flashminne fortfarande är anslutet till datorn kan du öppna valvet igen från aktivitetsfältet längst ned på skärmen. Sedan loggar du in med ditt lösenord.

Avsluta programmet SanDisk SecureAccess korrekt och stäng ditt privata valv genom att högerklicka med musen på ikonen för valvet på skrivbordet eller på aktivitetsfältet och välja "Avsluta".

Du kan också koppla bort SanDisk USB-flashminnet från datorn när du vill avsluta programmet (var försiktig och se till att inga filer eller mappar håller på att överföras, varken till eller från enheten eller online).

## **YuuWaa™**

Om du vill ha ytterligare skydd, säkerhetskopierar du viktiga personliga och arbetsrelaterade data online från vilken dator som helst med YuuWaa.

YuuWaa har utformats för användare som är rädda om sina data och som tar det viktiga steget mot att hindra dataförlust vid datorkrasch, stöld, virus eller andra oförutsedda olyckshändelser. Det enkla användargränssnittet hos YuuWaa gör det enkelt att spara, skydda och få åtkomst till data online.

## <span id="page-92-0"></span>Komma igång

Få åtkomst till YuuWaa från huvudskärmbilden för SanDisk® SecureAccess™ (Bild 8).

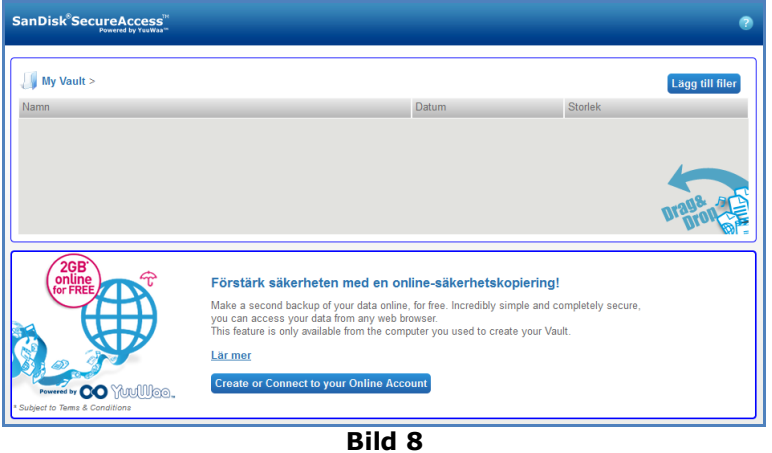

- 1. Klicka på knappen "Skapa ditt online-konto".
- 2. Ange din e-postadress och skapa ett lösenord (Bild 9).

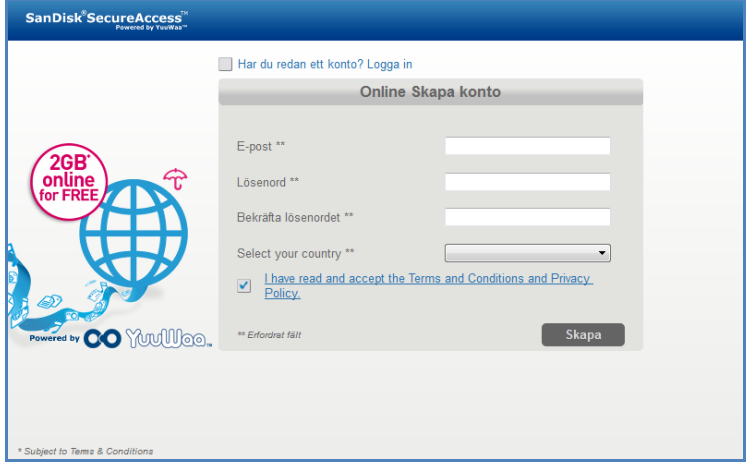

**Bild 9**

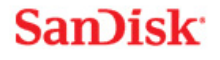

3. Konfigurera dina inställningar för säkerhetskopiering online genom att välja de mappar och filtyper som ska säkerhetskopieras automatiskt (Bild 10).

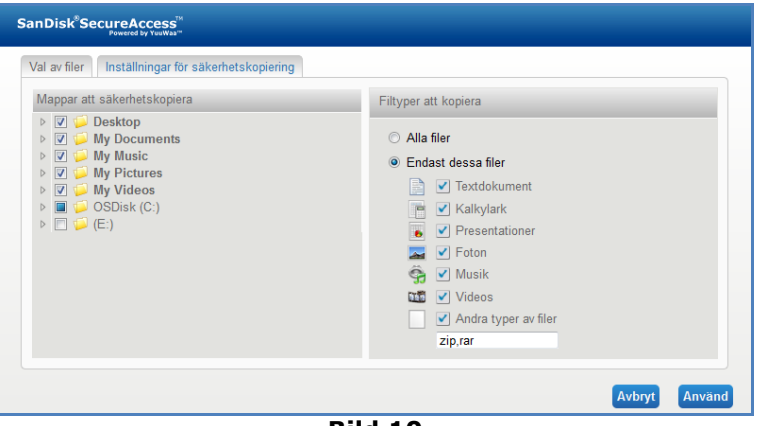

**Bild 10**

4. Klicka på Använd

Din första säkerhetskopiering online kommer att starta. Status för aktiviteten säkerhetskopiering online visas längst ned på skärmen, tillsammans med den mängd utrymme som finns tillgängligt på ditt YuuWaa™-konto (Bild 11).

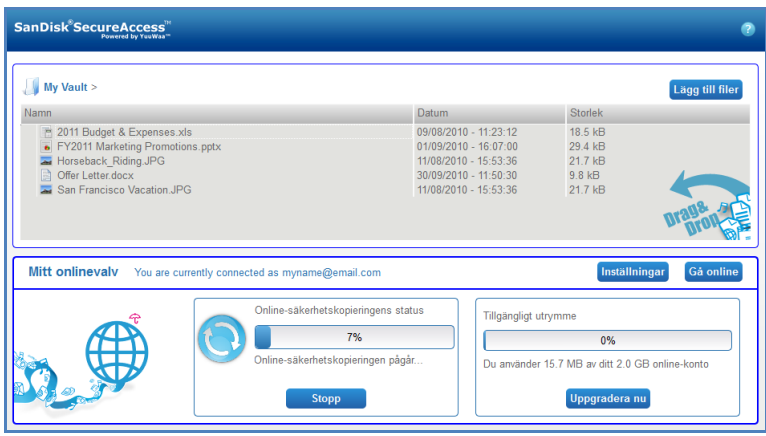

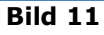

## <span id="page-93-0"></span>Använda YuuWaa™

Du kan få åtkomst till de data du har säkerhetskopierat online till ditt YuuWaa-konto genom att klicka på knappen "Gå online" på huvudskärmbilden för SanDisk® SecureAccess™.

Dessutom kan du enkelt få åtkomst till din säkerhetskopia online genom att gå till [https://online](https://online-storage.yuuwaa.com/)[storage.yuuwaa.com](https://online-storage.yuuwaa.com/) och ange den e-postadress och det lösenord som du använde vid inställningarna för ditt YuuWaa-konto (Bild 12).

*Obs! Om du glömmer bort din e-postadress och/eller ditt lösenord, kontaktar du kundtjänst hos YuuWaa på följande adress: [www.yuuwaa.com/support.html](http://www.yuuwaa.com/support.html)*.

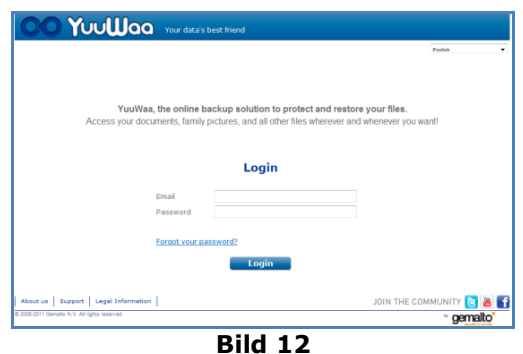

När du har registrerat dig hos YuuWaa™ kan du enkelt utföra flera funktioner inklusive:

- **Sök** efter filer
- **Navigera** i YuuWaa
- **Importera** kontakter från e-post
- **Dela** filer snabbt och enkelt
- **Lägg till** filer och skapa nya mappar

#### **Söka efter filer**

På din skärmbild för YuuWaa är det enkelt att söka efter filer efter namn, nyckelord, filnamnstillägg (t.ex. .doc) eller typ (bilder, musik, Word, Excel och PowerPoint) med hjälp av den söklist som finns högst upp på skärmbilden (Bild 13).

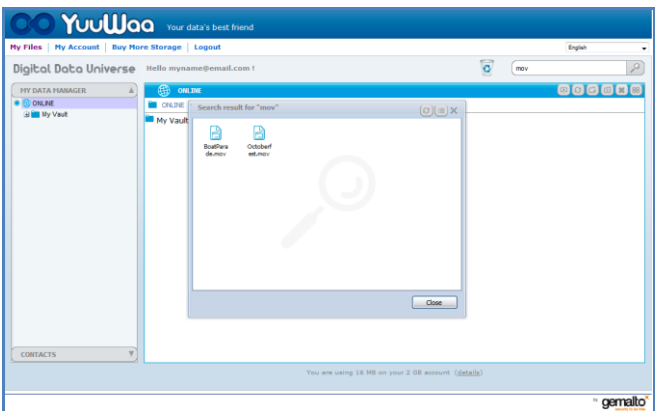

**Bild 13**

### **Navigera i YuuWaa**

Navigera genom de säkerhetskopierade filerna på samma sätt som du gör på din egen dator, genom att använda katalogen på panelen "Min datahanterare" till vänster på skärmen (Bild 14).

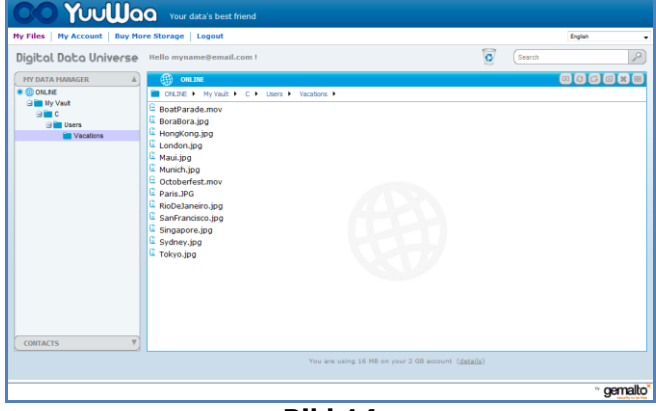

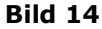

Dubbelklicka på en fil du vill öppna. Eller spara den på din dator. Högerklicka på filen när du vill ta bort, klippa, kopiera, dela eller byta namn på den.

#### **Importera e-postkontakter**

Med YuuWaa™ kan du enkelt lägga till kontakter från dina konton på Gmail, Yahoo eller Outlook Express. Välj enstaka kontakter eller hela adressboken. Du kan också manuellt lägga till kontakter eller grupper om du föredrar det. Klicka på avsnittet "Kontakter" i den vänstra panelen på din skärmbild och rulla med musen över till ikonen "Importera" (Bild 15).

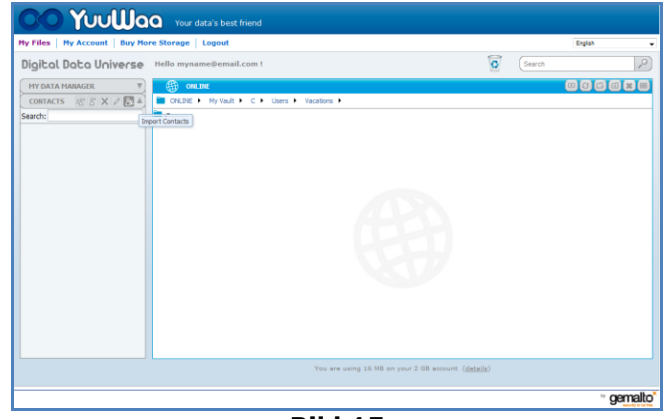

**Bild 15**

En popup-skärmbild visas. Där kan du välja Webmail eller Outlook och välja enstaka adresser eller hela adressboken (Bild 16).

*Obs! Om du väljer Webmail (Yahoo, Gmail, etc.), kommer du att tillfrågas om ditt användarnamn och lösenord för e-post för att processen ska starta. Om du väljer Outlook måste du exportera kontakterna som en .csv-fil innan du importerar till YuuWaa*.

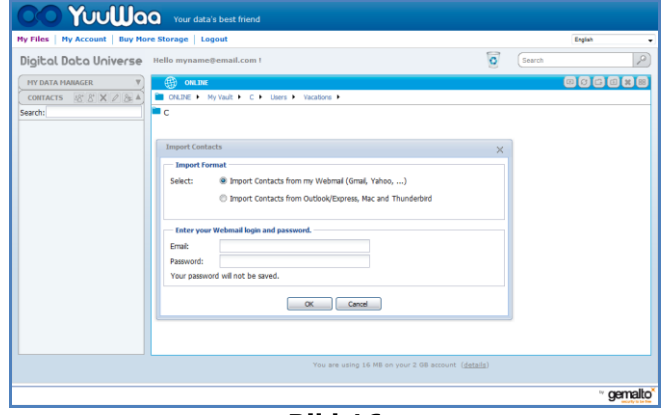

**Bild 16**

När du har importerat kontakterna klickar du på kontaktnamnen för att visa eller redigera dem.

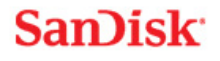

### **Dela filer**

När du har lagt till dina kontakter är det enklare att dela filer med YuuWaa™. Välj bara fil och dra den till den kontakt du vill dela den med. Ett popup-fönster kommer att visas. Där kan du välja att inkludera andra kontakter, lägga till ett meddelande och skydda filen med lösenord om du vill (Bild 17). Ett e-postmeddelande kommer att skickas till kontakten för att meddela att filen är klar för nedladdning.

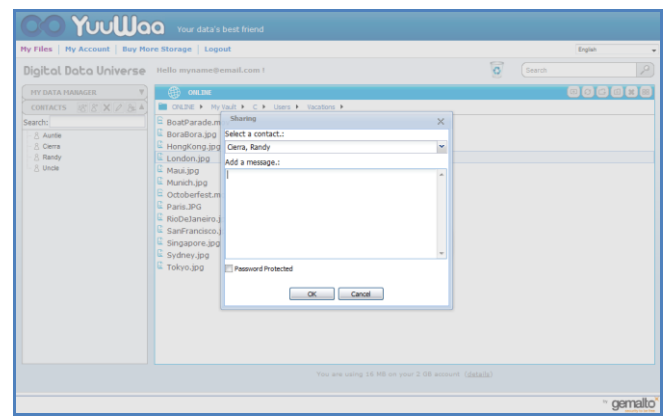

**Bild 17**

### **Lägga till filer**

Det är enkelt att lägga till filer med YuuWaa. Du kan snabbt överföra flera filer direkt till en specifik mapp inom din datauppsättning eller skapa en ny mapp. Klicka på ikonen "överför" uppe till höger på skärmbilden för YuuWaa och välj de filer du vill lägga till. En förloppsindikator visar flera överföringar (Bild 18).

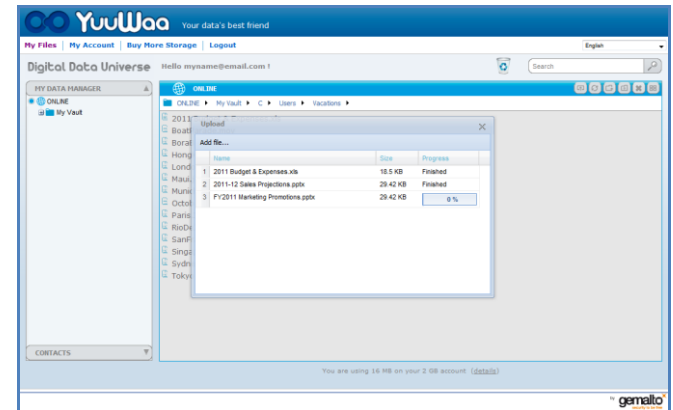

**Bild 18**

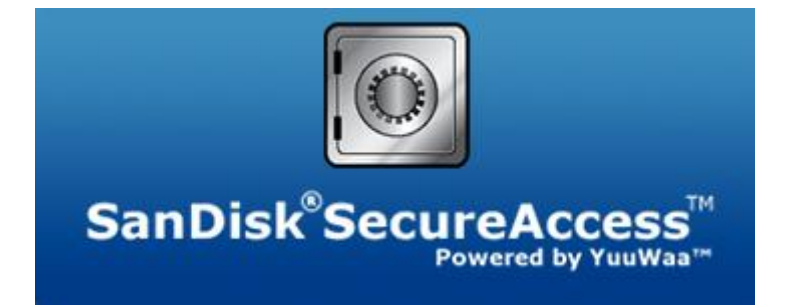

**SanDisk Corporation 601 McCarthy Boulevard Milpitas, CA 95035 USA**

**URL: [www.sandisk.com](http://www.sandisk.com/) Support: [www.sandisk.com/support](http://www.sandisk.com/support)**

80-36-03471\_SWE © 2011 SanDisk Corporation

## **Indholdsfortegnelse**

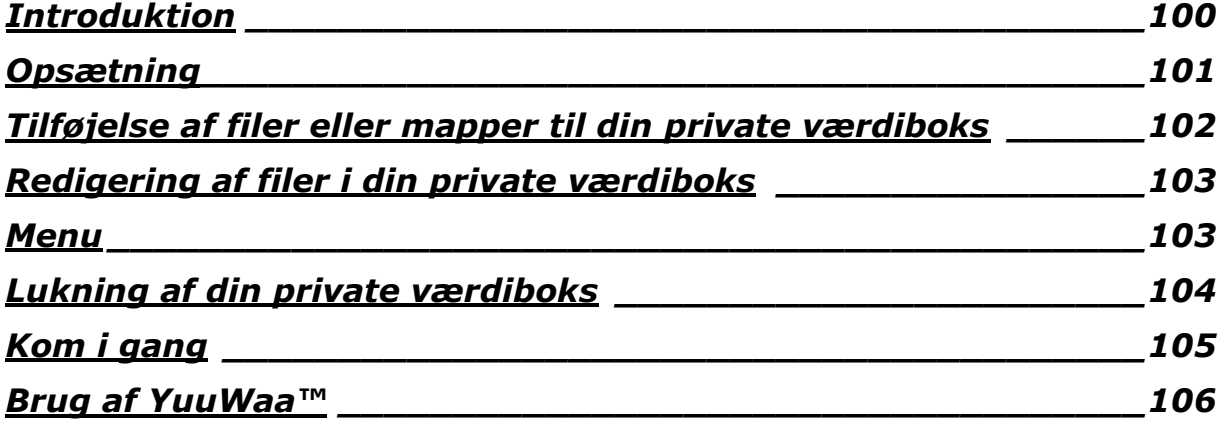

## <span id="page-99-0"></span>**Introduktion**

Velkommen til SanDisk® SecureAccess™!

SanDisk SecureAccess er en hurtig og enkel måde til at gemme og beskytte vigtige og følsomme filer på ethvert SanDisk® USB flash drev. Opret en privat værdiboks og træk-og-slip dine værdifulde filer ind i den. Få adgang til din værdiboks via en personlig adgangskode, og dine filer bliver automatisk krypterede - så selv om du deler dit SanDisk USB flash drev eller det bliver væk eller stjålet, så er adgangen til dine filer sikret.

SanDisk SecureAccess software giver dig også den yderligere beskyttelse, du får fra sikker online sikkerhedskopiering med YuuWaa™ (\*op til 2 GB; registrering påkrævet. Vilkår og betingelser gælder.)

Når det handler om at beskytte dine private filer, kan du trygt stole på SanDisk®!

### **Understøttede operativsystemer:**

- Windows<sup>®</sup> XP (servicepakke 2 anbefales)
- Windows Vista<sup>®</sup>
- Windows<sup>®</sup> 7
- Mac  $OS^{\circledR}$  X v10.5+

#### **Påkrævet hardware:**

- Tilgængelig USB-port
- SanDisk USB flash drev

## **Kom i gang**

Efter at du har tilsluttet dit SanDisk® USB flash drev til en computer, dobbeltklikkes på RunSanDiskSecureAccess.exe (eksekverbar) filen for at starte SanDisk® SecureAccess™ softwaren (fig. 1). (Nogle computere kan kræve, at du åbner computerens bibliotek for at finde det tilsluttede drev.)

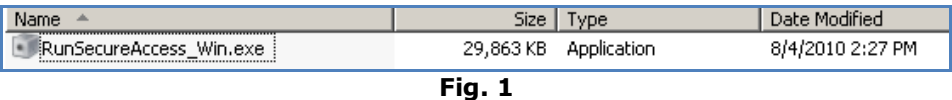

### <span id="page-100-0"></span>**Opsætning**

Opsætning af din private værdiboks er enkel!

1. Vælge dit foretrukne sprog fra rullemenuen (fig. 2).

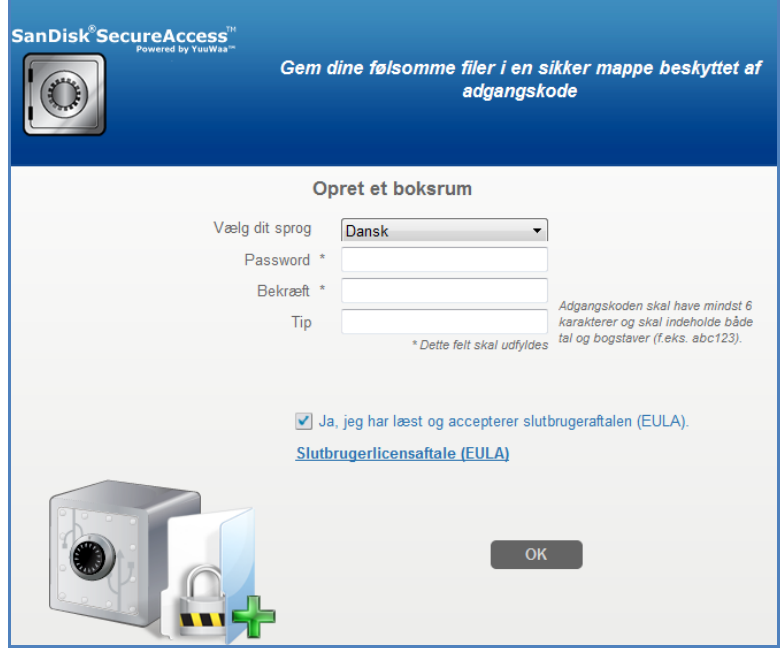

**Fig. 2**

- 2. Indtast din personlige adgangskode for din private værdiboks. Adgangskoden skal være på mindst 6 tegn og indeholde tal og bogstaver. Indtast en hjælp til at huske din adgangskode.
- 3. Accepter slutbrugerlicensaftalen (EULA)

*Bemærk: Husk også at afkrydse boksen ved af "Installer SanDisk SecureAccess Manager" for at afslutte opsætningen. SanDisk SecureAccess Manager starter automatisk programmet, hver gang du sætter dit SanDisk USB drev i. Du kan installere/afinstallere SanDisk SecureAccess Manager når som helst ved at højreklikke på ikonet for værdiboksen på din computers skrivebord og vælge "Installer/Afinstaller SanDisk SecureAccess Manager".*

4. Klik på "OK"

Du er nu klar til at opbevare dine værdifulde og følsomme filer i din nye private værdiboks, og til at beskytte adgangen til dem! (fig. 3)

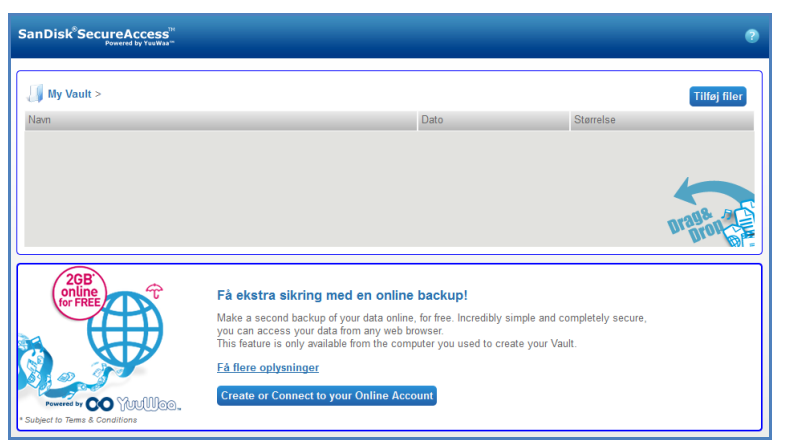

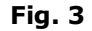

## <span id="page-101-0"></span>**Tilføjelse af filer eller mapper til din private værdiboks**

Der er tre lette måder at flytte filer og mapper til din private værdiboks.

Vælg filerne, du vil tilføje, og træk-og-slip dem direkte ind på hovedskærmen (fig 4).

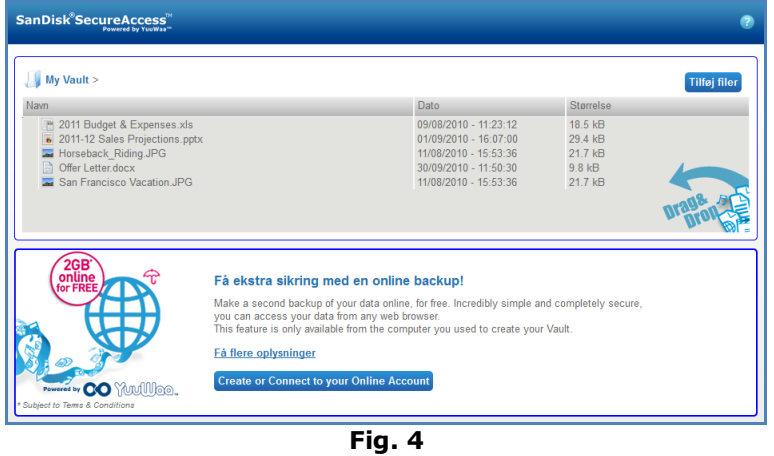

 Tilføj filer manuelt ved at klikke på knappen Tilføj filer øverst til højre på hovedskærmen, og vælg de filer, du ønsker at tilføje (fig. 5).

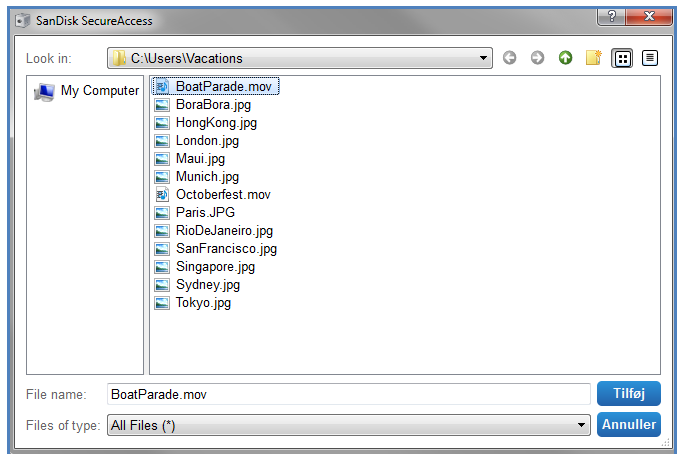

**Fig. 5**

 Vælg filerne, du vil føje til din private folder, og træk dem direkte ind i værdiboks-ikonet på din computerskærm. Værdiboksens låge åbnes, når du slipper filer inde i den. Et behandler-ikon bekræfter, at dine er ved at blive tilføjet. Når du ser et grønt afkrydsningsmærke, ved du, at dine filer nu er beskyttet i din private værdiboks (fig. 6).

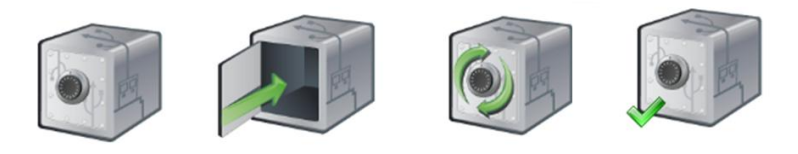

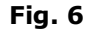

## <span id="page-102-0"></span>**Redigering af filer i din private værdiboks**

Du kan når som helst se de filer, der er gemt i din private værdiboks, fra SanDisk SecureAccess hovedskærmen.

Hvis du vil redigere filerne gemt i din værdiboks, skal du flytte filerne ud af den krypterede mappe på din computer eller ind i det "offentlige" område på dit SanDisk flash drev. Efter at du har afsluttet dine redigeringer, kan du ganske enkelt trække-og-slippe filen tilbage til din private værdiboks, hvor den automatisk bliver krypteret igen.

*Tips: Hvis du redigerer i dine filer på en computer, der ikke er din egen (f.eks. en kollegas, en vens, delt eller offentlig), anbefales det, at du klipper og indsætter filen tilbage til din værdiboks.*

*Bemærk: Hvis du redigere en fil og beholder det samme filnavn, vil den opdaterede version overskrive den originale version i din værdiboks.*

### <span id="page-102-1"></span>**Menu**

En menu for SanDisk® SecureAccess™ programmet kan findes med et højre museklik på værdiboksikonet. Du kan ændre om værdiboksikonet altid skal vises øverst på alle dokumenter og programmer, eller bag (fig.7).

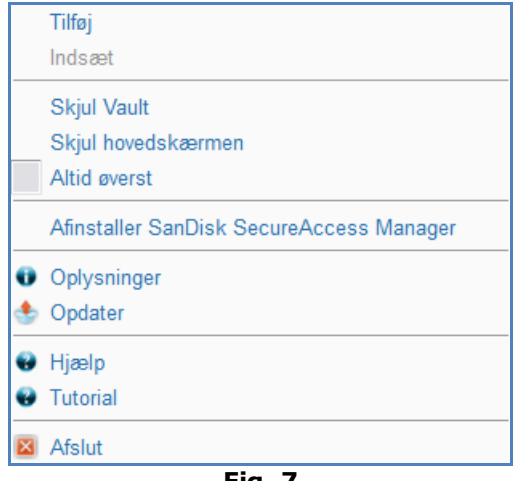

**Fig. 7**

Du kan også skjule værdiboksikonet på din computerskærm, mens programmet kører i baggrunden. For at få vist programmet eller værdiboksen igen, skal du blot klikke på det mindre værdiboksikon på din systemlinje nederst på din skrivebordsskærm.

## <span id="page-103-0"></span>Lukning af din private værdiboks

Du kan når som helst lukke din private værdiboks og SanDisk SecureAccess-skærmen . Med dit SanDisk® USB flash drev sluttet til computeren kan du åbne værdiboksen igen fra din systemlinje nederst på dit skrivebord og logge ind med din adgangskode.

For at gå helt ud af SanDisk SecureAccess programmet og lukke din private værdiboks, anbefales det, at du højreklikker på værdiboksikonet på dit skrivebord eller systemlinje, og vælger "Afslut".

Du kan også frakoble SanDisk USB flash drevet fra computeren for at gå ud af softwaren (du skal være sikker på, at der ikke er hverken filer eller mapper, der er ved at blive overført, hverken til eller fra drevet eller online).

### **YuuWaa™**

For yderligere beskyttelse kan du sikkerhedskopiere værdifulde personlige og erhvervsmæssige data online fra enhver computer med YuuWaa.

YuuWaa er beregnet til brugere, som passer på deres data og tager vigtige skridt for at forhindre datatab på grund af computernedbrud, tyveri, vira eller andre uforudsigelige uheld. YuuWaa's interface, der er meget let at bruge, gør lagring, beskyttelse og adgang til data online til en meget enkel opgave.

## <span id="page-104-0"></span>Kom i gang

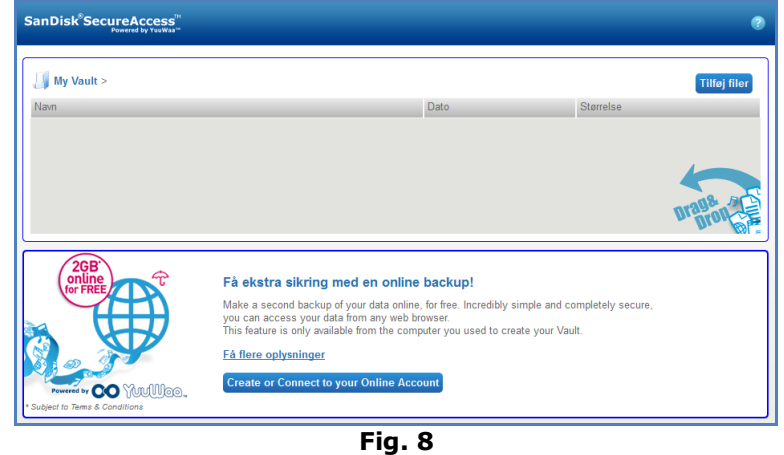

Access YuuWaa fra SanDisk® SecureAccess™ hovedskærmen (fig. 8).

- 1. Klik på knappen "Opret din online konto".
- 2. Indtast din e-mail-adresse, og opret en adgangskode (fig. 9).

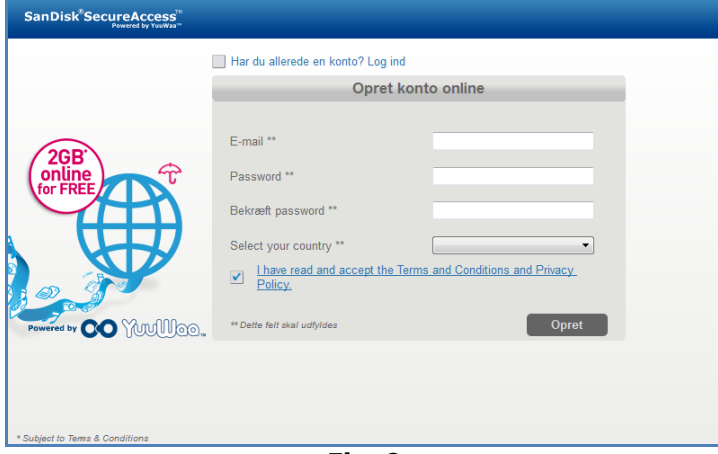

**Fig. 9**

3. Konfigurer din online sikkerhedsindstillinger ved at vælge mappe- og filtyperne, der skal sikkerhedskopieres automatisk (fig. 10).

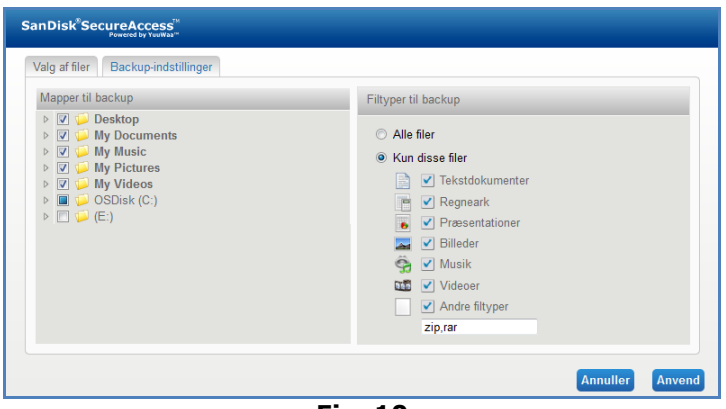

**Fig. 10**

4. Klik på Anvend.

Din første online sikkerhedskopiering begynder. Status for din online sikkerhedskopieringsaktivitet vises nederst på skærmen, sammen med mængden af ledig plads på din YuuWaa™ konto (fig. 11).

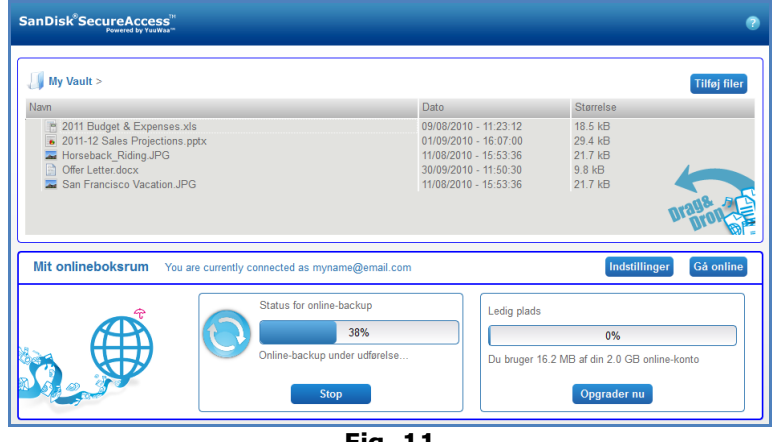

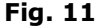

## <span id="page-105-0"></span>Brug af YuuWaa

Du kan få adgang til sikkerhedskopieret online data i din YuuWaa-konto ved at klikke på Go Online'-knappen fra SanDisk® SecureAccess™ hovedskærmen.

Desuden kan du let få adgang til dine online sikkerhedskopier ved at gå til [https://online](https://online-storage.yuuwaa.com/)[storage.yuuwaa.com](https://online-storage.yuuwaa.com/) og indtaste e-mail-adressen og adgangskoden, som du har brugt til at opsætte din YuuWaa-konto (fig.12).

*Bemærk: Hvis du glemmer din e-mail og/eller adgangskode, bedes du kontakte YuuWaa supportteam på følgende adresse: [www.yuuwaa.com/support.html](http://www.yuuwaa.com/support.html)*.

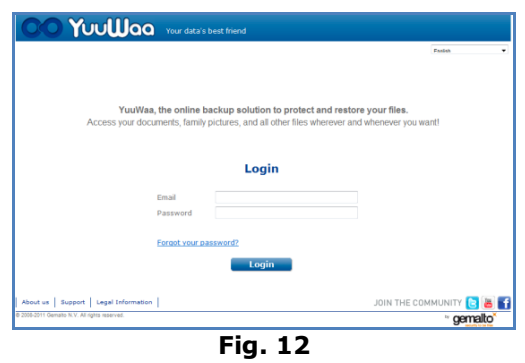

Når først du er logget ind på din YuuWaa™, kan du let udføre en mængde funktioner, inklusive:

- **Søge** efter filer
- **Navigere** inden for YuuWaa
- **Importere** kontakter fra e-mail
- **Dele** filer hurtigt og sikkert
- **Tilføje** filer og oprette nye mapper

### **Søge efter filer**

På din YuuWaa skærm er det let at søge efter filer via navn, nøgleord, filtype (så f.eks. .doc) eller type (billeder, musik, Word, Excel og PowerPoint) ved brug af søgelinjen, der er placeret øverst til højre på skærmen (fig. 13).

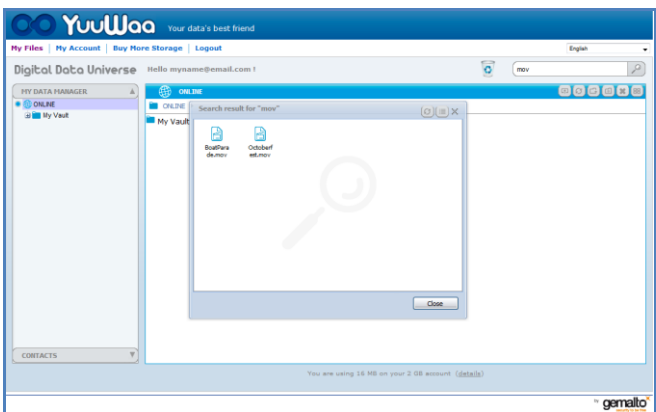

**Fig. 13**

#### **Navigering i YuuWaa**

Naviger gennem de sikkerhedskopierede filer, som om det var på din egen computer ved brug af bibliotektet i "Min datamanager"-panelet på den venstre side af skærmen (fig. 14).

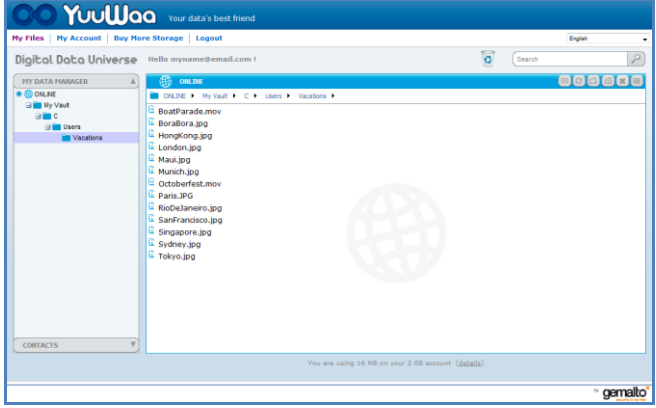

**Fig. 14**

Dobbeltklik på en fil for at åbne den. Eller gem den på din computer. Højreklik på en fil for at slette, klippe, kopiere, dele eller omdøbe den.

#### **Import af e-mail-kontakter**

Med YuuWaa™ kan du let tilføje kontakter fra din Gmail-, Yahoo- eller Outlook Express-konto. Vælg individuelle kontakter eller hele din adressebog. Du kan også manuelt føje kontakter eller grupper til, hvis du foretrækker det. Klik på afsnittet "Kontakter" i venstre side af skærmpanelet, og før din mus hen til "Import"-ikonet (fig. 15).

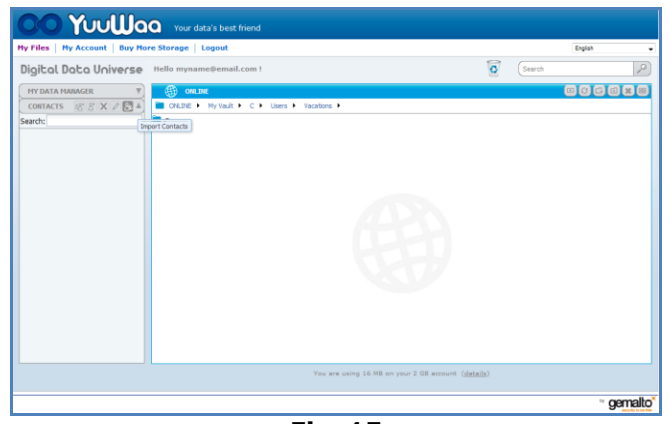

**Fig. 15**

Der vises en pop-op skærm, hvor du kan vælge Webmail eller Outlook og vælge individuelle adresser eller hele din adressebog. (fig. 16).

*Bemærk: Hvis du vælger Webmail (Yahoo, Gmail, osv.), bliver du bedt om e-mail-brugernavne og -adgangskode for at kunne starte importprocessen. Hvis du vælger Outlook, bliver du nødt til at eksportere kontakterne som en .csv-fil, før du kan importere til YuuWaa*.

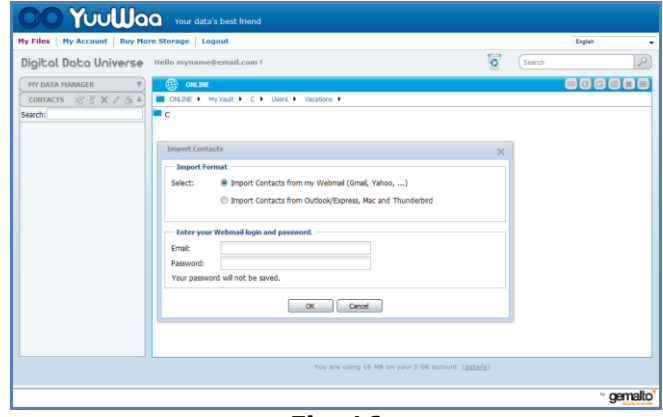

**Fig. 16**

Når kontaktnavnet er importeret, klikkes på det for at få det vist eller redigere det.

#### **Dele filer**

Efter tilføjelse af kontakter er det let at dele filerne med YuuWaa. Vælg blot filen, og træk til den kontakt, som du ønsker at dele. Et vindue popper op, hvor du kan vælge andre kontakter der skal medtages, tilføj en meddelelse og adgangskode for at beskytte filen, hvis du ønsker det (fig. 17). Kontakten bliver tilsendt en e-mail, der lader den pågældende vide, at filen er klar til at blive downloadet.
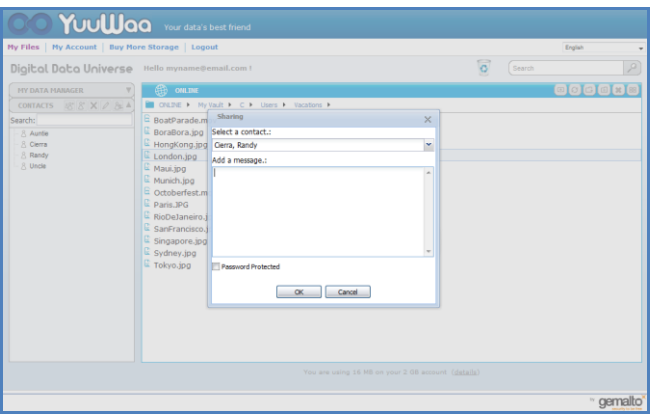

**Fig. 17**

### **Tilføjelse af filer**

Det er enkelt at tilføje filer med YuuWaa™. Du kan hurtigt uploade flere filer direkte til en specifik mappen inden for dit datasæt eller oprette en ny mappe. Klik på "Upload"-ikonet øverst til højre på din YuuWaa-skærm, og vælg de filer,du vil tilføje. En en statuslinje viser flere uploads (fig. 18).

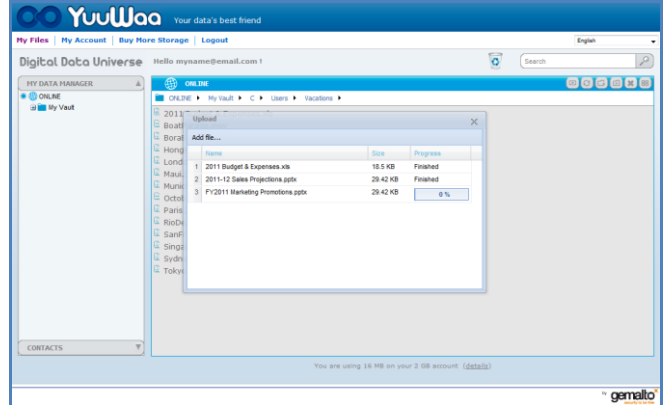

**Fig. 18**

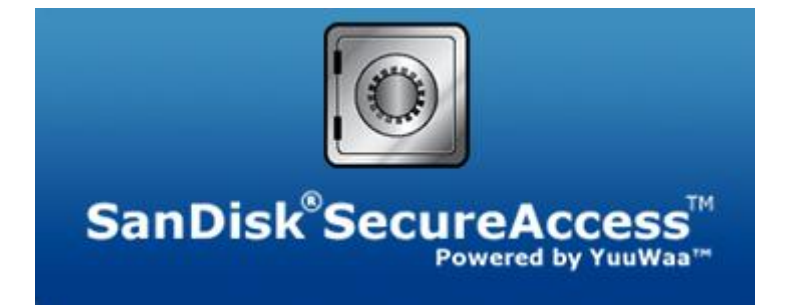

**SanDisk Corporation 601 McCarthy Boulevard Milpitas, CA 95035 USA**

**URL: [www.sandisk.com](http://www.sandisk.com/) Support: [www.sandisk.com/support](http://www.sandisk.com/support)**

80-36-03471\_DAN © 2011 SanDisk Corporation

## **Содержание**

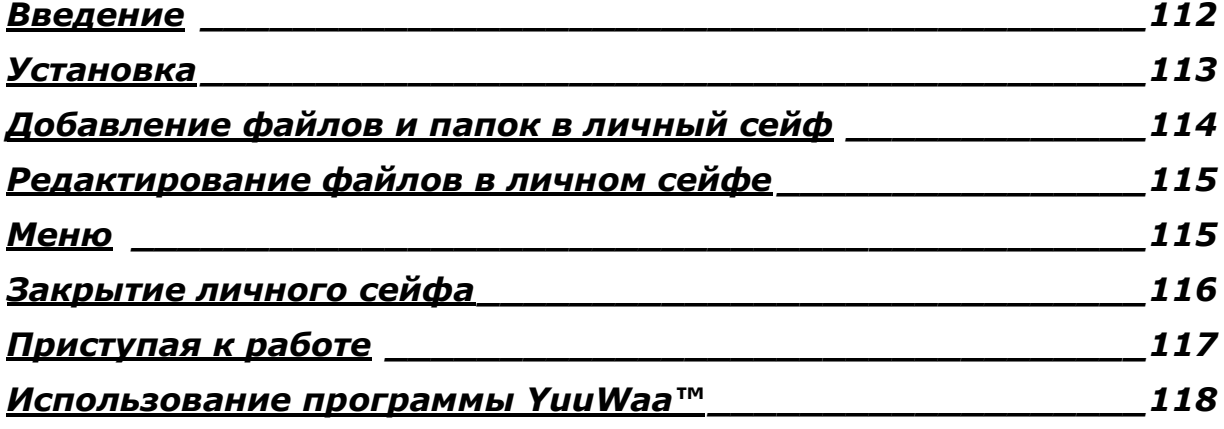

### <span id="page-111-0"></span>**Введение**

Добро пожаловать в SanDisk® SecureAccess™!

SanDisk SecureAccess — это быстрое и простое средство хранения и защиты важных файлов на любом флэш-диске USB SanDisk®. Создайте личный сейф и перетащите в него нужные файлы. Доступ к этому сейфу защищен паролем, а файлы автоматически шифруются. Поэтому можно не беспокоиться за сохранность файлов, если флэш-диск SanDisk USB утерян или используется другими пользователями.

Кроме того, программное обеспечение SanDisk SecureAccess предоставляет дополнительные функции защищенного интерактивного копирования с помощью службы YuuWaa™ (\*до 2 Гб; необходима регистрация. Действуют условия и соглашения).

Защите от компании SanDisk® можно доверить любые важные файлы!

#### **Поддерживаемые операционные системы:**

- Windows® XP (рекомендуется пакет обновления 2)
- $\bullet$  Windows Vista<sup>®</sup>
- Windows<sup>®</sup> 7
- $Mac \, \text{OS}^{\circledR}$  X v10.5+

#### **Необходимое оборудование:**

- Доступный USB-порт
- Флэш-диск USB SanDisk

## **Приступая к работе**

После подключения флэш-диска USB SanDisk® к компьютеру дважды щелкните файл RunSanDiskSecureAccess.exe (исполняемый файл) для запуска программного обеспечения SanDisk<sup>®</sup> SecureAccess™ (рис. 1). (На некоторых компьютерах может потребоваться открыть каталог компьютера и найти подключенное устройство.)

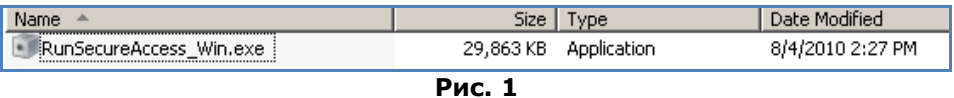

### <span id="page-112-0"></span>**Установка**

Личный сейф настраивается быстро и просто!

1. В раскрывающемся меню (рис. 2) выберите язык.

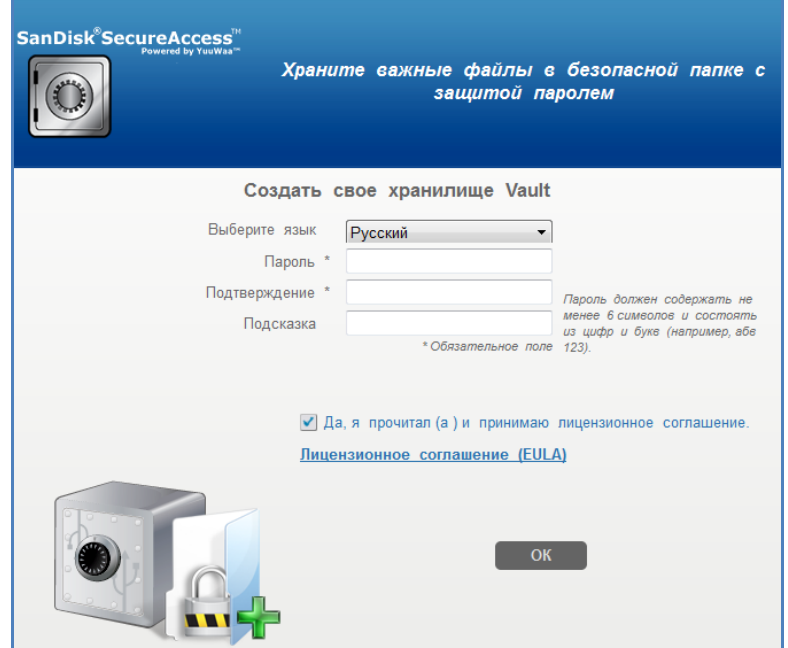

**Рис. 2**

- 2. Введите пароль для личного сейфа. Длина пароля не должна быть меньше 6 символов. Необходимо использовать буквы и цифры. Введите подсказку, которая поможет вспомнить пароль.
- 3. Примите лицензионное соглашение конечного пользователя (EULA)

*Примечание. Для завершения настройки не забудьте установить флажок "Установить SanDisk SecureAccess Manager". Программа SanDisk SecureAccess Manager запускается автоматически при подключении флэш-диска USB SanDisk к компьютеру. Вы можете в любое время установить или удалить программу SanDisk SecureAccess Manager. Для этого щелкните значок личного сейфа на рабочем столе и выберите "Установить/удалить SanDisk SecureAccess Manager".*

4. Щелкните ОК.

Теперь Вы можете перетащить важные файлы в новый личный сейф и обеспечить защищенный доступ к ним. (См. рис. 3).

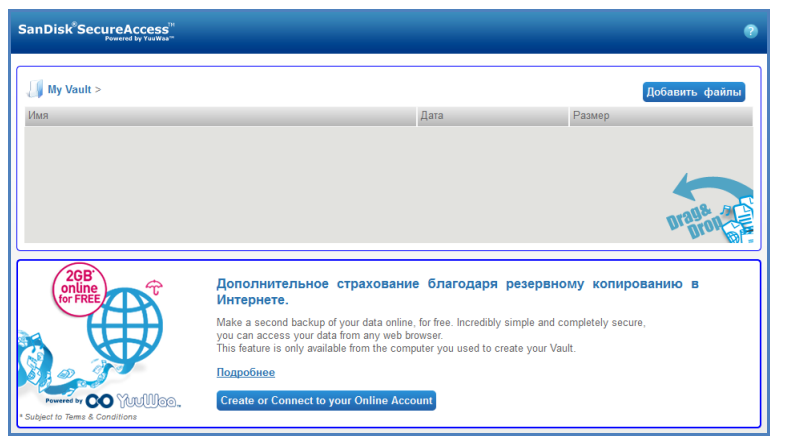

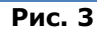

### <span id="page-113-0"></span>**Добавление файлов и папок в личный сейф**

Существует три простых способа переноса файлов и папок в личный сейф.

Выберите файлы, которые нужно добавить, и перетащите их на главный экран (рис. 4).

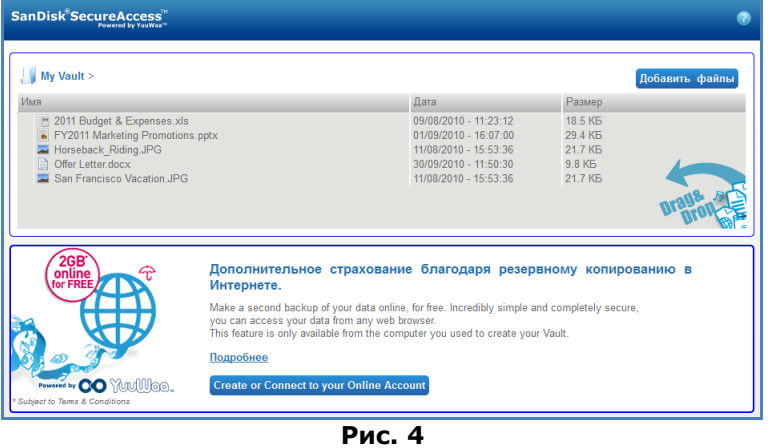

 Добавьте файлы вручную, щелкнув кнопку Добавить файлы в верхней правой части главного окна и выбрав нужные файлы (рис. 5).

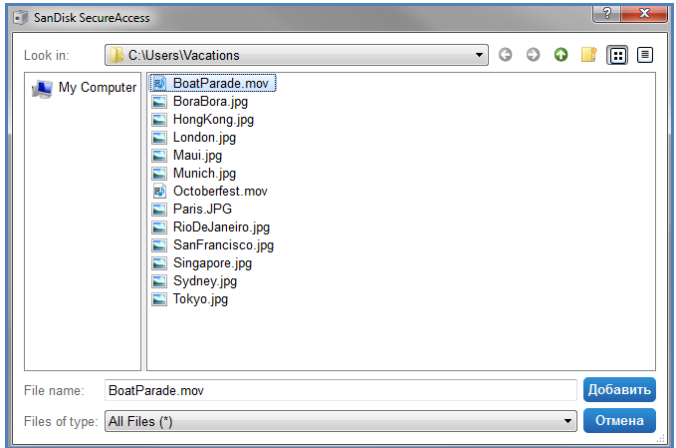

**Рис. 5**

 Выберите нужные файлы и перетащите их на значок личного сейфа, расположенный на рабочем столе компьютера. После переноса файлов дверь сейфа откроется. Значок обработки подтверждает выполнение операции добавления файлов. Символ зеленой "галочки" означает, что файлы защищены в личном сейфе (рис. 6).

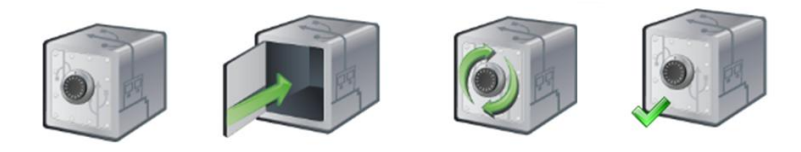

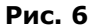

### <span id="page-114-0"></span>**Редактирование файлов в личном сейфе**

На главном экране SanDisk SecureAccess Вы можете в любое время просмотреть файлы, хранящиеся в личном сейфе.

Для редактирования защищенных файлов необходимо перенести их из зашифрованной папки на диск компьютера или в открытую область флэш-диска USB SanDisk. После редактирования можно снова перетащить файлы в личный сейф. Шифрование файлов выполняется автоматически.

*Совет. Если файлы редактировались на чужом компьютере (компьютере коллеги, друга или совместно используемом), рекомендуется вырезать их из папки компьютера и вставить в личный сейф.*

*Примечание. Если измененный файл имеет такое же имя, его обновленная версия перезаписывает исходную версию, хранящуюся в личном сейфе.*

### <span id="page-114-1"></span>**Меню**

Чтобы открыть меню приложения SanDisk® SecureAccess™, щелкните правой кнопкой мыши значок сейфа. Значок сейфа может отображаться поверх всех документов и приложений. Для этого выберите соответствующий элемент в меню (рис. 7).

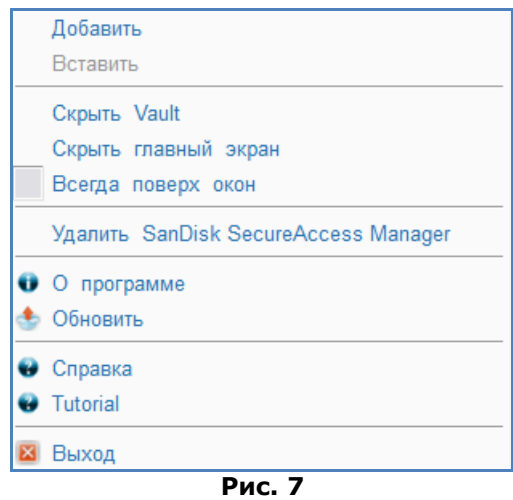

Вы можете спрятать значок сейфа на экране компьютера. При этом приложение будет работать в фоновом режиме. Для повторного отображения приложения или сейфа нужно щелкнуть маленький значок на панели задач в нижней части рабочего стола.

### <span id="page-115-0"></span>Закрытие личного сейфа

Вы можете в любое время закрыть личный сейф и экран SanDisk SecureAccess. Для повторного открытия сейфа щелкните значок на панели задач, когда флэш-диск USB SanDisk® установлен в компьютере, затем введите пароль.

Рекомендуется закрывать приложение SanDisk SecureAccess и личный сейф, щелкнув правой кнопкой мыши значок сейфа на рабочем столе или панели задач и выбрав "Выход".

Для выхода из приложения можно также извлечь флэш-диск USB SanDisk из порта компьютера (убедитесь, что флэш-диск не передает и не принимает файлы или папки).

## **Программа YuuWaa™**

Для обеспечения дополнительной защиты используйте программу YuuWaa, которая позволяет копировать важные личные и рабочие файлы с любого компьютера в интерактивном режиме.

Программа YuuWaa предназначена для пользователей, желающих предпринять активные действия для предотвращения потери данных из-за компьютерных сбоев, краж, вирусов и других происшествий. Интерфейс YuuWaa позволяет быстро и удобно сохранить, защитить и просматривать данные в интерактивном режиме.

## <span id="page-116-0"></span>Приступая к работе

Откройте программу YuuWaa с помощью главного экрана SanDisk® SecureAccess™ (рис. 8).

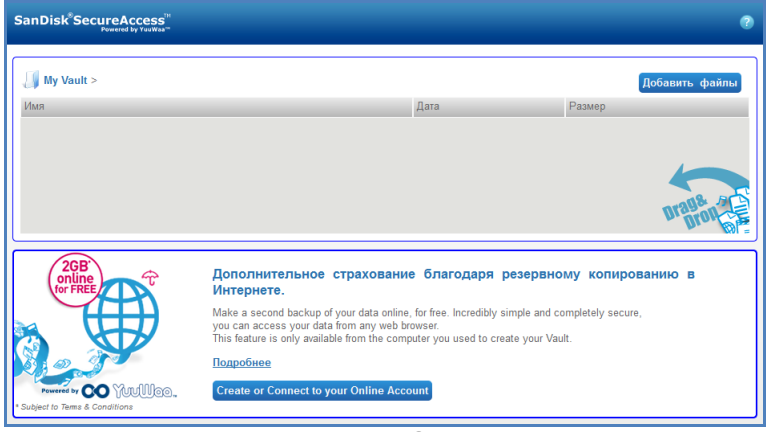

**Рис. 8**

- 1. Щелкните кнопку "Создать интерактивную учетную запись".
- 2. Введите адрес электронной почты и укажите пароль (рис. 9).

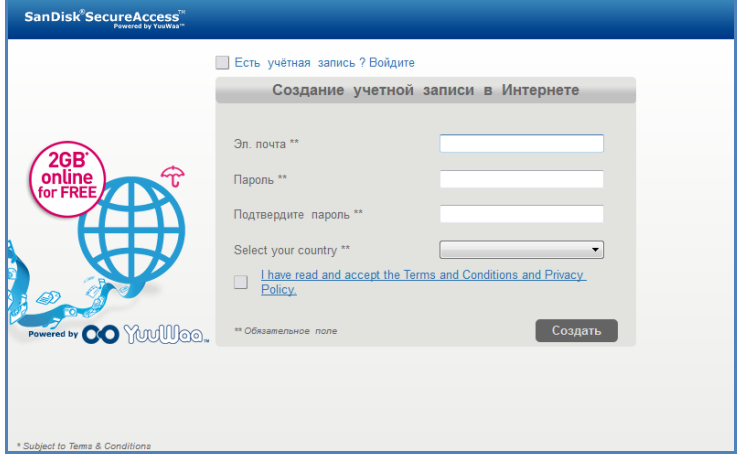

**Рис. 9**

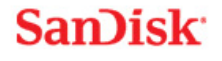

3. Настройте параметры резервного копирования в интерактивном режиме, выбрав папки и типы файлов, которые должны копироваться автоматически (рис. 10).

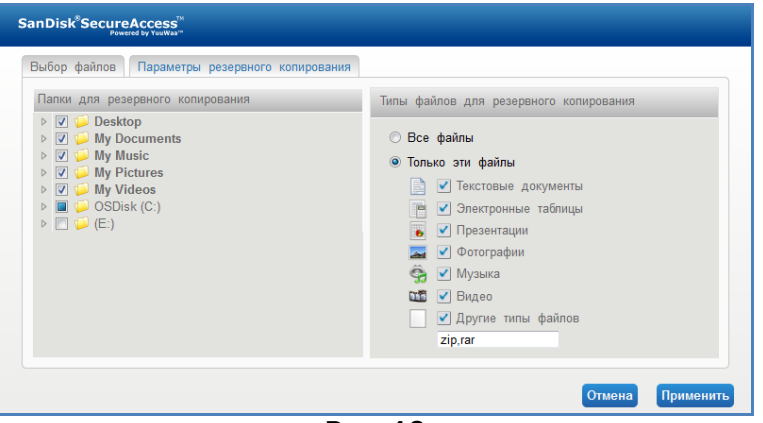

**Рис. 10**

4. Щелкните "Применить".

Начнется начальное резервное копирование в интерактивном режиме. Состояние резервного копирования в интерактивном режиме отображается в нижней части экрана. Там же отображается и свободное место, доступное для учетной записи YuuWaa™ (рис. 11).

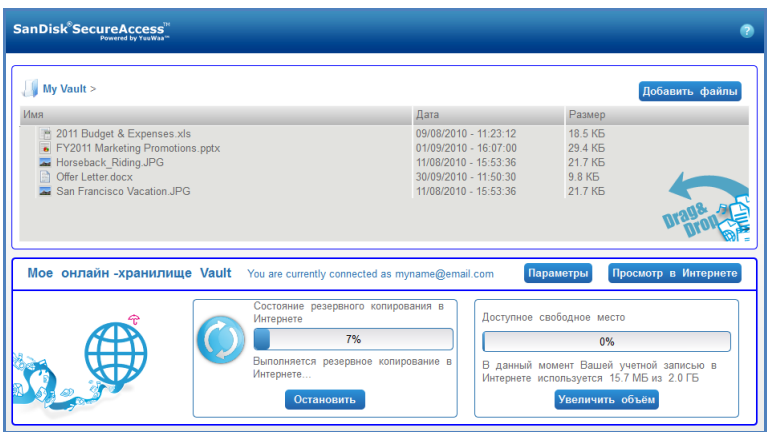

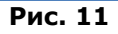

### <span id="page-117-0"></span>Использование программы YuuWaa

Для доступа к данным, скопированным в интерактивном режиме в программе YuuWaa, щелкните кнопку "Интерактивный режим" на главном экране SanDisk® SecureAccess™.

Кроме того, доступ к интерактивной резервной копии можно получить, открыв веб-страницу [https://online-storage.yuuwaa.com](https://online-storage.yuuwaa.com/) и введя адрес электронной почты и пароль, которые были указаны при создании учетной записи YuuWaa (рис. 12).

*Примечание. Если Вы забыли адрес электронной почты или пароль обратитесь в службу поддержки YuuWaa, открыв следующую веб-страницу: [www.yuuwaa.com/support.html](http://www.yuuwaa.com/support.html)*.

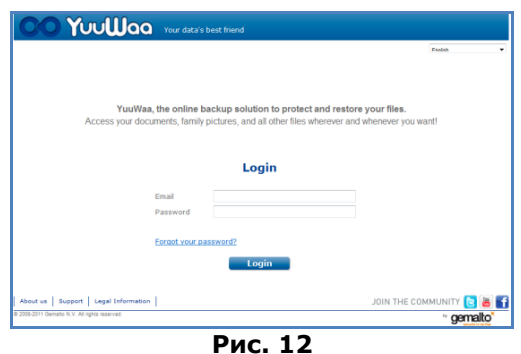

После входа в службу YuuWaa™ можно использовать различные функции, включая следующие:

- **Поиск** файлов
- **Навигация** в программе YuuWaa
- **Импорт** контактов из системы электронной почты
- **Совместное** использование файлов в защищенном режиме
- **Добавление** и создание новых файлов и папок

#### **Поиск файлов**

Панель поиска, расположенная в верхней правой части экрана (рис. 13), позволяет быстро найти файлы по имени, ключевому слову, расширению (например .doc) или типу (изображения, музыка, Word, Excel и PowerPoint).

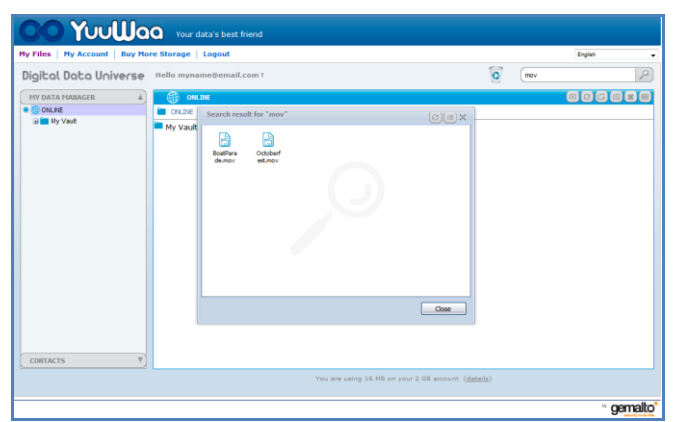

**Рис. 13**

#### **Навигация в программе YuuWaa**

Навигация в структуре папок и файлов резервного копирования аналогична перемещению между файлами и папками на компьютере. Для навигации используется панель "Диспетчер данных" в левой части экрана (рис. 14).

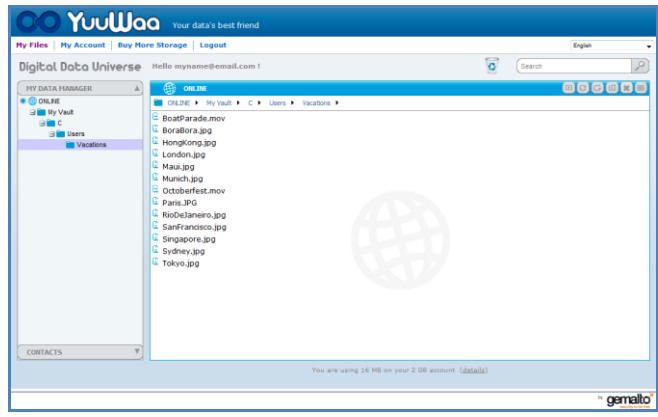

**Рис. 14**

Дважды щелкните файл, который нужно открыть. Или сохраните его на компьютере. Для общего доступа к файлу, а также для удаления, вырезания, копирования или переименования файла щелкните его правой кнопкой мыши.

#### **Импорт контактов системы электронной почты**

С помощью программы YuuWaa™ можно быстро и удобно добавлять контакты из учетных записей Gmail, Yahoo или Outlook Express. Выберите отдельные контакты или всю адресную книгу. Можно вручную добавить нужные контакты или группы контактов. Щелкните раздел "Контакты" на левой панели экрана и наведите курсор мыши на значок "Импорт" (рис. 15).

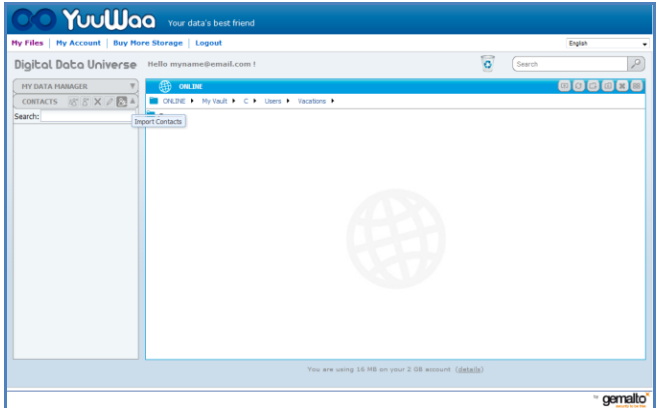

**Рис. 15**

Появится всплывающее окно, в котором можно выбрать Интернет-почту или почту Outlook, а также указать отдельные адреса или всю адресную книгу (рис. 16).

*Примечание. При выборе Интернет-почты (Yahoo, Gmail и т. д.) потребуется ввести имя и пароль учетной записи, чтобы начать импорт. Если выбрана почта Outlook, перед импортом контактов в систему YuuWaa потребуется экспортировать контакты в файл .csv*.

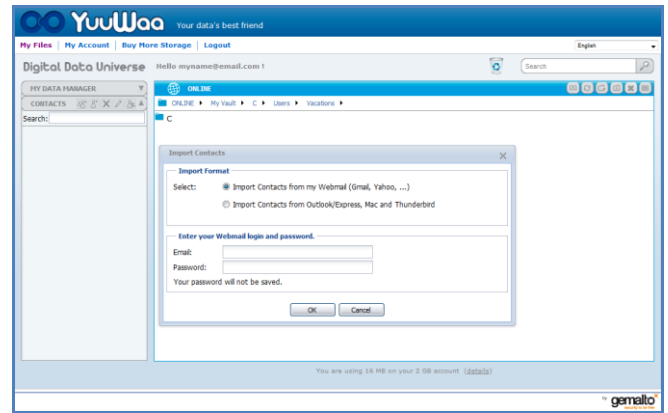

**Рис. 16**

После импорта можно просмотреть или изменить контакт, щелкнув его имя.

#### **Совместное использование файлов**

Программа YuuWaa™ позволяет быстро и удобно обмениваться файлами после добавления контактов. Для этого выберите файл и перетащите его на контакт, с которым файл будет совместно использоваться. Появится всплывающее окно, в котором можно выбрать другие контакты, добавить сообщение и защитить файл паролем при необходимости (рис. 17). Контактам отправляется сообщение, в котором предлагается загрузить нужный файл.

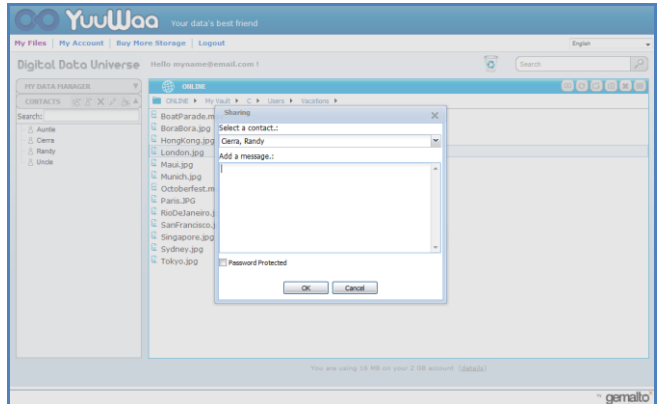

**Рис. 17**

#### **Добавление файлов**

Программа YuuWaa позволяет быстро и удобно добавлять файлы. Вы можете быстро загрузить файлы в определенную папку системы или создать новую папку. Щелкните значок "Загрузить" в верхней правой части экрана YuuWaa и выберите файлы, которые нужно добавить. Загрузки отображаются в строке состояния (рис. 18).

| Digital Data Universe<br><b>MY DATA MANAGER</b>         | <b>EED</b> ONLINE                                                                                                    |                                                                                                    |                                                 |                                          | $\circ$  | 000000 |  |
|---------------------------------------------------------|----------------------------------------------------------------------------------------------------|----------------------------------------------------------------------------------------------------|-------------------------------------------------|------------------------------------------|----------|--------|--|
| <b>COONLINE</b><br><b>By My Vaut</b><br><b>CONTACTS</b> | $\approx 2011$<br>Upload<br>E Boatf<br>Boral Add fie<br><b>E</b> Hong<br>Name<br><b>Lond</b><br>E Maui.<br><b>E</b> Munic<br>$E$ Octof<br><b>E</b> Paris<br><b>E</b> RioDi<br>E sanF<br>L Singa<br>E sydn<br><b>E</b> Tokyo<br>$\overline{\mathbf{v}}$ | CNLDE : My Vault P C P Users P Vacations P<br>2011 Budget & Expenses.xls<br>2 2011-12 Sales Projections.pptx<br>3 FY2011 Marketing Promotions.pptx | Size:<br><b>18.5 KB</b><br>29.42 KB<br>29.42 KB | Progress<br>Finished<br>Finished<br>0.56 | $\times$ |        |  |

**Рис. 18**

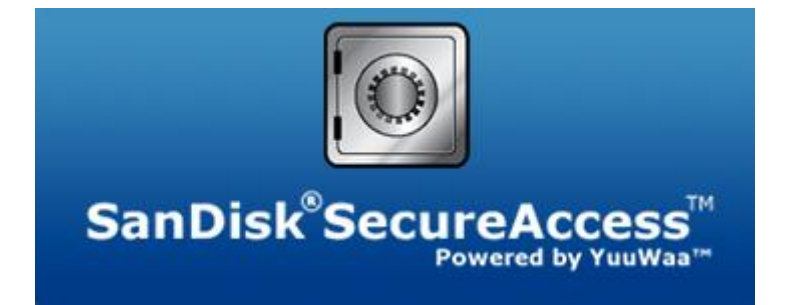

**Корпорация SanDisk 601 McCarthy Boulevard Milpitas, CA 95035 USA**

**URL-адрес: [www.sandisk.com](http://www.sandisk.com/) Служба поддержки: [www.sandisk.com/support](http://www.sandisk.com/support)**

80-36-03471\_RU © SanDisk Corporation, 2011

## **Spis treści**

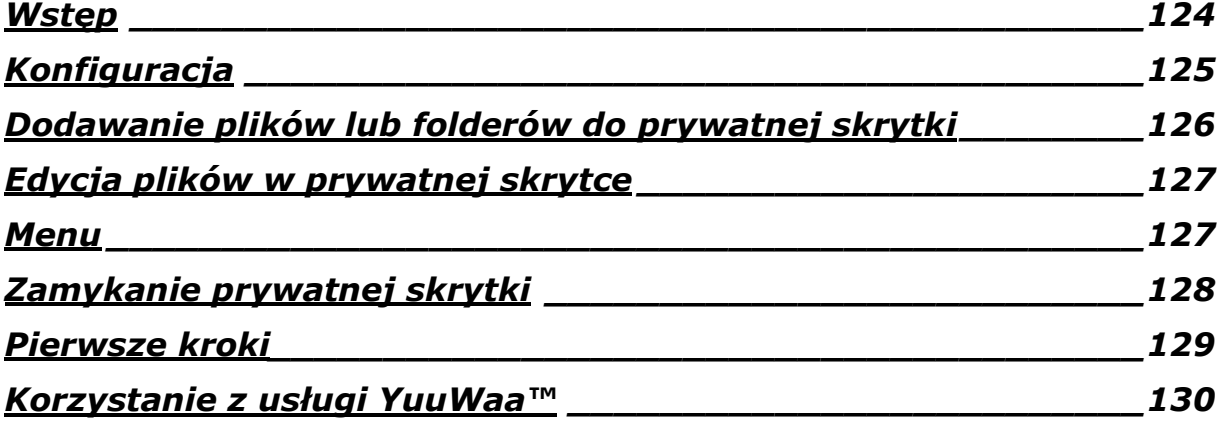

## <span id="page-123-0"></span>**Wstęp**

Zapraszamy do zapoznania się z informacjami o SanDisk® SecureAccess™!

SanDisk SecureAccess to szybki i prosty sposób na składowanie i ochronę ważnych oraz poufnych plików na dyskach flash firmy SanDisk®. Pozwala utworzyć prywatną skrytkę, a następnie po prostu przeciągnąć i upuścić do niej cenne pliki. Dostęp do skrytki jest chroniony prywatnym hasłem, a pliki są automatycznie szyfrowane – nawet w razie pożyczenia komuś dysku flash SanDisk, jego utraty bądź kradzieży, dostęp do plików jest bezpieczny.

Oprogramowanie SanDisk SecureAccess zapewnia także dodatkową ochronę w postaci bezpiecznej, internetowej kopii zapasowej YuuWaa™ (\*do 2 GB; wymagana rejestracja. Zastosowanie mają warunki umowy.)

Jeżeli chodzi o ochronę prywatnych plików, SanDisk® jest godny zaufania!

#### **Obsługiwane systemy operacyjne:**

- $\bullet$  Windows<sup>®</sup> XP (zalecany Service Pack 2)
- Windows Vista<sup>®</sup>
- Windows<sup>®</sup> 7
- $Mac \, \text{OS}^{\circledR}$  X v10.5+

#### **Wymagania sprzętowe:**

- Dostepny port USB
- Dysk flash USB marki SanDisk

## **Pierwsze kroki**

Po podłączeniu dysku flash USB marki SanDisk® do komputera, kliknij dwa razy na pliku wykonywalnym RunSanDiskSecureAccess.exe, aby uruchomić oprogramowanie SanDisk® SecureAccess™ (rys. 1). (Niektóre komputery mogą wymagać otworzenia eksploratora, aby zlokalizować podłączony dysk.).

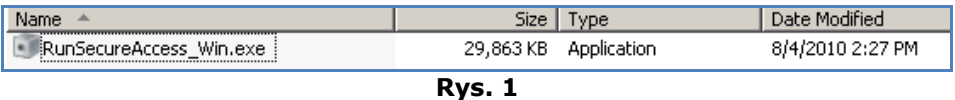

### <span id="page-124-0"></span>**Konfiguracja**

Skonfigurowanie prywatnej skrytki jest proste!

1. Wybierz preferowany język z rozwijanego menu (Rys. 2).

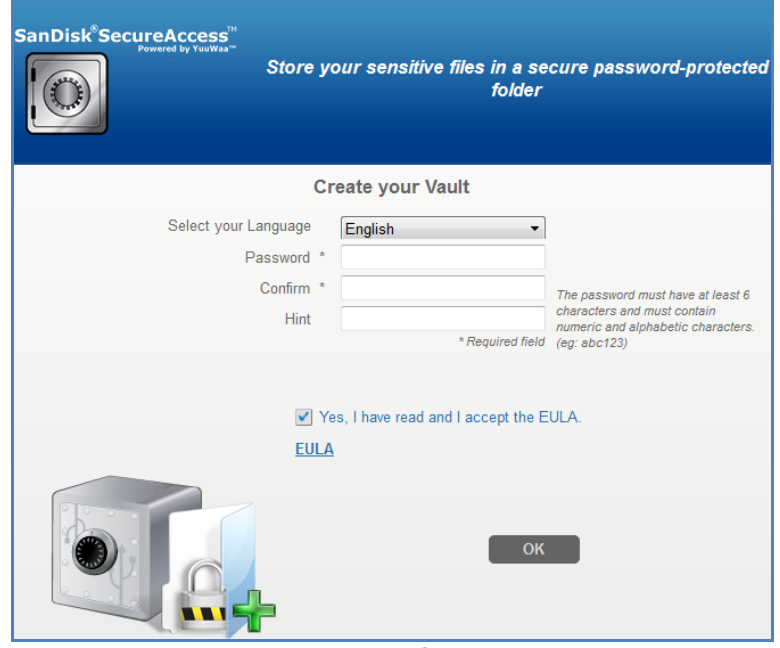

**Rys. 2**

- 2. Wprowadź swoje hasło do prywatnej skrytki. Hasło musi mieć co najmniej 6 znaków i zawierać cyfry oraz litery. Wprowadź podpowiedź, która pomoże przypomnieć sobie hasło.
- 3. Zaakceptuj licencję użytkownika końcowego.

*Uwaga: Należy również zaznaczyć pole obok "Zainstaluj SanDisk SecureAccess Manager", aby zakończyć konfigurację. SanDisk SecureAccess Manager pozwala na automatyczne uruchomienie aplikacji przy każdym podłączeniu dysku USB SanDisk. Aplikację SanDisk SecureAccess Manager można zainstalować/odinstalować w dowolnym momencie, klikając prawym przyciskiem myszki na ikonie skrytki na pulpicie komputera i wybierając funkcję "Zainstaluj/odinstaluj SanDisk SecureAccess Manager".*

4. Kliknij "OK"

W tym momencie wszystko jest przygotowane, aby móc przechowywać cenne i poufne pliki w nowej, prywatnej skrytce i chronić dostęp do niej! (Rys. 3)

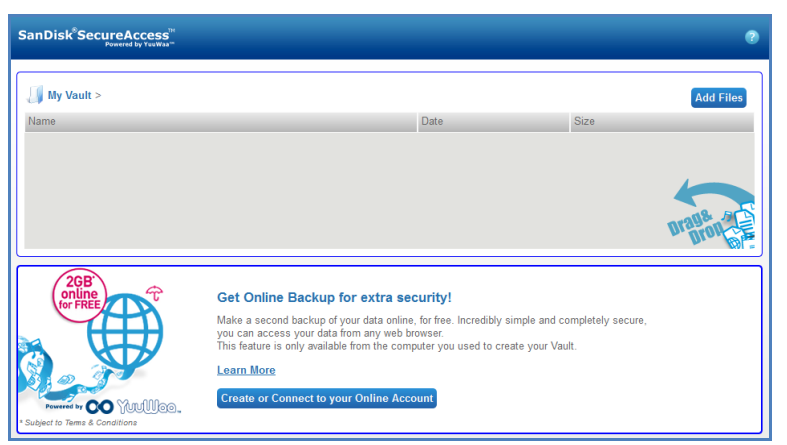

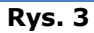

### <span id="page-125-0"></span>**Dodawanie plików lub folderów do prywatnej skrytki**

Są trzy proste sposoby, aby przenieść pliki i foldery do prywatnej skrytki.

 Wybierz pliki, które chcesz dodać, a następnie przeciągnij je i upuść bezpośrednio na ekran główny (rys. 4).

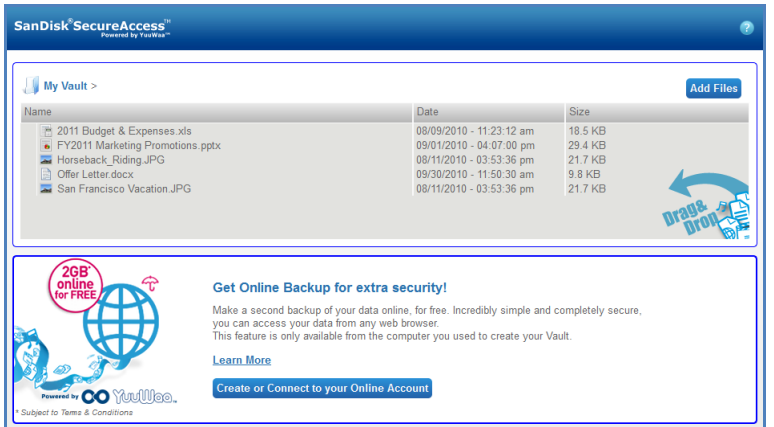

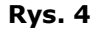

 Dodaj ręcznie pliki klikając przycisk Add Files w górnej części po prawej stronie głównego ekranu i wybierz pliki, które chcesz dodać (rys. 5).

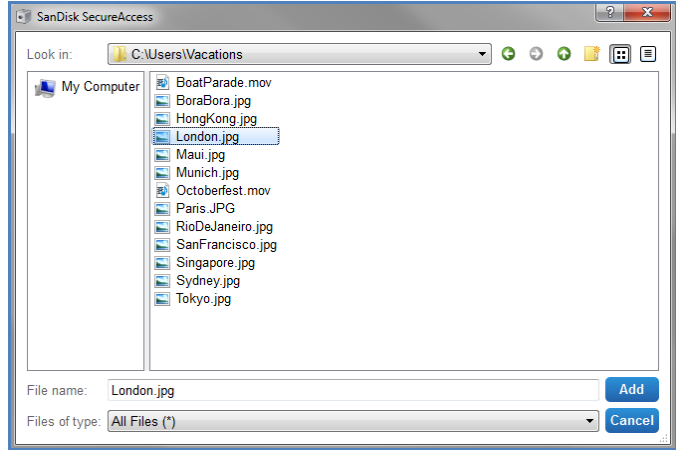

**Rys. 5**

## **San**)isk<sup>®</sup>

 Wybierz pliki, które chcesz dodać do prywatnego folderu, a następnie przeciągnij je wprost na ikonę skrytki na ekranie komputera. Drzwi skrytki otworzą się w momencie, gdy upuścisz pliki do jej środka. Ikona przetwarzania potwierdzi, że pliki są dodawane. Gdy zobaczysz zielony znaczek potwierdzenia, oznaczać to bedzie, że pliki są teraz chronione w prywatnej skrytce (rys. 6.).

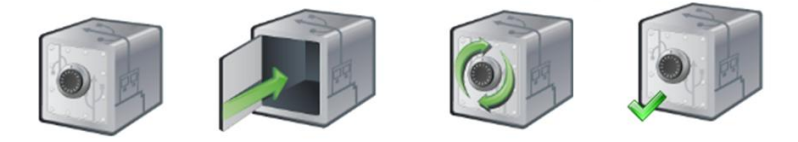

**Rys. 6**

### <span id="page-126-0"></span>**Edycja plików w prywatnej skrytce**

W dowolnej chwili można przeglądać pliki przechowywane w prywatnej skrytce, korzystając z głównego ekranu SanDisk SecureAccess.

Aby edytować pliki przechowywane w prywatnej skrytce, trzeba będzie przenieść je poza zaszyfrowany folder do komputera lub do przestrzeni "publicznej" dysku flash SanDisk. Po zakończeniu edycji można po prostu z powrotem przeciągnąć pliki do prywatnej skrytki, gdzie zostaną ponownie automatycznie zaszyfrowane.

*Wskazówka: Jeżeli plik jest edytowany na komputerze, który nie należy do użytkownika (np. u kolegi, przyjaciela, na komputerze współdzielonym lub publicznym), zaleca się zastosowanie metody wytnij-i-wklej, aby przenieść plik z powrotem do skrytki.*

*Uwaga: Jeżeli plik był edytowany i zapisany pod tą samą nazwą, jego zaktualizowana wersja nadpisze oryginalną wersję w skrytce.*

### <span id="page-126-1"></span>**Menu**

Menu aplikacji SanDisk® SecureAccess™ jest dostępne po kliknięciu prawym klawiszem myszki na ikonie skrytki. Można zmieć zachowanie ikony skrytki, określając, czy powinna być zawsze widoczna na wierzchu wszystkich dokumentów i aplikacji, czy też chować się za nimi (rys. 7).

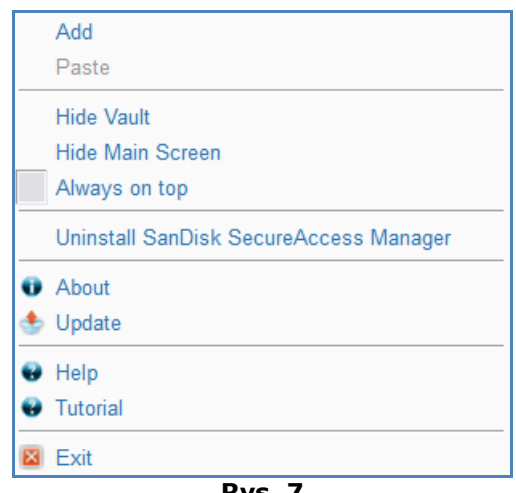

**Rys. 7**

Można także usunąć ikonę skrytki z ekranu komputera w czasie, gdy aplikacja pracuje w tle. Aby aplikacja lub skrytka ponownie się pojawiły, należy kliknąć mniejszą ikonę skrytki w zasobniku systemowym w dolnej części pulpitu.

## <span id="page-127-0"></span>Zamykanie prywatnej skrytki

W dowolnej chwili można zamknąć prywatną skrytkę i ekran SanDisk SecureAccess. Dopóki dysk USB SanDisk® jest podłączony do komputera, skrytkę można otworzyć ponownie, korzystając z zasobnika systemowego w dolnej części pulpitu i logując się z użyciem hasła.

Aby poprawnie zakończyć działalnie aplikacji SanDisk SecureAccess i zamknąć prywatną skrytkę, zalecane jest, aby kliknąć prawym klawiszem myszy na ikonie skrytki na pulpicie lub w zasobniku systemowym i wybrać opcję "Wyjdź".

Można również odłączyć dysk USB SanDisk od komputera, aby zakończyć działanie aplikacji (należy upewnić się, że żadne pliki ani foldery nie są w danym momencie przesyłane między komputerem a dyskiem bądź usługą internetową).

### **YuuWaa™**

Aby zyskać jeszcze lepszą ochronę, warto sporządzić kopię zapasową cennych danych osobistych i zawodowych z dowolnego komputera przy pomocy usługi YuuWaa.

Usługa YuuWaa jest stworzona dla osób, które dbają o swoje dane i decydują się wykonać ważny krok, aby zapobiec ich utracie z powodu awarii komputera, kradzieży, wirusów lub innych nieprzewidzianych zdarzeń. Łatwy w obsłudze interfejs usługi YuuWaa sprawia, że zapisywanie, ochrona i dostęp do danych przechowywanych online są bardzo proste.

### <span id="page-128-0"></span>Pierwsze kroki

Połącz się z usługą YuuWaa z poziomu ekranu głównego aplikacji SanDisk® SecureAccess™ (rys. 8).

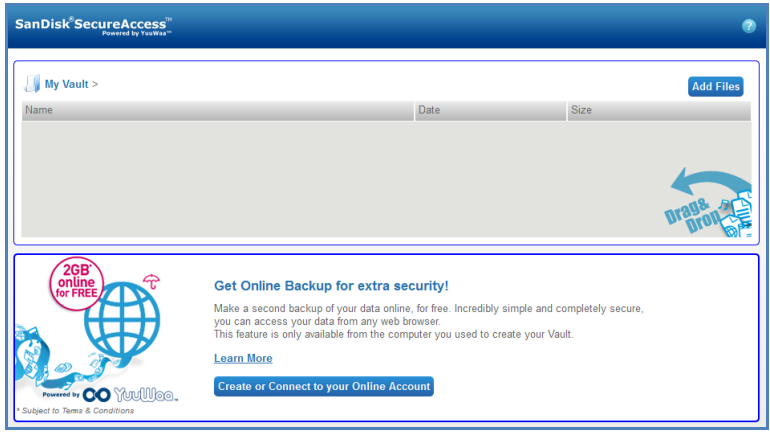

**Rys. 8**

- 1. Kliknij przycisk "Utwórz swoje konto online".
- 2. Podaj swój adres email i utwórz hasło (rys. 9).

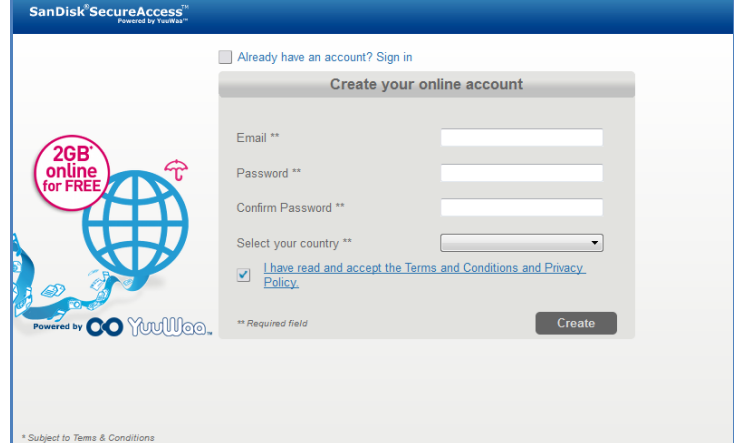

**Rys. 9**

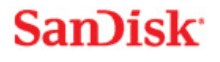

3. Skonfiguruj ustawienia kopii zapasowej online, wybierając foldery i typy plików, które mają automatycznie trafiać do kopii zapasowej (rys. 10).

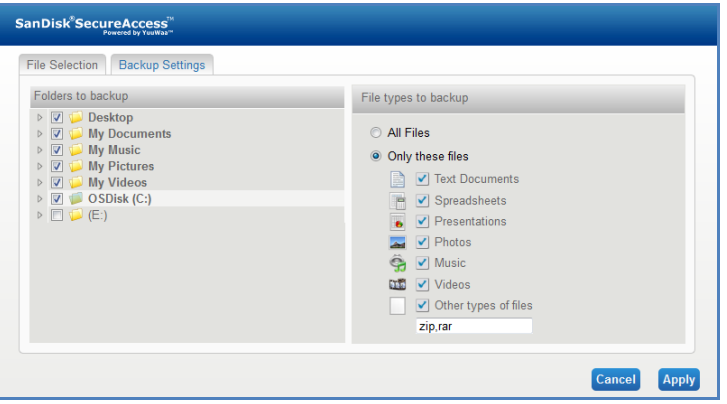

**Rys. 10**

4. Kliknij "Zastosuj".

Rozpocznie się sporządzanie pierwszej kopii zapasowej online. Na dole ekranu wyświetlany jest aktualny postęp w sporządzaniu kopii zapasowej, razem z informacją o ilości wolnego miejsca, pozostającego do dyspozycji na koncie YuuWaa™ (rys. 11).

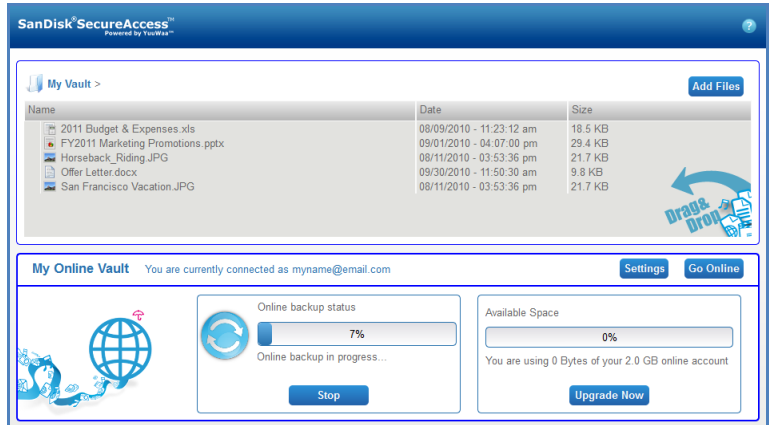

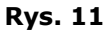

### <span id="page-129-0"></span>Korzystanie z usługi YuuWaa

Aby uzyskać dostęp do danych przechowywanych online w kopii zapasowej na koncie YuuWaa, należy kliknąć przycisk ' Idź Online' z ekranu głównego aplikacji SanDisk® SecureAccess™.

Dostęp do danych można także uzyskać w łatwy sposób, wchodząc na stronę [https://online](https://online-storage.yuuwaa.com/)storage. yuuwaa.com i podając adres e-mail oraz hasło, które posłużyły do skonfigurowania konta YuuWaa (rys. 12).

*Uwaga: W razie zapomnienia adresu email i/lub hasła, należy skontaktować się z działem wsparcia serwisu YuuWaa pod poniższym adresem: [www.yuuwaa.com/support.html](http://www.yuuwaa.com/support.html)*.

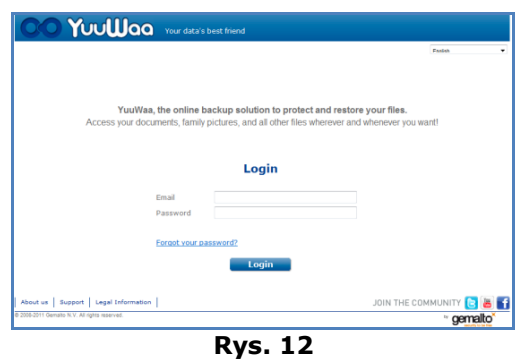

Po zalogowaniu się do serwisu YuuWaa™ można łatwo wykonać wiele operacji, w tym:

- **Wyszukiwanie** plików
- **Nawigowanie** po serwisie YuuWaa
- **Importowanie**kontaktów z konta email
- **Udostępnianie** plików w łatwy i bezpieczny sposób
- **Dodawanie** plików i tworzenie nowych folderów

#### **Wyszukiwanie plików**

Strona YuuWaa umożliwia łatwe wyszukiwanie plików wg nazwy, słowa kluczowego, rozszerzenia (np. .doc) lub typu (obrazy, muzyka, pliki aplikacji Word, Excel i PowerPoint). Służy do tego pasek wyszukiwania, znajdujący się w górnej, prawej części ekranu (rys. 13).

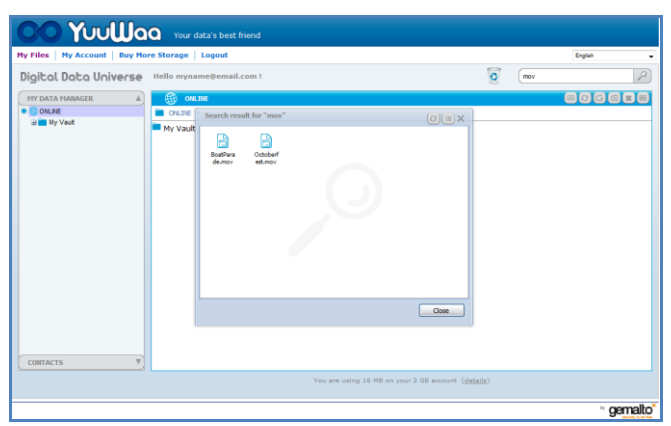

**Rys. 13**

#### **Nawigowanie po serwisie YuuWaa**

Serwis pozwala poruszać się wśród plików przechowywanych w kopii zapasowej w taki sam sposób, jak na własnym komputerze, posługując się katalogiem w panelu "Menedżer moich danych" po lewej stronie ekranu (rys. 14).

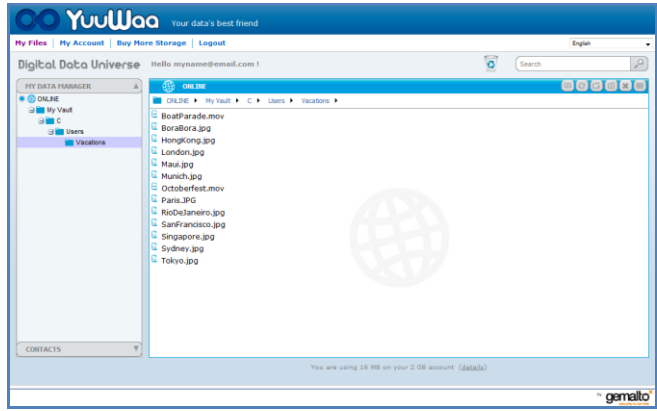

**Rys. 14**

Kliknij dwa razy na pliku, aby go otworzyć lub zapisać na komputerze. Kliknij prawym przyciskiem myszy na pliku, aby go usunąć, wyciąć, skopiować, udostępnić lub zmienić nazwę.

#### **Importowanie kontaktów email**

Usługa YuuWaa™ pozwala łatwo dodać kontakty z kont Gmail, Yahoo lub Outlook Express. Można wybrać pojedyncze kontakty lub całą książkę adresową. W razie potrzeby można także ręcznie dodać kontakty lub grupy. Należy w tym celu kliknąć sekcję "Kontakty" na panelu po lewej stronie ekranu i najechać myszką nad ikonę "Importuj" (rys. 15).

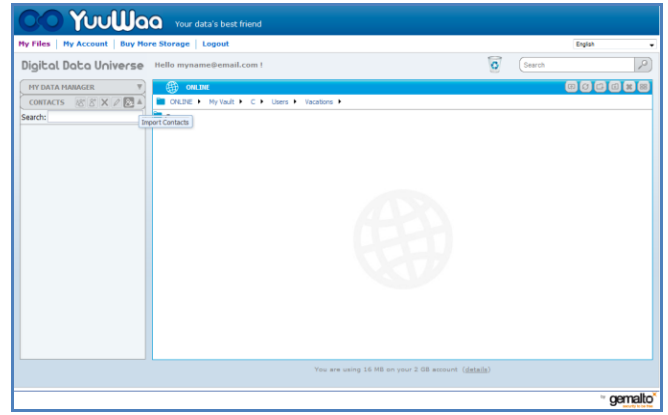

**Rys. 15**

Pojawi się wyskakujące okienko, w którym można wybrać opcje Webmail lub Outlook i określić, czy importowane mają być poszczególne adresy czy cała książka adresowa (rys. 16).

*Uwaga: W razie wybrania opcji Webmail (Yahoo, Gmail itd.) system zapyta o nazwę użytkownika oraz hasło do konta email, aby rozpocząć proces importowania. Wybierając opcję Outlook, konieczne będzie wyeksportowanie kontaktów do pliku .csv, a dopiero potem zaimportowanie go do usługi YuuWaa*.

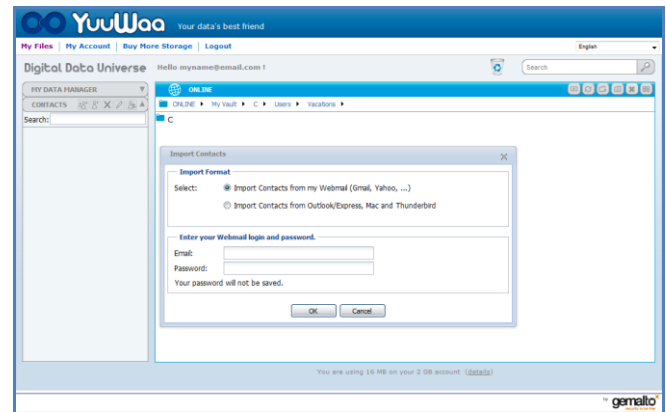

**Rys. 16**

Po zaimportowaniu, kliknij na nazwie kontaktu, aby go otworzyć lub edytować.

#### **Udostępnianie plików**

Po dodaniu kontaktów można za pomocą usługi YuuWaa™ w łatwy sposób udostępniać pliki. Wystarczy wybrać plik i przeciągnąć go do kontaktu, któremu chcielibyśmy go udostępnić. Pojawi się okno, w którym można dodać inne kontakty, wpisać wiadomość i opcjonalnie zabezpieczyć plik hasłem (rys. 17). Wskazane osoby otrzymają email z powiadomieniem, że plik jest gotowy do pobrania.

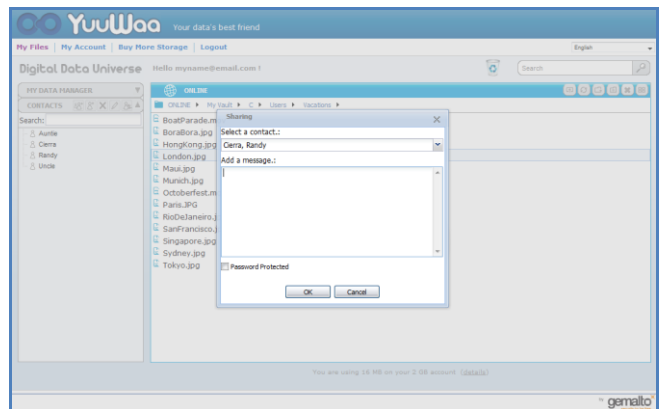

**Rys. 17**

### **Dodawanie plików**

Dodawanie plików w usłudze YuuWaa jest proste. Można albo szybko wczytać wiele plików jednocześnie do wybranego folderu, albo utworzyć nowy folder. Kliknij ikonę "wczytaj" w górnej, prawej części ekranu YuuWaa i wybierz pliki, które chcesz dodać. Pasek postępu pokazuje stan wczytywania kolejnych plików (rys. 18).

| Digital Data Universe               | Hello myname@email.com !                                                                                                    |                                                                                                    | $\overline{\circ}$<br>Search | ₽      |
|-------------------------------------|----------------------------------------------------------------------------------------------------|----------------------------------------------------------------------------------------------------|------------------------------|--------|
| <b>MY DATA MANAGER</b>              | 船<br>ONL THE                                                                                                    |                                                                                                    |                              | 000000 |
| <b>CONLINE</b><br><b>By My Vaut</b> | CNLINE I My Vault I C I Users I Vacations I<br>62011<br>Upload<br>E Boatf<br><b>E</b> Boral Add file<br>E Hong<br>Name<br>Lond <sub></sub><br>2011 Budget & Expenses.xls<br>E Maui.<br>2 2011-12 Sales Projections.pptx<br><b>E</b> Munic<br>3 FY2011 Marketing Promotions.pptx<br>$E$ Octof<br><b>E</b> Paris<br><b>E</b> RioDi<br>E sanF<br><b>E</b> Singa<br>E sydn<br><b>E</b> Tokyo | $\times$<br>Progress<br>Size:<br><b>18.5 KB</b><br>Finished<br>29.42 KB<br>Finished<br>29.42 KB<br>0.56 |                              |        |
| <b>CONTACTS</b>                     | v                                                                                                    |                                                                                                    |                              |        |

**Rys. 18**

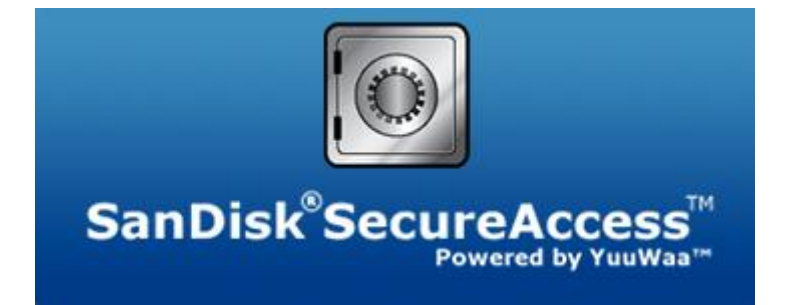

**SanDisk Corporation 601 McCarthy Boulevard Milpitas, CA 95035 USA**

**URL: [www.sandisk.com](http://www.sandisk.com/) Pomoc techniczna: [www.sandisk.com/support](http://www.sandisk.com/support)** 

80-36-03471\_PO © 2011 SanDisk Corporation

# **İçindekiler**

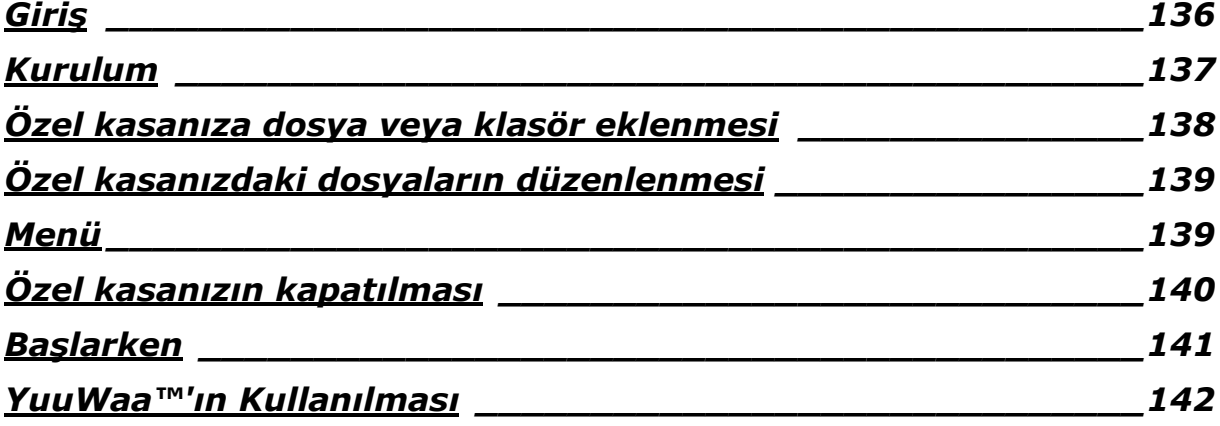

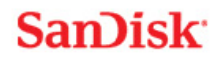

## <span id="page-135-0"></span>**Giriş**

SanDisk® SecureAccess™'e Hoş Geldiniz!

SanDisk SecureAccess herhangi bir SanDisk® USB flash sürücüde önemli ve hassas dosyaları depolamanın ve korumanın hızlı, basit bir yoludur. Özel bir kasa yaratın ve değerli dosyalarınızı içine sürükleyip bırakın. Kasanıza erişim kişisel bir parolayla korunur ve dosyalarınız otomatik olarak şifrelenir - böylece SanDisk USB flash sürücünüzü paylaşsanız veya kaybolsa ya da çalınsa bile dosyalarınıza başkaları tarafından erişilemez.

SanDisk SecureAccess yazılımı YuuWaa™ ile güvenli çevrimiçi yedeklemenin ek korumasını da sağlar (\*2 GB'ye kadar; kayıt gereklidir Koşullar mevcuttur.)

Konu özel dosyalarınızı korumak olunca SanDisk®'e güvenebilirsiniz!

#### **Desteklenen İşletim Sistemleri:**

- Windows® XP (Hizmet Paketi 2 önerilir)
- Windows Vista<sup>®</sup>
- $\bullet$  Windows<sup>®</sup> 7
- $\bullet$  Mac OS® X v10.5+

#### **Gerekli Donanım:**

- Uygun USB portu
- SanDisk USB flash sürücüsü

## **Başlarken**

SanDisk<sup>®</sup> USB flash sürücünüzü bir bilgisayara bağladıktan sonra, SanDisk<sup>®</sup> SecureAccess<sup>™</sup> yazılımını çalıştırmak için RunSanDiskSecureAccess.exe (yürütülebilir) dosyasına çift tıklayın (Şekil 1). (Kimi bilgisayarlar bağlanan sürücüyü bulmak için bilgisayar dizinini açmanızı gerektirebilirler.)

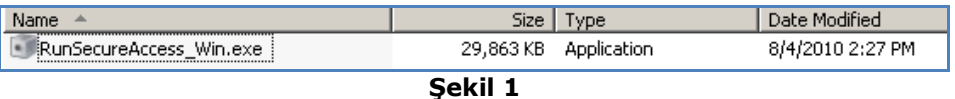

### <span id="page-136-0"></span>**Kurulum**

Özel kasanızın kurulumu çok basittir!

1. Açılır menüden tercih ettiğiniz dili seçin (Şekil 2).

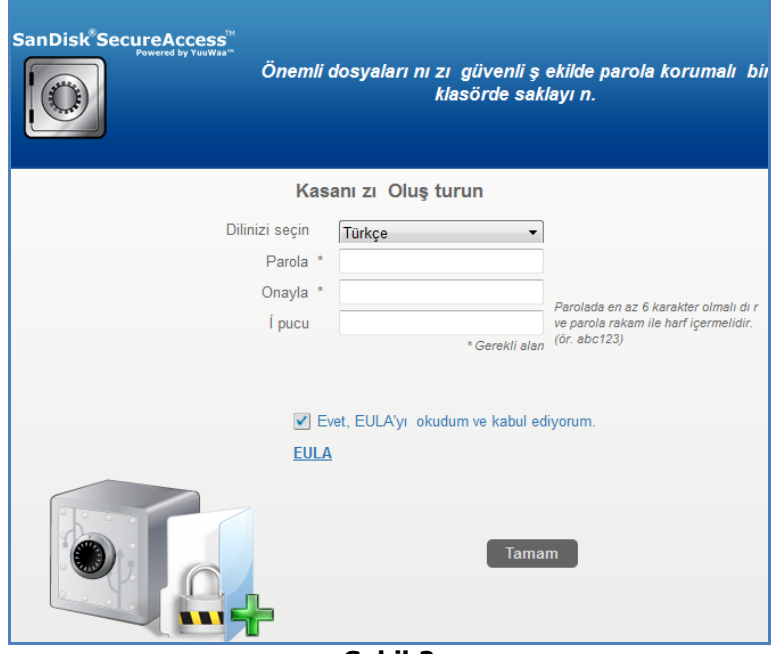

**Şekil 2**

- 2. Özel kasanızı için kişisel bir parola girin. Parola en az 6 karakterden oluşmalı ve rakam ve harf içermelidir. Parolayı anımsamanıza yardımcı olacak bir ipucu girin.
- 3. Son Kullanıcı Lisans Sözleşmesi'ni (EULA) kabul edin.

*Not: Kurulumu tamamlamak için lütfen "SanDisk SecureAccess Yöneticisini Yükle"'nin yanındaki kutuyu da işaretleyin. SanDisk SecureAccess Yöneticisi SanDisk USB sürücünüzü her taktığınızda uygulamanın otomatik olarak başlatılmasını sağlar. SanDisk SecureAccess Yöneticisini istediğiniz zaman bilgisayarınızın masaüstündeki kasa simgesine sağ tıklayıp "SanDisk SecureAccess Yöneticisini Yükle/Kaldır"ı seçerek yükleyebilir/kaldırabilirsiniz.*

4. "OK" e tıklayın

Artık önemli ve hassas dosyalarınızı yeni özel kasanızda saklamaya ve erişime karşı korumaya hazırsınız! (Şekil 3)

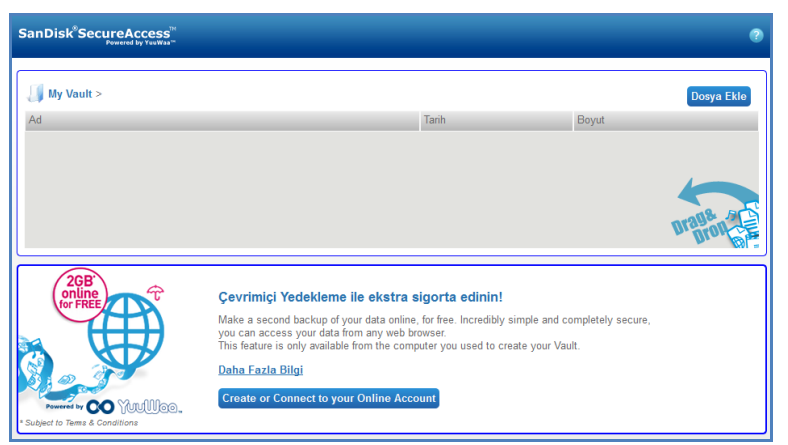

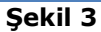

## <span id="page-137-0"></span>**Özel kasanıza dosya veya klasör eklenmesi**

Dosya ve klasörleri özel kasanıza taşımak için üç kolay yol mevcuttur.

Eklemek istediğiniz dosyaları seçin ve ana ekranın içine sürükleyip bırakın (Şekil 4).

| My Vault >                                                                                                    |                                                                                                  |                                                                                                    |                                                   | Dosya Ekle |
|----------------------------------------------------------------------------------------------------|--------------------------------------------------------------------------------------------------|----------------------------------------------------------------------------------------------------|---------------------------------------------------|------------|
| Ad                                                                                                    |                                                                                                  | <b>Tarih</b>                                                                                                    | Boyut                                             |            |
| 2011 Budget & Expenses.xls<br>· 2011-12 Sales Projections.pptx<br>Horseback Riding JPG<br>Offer Letter.docx<br>San Francisco Vacation JPG |                                                                                                  | 09/08/2010 - 11:23:12<br>$01/09/2010 - 16:07:00$<br>11/08/2010 - 15:53:36<br>30/09/2010 - 11:50:30<br>11/08/2010 - 15:53:36                                                     | 18.5 kB<br>29 4 kB<br>21.7 kB<br>98 kB<br>21.7 kB |            |
| online<br>for FREE                                                                                                    | Cevrimiçi Yedekleme ile ekstra sigorta edinin!<br>you can access your data from any web browser. | Make a second backup of your data online, for free, Incredibly simple and completely secure,<br>This feature is only available from the computer you used to create your Vault. |                                                   |            |
|                                                                                                    |                                                                                                  |                                                                                                    |                                                   |            |

**Şekil 4**

 Ana ekranın sağ üst köşesindeki Dosya Ekle düğmesine tıklayıp eklemek istediğiniz dosyaları seçerek dosyaları manüel olarak ekleyin (Şekil 5).

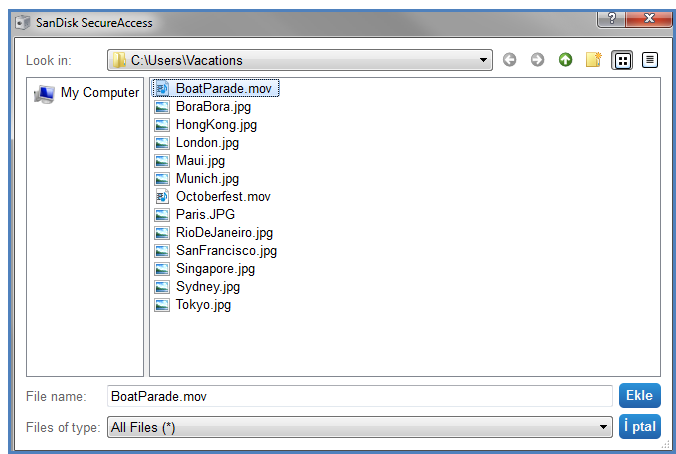

**Şekil 5**

 Özel klasörünüze eklemek istediğiniz dosyaları seçin ve bilgisayarınızın ekranındaki kasa simgesinin içine sürükleyin. Siz dosyaları içeriye bırakırken kasa kapısı açılacaktır. Hareketli bir simge dosyaların eklendiğini teyit edecektir. Yeşil onay imini gördüğünüzde dosyalarınızın artık özel kasanızda korunmakta olduğunu anlarsınız (Şekil 6).

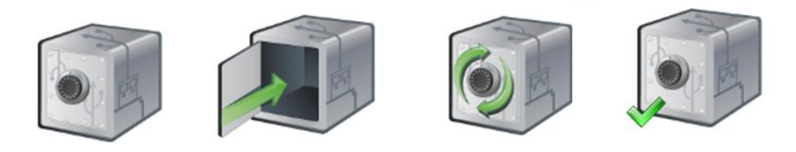

**Şekil 6**

## <span id="page-138-0"></span>**Özel kasanızdaki dosyaların düzenlenmesi**

Özel kasanızda saklanan dosyaları istediğiniz zaman SanDisk SecureAccess ana ekranından görüntüleyebilirsiniz.

Kasanızda saklanan dosyaları düzenlemek için dosyaları şifrelenmiş klasörden bilgisayarınıza veya SanDisk USB flash sürücünüzün "ortak kullanım" alanına çıkarmanız gerekecektir. Düzenlemelerinizi tamamladıktan sonra, dosyayı tekrar otomatik olarak şifreleneceği özel kasanıza sürükleyip bırakabilirsiniz.

*İp ucu: Eğer dosyalarınıza kendi bilgisayarınız haricinde (örneğin, iş arkadaşınızın, arkadaşınızın, ortak kullanılan veya kamuya açık) bir bilgisayarda düzenleme yaparsanız, dosyayı kasanıza kesyapıştır yaparak koymanız önerilir.*

*Not: Eğer bir dosyayı düzenleyip aynı isimde bırakırsanız, güncellenen sürüm kasanızdaki orijinal sürümün üzerine yazacaktır.*

### <span id="page-138-1"></span>**Menü**

SanDisk® SecureAccess™ uygulamasıyla ilgili bir menüye kasa simgesi üzerinde fareye sağ tıklayarak ulaşılabilir. Kasa simgesinin davranışını her zaman tüm belgelerin ve uygulamaların üzerinde veya gerisinde belirecek şekilde değiştirebilirsiniz (Şekil 7).

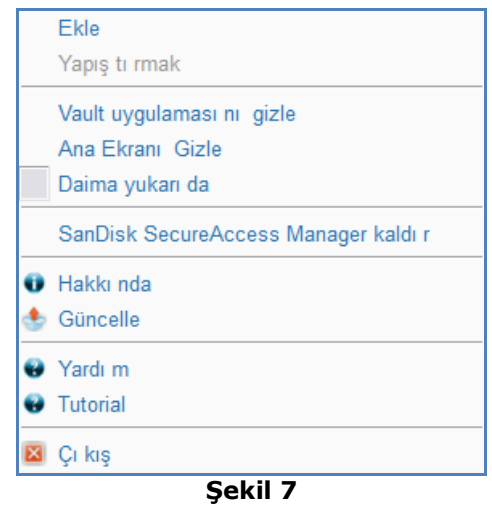

Uygulama arka planda çalışırken bilgisayarınızın ekranındaki kasa simgesini saklayabilirsiniz. Uygulamanın veya kasanın tekrar çıkması için, masaüstü ekranınızın alt bölümünde bulunan sistem tepsisindeki küçük kasa simgesine tıklayın.

## <span id="page-139-0"></span>Özel kasanızın kapatılması

Özel kasanızı ve SanDisk SecureAccess ekranını istediğiniz zaman kapatabilirsiniz. SanDisk® USB flash sürücünüz hala bilgisayara bağlıyken, masaüstü ekranınızın alt bölümünde bulunan sistem tepsisinden kasayı tekrar açabilir ve parolanızla giriş yapabilirsiniz.

SanDisk SecureAccess uygulamasından düzgün şekilde çıkmak ve özel kasanızı kapatmak için, masaüstü veya sistem tepsinizdeki kasa simgesine sağ tıklayıp "Çıkış" ı seçmeniz önerilir.

Yazılımdan çıkmak için SanDisk USB flash sürücüsünü bilgisayardan da ayırabilirsiniz (herhangi bir dosya veya klasörün, sürücüye veya sürücüden veya çevrimiçi olarak, aktarılmakta olmadığından emin olun).

### **YuuWaa™**

Artmış koruma için, YuuWaa ile değerli kişisel ve profesyonel verileri istediğiniz bilgisayardan çevrimiçi olarak yedekleyin.

YuuWaa, verilerine önem veren ve bilgisayar çökmesi, hırsızlık, virüs veya başka öngörülemeyen aksiliklere bağlı veri kaybını önlemek amacıyla önemli bir adım atan kullanıcılar için tasarlanmıştır. YuuWaa'ın kullanımı kolay ara yüzü verileri çevrimiçi olarak saklamayı, korumayı ve erişimi kolay bir işe çevirir.

### <span id="page-140-0"></span>Başlarken

SanDisk® SecureAccess™ ana ekranından YuuWaa'a erişin (Şekil 8).

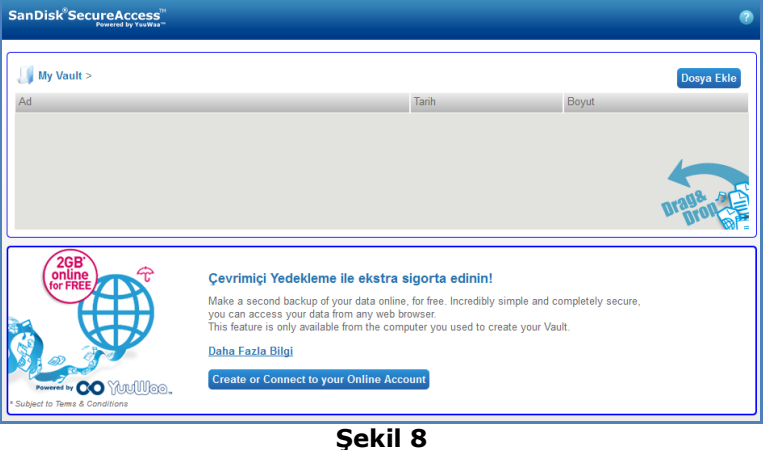

- 1. "Cevrimiçi Hesabınızı Oluşturun" düğmesine tıklayın.
- 2. E-posta adresinizi girin ve bir parola oluşturun (Şekil 9).

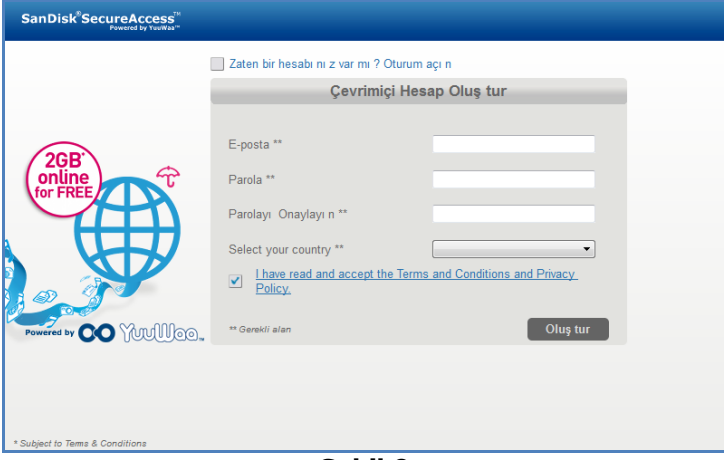

**Şekil 9**

3. Otomatik yedeklenecek klasör ve dosya tiplerini seçerek çevrimiçi yedekleme ayarlarınızı yapılandırın (Şekil 10).

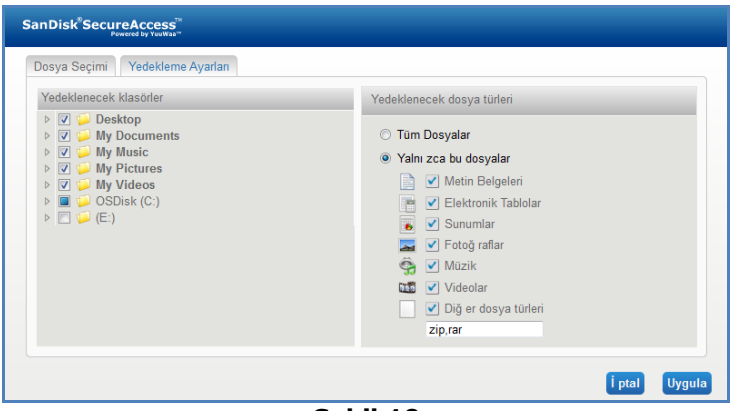

**Şekil 10**

4. Uygula düğmesine tıklayın.

İlk çevrimiçi yedeklemeniz başlayacaktır. Çevrimiçi yedekleme aktivitenizin durumu, YuuWaa Çevrimiçi hesabınızdaki kullanılabilir alanın miktarıyla beraber ekranın altında görüntülenecektir (Şekil 11).

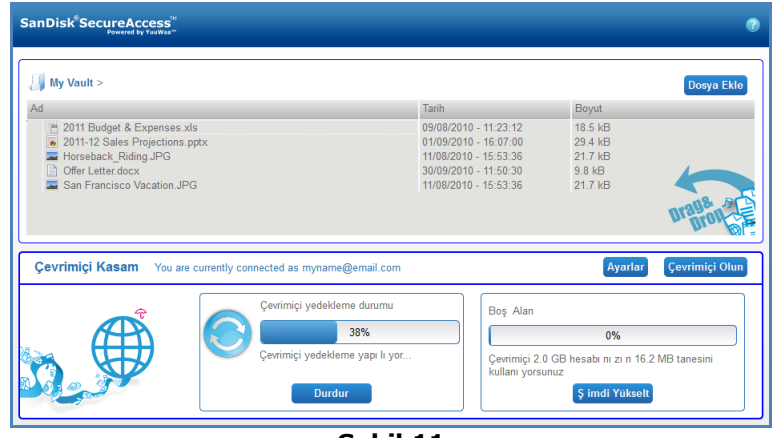

**Şekil 11**

### <span id="page-141-0"></span>YuuWaa™'ın Kullanılması

SanDisk® SecureAccess™ ana ekranındaki Çevrimiçi Ol' düğmesine tıklayarak YuuWaa hesabınızdaki yedeklenmiş çevrimiçi verilere erişebilirsiniz.

Buna ek olarak, [https://online-storage.yuuwaa.com](https://online-storage.yuuwaa.com/) adresine gidip YuuWaa hesabınızı kurarken kullandığınız e-posta adresi ve parolayı girerek çevrimiçi yedeklerinize kolayca erişebilirsiniz (Şekil 12).

*Not: E-posta ve/veya parolanızı unutursanız, lütfen aşağıdaki adresten YuuWaa destek ekibiyle temasa geçin: [www.yuuwaa.com/support.html](http://www.yuuwaa.com/support.html)*.

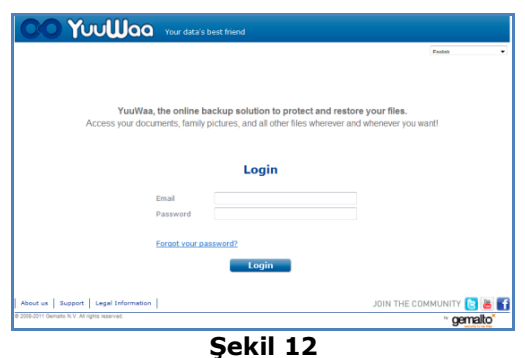

YuuWaa™'a giriş yaptıktan sonra, aşağıdakileri kapsayan bir dizi işlevi kolayca yürütebilirsiniz:

- Dosya **Aramak**
- YuuWaa içinde **Gezinmek**
- E-postadan kontakları **Almak**
- Dosyaları hızlı ve güvenli şekilde **Paylaşmak**
- Dosya **Eklemekve** yeni klasörler yaratmak

#### **Dosya Aramak**

YuuWaa ekranınızda, ekranın sağ üst tarafında yer alan arama çubuğunu kullanarak dosyaları isme, anahtar sözcüğe, uzantıya (.doc gibi) veya türe (görüntüler, müzik, Word, Excel ve PowerPoint) göre aramak çok kolaydır (Şekil 13).

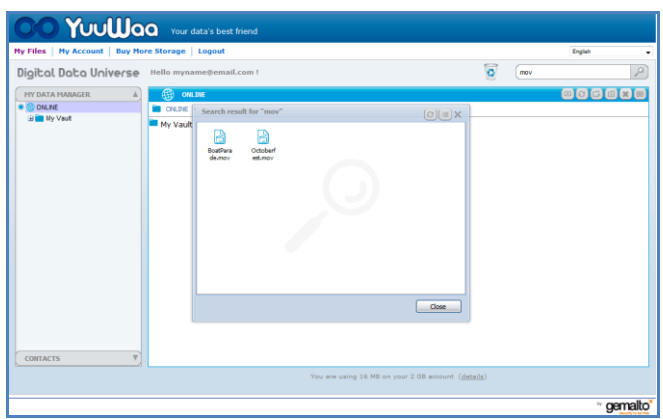

**Şekil 13**

#### **YuuWaa'da Gezinmek**

Ekranın sol tarafındaki "Veri Yöneticim" panelindeki dizini kullanarak yedeklenmiş dosyalar arasında kendi bilgisayarınızdaki gibi gezinin (Şekil 14).

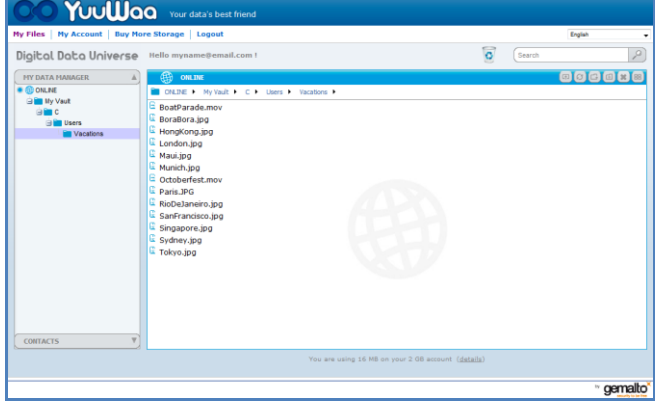

**Şekil 14**

Açmak için dosyaya çift tıklayın. Veya bilgisayarınıza kaydedin. Silmek, kesmek, kopyalamak, paylaşmak veya yeniden adlandırmak için dosyaya sağ tıklayın.

#### **E-posta Kontaklarının Alınması**

YuuWaa™ ile, Gmail, Yahoo veya Outlook Express hesaplarınızdan kontaklarınızı kolayca ekleyebilirsiniz. Tek tek kontakları veya tüm adres defterini seçin. Eğer isterseniz, kontak veya grupları manüel olarak da ekleyebilirsiniz. Ekranınızın sol tarafındaki panelde yer alan "Kontaklar" bölümüne tıklayın ve farenizi "Al" simgesi üzerine getirin (Şekil 15).

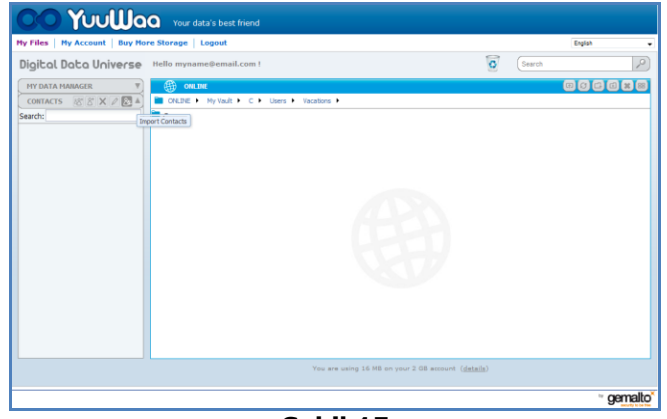

**Şekil 15**

Webmail veya Outlook'u ve tek tek adresleri veya tüm adres defterinizi seçebileceğiniz açılır bir ekran çıkacaktır (Şekil 16).

*Not: Eğer Webmail'i (Yahoo, Gmail, vs.) seçiyorsanız, alma işlemine başlamak için e-posta kullanıcı adınız ve parolanız sorulacaktır. Eğer Outlook'u seçiyorsanız, YuuWaa'a almadan önce kontakları bir .csv dosyası olarak vermeniz gerekecektir*.

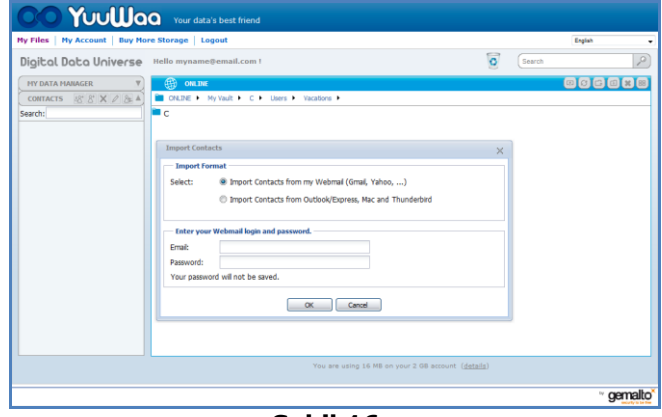

**Şekil 16**

Alındıktan sonra, görüntülemek veya düzenlemek için kontak isimleri üzerine tıklayın.

#### **Dosyaları Paylaşmak**

Kontaklarınızı ekledikten sonra, YuuWaa ile dosya paylaşmak çok kolaydır. Sadece dosyayı seçip paylaşmak istediğiniz kontağa sürükleyin. Eğer isterseniz eklemek için başka kontakları seçebileceğiniz, bir mesaj veya dosyayı korumak için parola ekleyebileceğiniz bir pencere açılacaktır (Şekil 17). Kontağa dosyanın karşıdan yüklenmeye hazır olduğunu haber veren bir eposta yollanacaktır.
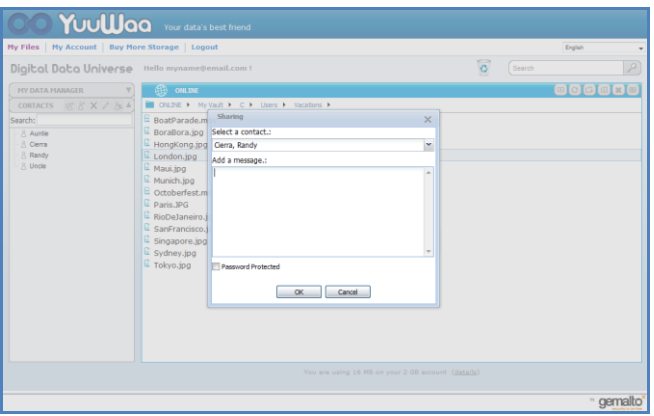

**Şekil 17**

#### **Dosya Eklemek**

YuuWaa™ ile dosya eklemek çok basittir. Birden çok dosyayı veri setiniz içindeki belli bir klasöre doğrudan hızlıca yükleyebilirsiniz veya yeni bir klasör oluşturabilirsiniz. YuuWaa ekranının sağ üst tarafındaki "yükleme" simgesine tıklayın ve eklemek istediğiniz dosyaları seçin. Bir ilerleme çubuğu çoklu yüklemeleri gösterir (Şekil 18).

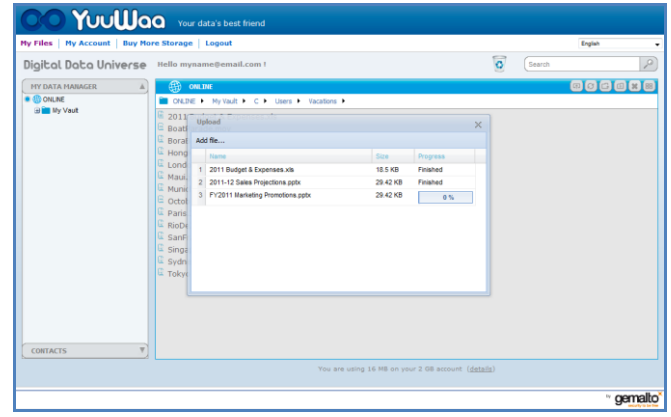

**Şekil 18**

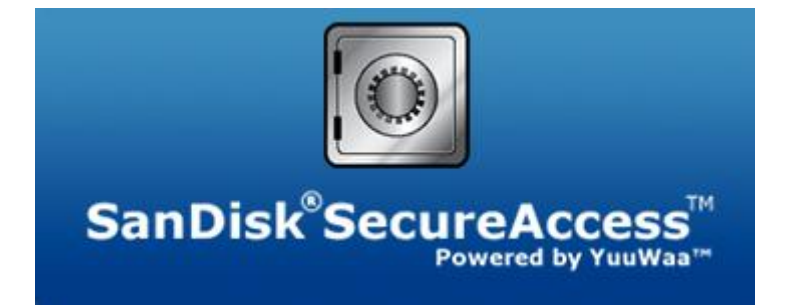

**SanDisk Corporation 601 McCarthy Boulevard Milpitas, CA 95035 USA**

**URL: [www.sandisk.com](http://www.sandisk.com/) Destek: [www.sandisk.com/support](http://www.sandisk.com/support)**

80-36-03471\_TUR © 2011 SanDisk Corporation

### **Obsah**

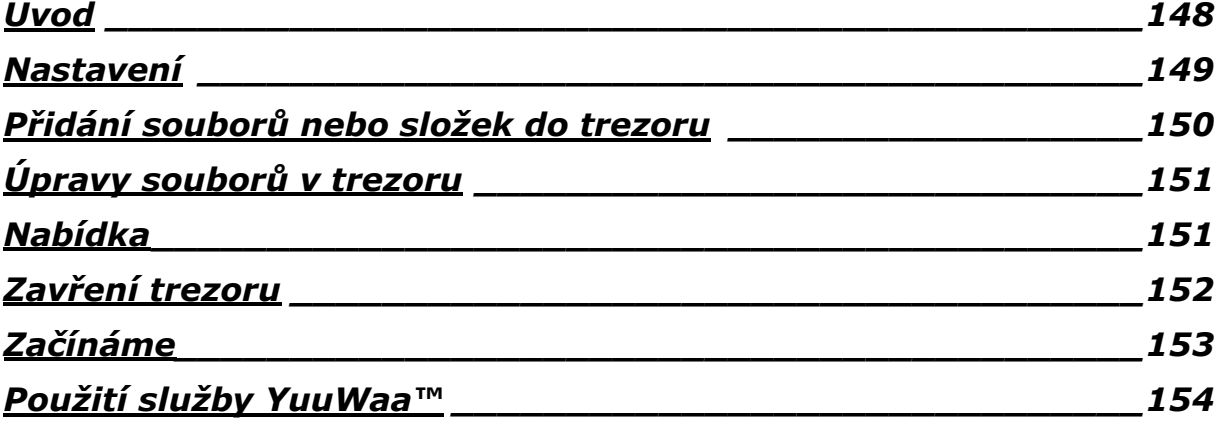

### <span id="page-147-0"></span>**Úvod**

Vítejte v programu SanDisk® SecureAccess™!

SanDisk SecureAccess je rychlý a jednoduchý způsob, jak ukládat a chránit kritické důležité a citlivé soubory na libovolném flash disku od společnosti SanDisk®. Stačí si vytvořit soukromou chráněnou složku ("trezor") a jednoduše do ní myší přetáhnout potřebné soubory. Přístup k trezoru je chráněný osobním heslem a soubory v něm jsou automaticky zašifrovány – takže i když flash disk někomu půjčíte nebo dojde k jeho odcizení nebo ztrátě, vaše soubory jsou v bezpečí.

Program SanDisk SecureAccess zajišťuje i další ochranu – bezpečné uložení zálohy na webovém serveru YuuWaa™ (\*max. 2 GB; nutná registrace. Nutno dodržet podmínky služby.)

Pokud potřebujete ochránit soukromé soubory, na SanDisk® je spolehnutí!

#### **Podporované operační systémy:**

- Windows® XP (doporučujeme Service Pack 2)
- $\bullet$  Windows Vista
- $\bullet$  Windows<sup>®</sup> 7
- $\bullet$  Mac OS® X v10.5+

#### **Potřebný hardware:**

- volný port USB
- flash disk SanDisk

### **Začínáme**

Po zapojení flash disku SanDisk® do počítače poklepejte na soubor RunSanDiskSecureAccess.exe a spusťte tak program SanDisk® SecureAccess™ (obr. 1). Některé počítače mohou vyžadovat otevření počítačového adresáře a vyhledání připojené jednotky.

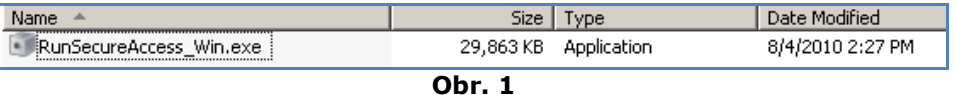

### <span id="page-148-0"></span>**Nastavení**

Nastavení trezoru je jednoduché!

1. Z rozevírací nabídky vyberte jazyk (obr. 2).

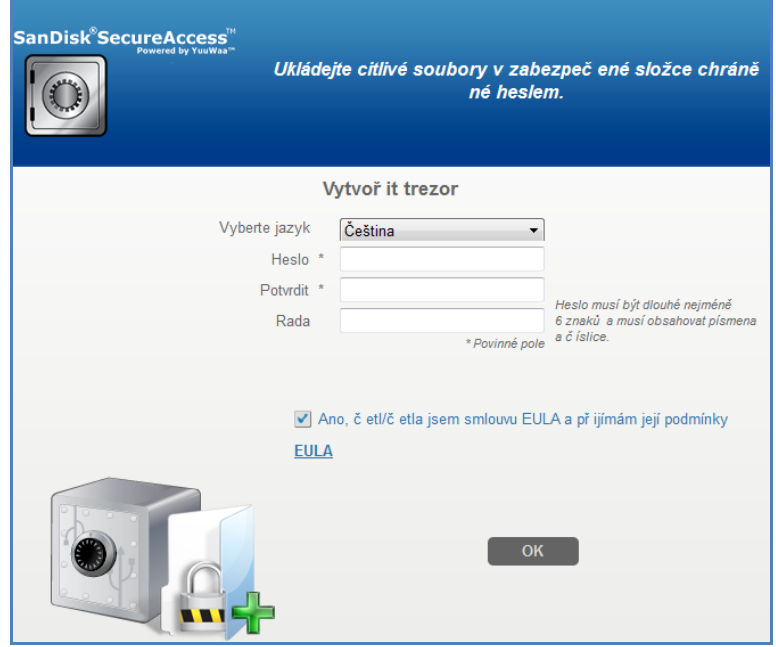

**Obr. 2**

- 2. Zadejte osobní heslo, které bude trezor chránit. Heslo musí mít nejméně 6 znaků a obsahovat čísla i písmena. Zadejte nápovědu pro případ, že heslo zapomenete.
- 3. Přijměte licenční smlouvu s koncovým uživatelem (EULA).

*Poznámka: Zaškrtněte také políčko "Instalovat SanDisk SecureAccess Manager", aby mohla instalace proběhnout celá. SanDisk SecureAccess Manager umožňuje automatické spouštění hlavního programu při každém připojení flash disku SanDisk. Manager můžete kdykoli nainstalovat a odinstalovat klepnutím pravým tlačítkem myši na ikonu trezoru na ploše počítače a volbou "Instalovat či odinstalovat SanDisk SecureAccess Manager".*

4. Klepněte na tlačítko *"*OK*"*

Od této chvíle můžete cenné soubory chránit ve svém trezoru. (Obr. 3)

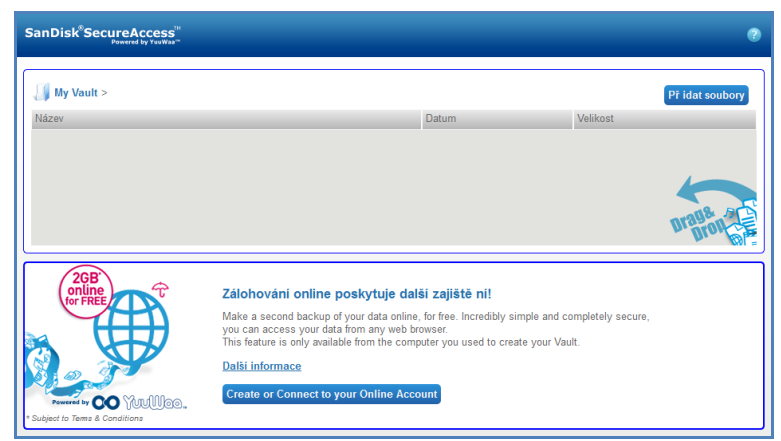

**Obr. 3**

### <span id="page-149-0"></span>**Přidání souborů nebo složek do trezoru**

Přidání lze provést třemi snadnými způsoby.

Vyberte požadované soubory a přetáhněte je na hlavní obrazovku (obr. 4).

| My Vault >                                                                                                    |                                                |                                                                                                    |                                                    | Př idat soubory |
|----------------------------------------------------------------------------------------------------|------------------------------------------------|----------------------------------------------------------------------------------------------------|----------------------------------------------------|-----------------|
| Název                                                                                                    |                                                | Datum                                                                                                    | Velikost                                           |                 |
| 2011 Budget & Expenses.xls<br>FY2011 Marketing Promotions.pptx<br>Horseback Riding.JPG<br><b>Coffer Letter docx</b><br>San Francisco Vacation JPG |                                                | 09/08/2010 - 11:23:12<br>$01/09/2010 - 16:07:00$<br>11/08/2010 - 15:53:36<br>30/09/2010 - 11:50:30<br>11/08/2010 - 15:53:36                                                                                                    | 18.5 kB<br>29 4 kB<br>21.7 kB<br>9.8 kB<br>21 7 kB |                 |
| 2GB<br>online<br>for <b>FRFI</b>                                                                                                    | vou can access your data from any web browser. | Zálohování online poskytuje další zajiště ní!<br>Make a second backup of your data online, for free. Incredibly simple and completely secure,<br>This feature is only available from the computer you used to create your Vault. |                                                    |                 |

**Obr. 4**

 Přidejte soubory ručně: klepněte na tlačítko Přidat soubory v pravém horním rohu okna trezoru a vyberte požadované soubory (obr. 5).

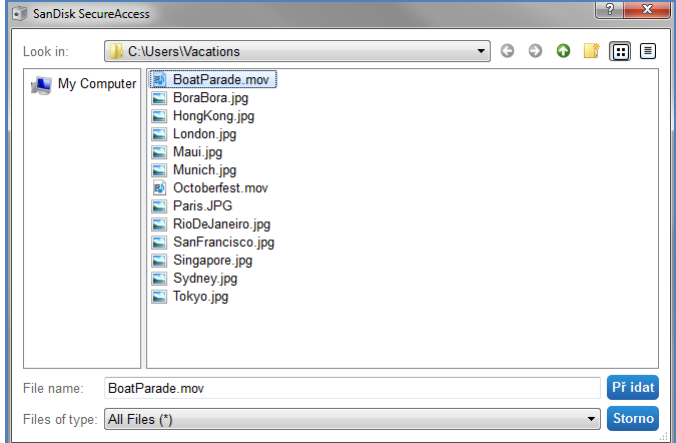

**Obr. 5**

 Vyberte požadované soubory a přetáhněte je na ikonu trezoru na obrazovce počítače. Po přetažení souborů se dveře trezoru otevřou. Objeví se ikona, která potvrdí přidávání souborů. Jakmile se objeví zelená značka zaškrtnutí, soubory jsou v bezpečí trezoru (obr. 6).

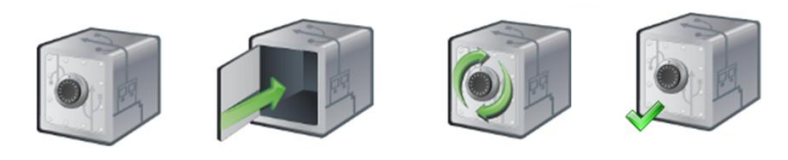

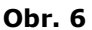

### <span id="page-150-0"></span>**Úpravy souborů v trezoru**

Soubory uložené v trezoru si lze kdykoli prohlédnout z hlavní obrazovky programu SanDisk SecureAccess.

Chcete-li soubory z trezoru upravit, budete je muset přesunout ze zašifrované složky do počítače nebo do "veřejného" prostoru na flash disku. Po dokončení úprav můžete soubory jednoduše zase přetáhnout zpět do trezoru, kde budou znovu automaticky zašifrovány.

*Tip: Pokud změny v souborech provádíte v cizím počítači, doporučujeme je při vracení vyjmout (přes schránku Windows) a do trezoru vložit (zkopírovat).*

*Poznámka: Pokud upravený soubor vložíte zpět se stejným názvem, původní verze v trezoru bude přepsána.*

### <span id="page-150-1"></span>**Nabídka**

Nabídku možností programu SanDisk® SecureAccess™ otevřete klepnutím pravým tlačítkem myši na ikonu trezoru. Chování ikony můžete změnit – může být stále nahoře (nad ostatními dokumenty a aplikacemi) nebo v pozadí (obr 7).

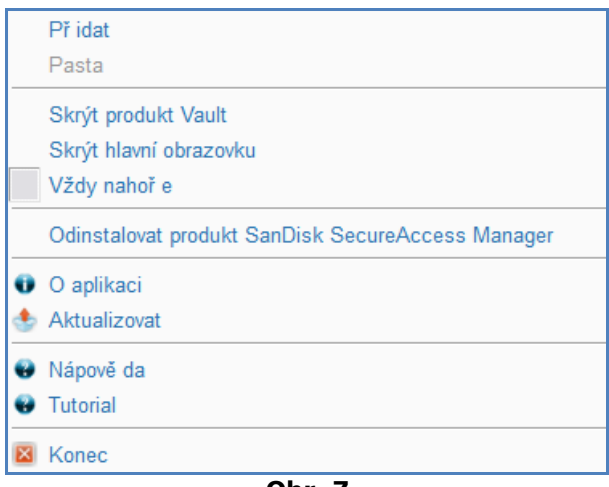

**Obr. 7**

Ikonu trezoru můžete také na obrazovce počítače skrýt a nechat program běžet na pozadí. Chcete-li aplikaci nebo trezor zase zobrazit, stačí klepnout na menší ikonu trezoru na hlavním panelu systému v dolní části plochy.

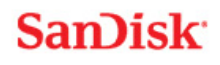

### <span id="page-151-0"></span>Zavření trezoru

Trezor a obrazovku programu SanDisk SecureAccess lze kdykoli zavřít. Pokud do počítače zapojíte flash disk značky SanDisk®, můžete trezor znovu otevřít z hlavního panelu v dolní části plochy a přihlásit se nastaveným heslem.

Chcete-li SanDisk SecureAccess správně ukončit a zavřít trezor, doporučujeme klepnout pravým tlačítkem myši na ikonu trezoru na ploše nebo hlavním panelu a zvolit možnost *"*Ukončit*"*.

K ukončení programu můžete také odpojit flash disk z počítače (zkontrolujte, zda nejsou právě přenášeny žádné soubory, ať už mezi diskem a počítačem nebo zálohovacím serverem na webu).

### **Služba YuuWaa™**

Chcete-li soubory zabezpečit ještě lépe, můžete si je zálohovat na webovém serveru služby YuuWaa.

Tato služba je určena pro uživatele, kteří o svá data pečují a snaží se je chránit před ztrátou při selhání počítače, krádeži, napadení viry nebo jiných nehodách. Služba má snadno použitelné rozhraní, které uložení, ochranu a použití dat značně usnadňuje.

### <span id="page-152-0"></span>Začínáme

Připojte se k serveru YuuWaa z hlavní obrazovky programu SecureAccess™ (obr. 8).

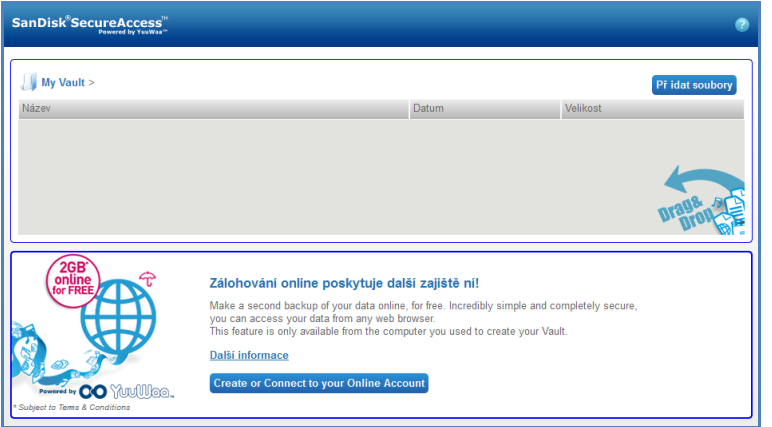

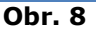

- 1. Klepněte na tlačítko "Vytvořit účet".
- 2. Zadejte emailovou adresu a vytvořte heslo (obr. 9).

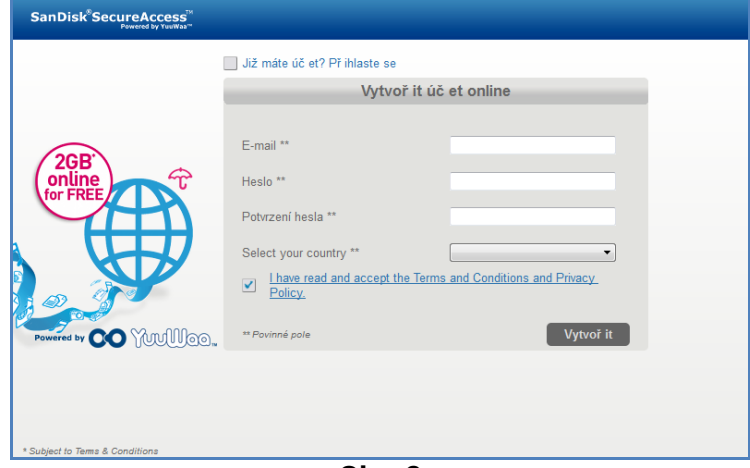

**Obr. 9**

3. Nastavte parametry zálohování volbou složek a typů souborů, které mají být automaticky zálohovány (obr. 10).

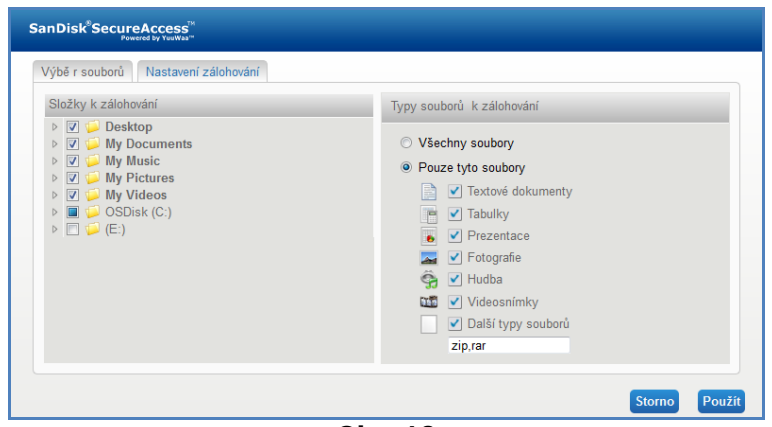

**Obr. 10**

4. Klepněte na tlačítko Použít.

První zálohování bude zahájeno. Stav zálohování je zobrazen v dolní části obrazovky, a to včetně informací o vašem volném místě na serveru (obr. 11).

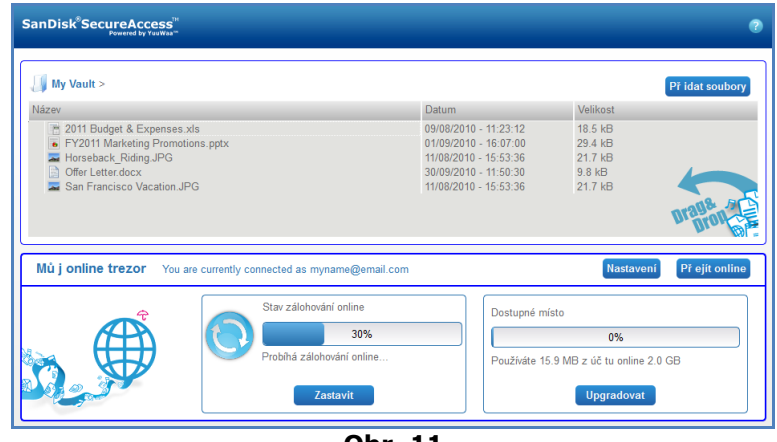

**Obr. 11**

### <span id="page-153-0"></span>Použití služby YuuWaa™

K datům zálohovaným na serveru se dostanete klepnutím na tlačítko. Přejít na server' z hlavní obrazovky programu SecureAccess™.

Alternativně můžete ve webovém prohlížeči otevřít adresu [https://online-storage.yuuwaa.com](https://online-storage.yuuwaa.com/) a přihlásit se zadáním emailu a hesla (obr. 12).

*Poznámka: Pokud email nebo heslo zapomenete, kontaktujte podporu služby na adrese [www.yuuwaa.com/support.html](http://www.yuuwaa.com/support.html)*.

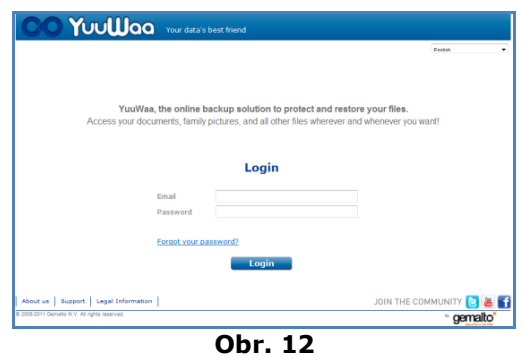

Jakmile se na serveru přihlásíte, můžete snadno použít celou řadu funkcí:

- **hledání** souborů
- **procházení** serveru YuuWaa™
- **import** emailových adres
- **sdílení** souborů rychlé a bezpečné
- **přidávání** souborů a vytváření nových složek

#### **Hledání souborů**

Na obrazovce služby YuuWaa snadno vyhledáte soubory podle názvu, klíčových slov, přípony (např. DOC) nebo typu (obrázky, hudba, Word, Excel a PowerPoint). Použijte vyhledávací panel v pravé horní části obrazovky (obr. 13).

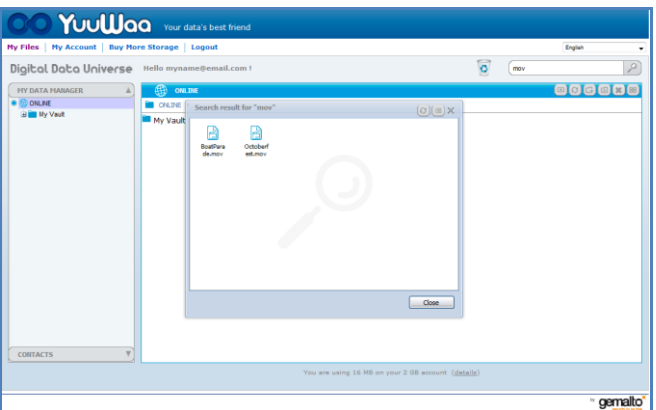

**Obr. 13**

#### **Procházení serveru YuuWaa**

Vyhledejte zálohované soubory v panelu "Správce dat" vlevo na obrazovce - stejným způsobem jako v počítači (obr. 14).

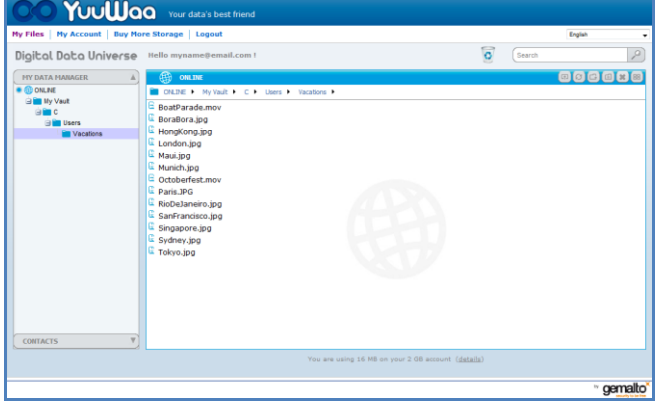

**Obr. 14**

Poklepejte na soubor, chcete-li jej otevřít. Nebo jej uložte do počítače. Klepněte na soubor pravým tlačítkem myši, chcete-li jej odstranit, vyjmout, kopírovat, sdílet nebo přejmenovat.

#### **Importování emailových adres**

Na server YuuWaa™ si můžete snadno zkopírovat adresy z poštovních účtů Gmail a Yahoo nebo z aplikace Outlook Express. Vyberte jednotlivé adresy nebo celý adresář. Pokud budete chtít, můžete také kontakty nebo skupiny přidat ručně. Klepněte na sekci Kontakty na levém panelu obrazovky a přesuňte se myší na ikonu Import (obr. 15).

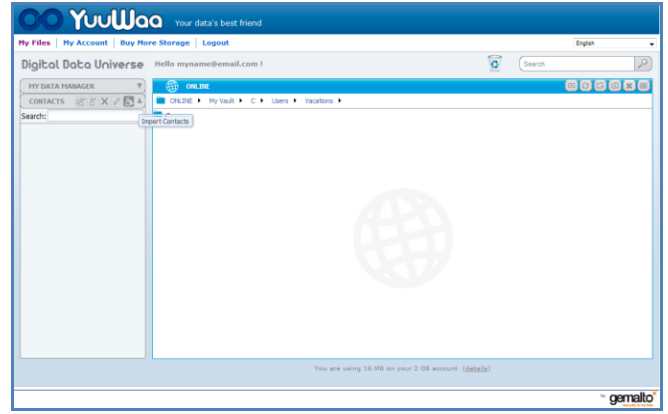

**Obr. 15**

Objeví se nové okno, kde můžete zvolit typ účtu (email na webu nebo poštovní aplikace (Outlook)) a vybrat jednotlivé adresy nebo celý adresář (obr. 16).

*Poznámka: Pokud zvolíte email na webu (Yahoo, Gmail atd.), zobrazí se dotaz na uživatelské jméno a heslo emailového účtu. Pokud zvolíte poštovní aplikaci (Outlook), budete muset nejprve z této aplikace adresy vyexportovat jako soubor CSV, a ten pak importovat na serveru YuuWaa*.

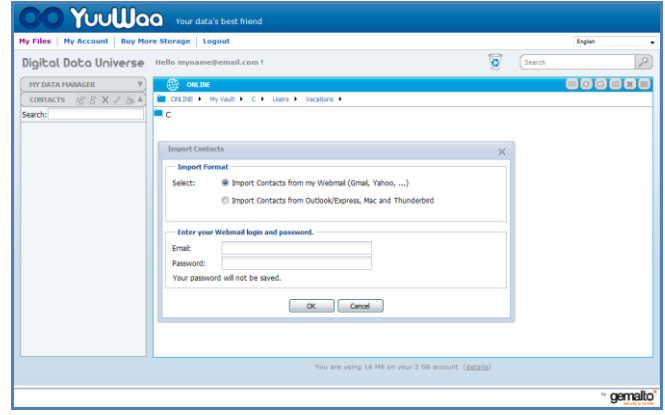

**Obr. 16**

Naimportované adresy si můžete zobrazit nebo upravovat – stačí klepnout na potřebné jméno.

#### **Sdílení souborů**

Po přidání adres lze soubory uložené na serveru snadno sdílet. Stačí vybrat soubor a přetáhnout na jméno příjemce. Objeví se nové okno, kde můžete vybrat další příjemce, přidat průvodní zprávu a případně soubor zabezpečit heslem (obr. 17). Příjemce obdrží email se zprávou, že je soubor připraven ke stažení.

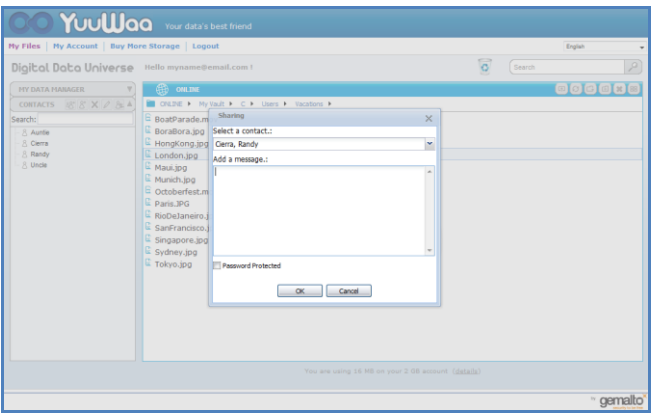

**Obr. 17**

#### **Přidávání souborů**

Přidávání souborů je na serveru YuuWaa™ jednoduché. Více souborů najednou můžete odeslat přímo do konkrétní složky nebo vytvořit složku novou. Klepněte na ikonu odeslání vpravo nahoře na obrazovce služby YuuWaa a vyberte soubory. Ukazatel signalizuje stav odesílání jednotlivých souborů (obr. 18).

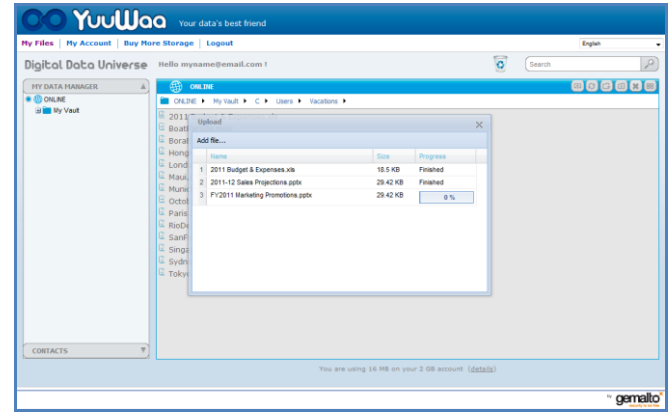

**Obr. 18**

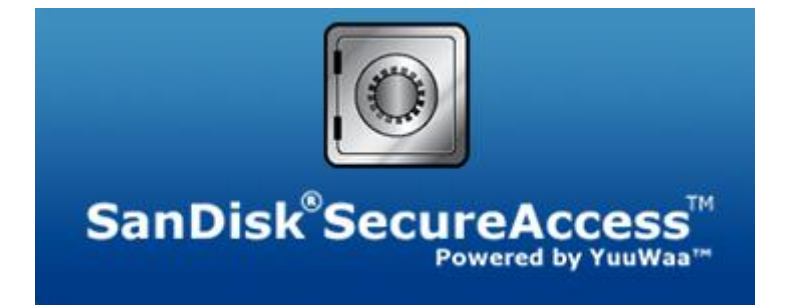

**SanDisk Corporation 601 McCarthy Boulevard Milpitas, CA 95035 USA**

**URL: [www.sandisk.com](http://www.sandisk.com/) Podpora: [www.sandisk.com/support](http://www.sandisk.com/support)**

80-36-03471\_CZE © 2011 SanDisk Corporation

QUICK START GUIDE

目录

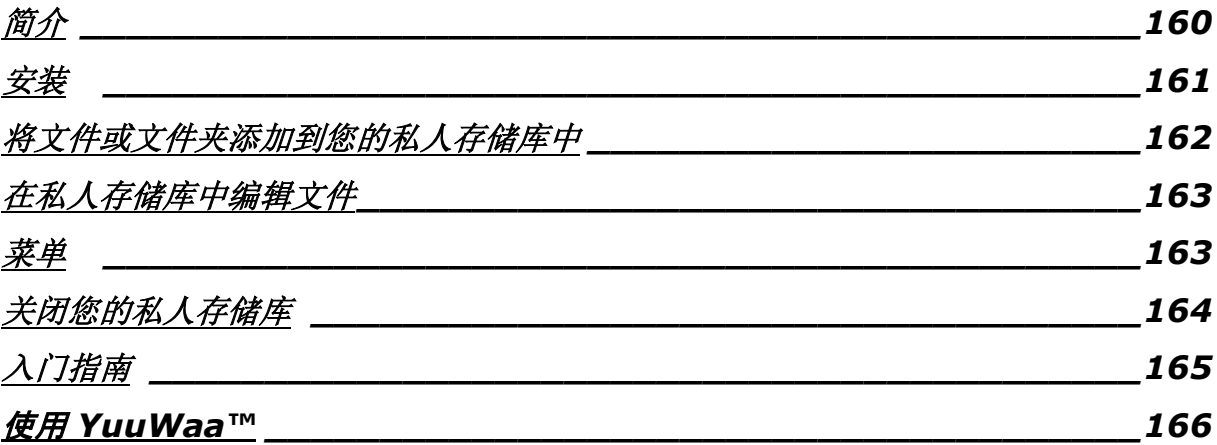

QUICK START GUIDE

### <span id="page-159-0"></span>简介

欢迎使用 SanDisk® SecureAccess™!

SanDisk SecureAccess 是一种在任何 SanDisk® USB 闪存驱动器上存储和保护重要和敏感文件的快速而简单的方式。创建一个私人存储库,并且只需将您的重要文件拖 放到内部。您的存储库受到密码保护,并且您的文件也自动加密 - 所以即使您共享 SanDisk USB 闪存驱动器或该闪存驱动器丢失或被盗,您的文件也是安全的。

SanDisk SecureAccess 软件还为您提供了额外保护措施,使用 YuuWaa™ 进行安全在线存储(\*最高达 2GB;需要注册。条款和条件适用。)

当需要保护私人文件时, SanDisk<sup>®</sup> 值得您信赖!

#### 所支持的操作系统:

- Windows® XP (推荐使用 Service Pack 2)
- Windows Vista®
- $\bullet$  Windows<sup>®</sup> 7
- $\bullet$  Mac OS® X v10.5+

#### 硬件要求:

- $\overline{\phantom{a}}$  有 USB 接口
- SanDisk USB 闪存驱动器

### 入门指南

将您的 SanDisk® USB 闪存驱动器连接至电脑后, 双击

RunSanDiskSecureAccess.exe (可执行)文件以运行 SanDisk<sup>®</sup> SecureAccess™ 软件(图 1)。 (有的电脑可能会要求您打开电脑目录,查找已连接的驱动器的位置。)

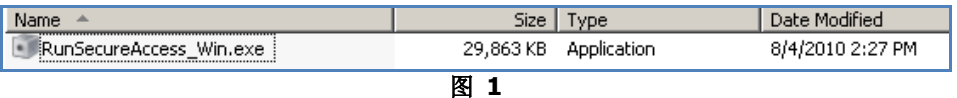

### <span id="page-160-0"></span>安装

设置您的私人存储库非常简单!

1. 在下拉菜单(图 2)中选择您的首选语言。

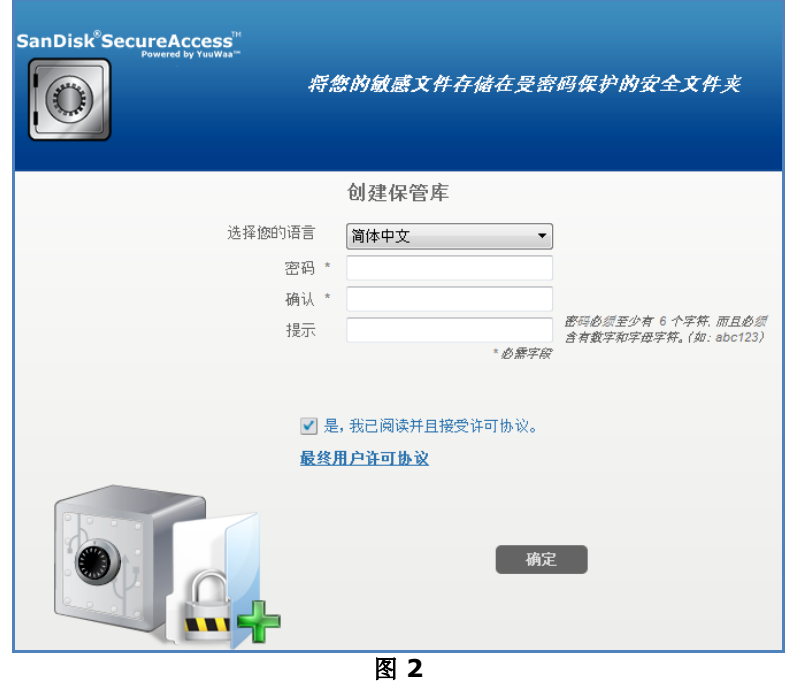

- 2. 为您的私人存储库设置密码。密码必须至少为 6 个字符,并且包含数字和字母。输入提示以帮助您记住密码。
- 3. 接受最终用户许可证协议 (EULA)

注意:务必勾选"安装 *SanDisk SecureAccess Manager"*旁边的复选框以完成设置。*SanDisk SecureAccess Manager* 可以每次在您插入 *SanDisk USB*  驱动器时自动启动应用程序。通过右键单击电脑桌面上的私人存储库图标并选择"安装/卸载 *SanDisk SecureAccess Manager"*,您可以随时安装/卸载 *SanDisk SecureAccess Manager*。

4. 单击"确定"

现在您可以准备将重要文件和敏感文件放入您的新私人存储库中,并保护这些文件!(图 3)

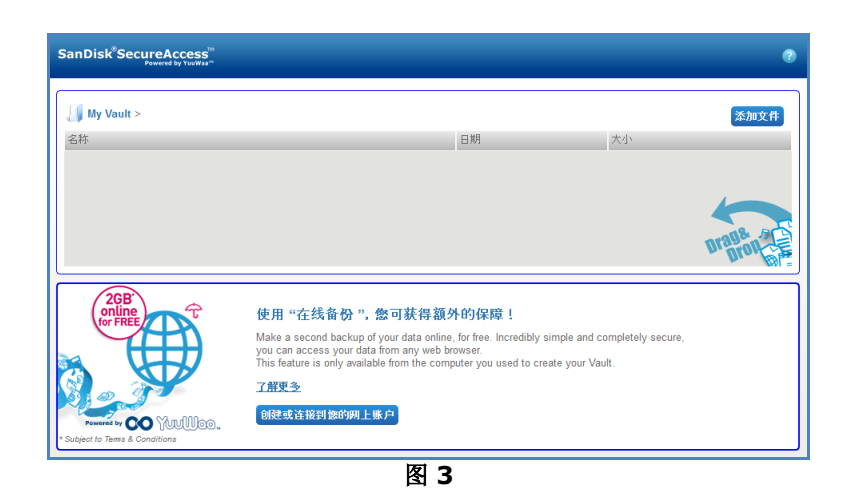

### <span id="page-161-0"></span>将文件或文件夹添加到您的私人存储库中

可以使用三种简单的方式将文件和文件夹移动到您的私人存储库中。

选择您要添加的文件,将它们拖放到主屏幕中(图 4)。

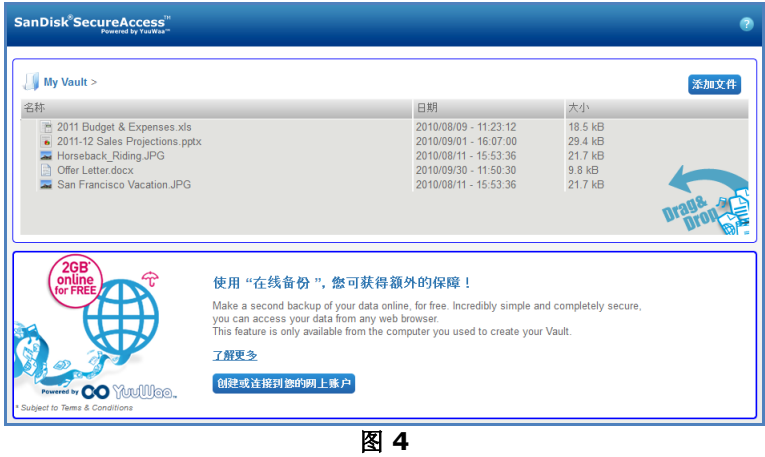

• 要手动添加文件,请单击位于主屏幕右上角的"添加档案"按钮,并选择想要添加的文件(图 5)。

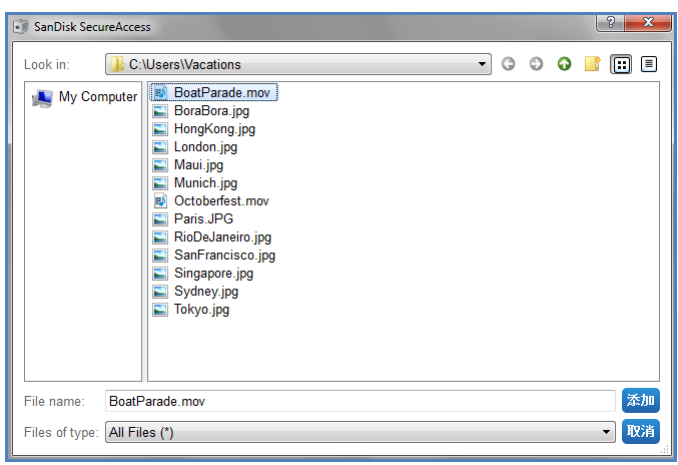

图 **5**

#### QUICK START GUIDE

选择您想要添加至您的私人文件夹的文件,然后拖放到您的电脑屏幕上的存储库图标上。当您将文件拖放 到内部时,存储库将打开。正在处理图标将确认您的文件正在添加中。当您看到绿色复选标记时,即可知 道您的文件正受到私人存储库的保护(图 6)。

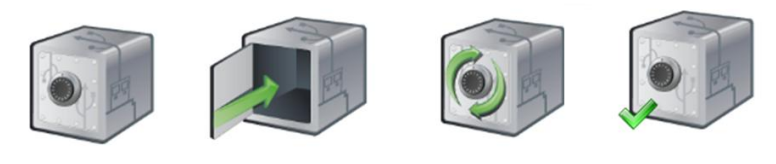

#### 图 **6**

### <span id="page-162-0"></span>在私人存储库中编辑文件

您可以随时从 SanDisk SecureAccess 主屏幕中查看私人存储库中的文件。

如要编辑存储库中的文件,您必须将文件从加密文件夹中移动到您的电脑上或 SanDisk USB 闪存驱动器的"公共"空间中。完成编辑后,您只需将该文件拖放到您的私人存储库中,文件将再次自动加密。

提示:如果您在非私人电脑上(即同事、朋友、共用或公共)编辑文件,建议您使用剪切粘贴操作将文件移动到您 的存储库中。

注意:如果您编辑文件并保持相同的文件名,更新后的版本将覆盖存储库中原有的版本。

### <span id="page-162-1"></span>菜单

#### SanDisk® SecureAccess™

应用程序的菜单可以通过右键单击存储库图标调出。您可以更改存储库图标的行为,即存储库图标是否总是位于所 有文件和应用程序之上或之下(图 7)。

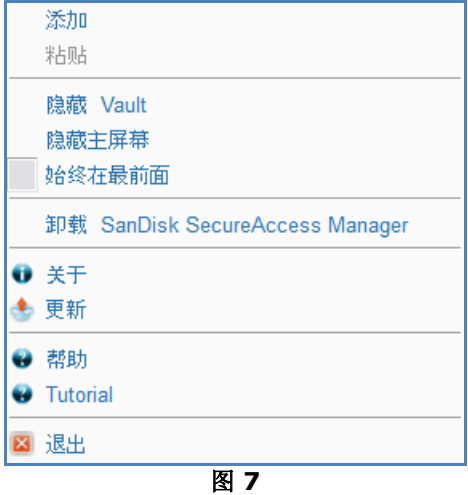

您也可以隐藏电脑屏幕上的存储库图标,而此时应用程序在后台运行。如要使应用程序或存储库重新出现,只需单 击桌面屏幕底部系统托盘中较小的存储库图标。

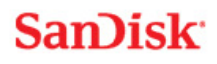

### <span id="page-163-0"></span>关闭您的私人存储库

您可以随时关闭私人存储库和 SanDisk SecureAccess 屏幕。在 SanDisk® USB 闪存驱动器仍然连接至电脑的情况下,您可以从桌面底部的系统托盘中打开存储库,然后输入密码登录。

#### 如要正确退出 SanDisk SecureAccess

应用程序并关闭私人存储库,建议使用右键单击桌面或系统托盘上的存储库图标并选择"退出"。

#### 您也可以从电脑上断开 SanDisk USB

闪存驱动器以退出该软件(请务必确保此时没有传输文件或文件夹,无论是传入或传出驱动器还是在线查看文件)。

### **YuuWaa™**

如要获得附加保护措施,可以使用 YuuWaa 在线备份您的个人和专业数据。

YuuWaa 专为担心数据安全的用户设计, 其在防止因电脑死机、失窃、 病毒或其他不可预料的故障而造成数据丢失方面迈出了重要的一步。 YuuWaa 的界面简单易用, 使在线保存、 保护和访问数据变得非常轻松。

### <span id="page-164-0"></span>入门指南

从 SanDisk<sup>®</sup> SecureAccess™ 主屏幕(图 8)访问 YuuWaa。

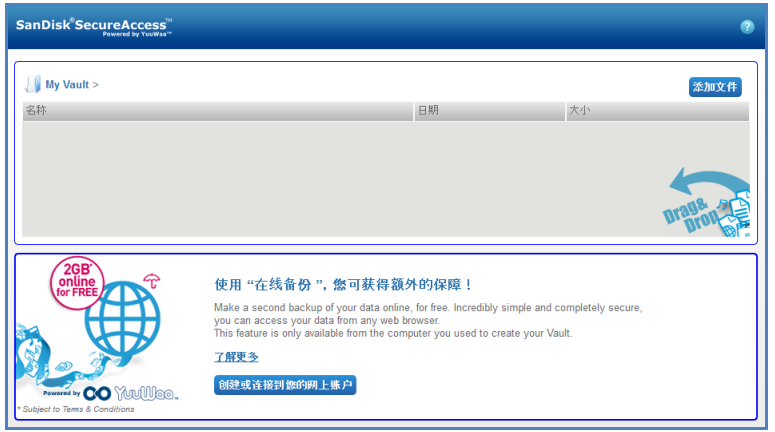

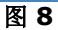

- 1. 单击"创建在线帐户"按钮。
- 2. 输入电子邮件地址并创建密码(图 9)。

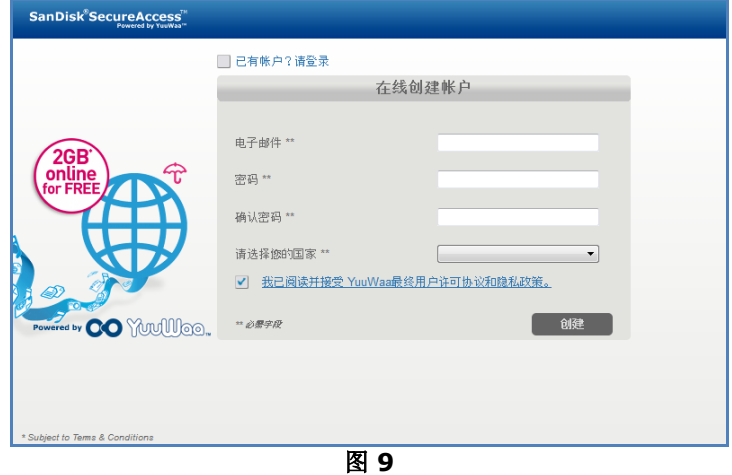

3. 通过选择文件夹和文件类型配置在线备份设置,以实现自动备份(图 10)。

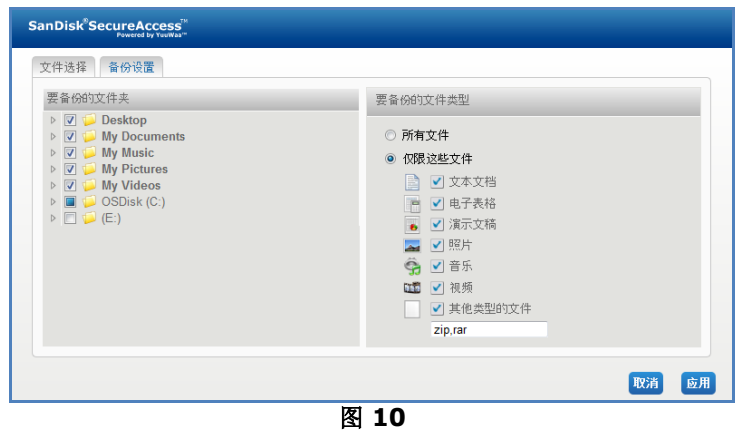

4. 单击"应用"。

您的首次在线备份将开始。在线备份活动的状态以及您的 YuuWaa™ 帐户的可用剩余空间将显示在屏幕的底部(图 11)。

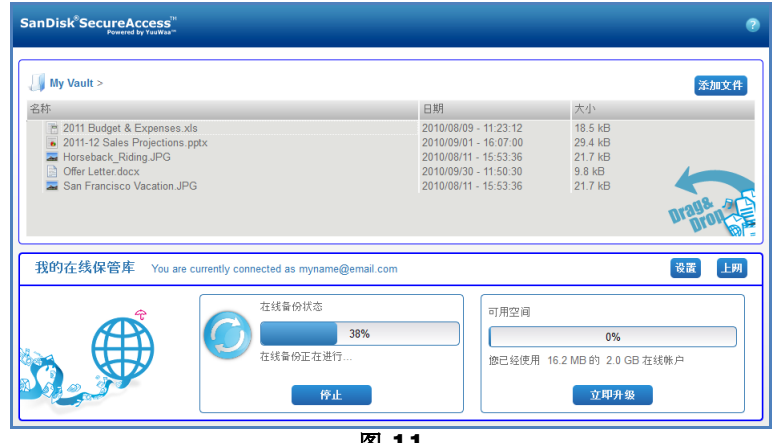

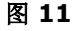

### <span id="page-165-0"></span>使用 YuuWaa

通过单击 SanDisk<sup>®</sup> SecureAccess™ 主屏幕的"联机",您可以访问 YuuWaa 帐户中在线备份的数据。

此外,通过访问 [https://online-storage.yuuwaa.com](https://online-storage.yuuwaa.com/) 并输入您用于设置 YuuWaa 帐户的电子邮件地址和密码,您可以轻松访问您的在线备份文件(图 12)

注意:如果您忘记电子邮件和/或密码,请按照如下地址联系 *YuuWaa* 支持团队: *[www.yuuwaa.com/support.html](http://www.yuuwaa.com/support.html)*。

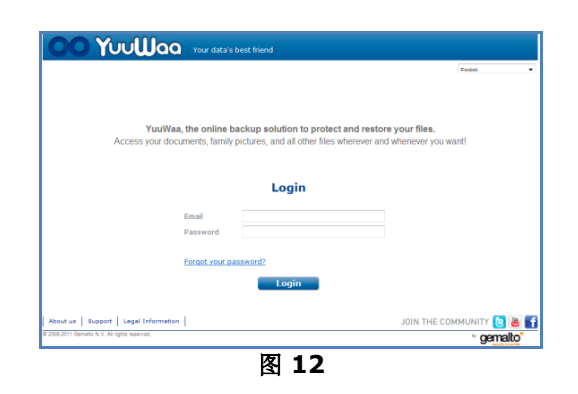

登录 YuuWaa™ 后,您可以轻松地执行各种功能,包括:

- 搜索文件
- 浏览 YuuWaa
- 导入电子邮件的联系人
- 快速而安全地共享文件
- 添加文件并创建新文件夹

#### 搜索文件

在 YuuWaa 屏幕中,可以使用屏幕右上角的搜索栏轻松地按照名称、关键字、扩展名(例如 .doc)或类型(图像、音乐、Word、Excel 和 PowerPoint)搜索文件(图 13)。

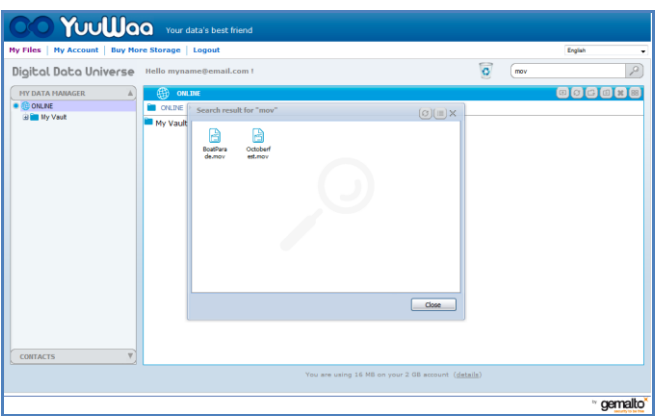

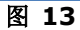

#### 在 **YuuWaa** 中浏览

通过使用屏幕左侧"我的数据管理器"面板中的目录,与电脑中一样浏览备份的文件(图 14)。

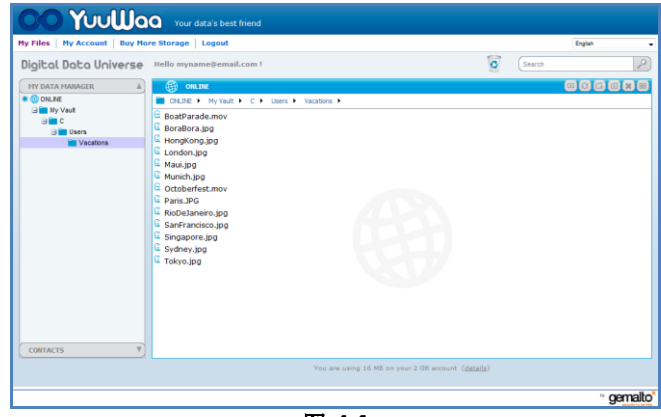

图 **14**

双击打开文件。或者将其保存到电脑上。右键单击该文件以删除、剪切、复制、共享或重命名。

#### 导入电子邮件联系人

使用 YuuWaa™,您可以轻松地从 Gmail、Yahoo 或 Outlook Express

帐户添加联系人。选择特定联系人或整个通讯录。根据您的偏好,您也可以手动添加联系人或联系人组。单击屏幕 左侧面板的"联系人"部分,并将鼠标滚动至"导入"图标(图 15)。

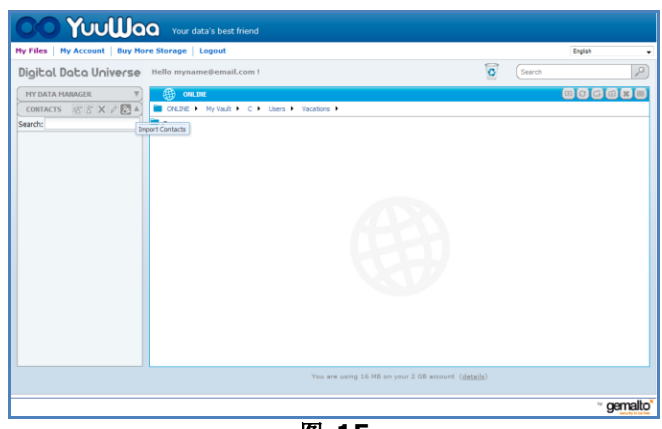

图 **15**

一个弹出屏幕出现,您可从中选择网页邮件或 Outlook,然后选择特定地址或整个通讯录(图 16)。

注意:如果选择网页邮件(*Yahoo*、*Gmail* 等), 您需要提供电子邮件的用户名和密码以开始导入过程。 如果选择 *Outlook*,您需要将联系人导出为 *.csv* 文件,然后再导入 *YuuWaa*。

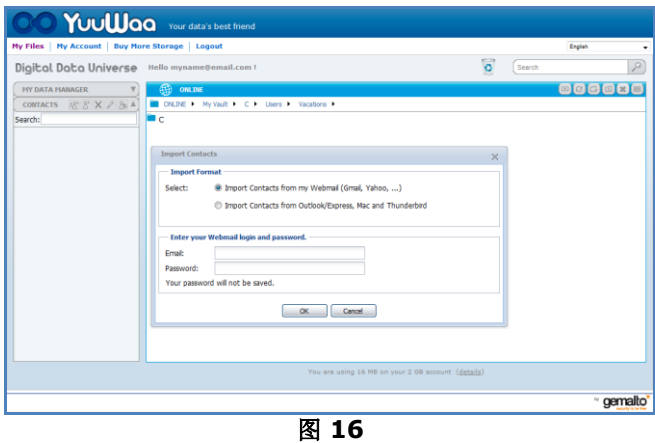

导入后,单击联系人名称进行查看或编辑。

#### 共享文件

添加联系人后,可以轻松地使用 YuuWaa 共享文件。 仅需选择该文件并拖放到您想要与之共享文件的联系人。 然后将弹出窗口, 您可以在该窗口包含其他联系人, 根据个人意愿添加信息和密码保护文件(图 17)。 将向该联系人发送一封电子邮件,说明该文件可以下载。

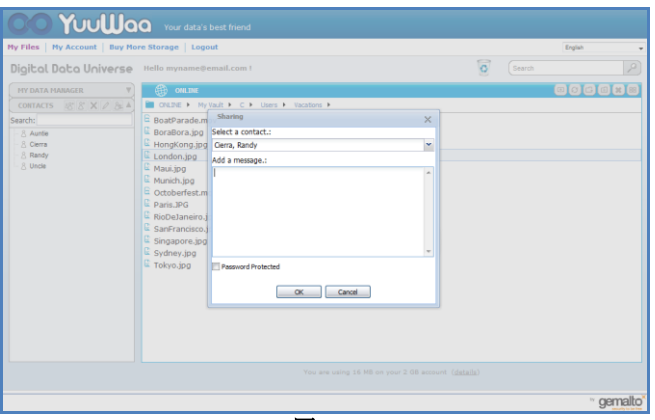

#### 图 **17**

#### 添加文件

使用 YuuWaa™ 添加文件非常简单。 您可以直接向您的数据集内部的特定文件快速上传多个文件, 或创建新文件夹。单击 YuuWaa 屏幕的右上角的"上传"图标, 并选择您想要添加的文件。 进度条将显示多个上传(图 18)。

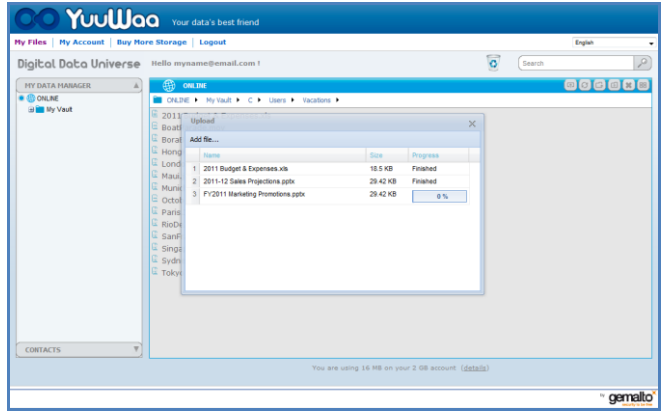

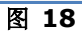

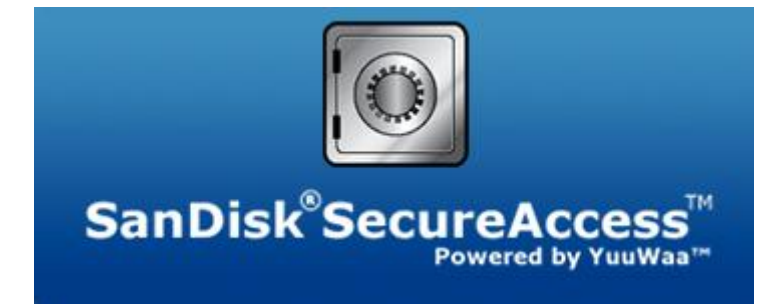

**SanDisk Corporation 601 McCarthy Boulevard Milpitas, CA 95035 USA**

**URL**:**[www.sandisk.com](http://www.sandisk.com/)** 技术支持:**[www.sandisk.com/support](http://www.sandisk.com/support)**

80-36-03471\_CHS © 2011 SanDisk Corporation

QUICK START GUIDE

### 目錄

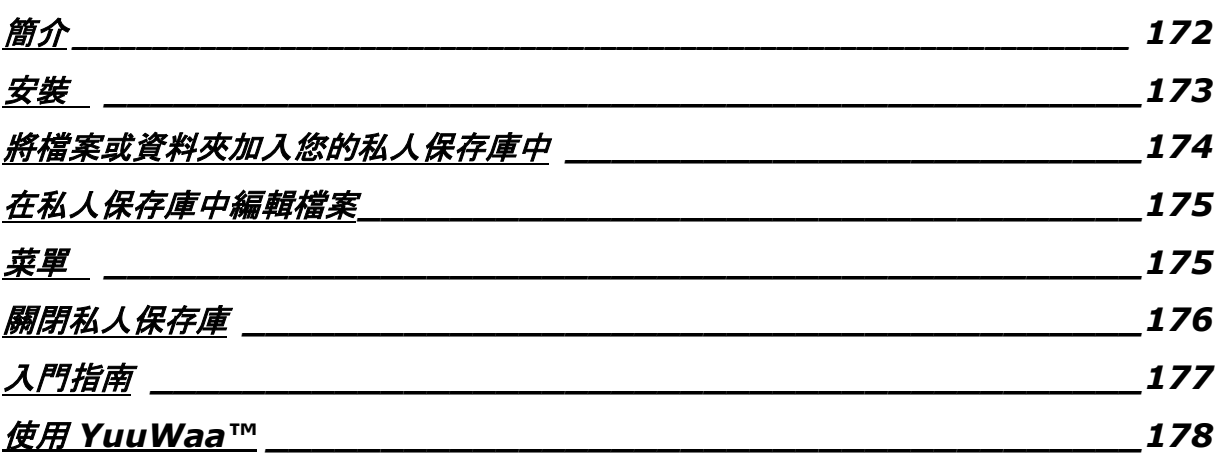

QUICK START GUIDE

### <span id="page-171-0"></span>簡介

歡迎使用 SanDisk® SecureAccess™!

SanDisk SecureAccess 是一種在任何 SanDisk® USB 快閃碟上儲存和保護重要與敏感檔案的快速簡單方式。建立一個私人保存庫,並且只需將您的重要檔案拖放到內部。 您的保存庫受到密碼保護,並且您的檔案也自動加密 - 所以即使您共用 SanDisk USB 快閃碟或該快閃碟遺失或被竊, 您的檔案也是安全無虞。

SanDisk SecureAccess 軟體還為您提供了額外保護措施, 使用 YuuWaa™ 進行安全線上備份 (\*最高達 2GB;需要註冊。適用條款和條件。)

當需要保護私人檔案時, SanDisk® 值得您信賴!

#### 所支援的作業系統:

- <u>● Windows® XP(推薦使用 Service Pack 2)</u>
- Windows Vista®
- $\bullet$  Windows<sup>®</sup> 7
- $M_{\rm acc}$  Mac OS<sup>®</sup> X v10.5+

硬體要求:

- 有 USB 介面
- SanDisk USB 快閃碟

### 入門指南

將您的 SanDisk<sup>®</sup> USB 快閃碟連接至電腦後, 按兩下 RunSanDiskSecureAccess.exe (執行檔) 檔案以執行 SanDisk<sup>®</sup> SecureAccess™ 軟體(圖 1)。 (有的電腦可能會要求您打開電腦目錄, 尋找已連接的快閃碟位置。)

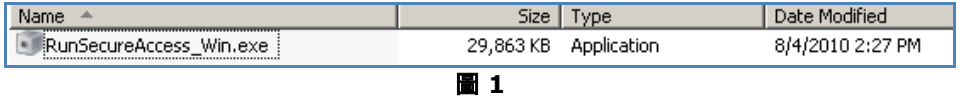

### <span id="page-172-0"></span>安裝

設定您的私人保存庫非常簡單!

1. 在下拉式功能表 (圖 2)中選擇您的慣用語言。

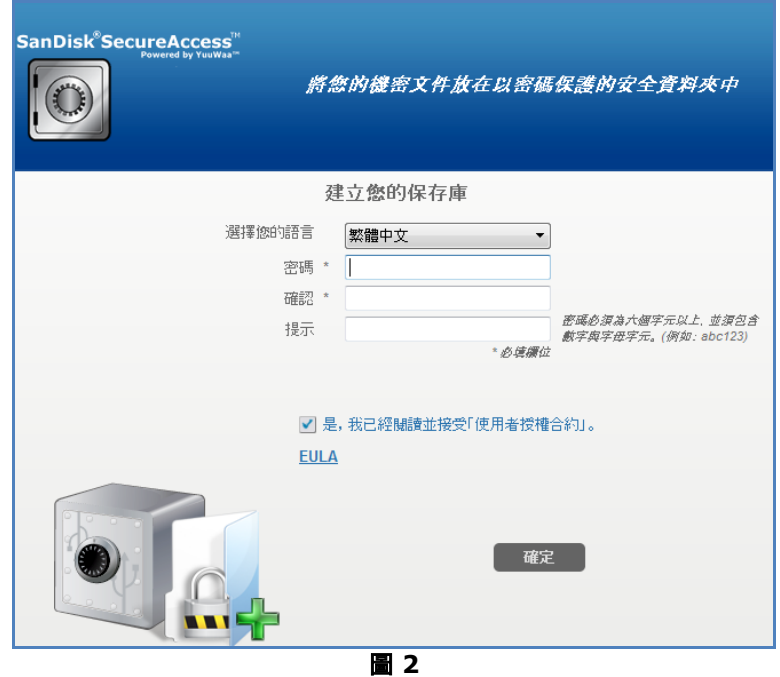

- 2. 為您的私人保存庫輸入密碼。密碼必須至少為 6 個字元,並且包含數字和字母。輸入提示以幫助您記住密碼。
- 3. 接受使用者授權合約 (EULA)

注意:務必勾選「安裝 *SanDisk SecureAccess Manager*」旁邊的核取方塊以完成設定。*SanDisk SecureAccess Manager* 可以在您每次插入 *SanDisk USB* 驅動器時自動啟動應用程式。 在電腦桌面的私人保存庫圖示上按一下滑鼠右鍵,並選擇「安裝*/*解除安裝 *SanDisk SecureAccess Manager*」,您可以隨時安裝*/*解除安裝 *SanDisk SecureAccess Manager*。

4. 按一下「確定」

現在您可以準備將重要檔案和敏感檔案放入您的新私人保存庫中,並保護這些檔案!(圖 3)

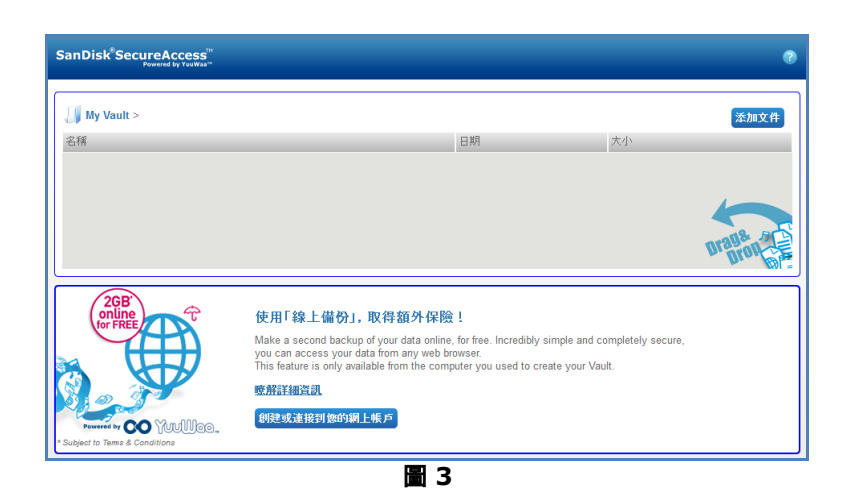

### <span id="page-173-0"></span>將檔案或資料夾加入您的私人保存庫中

可以使用三種簡單的方式將檔案和資料夾移動到您的私人保存庫中。

選擇您要加入的檔案,將它們拖放到主畫面中(圖 4)。

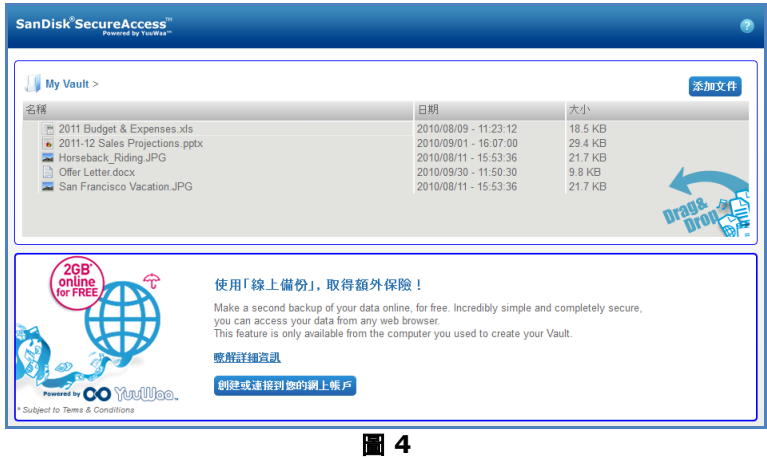

• 可透過按一下位於主螢幕右上角的「新增檔案」按鈕並選取待新增的檔案來手動新增檔案(圖 5)。

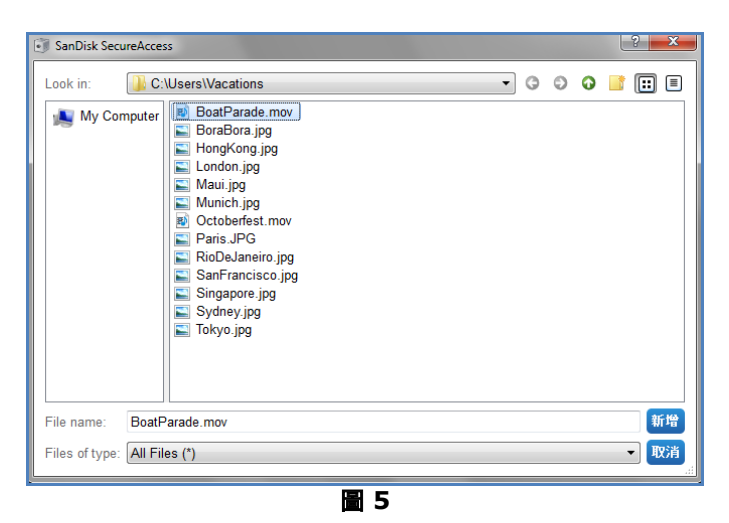

 選擇您要加入私人資料夾的檔案,然後將它們拖曳到電腦螢幕的保存庫圖示上。當您將檔案拖曳到內部時 ,保存庫會開啟。正在處理的圖示將確認您的檔案正在加入中。當您看到綠色核取標記時,即可知道您的 檔案正受到私人保存庫的保護(圖 6)。

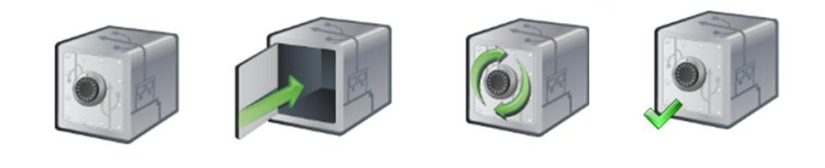

圖 **6**

### <span id="page-174-0"></span>在私人保存庫中編輯檔案

您可以隨時從 SanDisk SecureAccess 主畫面檢視私人保存庫中的檔案。

若要編輯保存庫中的檔案,您必須將檔案從加密資料夾中移動到電腦上,或 SanDisk USB 快閃碟的「公用」空間中。完成編輯後,您只需將該檔案拖放到私人保存庫中,檔案將再次自動加密。

提示:如果您在非私人電腦上(即同事、朋友、共用或公共)編輯檔案,建議您使用剪下貼上操作將檔案移動到保 存庫中。

注意:如果您編輯檔案並保持相同的檔案名稱,更新後的版本將覆蓋保存庫中原有的版本。

### <span id="page-174-1"></span>菜單

在保存庫圖示上按一下滑鼠右鍵可顯示 SanDisk® SecureAccess™ 應用程式的功能表。 您可以更改保存庫圖示的行為,即保存庫圖示是否始終位於所有檔案和應用程式之上或之下(圖 7)。

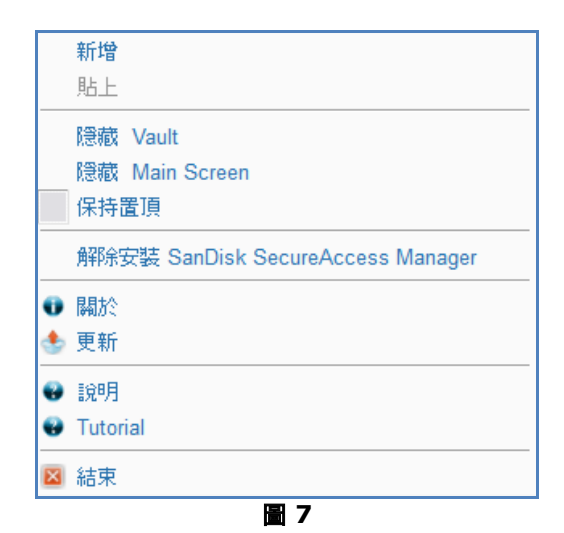

您也可以在應用程式於背景執行時隱藏電腦螢幕上的保存庫圖示。若要讓應用程式或保存庫重新出現,只需按一下 桌面螢幕底部系統匣中較小的保存庫圖示。

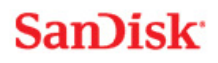

### <span id="page-175-0"></span>關閉私人保存庫

您可以隨時關閉私人保存庫和 SanDisk SecureAccess 螢幕。在 SanDisk® USB 快閃碟仍然連接至電腦的情況下,您可以從桌面底部的系統匣中開啟保存庫,然後輸入密碼登入。

若要正確結束 SanDisk SecureAccess 應用程式並關閉私人保存庫, 建議在桌面或系統匣的保存庫圖示上按一下滑鼠右鍵, 並選擇「結束 (Exit)」。

您也可以從電腦上中斷 SanDisk USB 快閃碟的連線以結束該軟體(請務必確保此時沒有傳輸檔案或資料夾, 無論是傳入快閃碟或從快閃碟傳出還是線上)。

### **YuuWaa™**

若要獲得附加保護措施,可以使用 YuuWaa 線上備份您的個人和專業資料。

YuuWaa 專為擔心資料安全的使用者設計, 它在防止因電腦當機、 失竊、 病毒或其他不可預料的故障而造成資料遺失方面邁出了重要的一步。 YuuWaa 的介面簡單易用, 使線上儲存、 保護和存取資料變得非常輕鬆。

### <span id="page-176-0"></span>入門指南

從 SanDisk® SecureAccess™ 主畫面(圖 8)存取 YuuWaa。

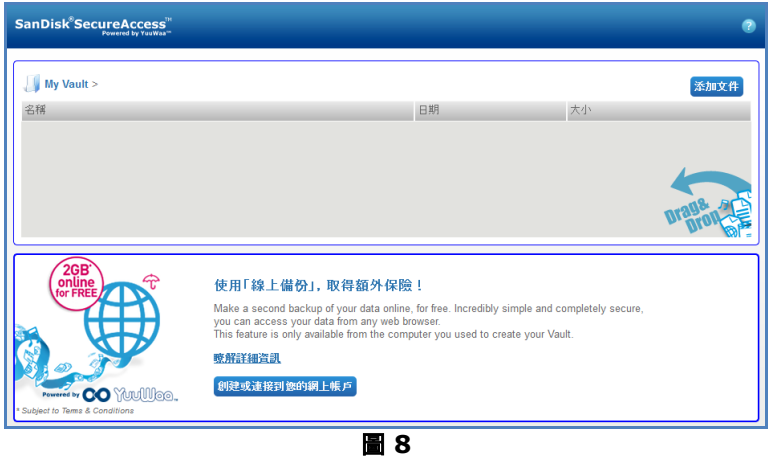

- 1. 按一下「建立線上帳戶 (Create Your Online Account)」按鈕。
- 2. 輸入電子郵件地址並建立密碼(圖 9)。

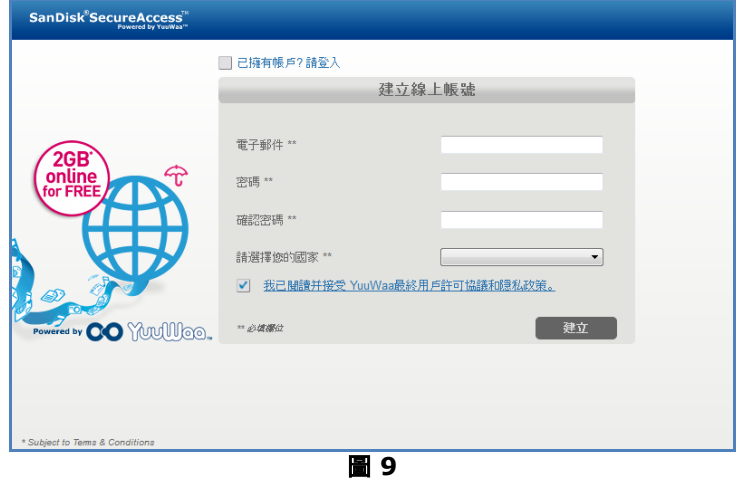

3. 選擇資料夾和檔案類型來設定線上備份設定,以進行自動備份(圖 10)。

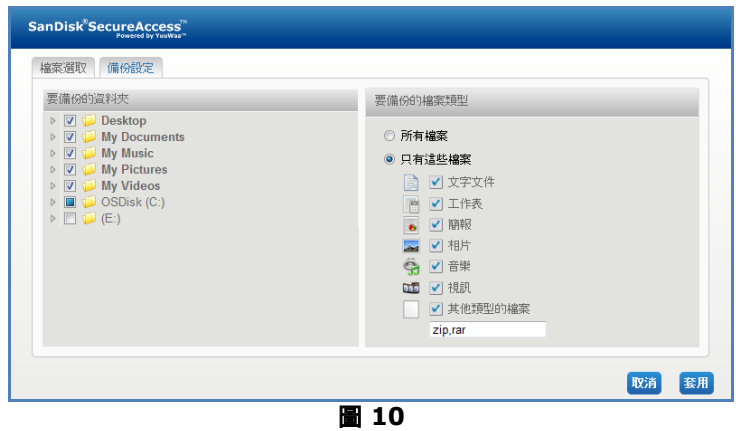

4. 按一下「套用 (Apply)」。

您的首次線上備份將開始。線上備份活動的狀態以及您的 YuuWaa™ 帳戶的可用剩餘空間將顯示在螢幕的底部(圖 11)。

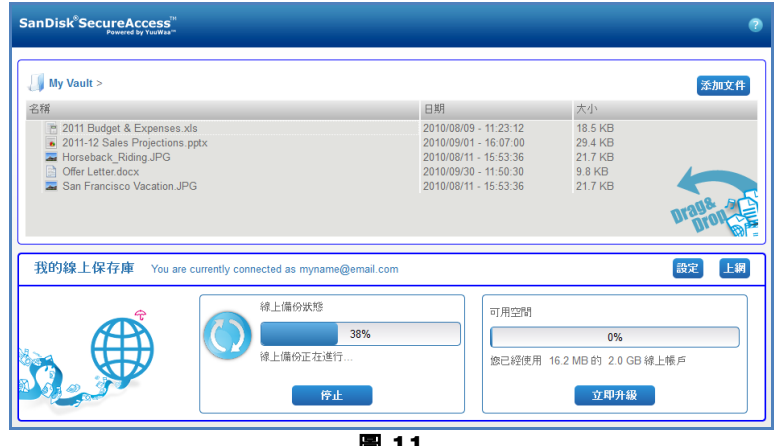

#### 圖 **11**

## <span id="page-177-0"></span>使用 YuuWaa

按一下 SanDisk<sup>®</sup> SecureAccess™ 主畫面的「移至線上 (Go Online)」,您可以存取 YuuWaa 帳戶中的線上備份資料。

此外, 通過存取 [https://online-storage.yuuwaa.com](https://online-storage.yuuwaa.com/) 並輸入您用於設定 YuuWaa 帳戶的電子郵件地址和密碼,您可以輕鬆存取您的線上備份檔案(圖 12)

注意:如果您忘記電子郵件和*/*或密碼,請聯絡 *YuuWaa* 支援團隊,網址為: *[www.yuuwaa.com/support.html](http://www.yuuwaa.com/support.html)*。

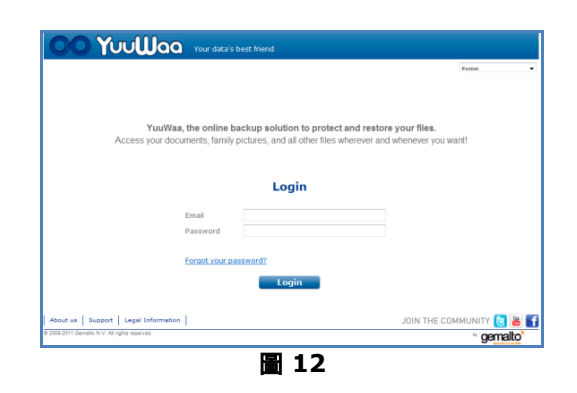

登入 YuuWaa™ 後, 您可以輕鬆執行各種功能, 包括:

- 搜尋檔案
- 瀏覽 YuuWaa
- 匯入電子郵件的聯絡人
- 快速而安全地共用檔案
- 加入檔案並建立新資料夾

#### 搜尋檔案

在 YuuWaa 螢幕中, 可以使用螢幕右上角的搜尋列輕鬆地按照名稱、關鍵字、副檔名(例如 .doc) 或類型(影像、音樂、Word、Excel 和 PowerPoint)搜尋檔案(圖 13)。

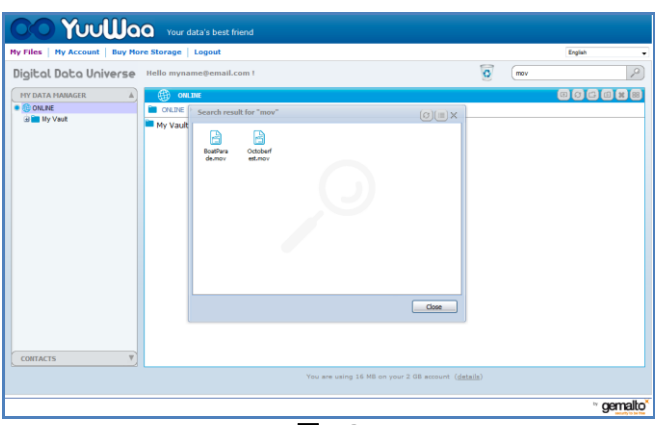

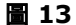

#### 在 **YuuWaa** 中瀏覽

使用螢幕左側「我的資料管理員」面板中的目錄,與在電腦中一樣瀏覽備份檔案(圖 14)。

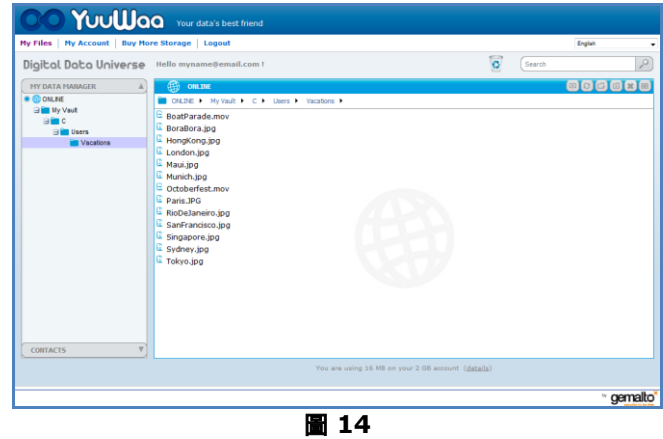

按兩下檔案以開啟檔案。或者將其儲存到電腦上。在檔案上按一下滑鼠右鍵以刪除、剪下、複製、共用或重新命名。

#### 匯入電子郵件聯絡人

使用 YuuWaa™,您可以輕鬆地從 Gmail、Yahoo 或 Outlook Express 帳戶加入聯絡人。 選擇特定聯絡人或整個通訊錄。根據您的偏好,您也可以手動加入聯絡人或群組。按一下螢幕左側面板的「聯絡人 (Contacts)」部分,並將滑鼠移至「匯入 (Import)」圖示上方(圖 15)。

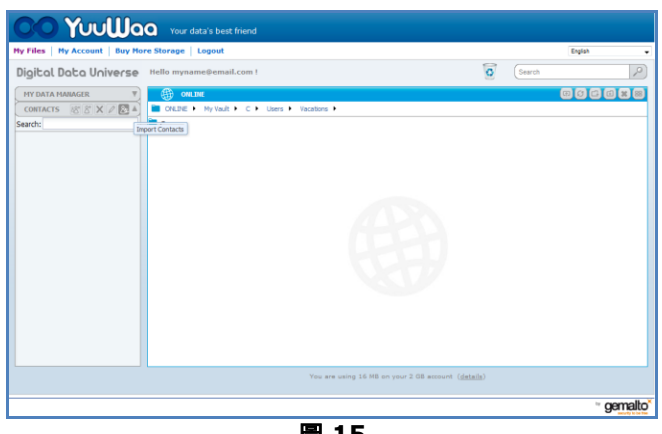

圖 **15**

隨即出現一個快顯畫面,您可從中選擇 Webmail 或 Outlook, 然後選擇特定地址或整個通訊錄 (圖 16)。

注意:如果選擇 *Webmail*(*Yahoo*、*Gmail* 等),您需要提供電子郵件的使用者名稱和密碼以開始匯入過程。 如果選擇 *Outlook*,您需要將聯絡人匯出為 *.csv* 檔案,然後再匯入 *YuuWaa*。

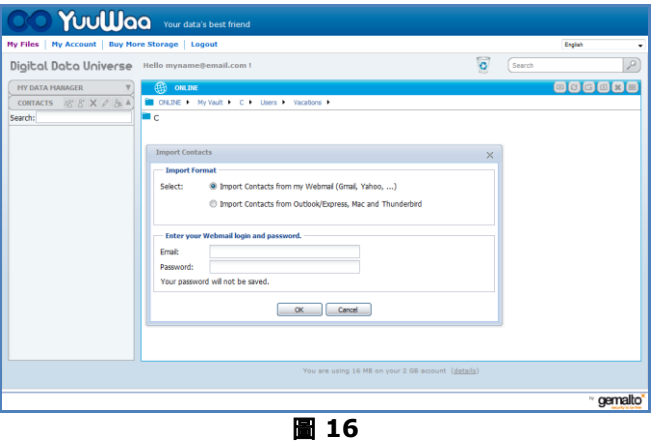

匯入後,按一下聯絡人名稱進行檢視或編輯。

#### 共用檔案

加入聯絡人後,可以輕鬆地使用 YuuWaa 共用檔案。

只需選擇該檔案並拖曳到您要與之共用檔案的聯絡人。此時會出現快顯視窗,您可以在該視窗包含其他聯絡人,根 據個人意願加入資訊和密碼保護檔案(圖 17)。 系統會向該聯絡人傳送一封電子郵件, 說明該檔案可以下載。
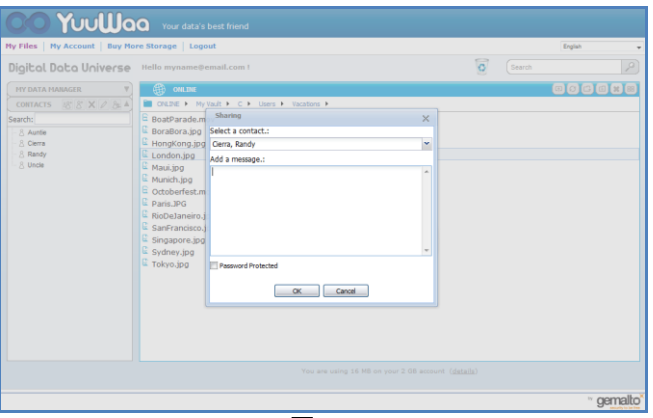

#### 圖 **17**

#### 加入檔案

使用 YuuWaa™ 加入檔案非常簡單。 您可以直接將多個檔案快速上傳至資料集內的特定資料夾, 或建立新資料夾。 按一下 YuuWaa 螢幕右上角的「上傳」圖示, 並選擇您要加入的檔案。 進度列將顯示多筆上傳(圖 18)。

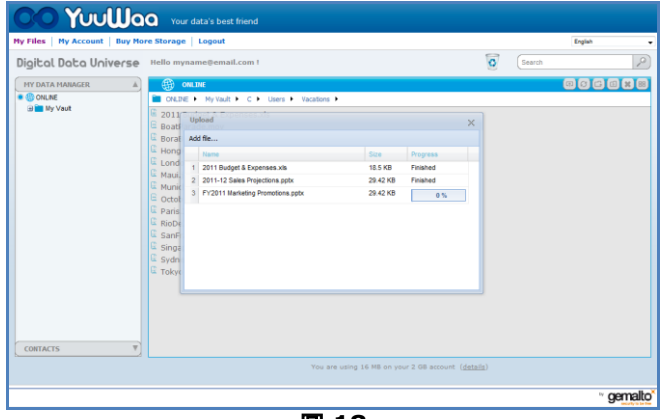

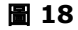

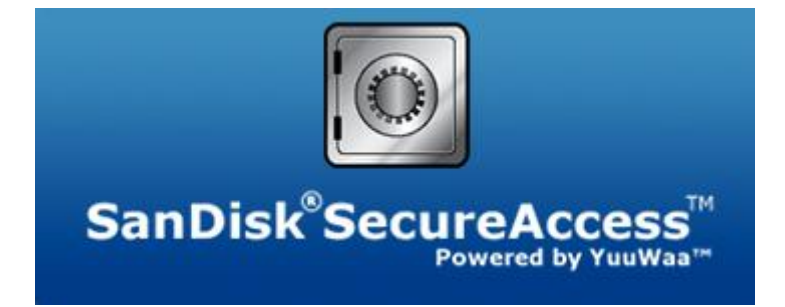

**SanDisk Corporation 601 McCarthy Boulevard Milpitas, CA 95035 USA**

**URL**:**[www.sandisk.com](http://www.sandisk.com/)** 支援:**[www.sandisk.com/support](http://www.sandisk.com/support)**

80-36-03471\_CHT © 2011 SanDisk Corporation

QUICK START GUIDE

## 目次

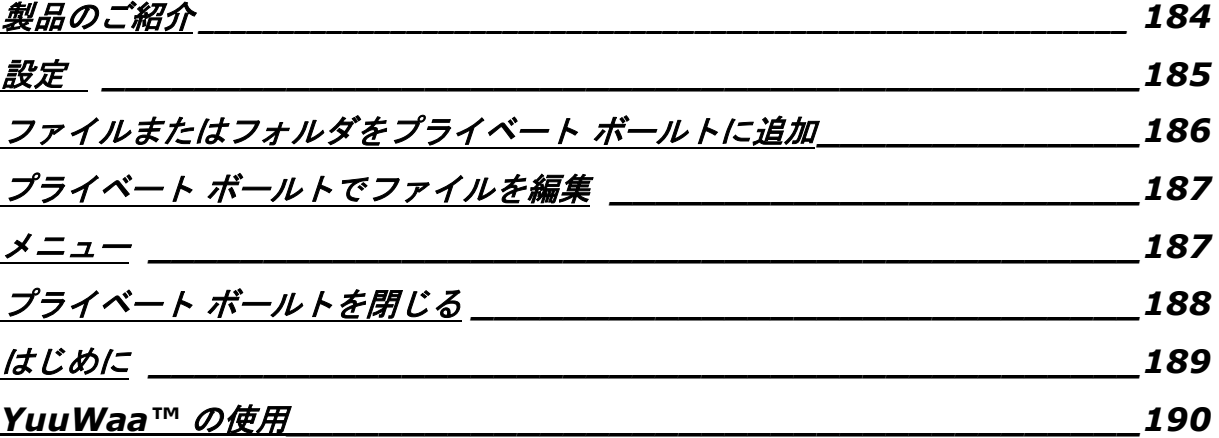

QUICK START GUIDE

## <span id="page-183-0"></span>製品のご紹介

SanDisk® SecureAccess™ へようこそ!

SanDisk SecureAccess は、機密性の高い重要なファイルを SanDisk® USB フラッシュ メモリに保存して保護するシンプルで手早い方法です。プライベート ボールトを作成し、 重要なファイルをドラッグしてボールト内にドロップするだけです。ボールトへのアクセスは個人的なパスワー ドで保護され、ファイルは自動的に暗号化されます。このため、SanDisk USB フラッシュ メモリを共有したり、紛失や盗難にあっても、ファイルにアクセスされることはありません。

SanDisk SecureAccess ソフトウェアを使うと、YuuWaa™ で安全なオンライン バックアップを利用できるため、保護機能が高まります(\*2GBまで。利用規約適用)。

プライベートなファイルの保護なら SanDisk® におまかせください!

#### 対応オペレーティングシステム:

- Windows<sup>®</sup> XP (Service Pack 2 を推奨)
- Windows Vista<sup>®</sup>
- $\bullet$  Windows<sup>®</sup> 7
- $\bullet$  Mac OS® X v10.5+

#### 必要なハードウェア:

- 可用 USB ポート
- SanDisk USB フラッシュメモリ

## **San)isk**

### はじめに

SanDisk® USB フラッシュ メモリをコンピューターに接続した後、 「RunSanDiskSecureAccess.exe」 (実行可能) ファイルをダブルクリックして SanDisk® SecureAccess™ ソフトウェアを実行します(図 1)。 (コンピュータによっては、ディレクトリを開いて接続したドライブを参照する必要があります。)

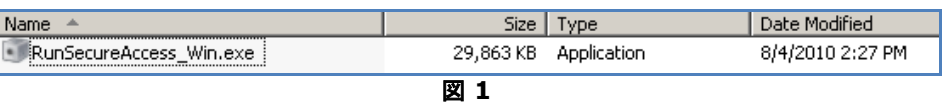

### <span id="page-184-0"></span>設定

プライベート ボールトの設定は簡単です!

1. ドロップダウン メニューから希望の言語を選択します(図 2)。

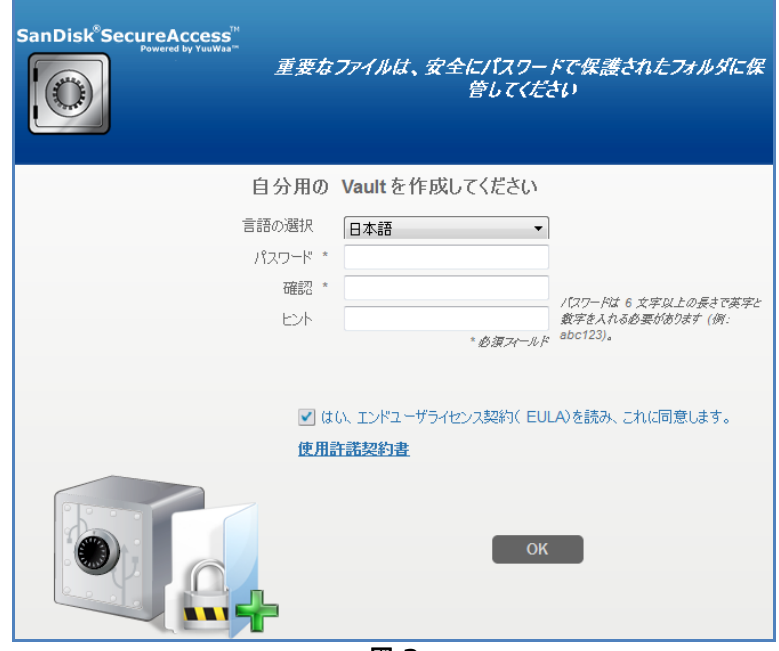

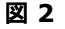

2. プライベート

ボールトのパスワードを入力します。パスワードは6字以上で、数字とアルファベットを含んでいなく てはなりません。パスワードを覚えられるようにヒントを入力します。

3. エンドユーザー ライセンス契約 (EULA) に同意します。

注記:設定を完了するには、「*SanDisk SecureAccess* マネージャをインストールする(*Install SanDisk SecureAccess Manager*) 」の隣にあるボックスに必ずチェックを入れてください。 *SanDisk SecureAccess* マネージャを利用すると、*SanDisk USB*  メモリを挿入するたびにアプリケーションが自動的に起動されます。*SanDisk SecureAccess*  マネージャはいつでもインストール*/*アンインストールできます。コンピューターのデスクトップでボ ールト アイコンを右クリックし、「*SanDisk SecureAccess* マネージャのインストール*/*アンインストール (*Install/Uninstall SanDisk SecureAccess Manager*)」を選択してください。

4. 「OK」をクリックします。

機密性の高い重要なファイルを新しいプライベート ボールトに保存する準備が整いました。 アクセスしてファイルを保護しましょう!(図 3)

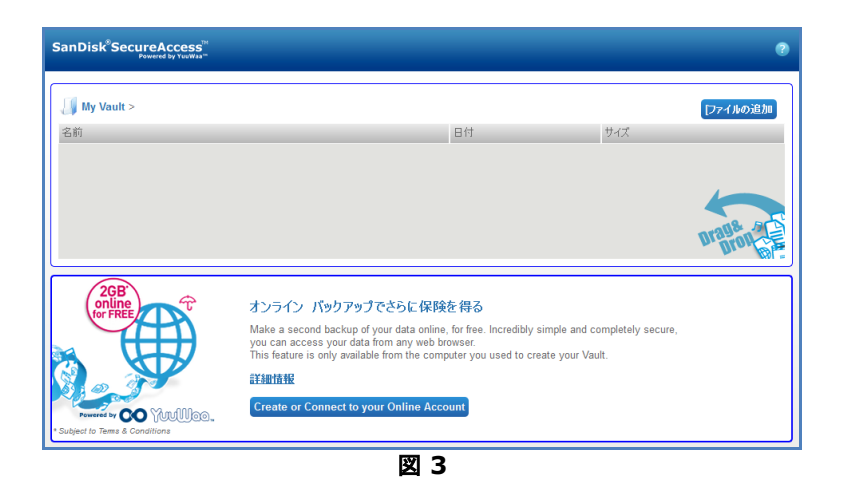

## <span id="page-185-0"></span>ファイルまたはフォルダをプライベート ボールトに追加

ファイルやフォルダは、3 通りの簡単な方法でプライベート ボールトに移動できます。

● 追加したいファイルを選択してドラッグし、メイン スクリーンに直接ドロップします(図4)。

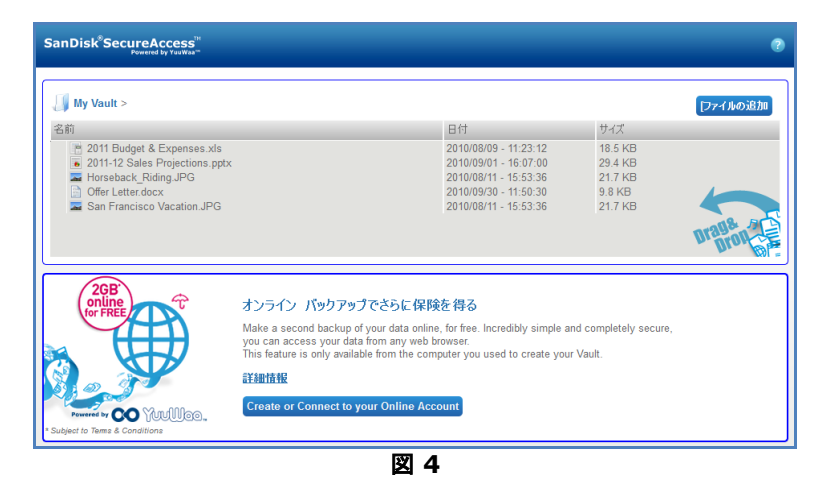

 メイン画面の右上にある[ファイルを追加]ボタンをクリックし、追加したいファイルを選択して、マニ ュアルでファイルを追加します(図5)。

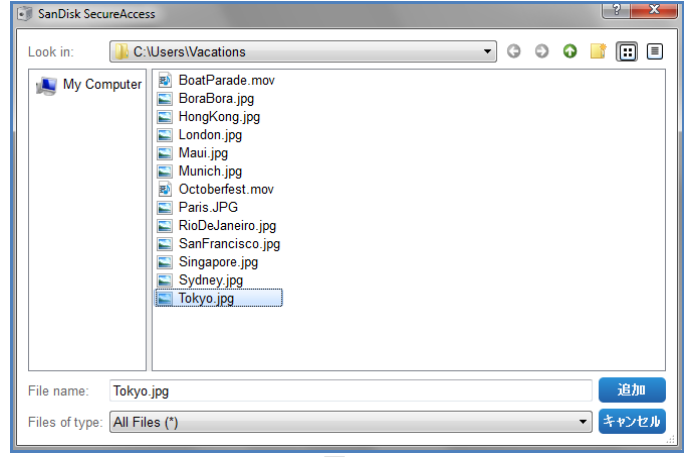

図 **5**

## **San)isk**

 プライベート フォルダに追加したいファイルを選択し、 コンピューター画面でボールトのアイコンまでドラッグします。ファイルをドロップすると、ボールト のドアが開きます。ファイルが追加されたことを処理アイコンが知らせます。緑色のチェックマークが 表示されたら、ファイルはプライベート ボールトで保護されているということです(図 6)。

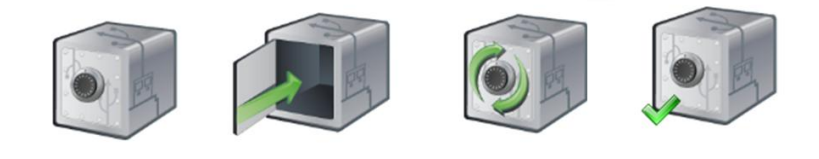

図 **6**

## <span id="page-186-0"></span>プライベート ボールトでファイルを編集

プライベート ボールトに保管されているファイルは、SanDisk SecureAccess のメイン スクリーンからいつでも表示できます。

ボールトに保管されているファイルを編集するには、暗号化されているフォルダからコンピューターまたは SanDisk USB フラッシュ メモリの「公共」スペースにファイルを移動する必要があります。 編集を完了したら、ドラッグ アンド ドロップ操作でファイルを簡単にプライベート ボールトに戻せます。 ファイルはここで再度、自動的に暗号化されます。

ヒント:自分の所有していないコンピューターでファイルを編集した場合は(同僚や友人、共有または公共のコ ンピューターなど)、ファイルを切り取ってボールトに貼り付けるようお勧めします。

注記:ファイルを編集して同じファイル名を維持した場合、更新されたバージョンがボールト内の元のバージョ ンに上書きされます。

### <span id="page-186-1"></span>メニュー

SanDisk® SecureAccess™ アプリケーションのメニューはマウスでボールト アイコンを右クリック すると表示されます。 ボールト アイコンは常にすべてのドキュメントとアプリケーション の最上部に表示するか、非表示にするよう選択できます(図 7)。

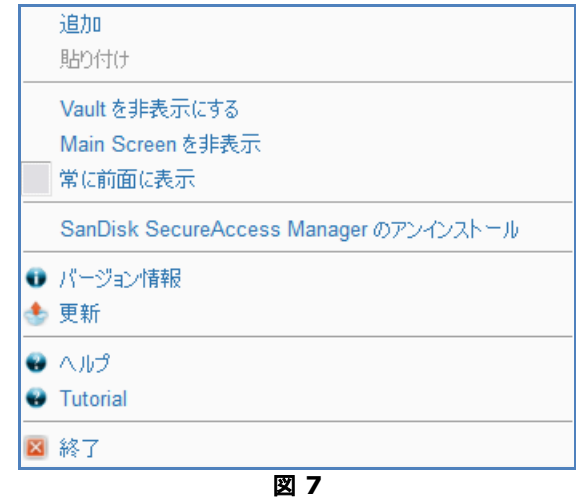

また、アプリケーションを背後で実行している際にコンピューター画面でボールト アイコンを非表示 にすることもできます。アプリケーションやボールトを再度表示するには、デスクトップ画面最下部のシステム トレイにある小さいボールト アイコンをクリックしてください。

## <span id="page-187-0"></span>プライベート ボールトを閉じる

プライベート ボールトと SanDisk SecureAccess 画面はいつでも閉じられます。SanDisk® USB フラッシュ メモリがまだコンピューターに接続されている状態で、デスクトップの最下部にあるシステム トレイからボールトを再度開くと、パスワードを使ってサインインできます。

SanDisk SecureAccess アプリケーションを正常に終了してプライベート ボールトを閉じるには、 デスクトップまたはシステム トレイのボールト アイコンをマウスで右クリックして「終了(Exit) 」を選択します。

また、SanDisk USB フラッシュ メモリをコンピューターから抜いてソフトウェアを終了することもできます(ドライブ間やオンラインでファイ ルまたはフォルダが移動中でないことを確認してください)。

### **YuuWaa™**

YuuWaa を使うと、どのコンピューターからでも重要な個人・ビジネス データをオンラインでバックアップして、保護機能を高めることができます。

YuuWaa は、コンピューターのクラッシュ、 盗難、ウィルス、 そして予期せぬ出来事でデ ータを失わないよう、十分にデータ保護対策を行っているユーザーの方々を対象に設計されています。YuuWaa のインターフェースは使いやすく、 オンラインで簡単にデータを保存、 保護、アクセスできます。

### <span id="page-188-0"></span>はじめに

SanDisk<sup>®</sup> SecureAccess™ メイン スクリーンから YuuWaa にアクセスします(図 8)。

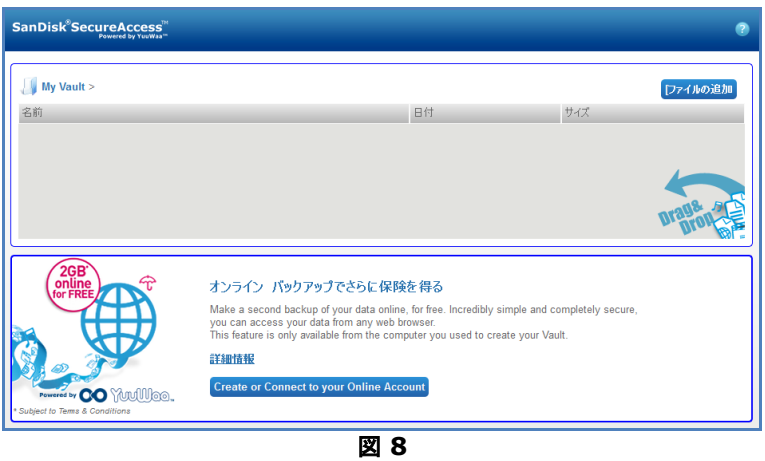

- 1. 「オンライン アカウントを作成(Create Your Online Account)」ボタンをクリックします。
- 2. 電子メール アドレスを入力してパスワードを作成します(図 9)。

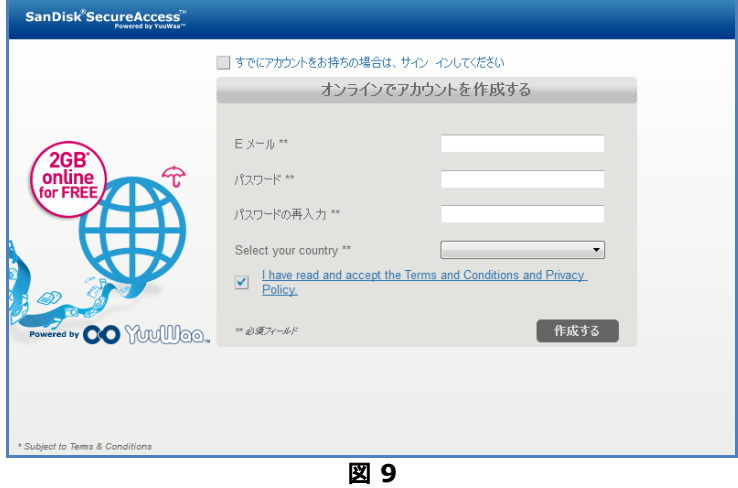

3. フォルダとファイルのタイプを選択してオンライン バックアップ設定を構成すると、 自動的にバックアップできます(図 10)。

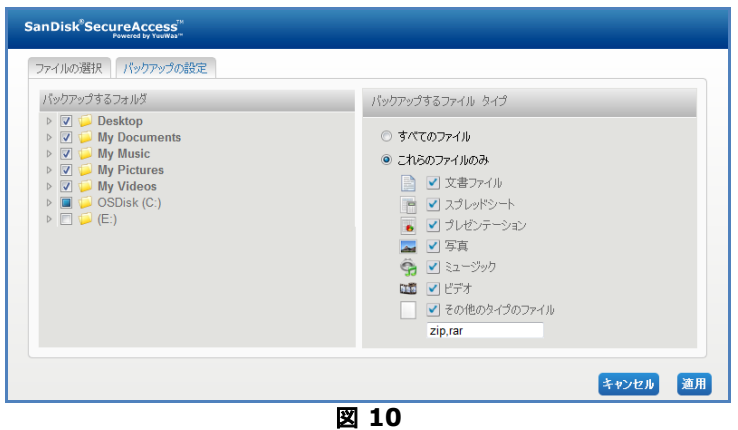

4. 「適用(Apply)」をクリックします。

最初のオンライン バックアップが始まります。YuuWaa™ アカウントで利用できる容量とともに、 オンライン バックアップ活動の状態が画面最下部に表示されます(図 11)。

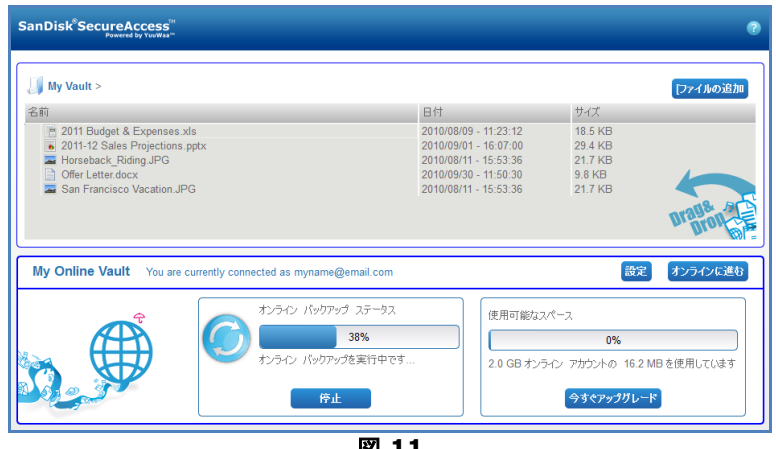

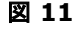

### <span id="page-189-0"></span>YuuWaa の使用

YuuWaa アカウントでバックアップされたオンライン データにアクセスするには、SanDisk® SecureAccess™ メイン スクリーンで「オンライン接続 (Go Online) 」ボタンをクリックします。

さらに、[https://online-storage.yuuwaa.com](https://online-storage.yuuwaa.com/) にアクセスし、YuuWaa アカウントの設定時に使用した電子メール アドレスとパスワードを入力して、オンライン バックアップ ファイルにアクセスすることもできます(図 12)。

注記:電子メールやパスワードを忘れた場合は、*YuuWaa* サポートチームまでご連絡ください: *[www.yuuwaa.com/support.html.](http://www.yuuwaa.com/support.html)*

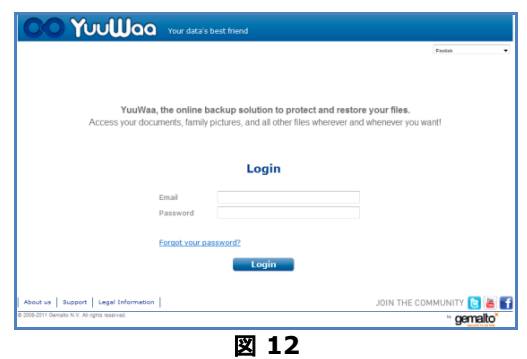

YuuWaa™ にサインインすると、以下を含むさまざまな機能を簡単に実行できます。

- ファイルの検索
- YuuWaa 内をナビゲート
- 電子メールから連絡先情報をインポート
- ファイルをすばやく安全に共有
- ファイルを追加して新しいフォルダを作成

#### ファイルの検索

YuuWaa 画面の右上にある検索バーを使うと、名前、キーワード、拡張子(.doc

など)やタイプ(画像、ミュージック、Word、Excel、PowerPoint)によってファイルを簡単に検索できます (図 13)。

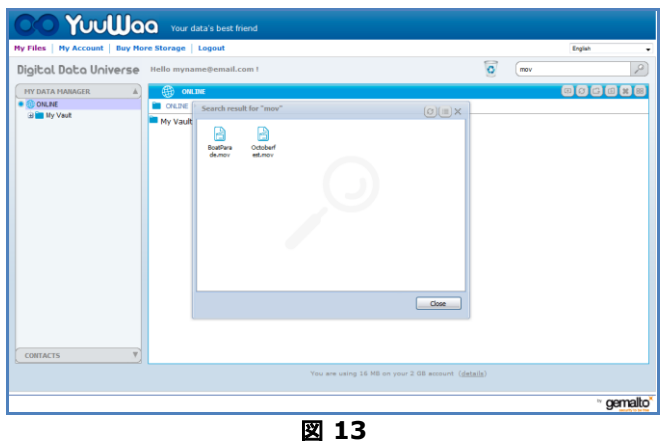

#### **YuuWaa** でナビゲート

画面左側にある「マイ データ マネージャ(My Data Manager) 」パネルのディレクトリを使うと、 コンピュータと同じ操作でバックアップ ファイルをナビゲートできます。

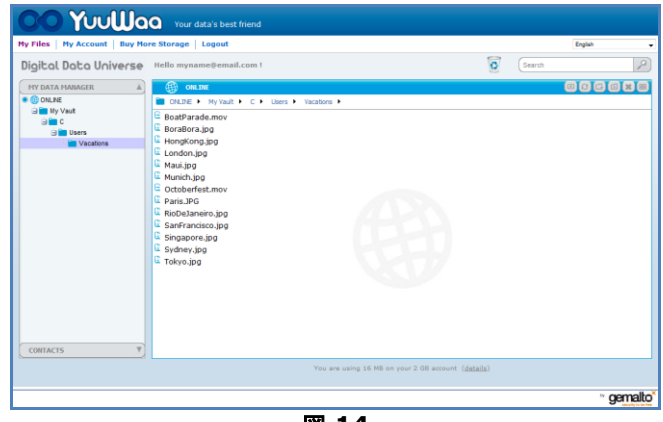

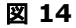

## **San)isk**

ファイルをダブルクリックして開きます。また、コンピューターに保存することもできます。ファイルを右クリ ックして、削除、切り取り、コピー、共有、または名前の変更を行います。

#### 電子メールの連絡先のインポート

YuuWaa™ では、Gmail、Yahoo、Outlook Express

アカウントから簡単に連絡先を追加できます。各連絡先またはアドレス ブック全体を選択します。また、 適宜、手動で連絡先やグループを追加することもできます。画面の左側にあるパネルで「連絡先(Contacts) 」セクションをクリックし、「インポート(Import)」アイコンのところまでマウスをスクロールします (図 15)。

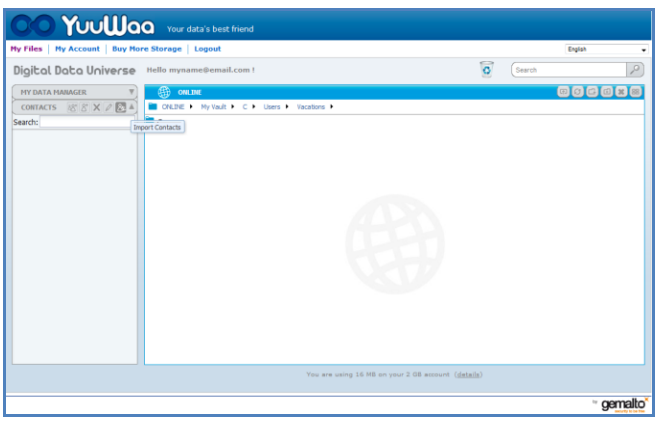

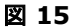

ポップアップ画面が開き、ウェブメールまたは Outlook を選択できます。各アドレスまたはアドレス帳全体を選びます(図 16)。

注記:ウェブメール(*Yahoo*、*Gmail* など) を選択すると、 インポート開始前に電子メールのユーザー名とパスワードを尋ねられます。 *Outlook* を選択した場合は、 *YuuWaa* にインポートする前に連絡先を *.csv* ファイルとしてエクスポートする必要があります。

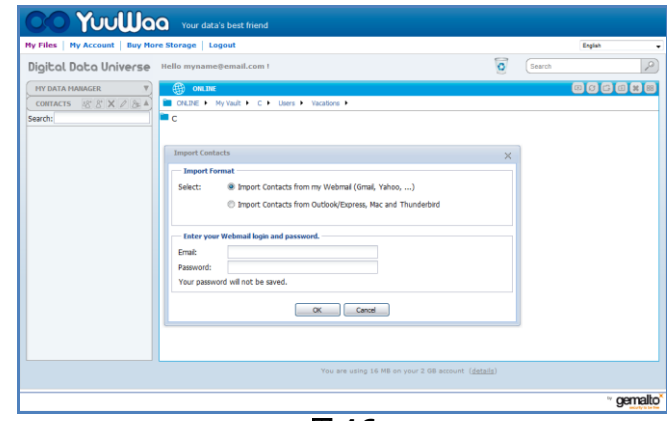

図 **16**

インポートが完了したら連絡先の氏名をクリックして表示するか編集します。

#### ファイルの共有

連絡先を追加したら、YuuWaa でファイルを簡単に共有することができます。ファイルを選択して、 共有相手の連絡先までドラッグしてください。 ポップアップ ウィンドウが開き、 適宜、 他の連絡先の選択やメッセージの追加、パスワードによるファイルの保護を実行できます(図 17)。 連絡先に電子メールが送信され、ファイルをダウンロードできることを知らせます。

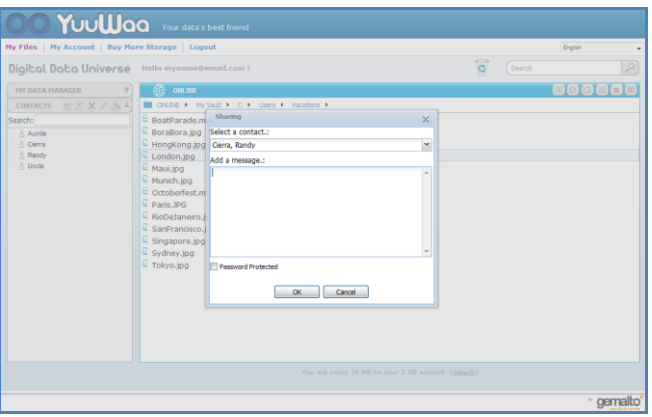

図 **17**

#### ファイルの追加

YuuWaa™ ではファイルも簡単に追加できます。データ セット内で複数のファイルを直接、特定のフォルダにすばやくアップロードしたり、新しいフォルダを作成した りできます。YuuWaa 画面の右上にある「アップロード(Upload)」アイコンをクリックし、 追加したいファイルを選択します。進行状況バーに複数のアップロードが表示されます(図 18)。

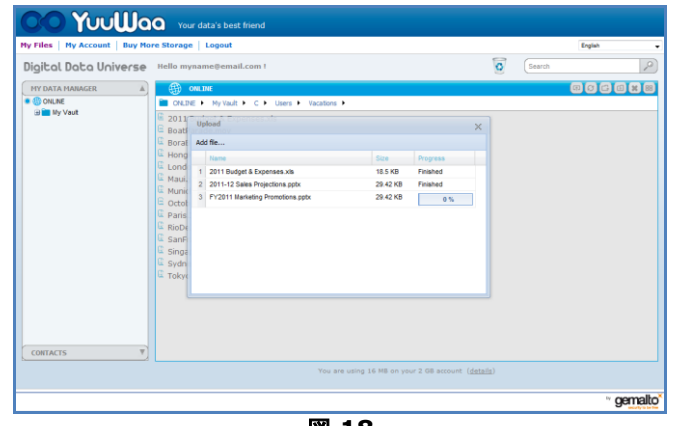

図 **18**

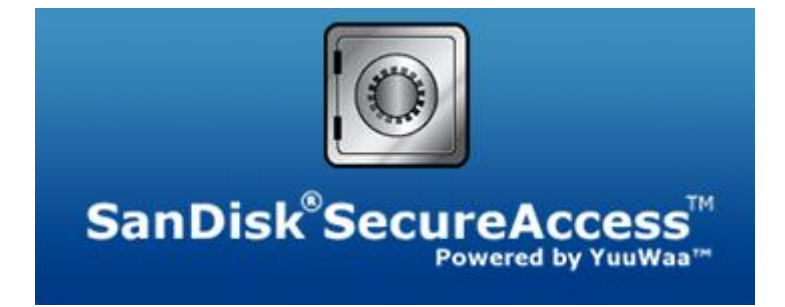

**SanDisk Corporation 601 McCarthy Boulevard Milpitas, CA 95035 USA**

**URL**:**[www.sandisk.co.jp](http://www.sandisk.com/)** サポート:**[www.sandisk.com/support](http://www.sandisk.com/support)**

80-36-03471\_JP © 2011 SanDisk Corporation

QUICK START GUIDE

목차

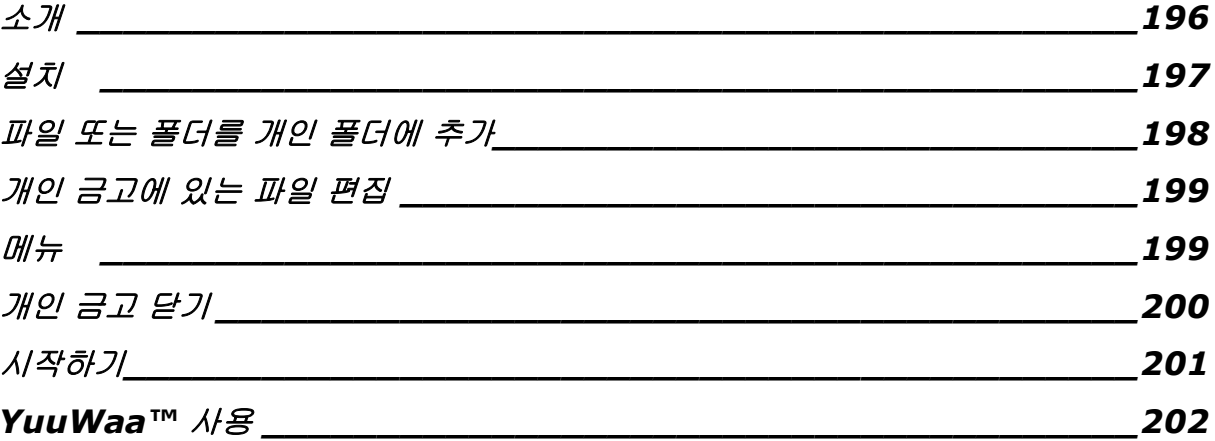

### <span id="page-195-0"></span>소개

SanDisk® SecureAccess™를 사용해 주셔서 감사합니다.

SanDisk SecureAccess는 중요하고 민감한 파일을 SanDisk® USB 플래시 드라이브에 저장하고 보호할 수 있는 빠르고 안전한 방법입니다. 개인 금고를 만들고 귀중한 파일을 그 안에 끌어다 놓을 수 있습니다. 개인 금고에 대한 액세스는 개인 암호로 보호되며 파일이 자동으로 암호화됩니다. 따라서 SanDisk USB 플래시 드라이브를 공유하거나 분실 또는 도난을 당했더라도 안전합니다.

SanDisk SecureAccess 소프트웨어는 또한 YuuWaa™으로 보안 온라인 백업에 대해 추가적인 보호 기능을 제공합니다(\*최대 2GB까지 가능하고 등록이 필요하고 이용 약관이 적용됨).

개인 파일의 보호에 대해서는 SanDisk®를 믿을 수 있습니다.

#### 지원되는 운영 체제**:**

- Windows<sup>®</sup> XP(서비스 팩 2 권장)
- Windows Vista<sup>®</sup>
- $\bullet$  Windows<sup>®</sup> 7
- $\bullet$  Mac OS® X v10.5+

#### 필수 하드웨어**:**

- USB 포트 지원
- SanDisk USB 플래시 드라이브

## **San)isk**

### 시작하기

SanDisk® USB 플래시 드라이브를 컴퓨터에 연결한 후 RunSanDiskSecureAccess.exe(실행) 파일을 두 번 클릭해서 SanDisk® SecureAccess™ 소프트웨어를 실행합니다(그림 1). (일부 컴퓨터의 경우에는 컴퓨터 디렉토리를 열고 연결된 드라이브를 찾아야 할 수도 있습니다.)

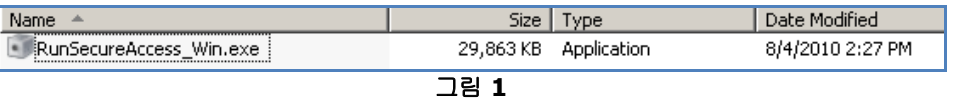

### <span id="page-196-0"></span>설치

개인 금고를 설치하는 방법은 간단합니다.

1. 드롭다운 메뉴에서 기본 언어를 선택합니다(그림 2).

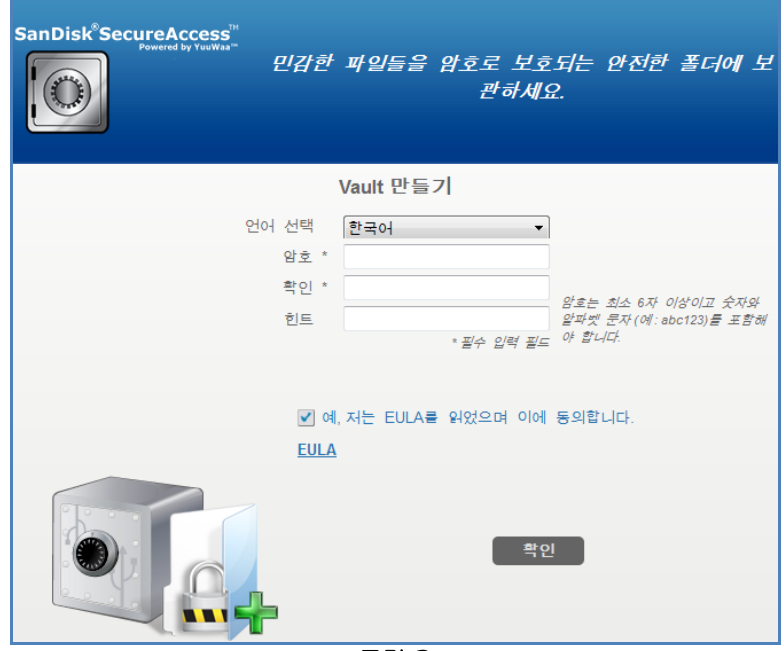

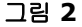

- 2. 개인 금고에 대한 개인 암호를 입력합니다. 암호는 최소한 6자 이상이어야 하고 알파벳과 숫자가 들어가야 합니다. 암호를 기억하는 데 도움이 되도록 힌트를 입력합니다.
- 3. 최종 사용자 사용권 계약(EULA) 동의

참고*:* 설치 과정을 완료하려면 *"Install SanDisk SecureAccess Manager(SanDisk SecureAccess Manager* 설치*)"* 옆에 있는 확인란도 선택합니다*. SanDisk SecureAccess Manager*는 *SanDisk USB* 드라이브에 꽂을 때마다 응용 프로그램을 자동으로 실행합니다*.* 컴퓨터 바탕 화면에서 개인 금고 아이콘을 마우스 오른쪽 단추로 클릭한 후 *"Install/Uninstall SanDisk SecureAccess Manager(SanDisk SecureAccess Manager* 설치*/*제거*)"*를 선택해 언제라도 *SanDisk SecureAccess Manager*를 설치*/*삭제할 수 있습니다*.*

4. ' OK(확인)'를 클릭합니다.

이제 귀중하고 민감한 파일을 새로 만든 개인 금고에 보관하고 그 파일에 대한 액세스를 보호할 준비가 되었습니다. (그림 3)

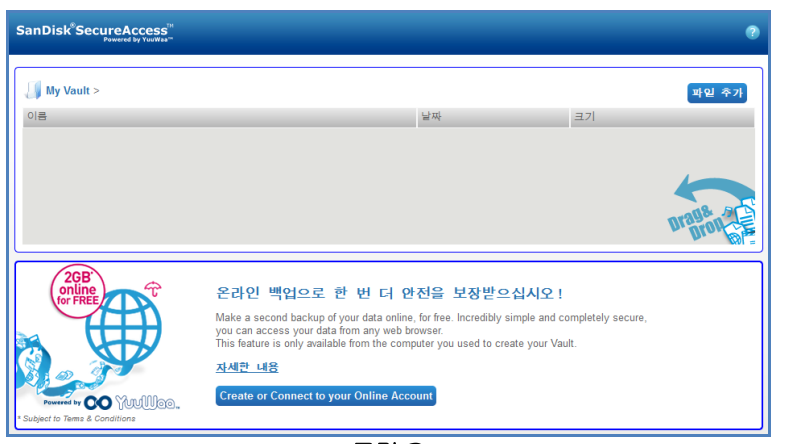

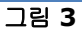

### <span id="page-197-0"></span>파일 또는 폴더를 개인 폴더에 추가

파일과 폴더를 개인 금고에 옮길 수 있는 간편한 세 가지 방법이 있습니다.

• 추가할 파일을 선택한 후 기본 화면으로 끌어다 놓습니다(그림 4).

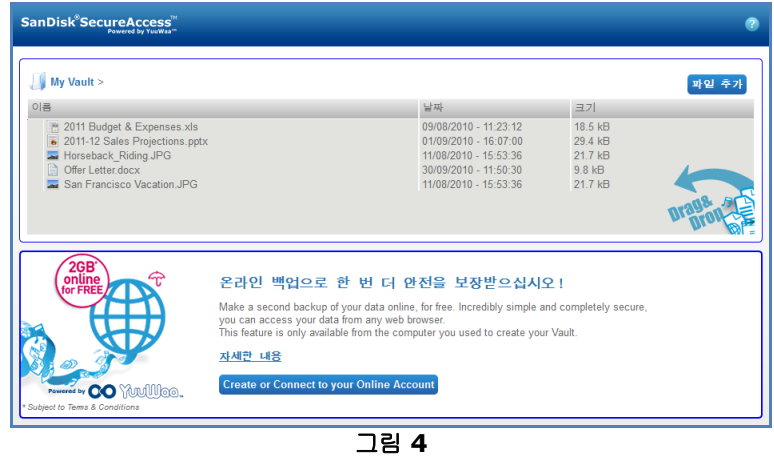

 기본 화면의 상단 오른쪽에 있는 파일 추가 단추를 클릭해서 파일을 수동으로 추가하고, 추가하려는 파일을 선택합니다 (그림 5).

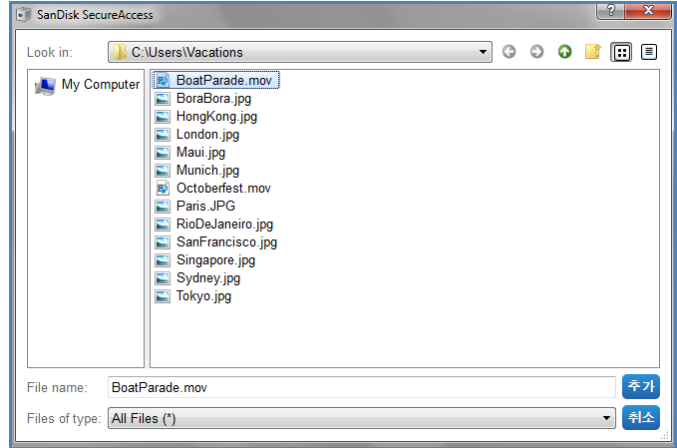

그림 **5**

 개인 폴더에 추가할 파일을 선택한 후 컴퓨터 화면에 있는 개인 금고 아이콘으로 끌어다 놓습니다. 파일을 안에 넣으면 금고문이 열립니다. 작업 진행 표시 아이콘이 파일 추가를 확인합니다. 해당 파일이 개인 금고에 들어가고 나면 녹색 확인 표시가 나옵니다.

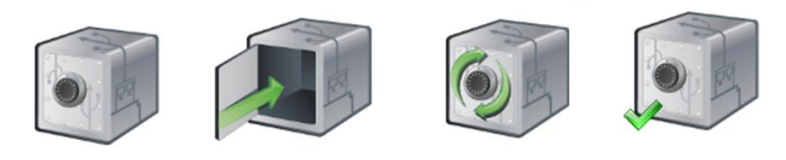

#### 그림 **6**

### <span id="page-198-0"></span>개인 금고에 있는 파일 편집

언제라도 SanDisk SecureAccess 기본 화면에서 개인 금고에 있는 파일을 볼 수 있습니다.

금고에 든 파일을 편집하려면 파일을 암호화된 폴더에서 사용자 컴퓨터 또는 SanDisk USB 플래시 드라이브의 "public" 공간으로 옮겨야 합니다. 편집이 끝나면 파일을 개인 금고에 다시 끌어다 놓을 수 있습니다. 그러면 자동으로 다시 암호화됩니다.

유용한 정보*:* 본인 것이 아닌 컴퓨터*(*동료*,* 친구*,* 공유*,* 공동 컴퓨터*)*에서 파일을 편집할 경우 파일을 개인 금고에 잘라내 붙여넣는 것이 좋습니다*.*

참고*:* 파일을 편집하고 같은 파일 이름을 유지하면 새로 편집한 파일이 개인 금고에 있는 기존 파일을 덮어씁니다*.*

#### <span id="page-198-1"></span>메뉴

개인 금고 아이콘을 마우스 오른쪽 단추로 클릭하면 SanDisk® SecureAccess™ 응용 프로그램에 대한 메뉴를 찾을 수 있습니다. 금고 아이콘을 항상 모든 문서와 응용 프로그램의 위에 둘지 아래에 둘지 결정할 수 있습니다(그림 7).

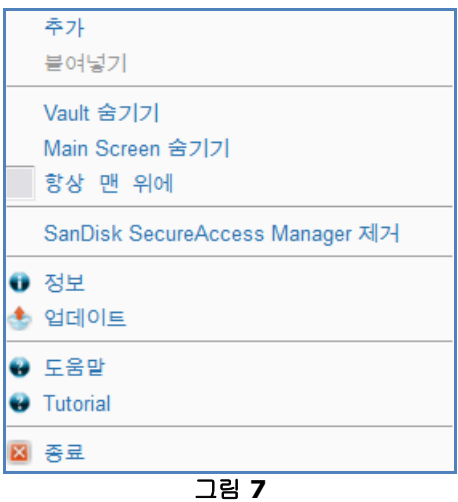

또한 응용 프로그램이 배경에서 실행 중일 때 금고 아이콘을 컴퓨터 화면에서 숨길 수도 있습니다. 응용 프로그램이나 금고가 다시 나타나도록 하려면 데스크탑 화면 맨 아래에 있는 시스템 트레이에서 작은 금고 아이콘을 클릭하기만 하면 됩니다.

QUICK START GUIDE

## <span id="page-199-0"></span>개인 금고 닫기

개인 금고와 SanDisk SecureAccess 화면을 언제라도 닫을 수 있습니다. SanDisk® USB 플래시 드라이브가 컴퓨터에 연결되어 있는 상태에서 바탕 화면 맨 아래에 있는 시스템 트레이에서 금고를 다시 열고 암호를 입력해 로그인할 수 있습니다.

SanDisk SecureAccess 응용 프로그램을 올바로 끝내고 개인 금고를 닫으려면 바탕 화면이나 시스템 트레이에서 금고 아이콘을 마우스 오른쪽 단추로 클릭한 후 ' Exit'를 선택하는 것이 좋습니다.

또한 컴퓨터에서 SanDisk USB 플래시 드라이브를 분리해 소프트웨어를 끝낼 수도 있습니다(드라이브나 온라인에서 파일이나 폴더가 전송 중이지 않은지 확인).

### **YuuWaa™**

추가로 보호하기 위해 YuuWaa으로 귀중한 개인 자료와 작업 데이터를 컴퓨터에서 온라인으로 백업할 수 있습니다.

YuuWaa은 데이터를 중요하게 여기고 컴퓨터 충돌, 도난, 바이러스 또는 다른 모든 예기치 않은 사고로 인한 데이터 손실을 방지하기 위해 중요한 단계를 취하는 사용자를 대상으로 설계되었습니다. YuuWaa 인터페이스는 사용하기 쉽기 때문에 간편하게 데이터를 저장, 보호, 액세스할 수 있습니다.

### <span id="page-200-0"></span>시작하기

SanDisk® SecureAccess™ 기본 화면에서 YuuWaa에 액세스합니다(그림 8).

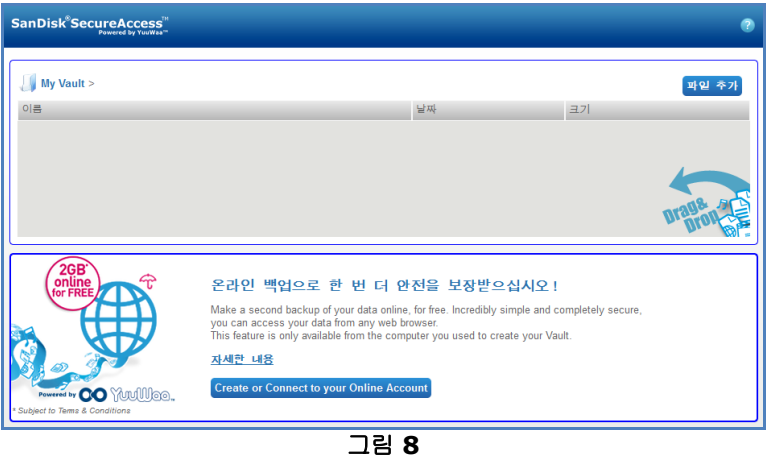

- 1. "Create Your Online Account(내 온라인 계정 만들기)" 버튼을 클릭합니다.
- 2. 이메일 주소를 입력하고 암호를 만듭니다(그림 9).

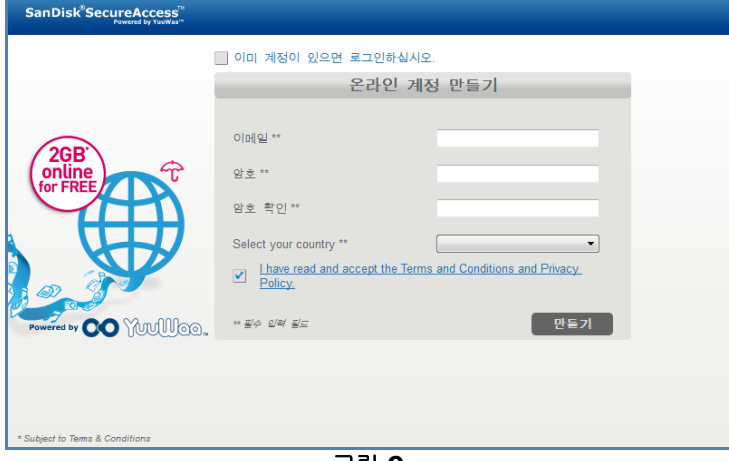

그림 **9**

3. 자동으로 백업할 폴더와 파일 형식을 선택해 온라인 백업 설정을 구성합니다(그림 10).

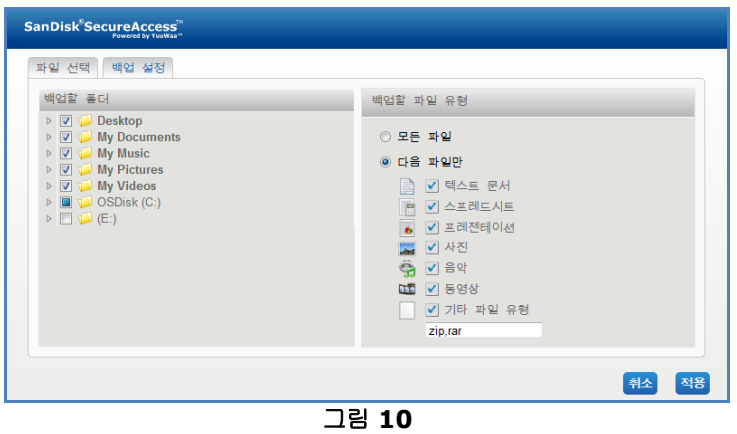

4. 'Apply(적용)'를 클릭합니다.

최초 온라인 백업이 시작됩니다. 온라인 백업 작업의 상태가 화면 아래에 표시되고 YuuWaa™ 계정에서 사용 가능한 용량 크기도 함께 나옵니다(그림 11).

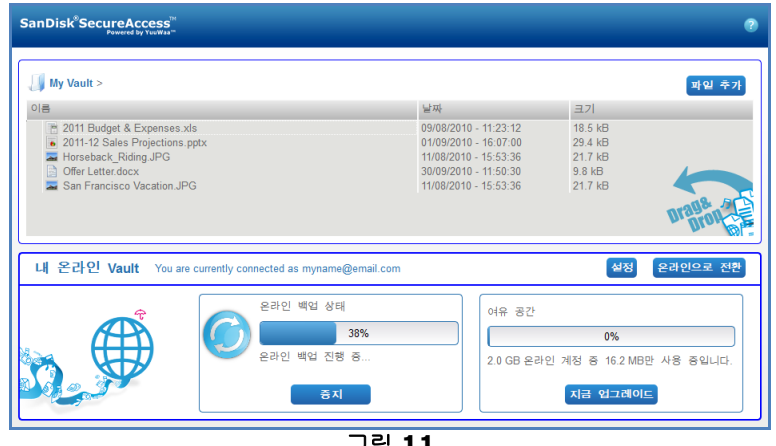

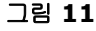

## <span id="page-201-0"></span>**YuuWaa** 사용

SanDisk® SecureAccess™ 기본 화면에서 ' Go Online(온라인으로 가기)'을 클릭해 YuuWaa 계정에 있는 백업한 온라인 데이터에 액세스할 수 있습니다.

또한 [https://online-storage.yuuwaa.com](https://online-storage.yuuwaa.com/) 으로 가서 YuuWaa 계정을 만들 때 입력했던 이메일 주소와 암호를 입력해 온라인 백업 파일에 쉽게 액세스할 수도 있습니다(그림 12).

참고*:* 이메일*/*암호를 잊었다면 다음 주소에서 *YuuWaa* 지원팀에 문의하시기 바랍니다*.* [www.yuuwaa.com/support.html](http://www.yuuwaa.com/support.html).

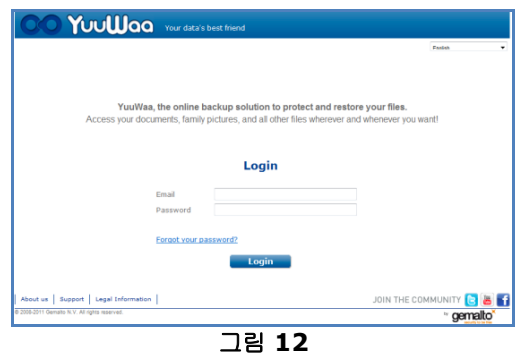

YuuWaa™에 로그인하고 나면 다음을 포함해 다양한 기능을 실행할 수 있습니다.

- 파일 검색
- YuuWaa에서탐색
- 이메일에서 연락처 가져오기
- 파일을 빠르고 안전하게 공유
- 파일을 추가하고 새 폴더를 생성

#### 파일 검색

YuuWaa 화면에서 오른쪽 맨 위에 있는 검색 막대를 사용해 이름, 검색어, 확장자(예를 들어 .doc), 형식(이미지, 음악, Word, Excel, PowerPoint)별로 파일을 쉽게 검색할 수 있습니다(그림 13).

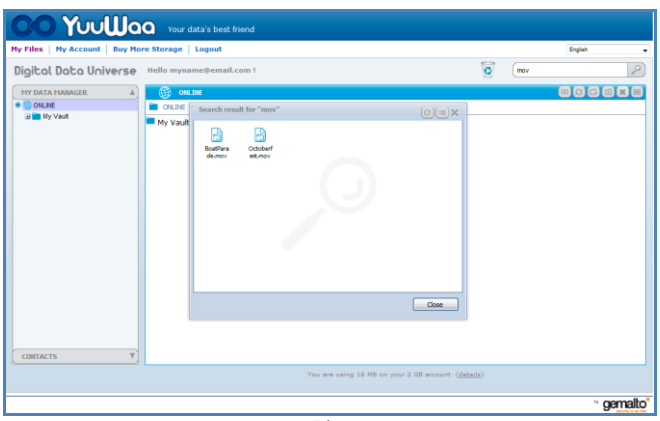

그림 **13**

#### **YuuWaa**에서 탐색

화면 왼쪽의 "My Data Manager(내 데이터 관리자)"에 있는 디렉토리를 사용해 본인 컴퓨터에서 하듯이 백업한 파일을 탐색할 수 있습니다(그림 14).

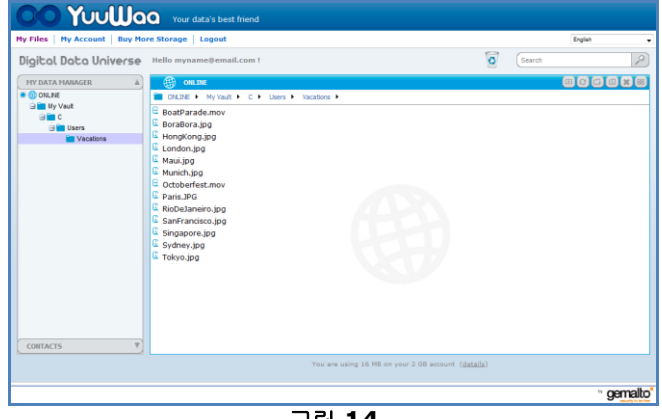

그림 **14**

## **San)isk**

파일을 두 번 클릭해 엽니다. 또는 컴퓨터에 저장합니다. 파일을 마우스 오른쪽 단추로 클릭해 삭제하거나 잘라내거나 복사하거나 공유하거나 이름을 바꿉니다.

#### 이메일 연락처 가져오기

YuuWaa™을 사용해 Gmail, Yahoo, Outlook Express 계정에서 연락처를 쉽게 추가할 수 있습니다. 개별 연락처 또는 전체 주소록을 선택합니다. 원한다면 연락처나 그룹을 수동으로 추가할 수도 있습니다. 화면 왼쪽 창에 나온 "Contacts(연락처)" 영역을 클릭하고 마우스를 "Import(가져오기)" 아이콘으로 가져갑니다(그림 15).

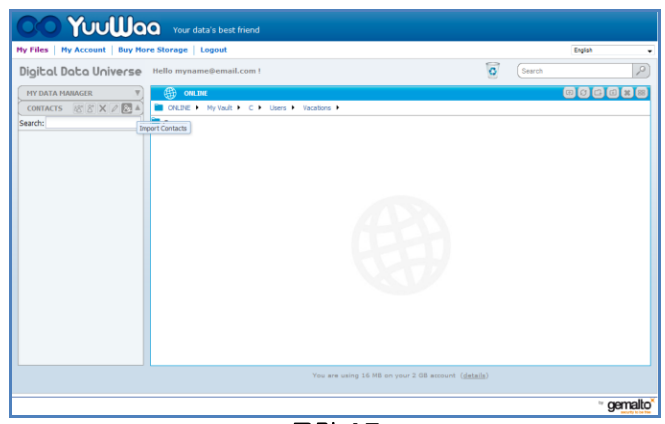

그림 **15**

팝업 화면이 나옵니다. 여기에서 Webmail 또는 Outlook을 선택하고 개별 주소나 전체 주소록을 선택할 수 있습니다(그림 16).

참고*: Webmail(Yahoo, Gmail* 등*)*을 선택하면 가져오기 과정을 시작하기 위해서 이메일 사용자 이름과 암호를 입력하라는 메시지가 나옵니다*. Outlook*을 선택할 경우 먼저 연락처를 *.csv* 파일로 내보내야 *YuuWaa*으로 가져올 수 있습니다.

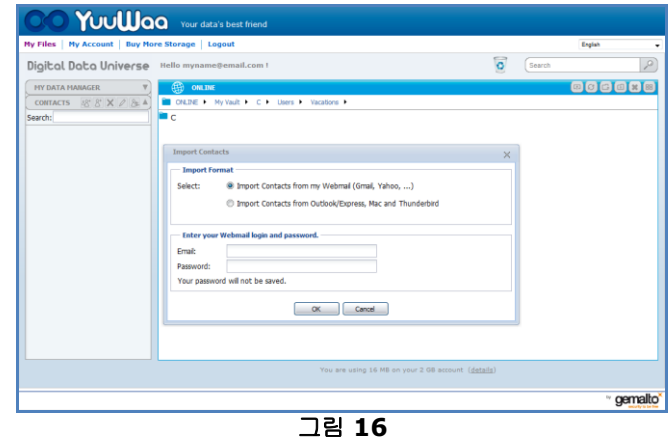

가져오기가 끝나면 연락처 이름을 클릭해 보거나 편집할 수 있습니다.

#### 파일 공유

연락처를 추가한 후 YuuWaa에서 파일을 쉽게 공유할 수 있습니다. 파일을 선택한 후 공유할 연락처로 끌어다 놓기만 하면 됩니다. 팝업 창이 열리고 여기에서 집어넣을 다른 연락처를 선택하고 원한다면 파일을 보호할 메시지와 암호를 추가할 수 있습니다(그림 17). 해당 연락처에게 파일을 다운로드할 준비가 되었다고 알려주는 이메일이 발송됩니다.

#### QUICK START GUIDE

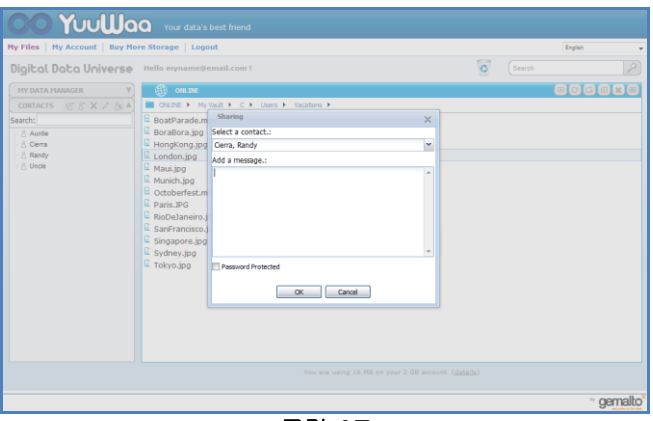

#### 그림 **17**

#### 파일 추가

YuuWaa에서 파일을 간편하게 추가할 수 있습니다. 데이터 세트의 특정 폴더에 여러 개의 파일을 직접 빠르게 업로드하거나 새 폴더를 만들 수 있습니다. YuuWaa 화면의 오른쪽 위에서 "upload(업로드)" 아이콘을 클릭한 후 추가할 파일을 선택합니다. 진행 상태 표시줄에 여러 개의 업로드가 나옵니다(그림 18).

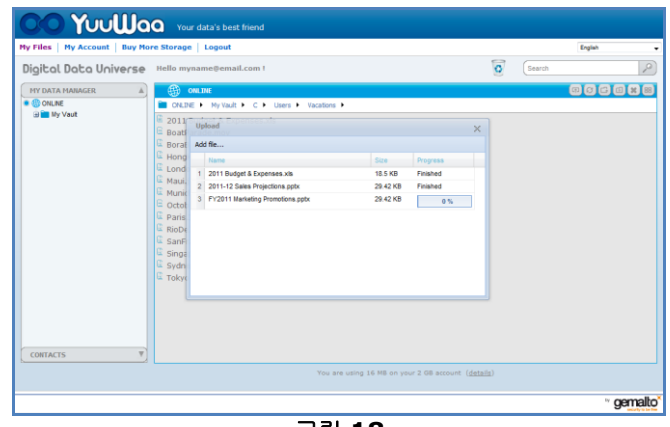

그림 **18**

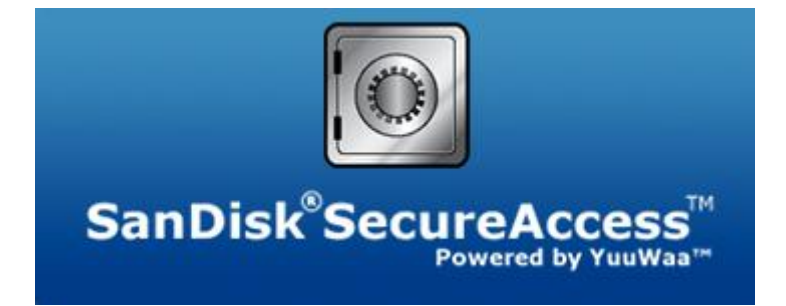

**SanDisk Corporation 601 McCarthy Boulevard Milpitas, CA 95035 USA**

**URL: [www.sandisk.com](http://www.sandisk.com/)** 지원**: [www.sandisk.com/support](http://www.sandisk.com/support)**

80-36-03471\_KO © 2011 SanDisk Corporation